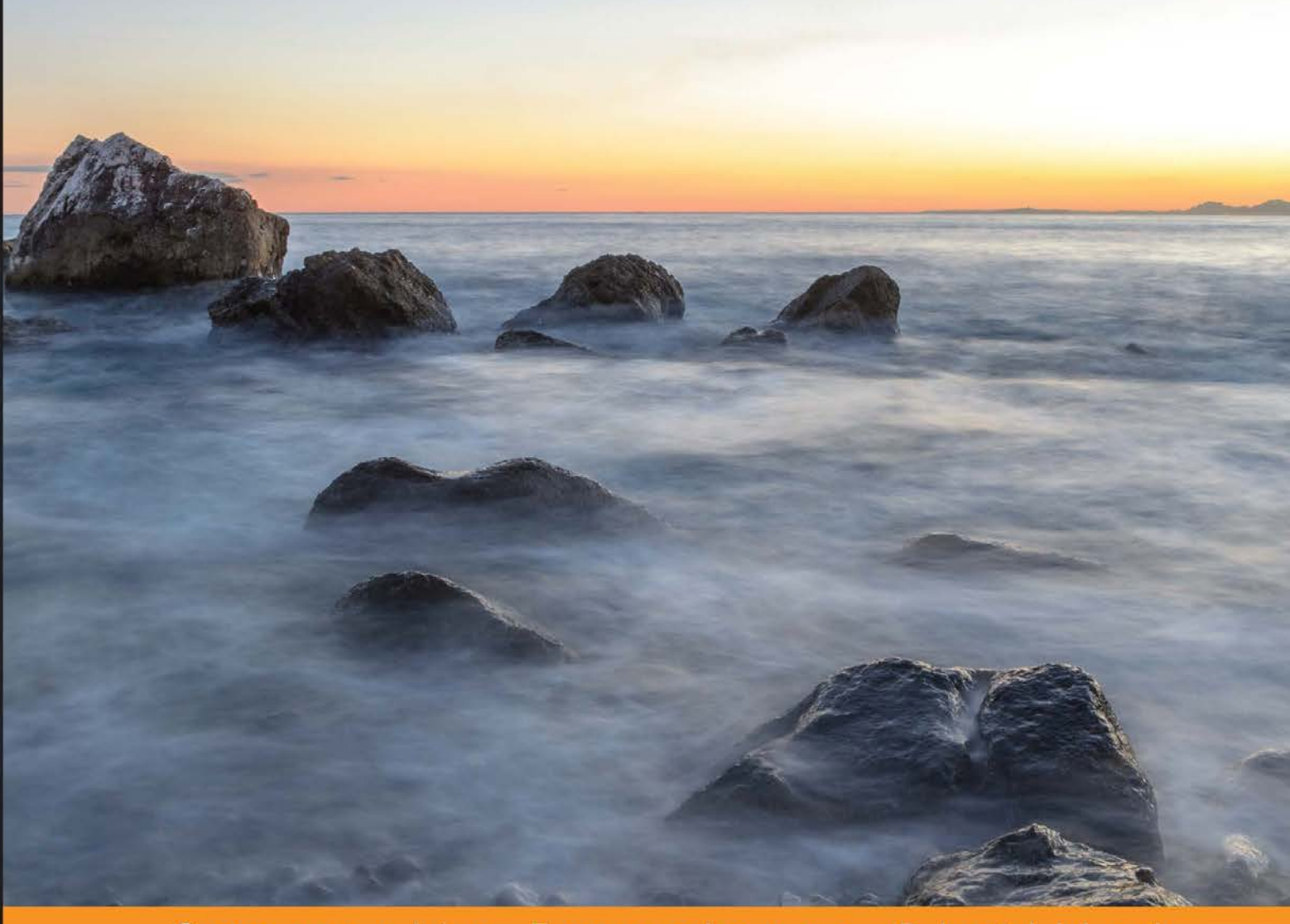

Community Experience e d D sti

# **PrimeFaces Blueprints**

Create your very own portfolio of customized web applications with PrimeFaces

**Sudheer Jonna Ramkumar Pillai** 

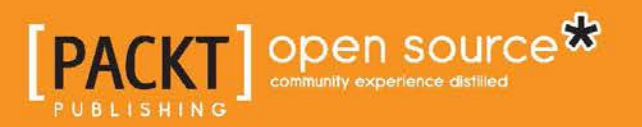

# PrimeFaces Blueprints

Create your very own portfolio of customized web applications with PrimeFaces

**Sudheer Jonna Ramkumar Pillai**

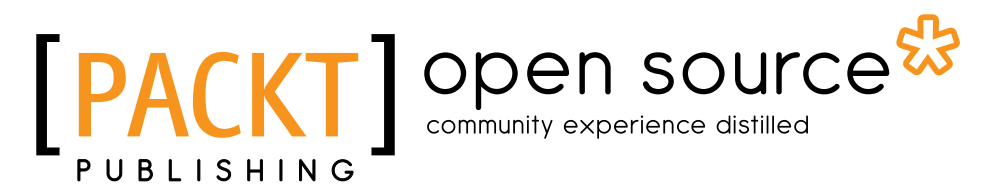

BIRMINGHAM - MUMBAI

#### PrimeFaces Blueprints

Copyright © 2014 Packt Publishing

All rights reserved. No part of this book may be reproduced, stored in a retrieval system, or transmitted in any form or by any means, without the prior written permission of the publisher, except in the case of brief quotations embedded in critical articles or reviews.

Every effort has been made in the preparation of this book to ensure the accuracy of the information presented. However, the information contained in this book is sold without warranty, either express or implied. Neither the authors, nor Packt Publishing, and its dealers and distributors will be held liable for any damages caused or alleged to be caused directly or indirectly by this book.

Packt Publishing has endeavored to provide trademark information about all of the companies and products mentioned in this book by the appropriate use of capitals. However, Packt Publishing cannot guarantee the accuracy of this information.

First published: August 2014

Production reference: 1190814

Published by Packt Publishing Ltd. Livery Place 35 Livery Street Birmingham B3 2PB, UK.

ISBN 978-1-78398-322-3

www.packtpub.com

Cover image by Benoit Benedetti (benoit.benedetti@gmail.com)

## **Credits**

#### **Authors**

**Reviewers**

Sudheer Jonna Ramkumar Pillai **Project Coordinator** Harshal Ved

Ramanath Chandramohan Bhongale Aristides Villarreal Bravo Vineet Jain S V Narayana Enrique Enolva Tan

**Commissioning Editor** Akram Hussain

**Acquisition Editor** Richard Harvey

**Content Development Editor** Sankalp Pawar

**Technical Editor** Tanvi Bhatt

#### **Copy Editors**

Dipti Kapadia Gladson Monteiro Insiya Morbiwala Aditya Nair Alfida Paiva

#### **Proofreaders**

Simran Bhogal Maria Gould Ameesha Green Paul Hindle

**Indexers**

Mariammal Chettiyar Rekha Nair Tejal Soni

**Graphics** Valentina D'silva

**Production Coordinator** Adonia Jones

**Cover Work** Adonia Jones

## About the Authors

**Sudheer Jonna** was born in Andhra Pradesh, India, in 1987. Currently, he works as a senior software engineer in Chennai, India. He completed his Master's degree in Computer Applications from JNTU. In the past 3-4 years, he has worked on providing architectural designs and building various web applications based on Struts, JSF, Spring, jQuery, and JPA.

He is a JSF and PrimeFaces expert. He has been working with the PrimeFaces component library since 2011. He is a committer / project member of PrimeFaces and PrimeFaces Extensions open source projects. He has been a well-known, recognized member of the PrimeFaces community for the past few years. He is also the author of *Learning PrimeFaces Extensions Development*, *Packt Publishing.*

Besides working with the mentioned technologies, he also writes technical articles, provides online training, designs and develops web application architecture, writes books and reviews, and provides suggestions through online forums and blogs. He is interested in the research and development of various popular Java EE frameworks and many other latest technologies.

He shares his knowledge through GitHub (https://github.com/sudheerj); you can also follow him on Twitter (@SudheerJonna) or contact him on Gmail at sudheer.jonna@gmail.com.

I would like to thank my friend, Çağatay Çivici, the book reviewers, and the team at Packt Publishing for their support and great teamwork for the past few years.

Also, a very big thanks to my parents, brother, sister, colleagues, roommates, and friends for their support in helping me complete this book very quickly.

**Ramkumar Pillai** is the leading authority on latest global technical trends and a proficient technical architect of the Java J2EE technology. He has been employed by major software companies across the globe, and he currently works as a senior consultant in advanced web technology.

He can be described as a smart professional with significant IT experience in technical architecture and project management on leading Java technology stacks. He has received acclaim for his contributions to PrimeFaces, Grails and Groovy, and Play Frameworks all through his career in the form of deliverables, documentation, or presentations. He was also a co-speaker at the conference on the latest trends in the web technology stack at Dallas, Texas, in September 2012.

When he is not working, he creates web designs and illustrations for retail marketing portals and blogs about almost anything, be it Big Data or his favorite Bonsai culture.

He has also been a lead consultant for companies such as Triadic Technologies and Smarterscart. He is the kind of person who believes "good is the enemy of great", and he is currently working on a few research and development projects that are not related to his favorite subject, Java.

I would like to thank all who have supported me with the production of this book, and also Packt Publishing for providing me with this opportunity.

# About the Reviewers

**Ramanath Chandramohan Bhongale** completed his engineering degree in Information Science from KVGCE Sullia (affiliated to VTU) in 2005 and is currently working at KPIT Technologies Ltd. as a technical lead on Java, J2EE, and various development projects. He is passionate about sharing knowledge by conducting corporate seminars and writing technical blogs. His major work experience is in creating and managing automated systems for workflow and testing, developing, and deploying flows.

I would like to express my special gratitude to my wife, Raksha, who gave me the support that I needed in carrying out this assignment. Additionally, I would like to thank my friend, Pankaj Patel, who helped me in re-reviewing difficult sections. Finally, I would like to thank the team at Packt Publishing who gave me an opportunity to contribute to the successful publication of this book.

**Aristides Villarreal Bravo** is a Java developer, a member of the NetBeans Dream Team, and the leader of a Java User Group. He is also the CEO of Javscaz Software Developers.

Aristides has organized and participated in various conferences and seminars related to Java, Java EE, the NetBeans platform, free software, and mobile devices, both nationally and internationally. He writes tutorials and blogs about Java, NetBeans, and web development too.

He has given several interviews on sites such as NetBeans, NetBeans Dzone, and javaHispano and developed various plugins for NetBeans. He specializes in JSE, JEE, JPA, Agile, and Continuous Integration.

You can visit him at http://avbravo.blogspot.com.

I would like to thank my grandfather for his lighting over time.

**Vineet Jain** is currently working as a project lead in a leading software company. He has a total of over 6 years of experience, during which time he has worked for a number of projects in Java and other technologies. He has a rich experience in building applications using PrimeFaces and PrimeFaces extensions.

**S V Narayana** was born in Andhra Pradesh, India, in 1981. Currently, he is working as a project lead in Chennai, India. He has completed his professional degree (BTech) in Electrical and Electronic Engineering from S.V. University (NBKRIST, Vidyanagar, Nellore, Andhra Pradesh). For the past eight years (since 2006), he has been architecting, designing, and developing software professionally and has been using Java as his primary programming language. He is a Java, Java EE, and PrimeFaces expert. He has been working with the healthcare and BFS domains.

You can contact him at svnari@gmail.com.

**Enrique Enolva Tan** currently works as senior Java web developer at STM Philippines, a division of Duke Manufacturing based in St. Louis, Missouri, United States, with more than 7 years of experience in Java EE and related frameworks, and 16 years of overall experience in both IT infrastructure and application development engineering.

He has developed and deployed various types of application websites, which range from retail and fast food to online gaming casinos. He has also held several managerial positions in information technology in the online gaming casino industry.

He aspires to be a successful technopreneur—he is working on several concepts for patents in Mobile Name System (MNS), Mobile Certificate Authority (MCA), and Subscriber Identity Module Search and Trust Platform (SIM-STP).

He devotes his free time to develop his own website (www.hanapsim.com) for SIM Search and Trust Platform using the Java, JSF, and PrimeFaces technologies.

I would like to thank Rechil Lentejas Artizo and my kids, Aerozekiel, Aerikezedek, and Aerika Faith for bearing with me even though I sacrificed some of our family time to review this book.

# www.PacktPub.com

#### **Support files, eBooks, discount offers, and more**

You might want to visit www.PacktPub.com for support files and downloads related to your book.

Did you know that Packt offers eBook versions of every book published, with PDF and ePub files available? You can upgrade to the eBook version at www. PacktPub.com and as a print book customer, you are entitled to a discount on the eBook copy. Get in touch with us at service@packtpub.com for more details.

At www.PacktPub.com, you can also read a collection of free technical articles, sign up for a range of free newsletters and receive exclusive discounts and offers on Packt books and eBooks.

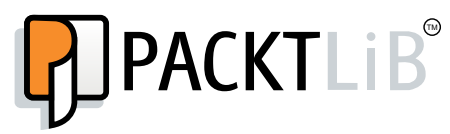

http://PacktLib.PacktPub.com

Do you need instant solutions to your IT questions? PacktLib is Packt's online digital book library. Here, you can access, read and search across Packt's entire library of books.

#### **Why subscribe?**

- Fully searchable across every book published by Packt
- Copy and paste, print and bookmark content
- On demand and accessible via web browser

#### **Free access for Packt account holders**

If you have an account with Packt at www. PacktPub.com, you can use this to access PacktLib today and view nine entirely free books. Simply use your login credentials for immediate access.

# Table of Contents

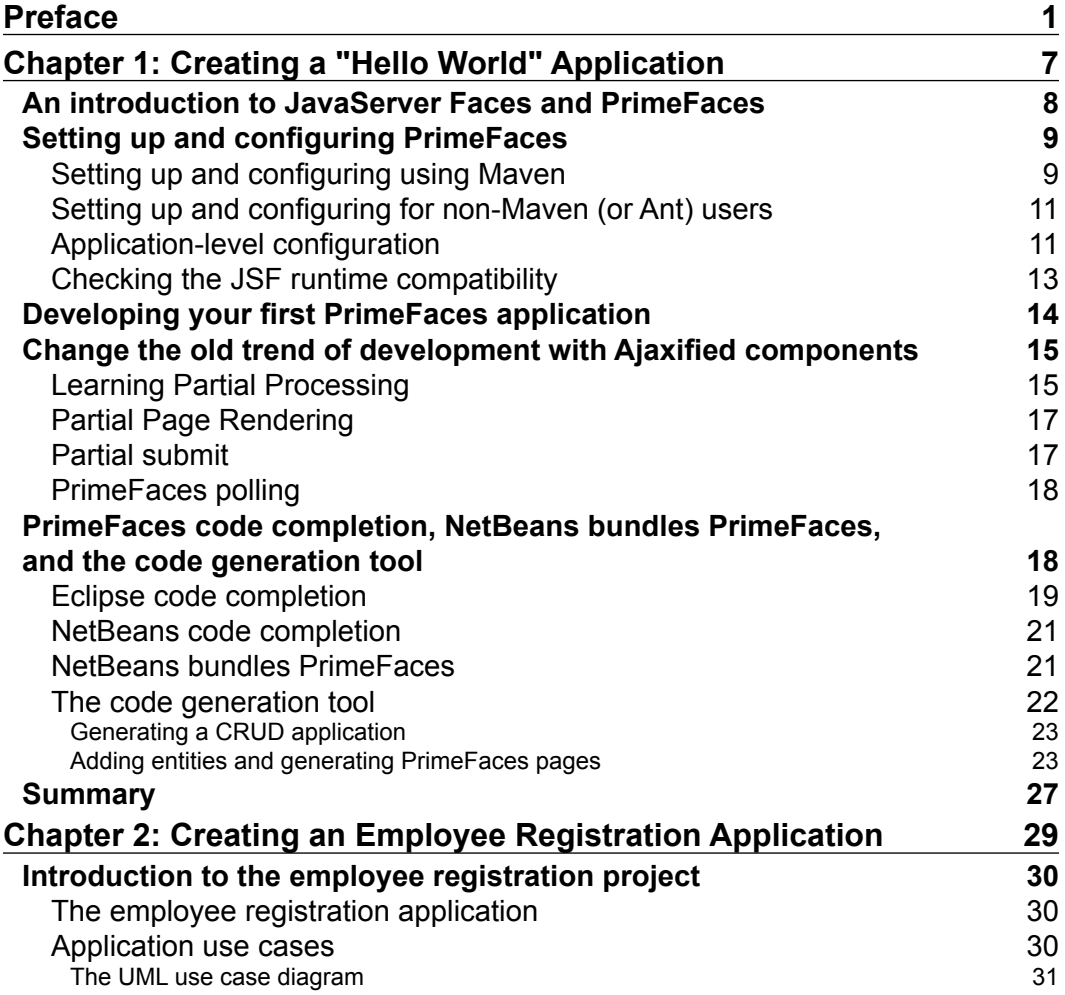

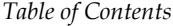

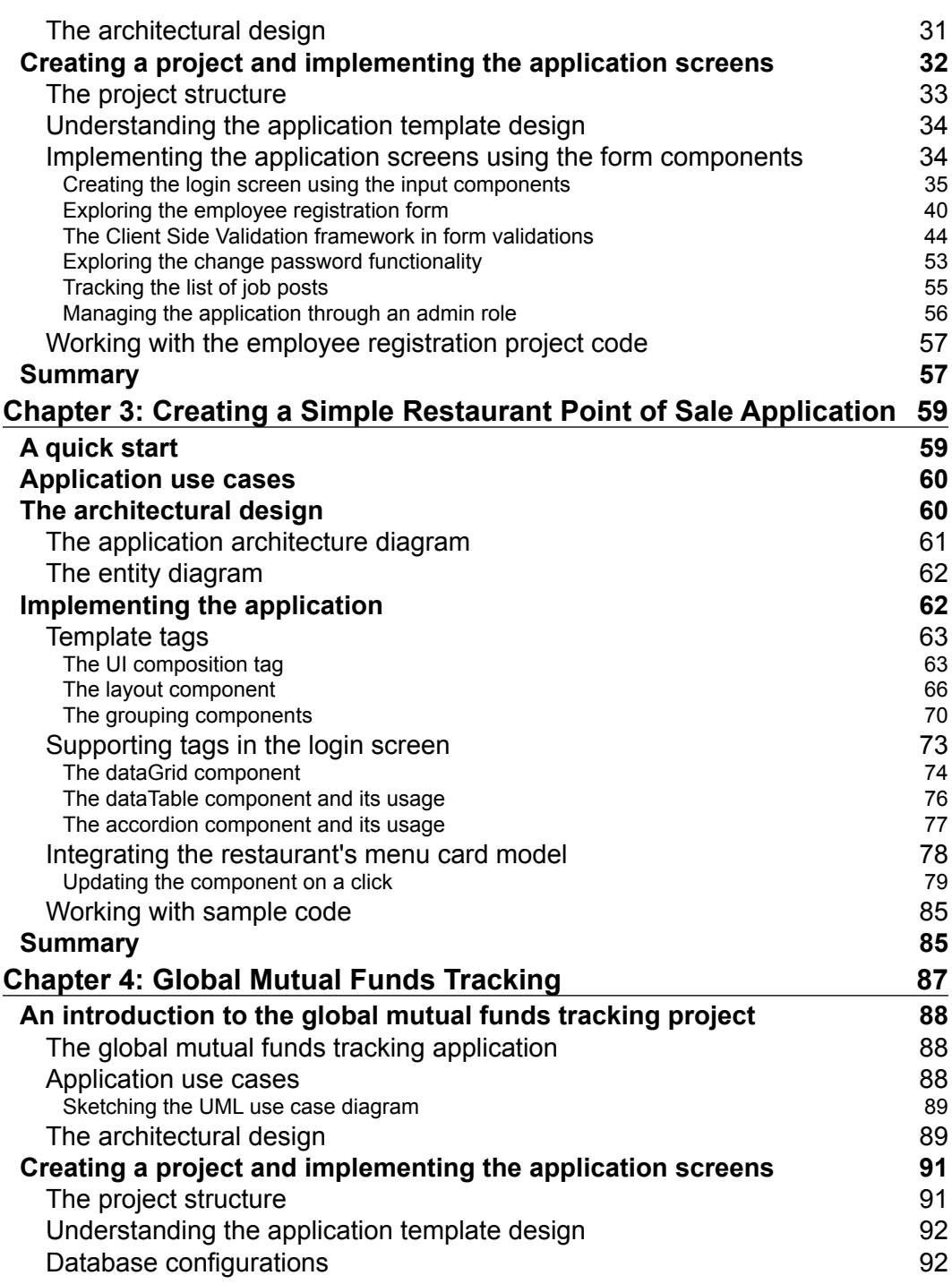

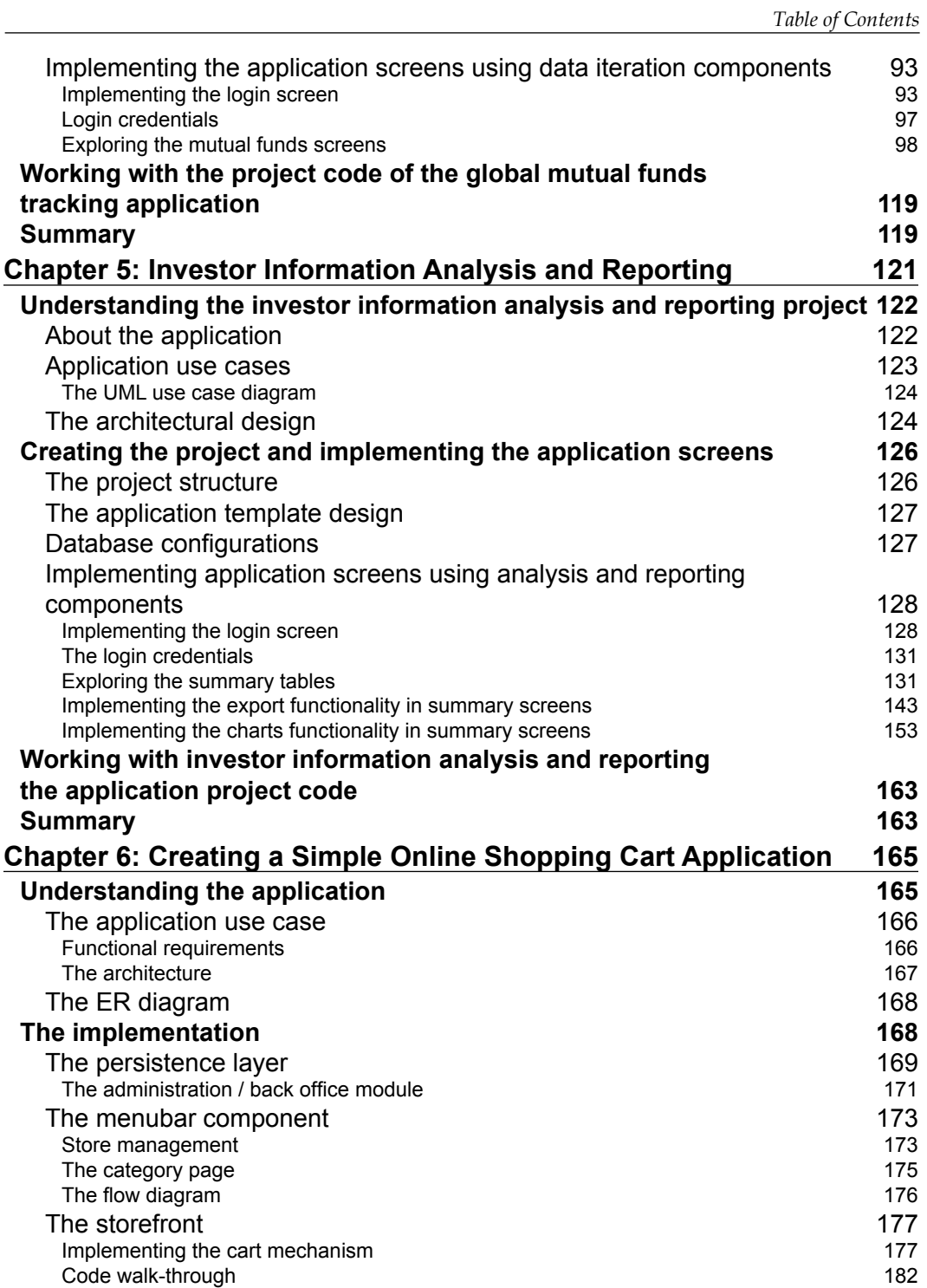

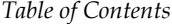

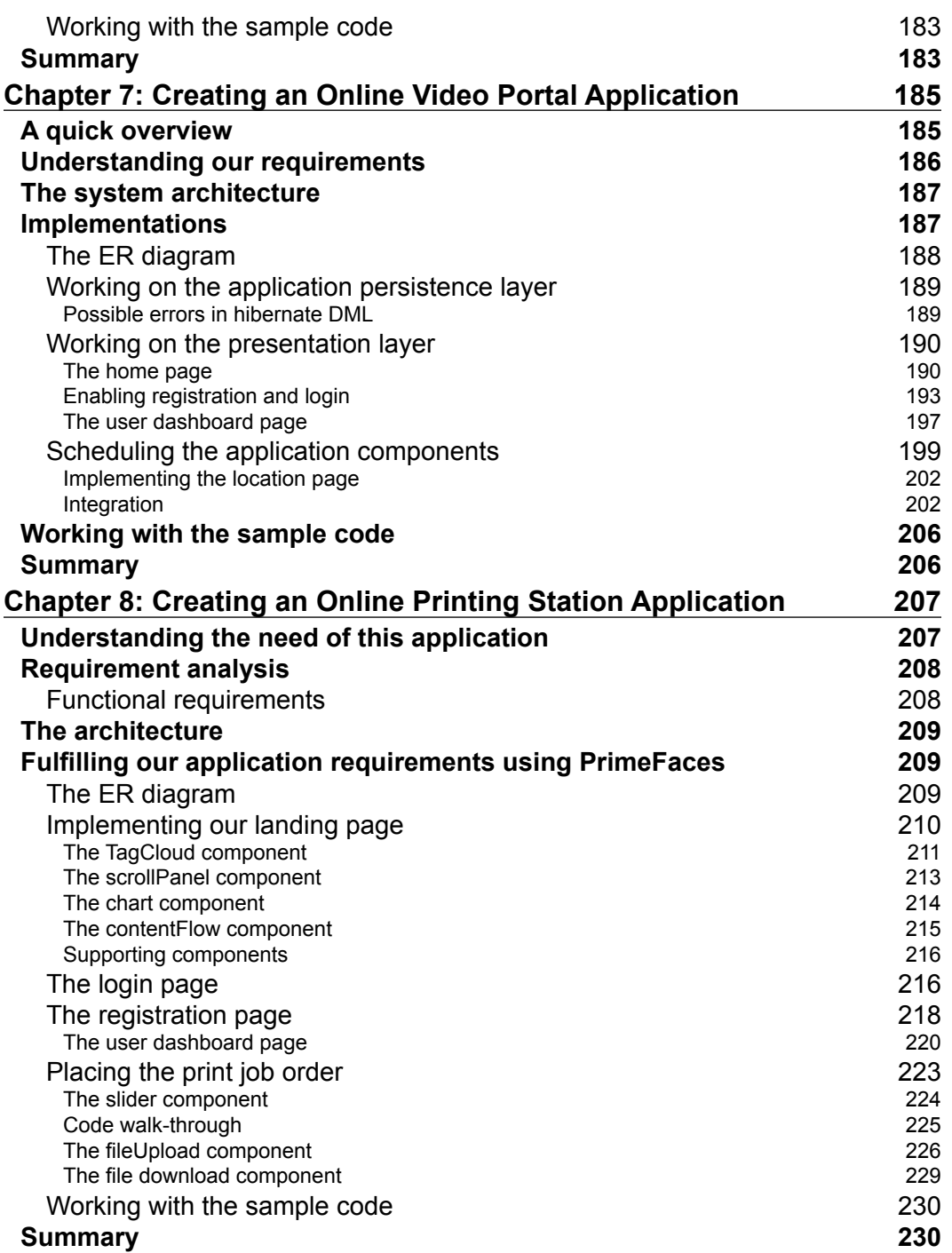

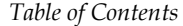

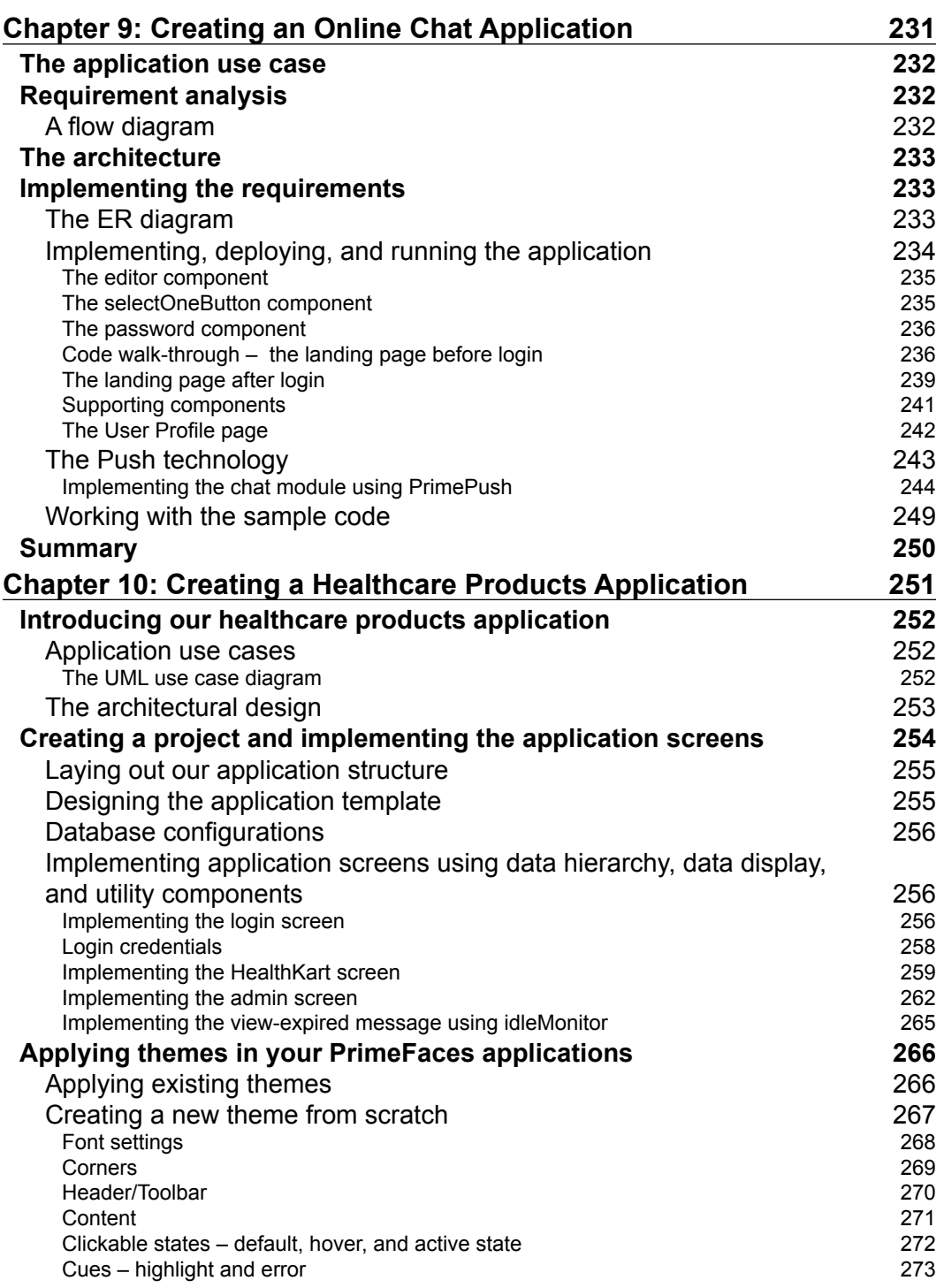

*Table of Contents*

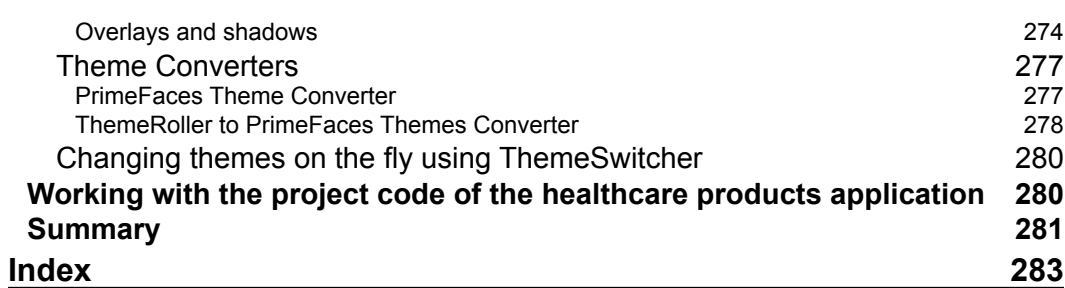

# Preface

<span id="page-15-0"></span>PrimeFaces is a leading lightweight open source user interface component library for JSF-based web applications. It provides a rich set of 100+ UI components with a single JAR, zero configuration, and no prerequisites. PrimeFaces aims to create built-in Ajax components that are based on standard JSF 2.0 Ajax APIs with a rich look and feel, with the help of a theming mechanism.

The initial development of PrimeFaces was started in 2008 by a Turkish JSF expert, Çağatay Çivici. Prior to developing PrimeFaces, he had been working on the YUI4JSF library. This experience of working with the YUI4JSF library allowed him to start developing PrimeFaces, which was initially based on the YUI JavaScript library. A few days later, the PrimeFaces team decided to replace this library with the powerful jQuery framework in order to create the component widgets.

This book will guide you through the process of creating a wide range of rich UI web applications based on successful, real-world business models. Each chapter comes with a custom web project, which you can build with a detailed, step-by-step procedure. This is accompanied by explanations of the key features used. By the end of each chapter, you will learn how to build specific, customized web applications using the PrimeFaces components. The projects inside this book make use of the latest versions of PrimeFaces (Version 5.0) and JSF (Version 2.2).

#### **What this book covers**

*Chapter 1*, *Creating a "Hello World" Application*, discusses how to create a simple "Hello World" PrimeFaces application in a step-by-step procedure and how to create the recommended PrimeFaces - supported environment (required software, browsers, IDE, tools, and so forth) that is required for real-world application development. A brief introduction to PrimeFaces and its role in UI applications will also be covered at the beginning of the chapter.

#### *Preface*

*Chapter 2*, *Creating an Employee Registration Application*, shows you how to create an employee registration application, which is an example of how to form components and their validations. The big set of PrimeFaces form components will be divided into two main categories, which are input components and select components, to create the registration type of the form filling application. These components and their validations that are used will also be explained in detail.

*Chapter 3*, *Creating a Simple Restaurant Point of Sale Application*, explains how to create a restaurant POS application with the help of the PrimeFaces layout and grouping components. These topics provide the templating mechanism needed for a fancy application, and each concept will be explained in detail.

*Chapter 4*, *Global Mutual Funds Tracking*, directs you on how to create a global mutual funds tracking application with the help of a data container and dialog components. This project emphasizes the usage of the data container and dialog components in order to maintain the big datasets in investment/financial schemes. The master-client and hierarchical data relationships (which are linked to these components) will also be well explained.

*Chapter 5*, *Investor Information Analysis and Reporting*, shows you how to create an investor information analysis application, which is useful because it is an example of data visualization and reporting components. Big datasets for reporting data will be analyzed in the form of charts and various formats of export features. The data visualization and reporting components used within this application will also be explained.

*Chapter 6*, *Creating a Simple Online Shopping Cart Application*, shows you how to create an online shopping cart application using the major menu variations and drag-and-drop components in PrimeFaces. This shopping cart application can be used to cover various products, such as electrical goods or household products.

*Chapter 7*, *Creating an Online Video Portal Application*, directs you on how to create an online movie portal application, which makes use of PrimeFaces multimedia, maps, and schedule components. This application can be used in the entertainment world and to book events that vary seasonally, such as special events in the summer or winter. Customers can pick the events that interest them and book them accordingly.

*Chapter 8*, *Creating an Online Printing Station Application*, guides you through how to build an online printing station application. This application handles all types of files using the PrimeFaces file upload and download components. This application will showcase a new concept that provides a platform to track, submit, and process printing jobs from multiple users across different locations.

*Chapter 9*, *Creating an Online Chat Application*, shows you how to create an online chat room application using the PrimePUSH. The PrimePUSH API deals with the asynchronous communication between the server and client using this chat room application. This chapter uses the simple social network application as our sample project.

*Chapter 10*, *Creating a Healthcare Products Application*, shows you how to create an online healthcare products application using common utility components and theming concepts (such as using built-in themes, customizing these, and creating new ones).

#### **What you need for this book**

As a reader of this book, you will need Java 5 or above and Maven installed on your machine, along with the JSF and PrimeFaces libraries. Optionally, you can use software and tools such as the Eclipse IDE, MySQL DB, and any browser tools to debug the application. You should also have a basic knowledge of JSF, PrimeFaces, and jQuery.

In order to run the customized web projects in this book, you need to store them on GitHub. This means that you can pull the source code at any time in order to have an efficient practical experience.

The software libraries or tools used in all of the customized projects of this book are listed as follows:

- JDK 1.5+ from Oracle's official site. You can download this at [http://www.](http://www.oracle.com/technetwork/java/javase/downloads/index.html) [oracle.com/technetwork/java/javase/downloads/index.html](http://www.oracle.com/technetwork/java/javase/downloads/index.html).
- The Mojarra Java Server Faces implementation's latest version. This can be downloaded at <https://javaserverfaces.java.net/download.html>.
- The latest version of PrimeFaces from the PrimeFaces official site, which can be downloaded at <http://www.PrimeFaces.org/downloads.html>.
- The latest version of PrimeFaces Extensions, which can be downloaded at <http://PrimeFaces-extensions.github.io/>.
- MySOL from its official site (<http://www.mysql.com/>), or any other relational database based on the JDBC driver.
- Eclipse from the official site (<http://www.eclipse.org>), or any other Java IDE.
- The Apache Maven build tool from the official site (<http://maven.apache.org/>) to work with customized projects.
- PrimeFaces components result in a rich UI application with lots of CSS, JS, and HTML markup resources; it would be very helpful to use browser tools such as the Firebug plugin for Firefox, FirebugLite for the Chrome browser, Developer Tools (*F12*) for Internet Explorer, and Developers Tools (which you can access using *Ctrl* + *Shift* + *I)* for the Chrome browser.
- To work with the Blueprint projects, you need to check out the source code using a Git client or using IDE Git repositories. The step-by-step instructions to run the customized web projects are covered in GitHub (<https://github.com/sudheerj/PrimeFaces-blueprints>).

#### **Who this book is for**

This book is for anyone who wants to learn how to create customized PrimeFaces web applications. If you want to create a different set of categories for customized applications using PrimeFaces components, then this book is for you.

### **Conventions**

In this book, you will find a number of styles of text that distinguish between different kinds of information. Here are some examples of these styles, and an explanation of their meaning.

Code words in text, database table names, folder names, filenames, file extensions, pathnames, dummy URLs, user input, and Twitter handles are shown as follows: "These managed beans interact between XHTML/Facelets and the POJO class with the @ManagedBean annotation."

A block of code is set as follows:

```
<div id="header">
<ui:insert name="header">
   <ui:includesrc="/templates/common/header.xhtml" />
</ui:insert>
</div>
```
Any command-line input or output is written as follows:

**mvn clean package**

**New terms** and **important words** are shown in bold. Words that you see on the screen, in menus or dialog boxes for example, appear in the text like this: "Select the PrimeFaces component suite from the **Components** tab."

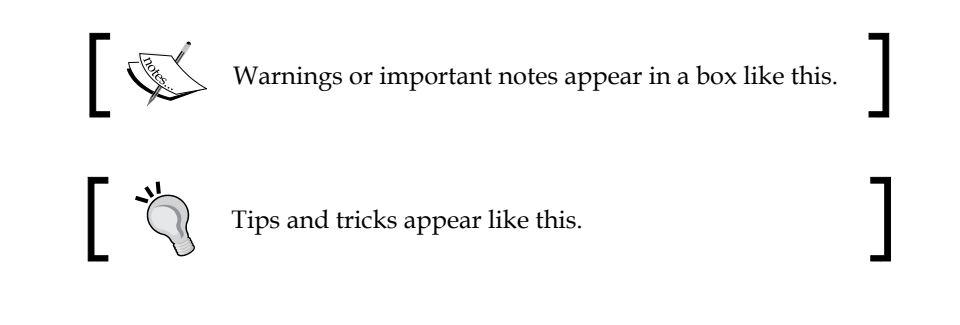

### **Reader feedback**

Feedback from our readers is always welcome. Let us know what you think about this book—what you liked or may have disliked. Reader feedback is important for us to develop titles that you really get the most out of.

To send us general feedback, simply send an e-mail to feedback@packtpub.com, and mention the book title through the subject of your message.

If there is a book that you need and would like to see us publish, please send us a note in the **SUGGEST A TITLE** form on <www.packtpub.com> or e-mail suggest@packtpub.com.

If there is a topic that you have expertise in and you are interested in either writing or contributing to a book, see our author guide on <www.packtpub.com/authors>.

#### **Customer support**

Now that you are the proud owner of a Packt book, we have a number of things to help you to get the most from your purchase.

#### **Downloading the example code**

You can download the example code files for all Packt books you have purchased from your account at <http://www.packtpub.com>. If you purchased this book elsewhere, you can visit <http://www.packtpub.com/support> and register to have the files e-mailed directly to you.

**[ 5 ]**

*Preface*

#### **Errata**

Although we have taken every care to ensure the accuracy of our content, mistakes do happen. If you find a mistake in one of our books—maybe a mistake in the text or the code—we would be grateful if you would report this to us. By doing so, you can save other readers from frustration and help us improve subsequent versions of this book. If you find any errata, please report them by visiting [http://www.packtpub.](http://www.packtpub.com/support) [com/support](http://www.packtpub.com/support), selecting your book, clicking on the **errata submission form** link, and entering the details of your errata. Once your errata are verified, your submission will be accepted and the errata will be uploaded to our website, or added to any list of existing errata, under the Errata section of that title.

#### **Piracy**

Piracy of copyright material on the Internet is an ongoing problem across all media. At Packt, we take the protection of our copyright and licenses very seriously. If you come across any illegal copies of our works, in any form, on the Internet, please provide us with the location address or website name immediately so that we can pursue a remedy.

Please contact us at copyright@packtpub.com with a link to the suspected pirated material.

We appreciate your help in protecting our authors, and our ability to bring you valuable content.

#### **Questions**

You can contact us at questions@packtpub.com if you are having a problem with any aspect of the book, and we will do our best to address it.

# <span id="page-21-0"></span>1 Creating a "Hello World" Application

This chapter will show you how to create your own "Hello World" application in order to give you a head start with the application development for PrimeFaces. This chapter will provide you with a brief introduction to its features and its role in web applications, with a step-by-step setup and configuration. Most importantly, it will give you an insight into how Ajaxified components change the old development trend. We will also learn how to make application development easier with code completion, IDE support, and the code generator tool used for creating the **CRUD** web application. The specific topics that will be covered in this chapter are as follows:

- An introduction to **PrimeFaces**, its features, and its role in customized application development
- PrimeFaces setup and configuration for development
- How to quickly develop a project: a "Hello World" application, in this case
- How to change the old trend of development using Ajaxified components
- How to use code completion, NetBeans bundles PrimeFaces, and the code generator tool

### <span id="page-22-0"></span>**An introduction to JavaServer Faces and PrimeFaces**

**JavaServer Faces** (**JSF**) is a component-based MVC framework used for building rich **User Interface** (**UI**) Java web applications. JSF is a powerful framework with a six-phase lifecycle, and it will automate the common web application tasks such as decoding the user input, processing the input validations and conversions, and rendering or updating the output in the form of generated HTML. Page authors can easily build a customized UI by just dragging-and-dropping the reusable components on the page that provide a rich look and feel to modern UI applications. JSF has built-in support for input conversions and validations, and Ajax support for the components.

Going by the growing popularity of JSF technology, many open source and proprietary UI component frameworks were created to have user interfaces with a fancier look and feel. These component suites were created by introducing their own new components and extending the standard JSF components with additional features. Among all these component suites, PrimeFaces is the best and most popular component suite considering its features, quick releases with more new components and bug fixes, ease of development, extensive documentation, and support from its community.

PrimeFaces is a leading, lightweight, open source user interface component library for JSF-based web applications. In the JSF world, it is miles ahead of the other existing component sets because of the many features it has at its disposal:

- Over 100 sets of components
- Built-in Ajax-supported components
- Ease of development, as there are no configurations required
- A single jar install without the need for any mandatory third-party libraries
- More than 30 predefined themes and custom themes by using the ThemeRoller support
- Multibrowser support

It is so well designed that it is important to consider its importance when developing web applications. Page authors and application developers can easily develop web pages by simply dragging-and-dropping the components of the webpage and then adding the required features in a step-by-step fashion: customizing the CSS style classes, extending the component widgets, and rendering according to the custom requirements.

### <span id="page-23-0"></span>**Setting up and configuring PrimeFaces**

PrimeFaces is a lightweight single library with minimal external libraries. The only external libraries required are those with component-specific features. Apart from these component-specific features, projects only require JSF runtime implementations such as **Oracle Mojarra** or **Apache MyFaces**.

The setup and configuration for Maven and non-Maven users is explained in the following two sections.

#### **Setting up and configuring using Maven**

In this section, we will define the various Maven configuration steps required to run a PrimeFaces-based application. Perform the following steps:

1. Configure the PrimeFaces library dependency or Maven coordinates in your project pom.xml file as shown here:

```
 <dependency>
       <groupId>org.primefaces</groupId>
       <artifactId>primefaces</artifactId>
       <version>5.0</version>
 </dependency>
```
2. Add the PrimeFaces repository to the repositories list of your project pom.xml file as follows:

```
 <repository>
       <id>prime-repo</id>
       <name>Prime Repo</name>
       <url>http://repository.primefaces.org</url>
 </repository>
```
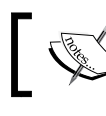

Note that this step is not required for releases after PrimeFaces 4.0. The team started adding its library in the Maven central repository.

- 3. Configure either of the JSF runtime implementations, Oracle Mojarra or Apache MyFaces. Choose either of the following two blocks of code:
	- This is the runtime implementation for Oracle Mojarra:

```
<dependency>
     <groupId>com.sun.faces</groupId>
     <artifactId>jsf-impl</artifactId>
     <version>2.2.6</version>6
</dependency>
```
*Creating a "Hello World" Application*

° This is the runtime implementation for Apache MyFaces:

```
<dependency>
```

```
 <groupId>org.apache.myfaces.core</groupId>
 <artifactId>myfaces-impl</artifactId>
```

```
 <version>2.2</version>
```

```
</dependency>
```
#### **Downloading the example code**

You can download the example code files for all Packt books you have purchased from your account at <http://www.packtpub.com>. If you purchased this book elsewhere, you can visit [http://www.](http://www.packtpub.com/support) [packtpub.com/support](http://www.packtpub.com/support) and register to have the files e-mailed directly to you.

Depending on the component-specific features, you can use the following mandatory and optional dependencies. Here is a list of dependencies categorized into mandatory and optional. The following are the mandatory dependencies:

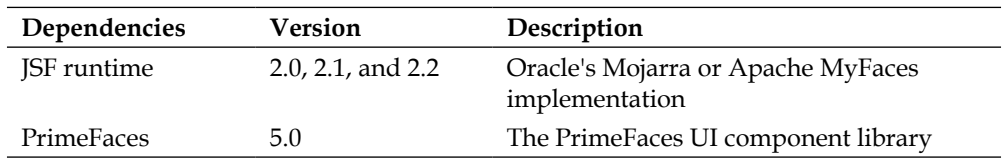

The following are the optional dependencies:

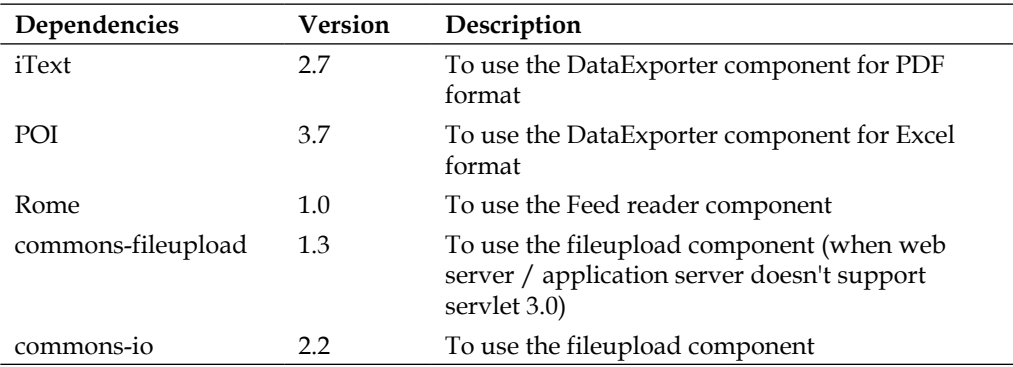

#### <span id="page-25-0"></span>**Setting up and configuring for non-Maven (or Ant) users**

In this section, we will define the various non-Maven (or Ant) configurations required to run a PrimeFaces-based application. Perform the following steps:

- 1. Download the PrimeFaces library from the official download section of PrimeFaces at <http://www.primefaces.org/downloads.html>.
- 2. Following this, add the PrimeFaces JAR library to the classpath.
- 3. You should then download either the JSF library runtimes from Oracle's Mojarra or those from Apache MyFaces from their official sites and add them to the classpath. You can access the JSF library at Oracle by going to [https://](https://javaserverfaces.java.net/2.2/download.html) [javaserverfaces.java.net/2.2/download.html](https://javaserverfaces.java.net/2.2/download.html) or alternatively access it at Apache by going to <http://myfaces.apache.org/download.html>.
- 4. After this, you should download the component-specific third-party libraries from their official site and add them to the classpath.

#### **Application-level configuration**

As you know, PrimeFaces is a JSF-based component suite. Therefore, the first thing you have to do is configure the JSF Faces Servlet in your project deployment descriptor file (web.xml). The following is a mandatory configuration for any JSF-based application:

```
<servlet>
  <servlet-name>Faces Servlet</servlet-name>
   <servlet-class>javax.faces.webapp.FacesServlet
  </servlet-class>
   <load-on-startup>1</load-on-startup>
</servlet>
<servlet-mapping>
  <servlet-name>Faces Servlet</servlet-name>
   <url-pattern>/faces/*</url-pattern>
</servlet-mapping>
<servlet-mapping>
  <servlet-name>Faces Servlet</servlet-name>
   <url-pattern>*.jsf</url-pattern>
</servlet-mapping>
```
*Creating a "Hello World" Application*

```
<servlet-mapping>
   <servlet-name>Faces Servlet</servlet-name>
   <url-pattern>*.faces</url-pattern>
</servlet-mapping>
<servlet-mapping>
   <servlet-name>Faces Servlet</servlet-name>
   <url-pattern>*.xhtml</url-pattern>
</servlet-mapping>
```
It is not mandatory to use all of the JSF extensions or servlet mappings. Any of the preceding servlet mappings is enough to configure Faces Servlet to your project.

There are other configurations that can be made to your project. These are shown in the following table:

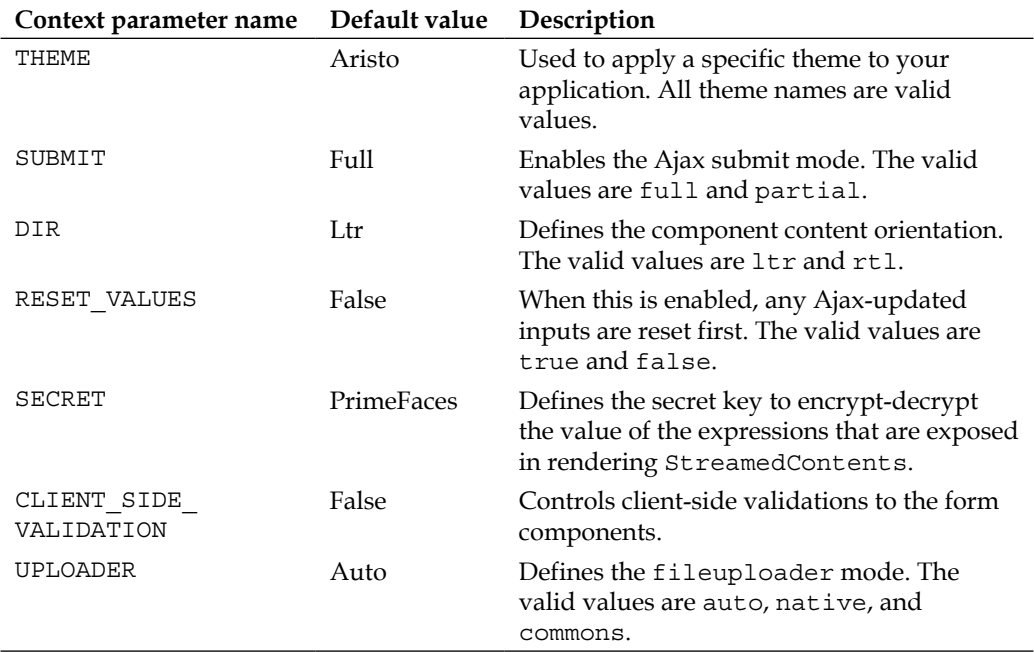

<span id="page-27-0"></span>As an example, the following code snippet configures a theme with context-param:

```
<context-param>
          <param-name>primefaces.THEME</param-name>
          <param-value>delta</param-value>
</context-param>
```
#### **Checking the JSF runtime compatibility**

PrimeFaces 5.0 supports all the JSF runtime versions: 2.0, 2.1, and 2.2 at the same time using feature detection without having to compile a dependency to any specific version. In other words, some of the features that are available are based on the runtime version used. The newly released JSF 2.2 version supports more popular HTML5.

The runtime detection policy for PrimeFaces is quite useful for the newly added features in JSF library. The **JSF 2.2** passthrough attribute's feature is a good example of the runtime detection policy. That is, the passthrough attribute only gets rendered if the runtime is JSF 2.2.

An introduction to the autofocus and pattern HTML5 attributes' integration with PrimeFaces can be seen in the following example:

```
<!DOCTYPE html>
<html xmlns="http://www.w3c.org/1999/xhtml"
xmlns:h="http://java.sun.com/jsf/html"
xmlns:p="http://primefaces.org/ui"
xmlns:pt="http://xmlns.jcp.org/jsf/passthrough">
    <h:head>
    </h:head>
       <h:body>
         <h:form>
            <p:inputText value="#{bean.value}" pt:autofocus="autofocus" 
              pt:pattern= "[A-Za-z]"/>
         </h:form>
       </h:body>
</html>
```
#### <span id="page-28-0"></span>**Developing your first PrimeFaces application**

In the previous section, you have learned how to set up and configure PrimeFaces for JSF-based web applications. To start using its components in your web project, you have to add the following namespace at the top of the namespace section:

```
xmlns:p="http://primefaces.org/ui"
```
Once you have successfully completed the setup and configuration for PrimeFaces, you will be shown how to develop a simple "Hello World" application by simply following these steps:

1. The first step is to create a simple helloworld.xhml page. This will display the "Hello World" message from the PrimeFaces Panel component. You will be able to display this message using the following section of code:

```
<!DOCTYPE html>
<html xmlns="http://www.w3.org/1999/xhtml"
  xmlns:h="http://java.sun.com/jsf/html"
  xmlns:f="http://java.sun.com/jsf/core"
  xmlns:p="http://primefaces.org/ui">
<f:view contentType="text/html" >
   <h:head>
     <title>Primefaces Hello World page</title>
   </h:head>
   <h:body>
      <h:form>
          <p:panel header="Hello" footer="Blueprints world"
            style="width:300px;margin-left:40%;margin-top:15%">
            Welcome to Primefaces 
          </p:panel>
      </h:form>
  </h:body>
</f:view>
</html>
```
2. Following this, package the application somewhere in the target directory (by default) and then run the application with the help of the following Maven commands:

```
mvn clean package
mvn jetty:run
or:
mvn tomcat:run
```
- <span id="page-29-0"></span>3. After this, go to the browser address bar and access the "Hello World" application by navigating to http://localhost:8080/chapter01/views/ helloworld.jsf.
- 4. You should now be able to see the **Hello World** message with the help of the panel component in the web page. This can be seen in the following screenshot:

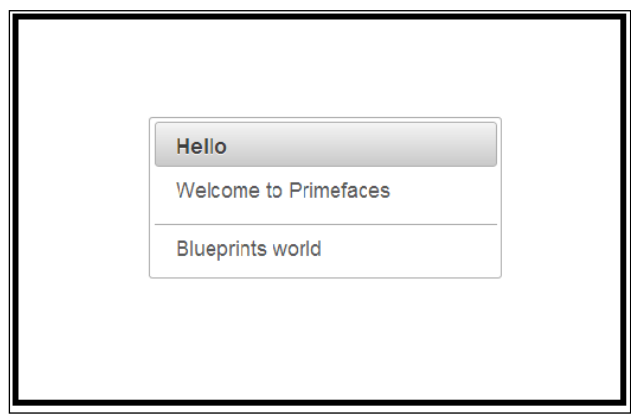

### **Change the old trend of development with Ajaxified components**

One of the design goals of the PrimeFaces component suite is to simplify the web development by using Ajaxified components. The Partial Processing and Partial Page Rendering features play a major role in creating a powerful AJAX framework.

#### **Learning Partial Processing**

PrimeFaces provides the **Partial Processing** feature in order to execute the JSF lifecycle phases required for the specified components with the help of a process attribute. Here, you can only process the required components instead of the entire web page, which are called *lightweight* requests. This occurs quite commonly, such as when creating the PrimeFaces web pages. This is done with the help of registration form fields, which include a certain group of validation results that validate the different components depending on the executed action. However, you can avoid unnecessary validations for other components and prevent validation errors on the submission of the form. The process attribute is not only used to process the specific components but also to process the specific regions with the help of the @this, @form, @parent, @none, and @all expressions. You can also combine the components with these simple expressions at the same time using a comma separator  $(.)$ .

 $\overline{\phantom{0}}$  [ 15 ]  $\overline{\phantom{0}}$ 

*Creating a "Hello World" Application*

The most common scenario is the dependent drop-down input values along with the other required components of the same page. This feature can be explained with an example.

In the case of submitting the order details, you can see one or more dependent relationships. In this example, a list of products depends on the selected category and the list of orders depends on the selected product. Firstly, you have to select the category and then based on this category, select the product. After choosing the product, you then select one order from the list of populated orders. You should also assume that this registration form contains other required form fields such as a calendar and the inputText components. The preceding use case scenario is represented in the following code snippet:

```
<h:outputText value="Category: " />
<p:selectOneMenu id="categories" value="#{ppController.category}">
<f:selectItems value="#{ppController.categories}" />
<p:ajax listener="#{ppController.updateProducts}" event="change" 
  update="products" process="@this"/>
</p:selectOneMenu>
<h:outputText value="Product: " />
<p:selectOneMenu id="products" value="#{ppController.product}">
<f:selectItems value="#{ppController.products}" />
<p:ajax listener="#{ppController.updateOrders}" event="change" 
  update="orders" process="@this"/>
</p:selectOneMenu>
<h:outputText value="Order: " />
<p:selectOneMenu id="orders" value="#{ppController.order}">
<f:selectItems value="#{ppController.orders}" />
</p:selectOneMenu>
<h:outputText value="Number of Orders: " />
<p:inputText value="#{ppController.ordersCount}" id="ordercount" /> 
  required="true" />
<h:outputText value="Date of Order: " />
<p:calendar value="#{ppController.selectdate}" id="selectdate" /> 
  required="true" />
```
You can clearly see that without using the Partial Processing feature, validation errors might occur on the number of orders of the input field and the date of the order calendar components.

#### <span id="page-31-0"></span>**Partial Page Rendering**

PrimeFaces provides the **Partial Page Rendering** (**PPR**) feature to update certain specified components instead of the whole page with the help of the update attribute. You will be able to see the updated output without refreshing the page. The update attribute accepts both components and simple expressions such as @this, @form, @parent, @none, and @all. As before, you can use the comma-separated list of components and expressions at the same time to update the value.

The following code updates the welcome message from one container to another container:

```
<h:form id="loginform">
     <h:outputText value="Enter username"/>
     <p:inputText value="#{pprController.username}"
       action="#{pprController.updateOutput}" value="Update" >
     <p:ajax event="change" update=":welcomeform:message" />
     </p:inputText>
</h:form>
<h:form id="welcomeform">
     <h:outputText id="message" value="#{pprController.message}"/>
</h:form>
public String updateOutput() {
     message = "Hello!!! welcome to PrimeFaces BluePrints";
     return null;
}
```
Remember that you have to include the full absolute client path when the target component resides in a different container.

#### **Partial submit**

Even though the Partial Processing feature creates lightweight requests, the entire form's data is sent to the server during the Ajax post requests, just like any other non-Ajax request. The JSF core implementation, with PrimeFaces, serializes all of the form fields instead of the partially-processed components. This becomes a drawback for the larger views, which contain a large number of components.

The **Partial submit** feature can be used to reduce the network traffic for larger views; this posts only the partially-processed form data to the server. Before introducing the Partial submit feature, all of the form data was sent to the server, but this meant that any information of the unprocessed components was ignored on the server-side.

<span id="page-32-0"></span>*Creating a "Hello World" Application*

By default, the Partial submit feature is disabled, but you can enable it to make it global using the following configuration:

```
<context-param>
     <param-name>primefaces.SUBMIT</param-name>
     <param-value>partial</param-value>
</context-param>
```
The command action components such as commandButton and commandLink, and ajaxbehavior components such as p:ajax equipped with the partialsubmit property which overrides the global configuration for each component base:

```
<p:commandButton value="Submit" partialSubmit="true" />
<p:commandLink partialSubmit="true" />
<p:ajax partialSubmit="true" />
```
#### **PrimeFaces polling**

PrimeFaces introduced one more Ajax component that makes periodical Ajax requests to the servers. This component is quite useful when you need to populate server information on the frontend at regular intervals, and the most common example is updating the server time at regular intervals for the frontend web pages. The following code snippet shows how to update the system time at a regular period of time:

```
<h:form id="form"> 
     <p:poll interval="2" listener="#{pollingController.updateTime}" 
       update="servertime" />
     <h:outputText id="servertime" 
       value="#{pollingController.systemTime}" /> 
</h:form>
```
The poll component behavior is handled with the help of the interval, autoStart, and stop attributes along with the client-side API functions.

### **PrimeFaces code completion, NetBeans bundles PrimeFaces, and the code generation tool**

You can use any of your favorite **Integrated Development Environment (IDE)** tools for the development of web pages. Popular IDEs such as Eclipse and NetBeans support code completion for quick UI development.

#### <span id="page-33-0"></span>**Eclipse code completion**

Firstly, you need to have the JSF facet enabled in order to work with IDE code completion. The following steps will need to be performed in order for the PrimeFaces code completion to be used with the Eclipse IDE:

- 1. The first thing you need to do is enable the JSF facet by checking the **JavaServer Faces** facet under **Project Facets**.
- 2. Go to **Properties** | **Project** | **Facets** and select the **JavaServer Faces** checkbox. This can be seen in the following screenshot:

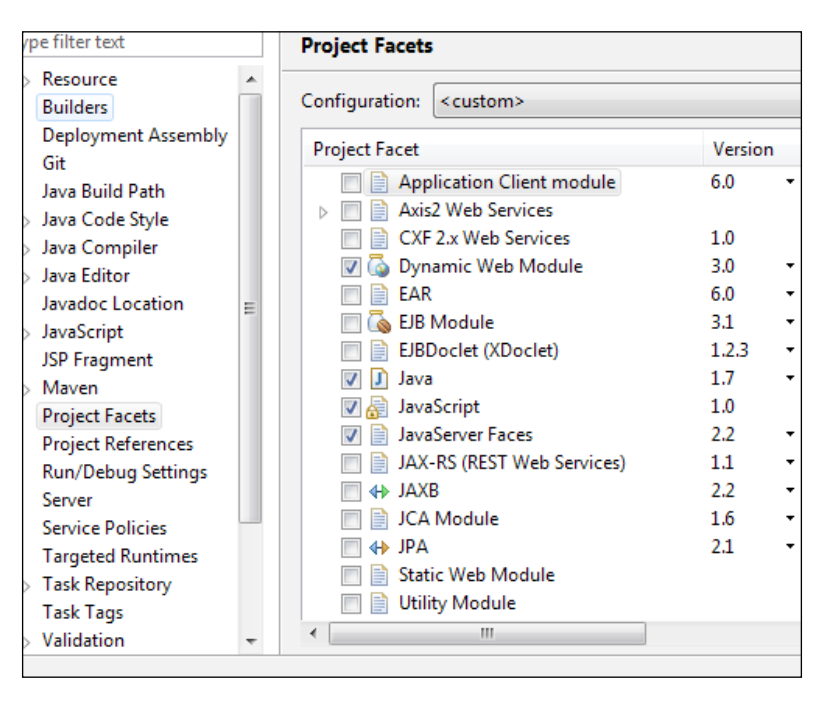

3. If the wizard tells you that further configurations are required, then you have to download or manage the JSF libraries in order to support the code completion feature.

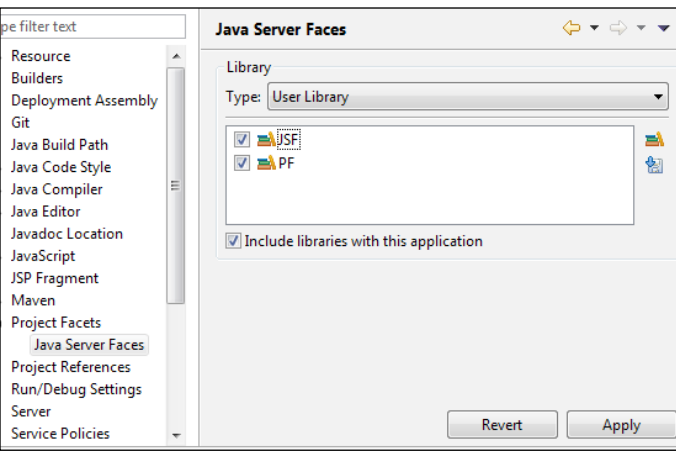

4. Otherwise, the final step in order for the code completion to work with JSF and PrimeFaces tags is just using *Ctrl* + spacebar on your keyboard. What you should now see is presented in the following screenshot:

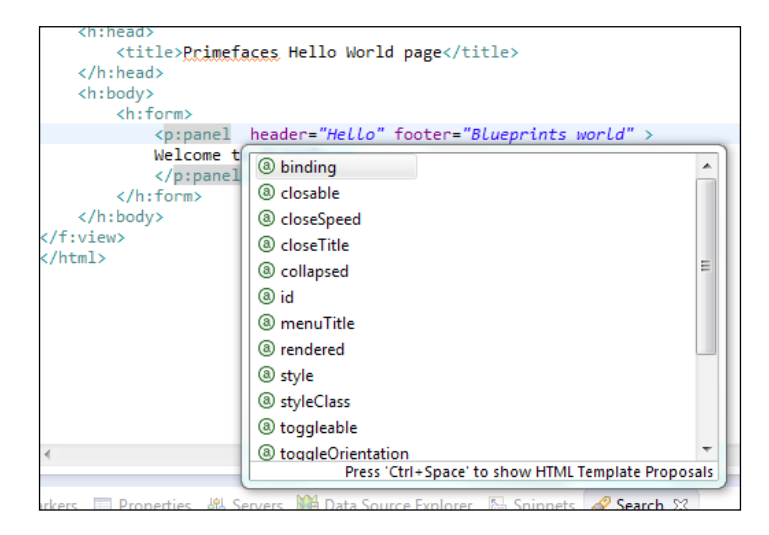

#### <span id="page-35-0"></span>**NetBeans code completion**

NetBeans versions 6.9 and above support the PrimeFaces code completion feature without requiring any configuration. The following screenshot represents all the available properties of the accordionPanel component using the code completion feature:

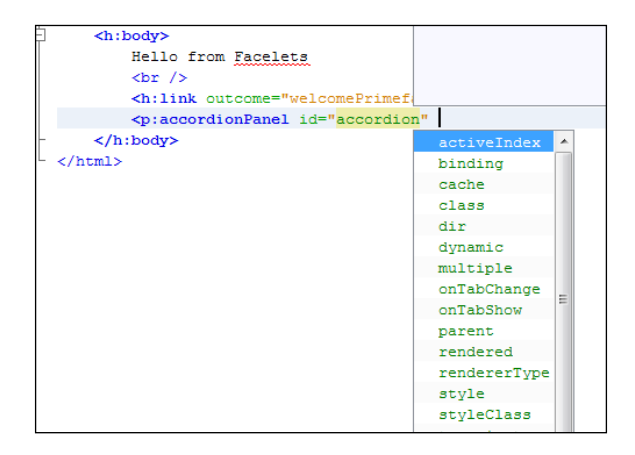

#### **NetBeans bundles PrimeFaces**

NetBeans versions 7.0 and above provide built-in support for the PrimeFaces component suite. When creating a new project, you have to select the JSF framework from the list of all **Frameworks** and then select the **PrimeFaces** component suite from the **Components** tab, as shown in the following screenshot:

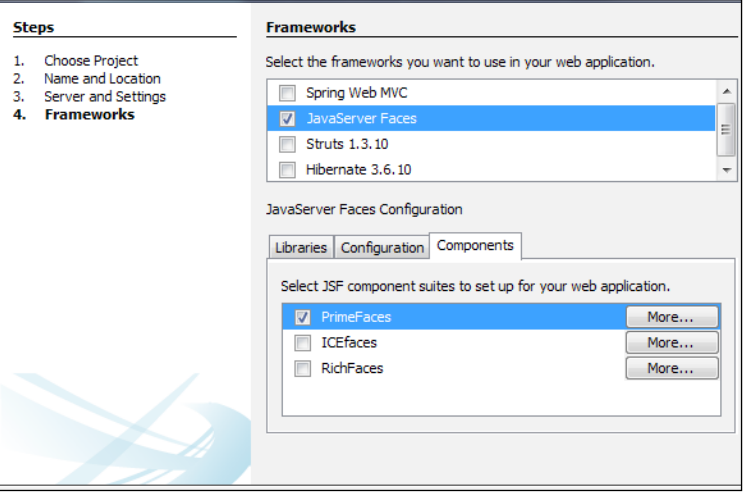
## **The code generation tool**

The NetBeans IDE provides a developer-friendly environment for Java developers, especially for JSF development, which has many cool features. This tool is a forked version of the JSF pages from the entity class wizard, but the difference is that it creates PrimeFaces pages with a page layout, menus, and dialog boxes. You can easily generate the entire CRUD web application just by selecting the entity classes.

Remember that NetBeans 8.0 provides the code generation tool within the IDE itself. It is not necessary to install the plugin in this version.

You should follow these steps in order to work with the PrimeFaces code generation tool:

- 1. Firstly, download the latest version of the nbpfcrudgen- $x.x-y.y.y$  wimpl. zip plugin file and unzip the package that contains the .nbm file. You can access this by visiting [http://sourceforge.net/projects/nbpfcrudgen/](http://sourceforge.net/projects/nbpfcrudgen/files/) [files/](http://sourceforge.net/projects/nbpfcrudgen/files/).
- 2. Then launch your latest NetBeans IDE and install any updates by navigating to **Help** | **CheckUpdates** from the menu.
- 3. Following this step, go to **Tools** | **Plugins**. Click on the **Downloaded** tab and then click on the **Add Plugins** button.
- 4. Browse to the location where you downloaded the NBM file and select the file that makes the module appear in the list of downloaded modules.
- 5. Click on the **Install** button. The NetBeans IDE Installer will now display the summary of the modules that are ready to be installed. Click on **Next** and accept the license agreement.

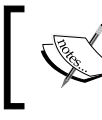

At the time of this writing, there were no licenses attached to the module, but the tool is released under both CDDL and GPL licenses.

- 6. At the time of writing this, the tool is not signed and NetBeans warns you about the security. Click on the **Continue** button to proceed with the installation steps. If you are not ready to use the unsigned code, then click on the **Cancel** button as you can choose to wait for a signed, updated version.
- 7. NetBeans will complete the installation process. If the IDE version doesn't match the module implementation, then the installation process will be aborted.
- 8. Finally, the module is installed and it will display the module name under the **Installation** tab as **PrimeFaces CRUD generator**.

#### **Generating a CRUD application**

The following steps are used to create any PrimeFaces project in the NetBeans IDE:

- 1. If you are using the latest version of NetBeans, then please make sure you add the latest version of PrimeFaces instead of an older, bundled version. You can add the latest version of PrimeFaces (PrimeFaces 5.0 at the time of writing this) by navigating to **Tools** | **Ant** | **Libraries.**
- 2. Navigate to **File** | **New** | **Project**. Choose the **Java Web** option from **Categories** and the **Web application** option from **Projects**.
- 3. Then create a new project, name it, and choose the project location.
- 4. After this, configure the server settings that require J2EE version and frameworks.
- 5. Finally, you should choose the **Component** tab to select the latest PrimeFaces version and click on **Finish** to create the project.

#### **Adding entities and generating PrimeFaces pages**

In this section, we will provide a step-by-step approach to generate the PrimeFaces pages from the added entities:

- 1. Navigate to **File** | **New File** from the menu. Choose the **Persistence** option from **Categories** and the **Entity Classes from Database** option from **File Types**.
- 2. Then you can configure the database tables, entity classes, and mapping options to generate the corresponding entities for the database.
- 3. Following this, navigate to **File** | **New File** from the menu. Choose the **PrimeFaces CRUD Generator** option from **Categories** and the **PrimeFaces Pages from Entity Classes** option from **File Types**.
- 4. Finally, you can configure it to generate the PrimeFaces pages and class files. Click on **Finish** to complete the code generation process.

If you have followed all the preceding steps correctly, then you are ready to run the application with a built-in Glassfish server. Click on the **Run** button in order to check the generated pages. You can have a look at some sample pages generated using the code generation tool in the following subsections.

### **Display page layout, dataTable list, and menu features**

You can see that the page layout, dataTable list, and menu features are created by default:

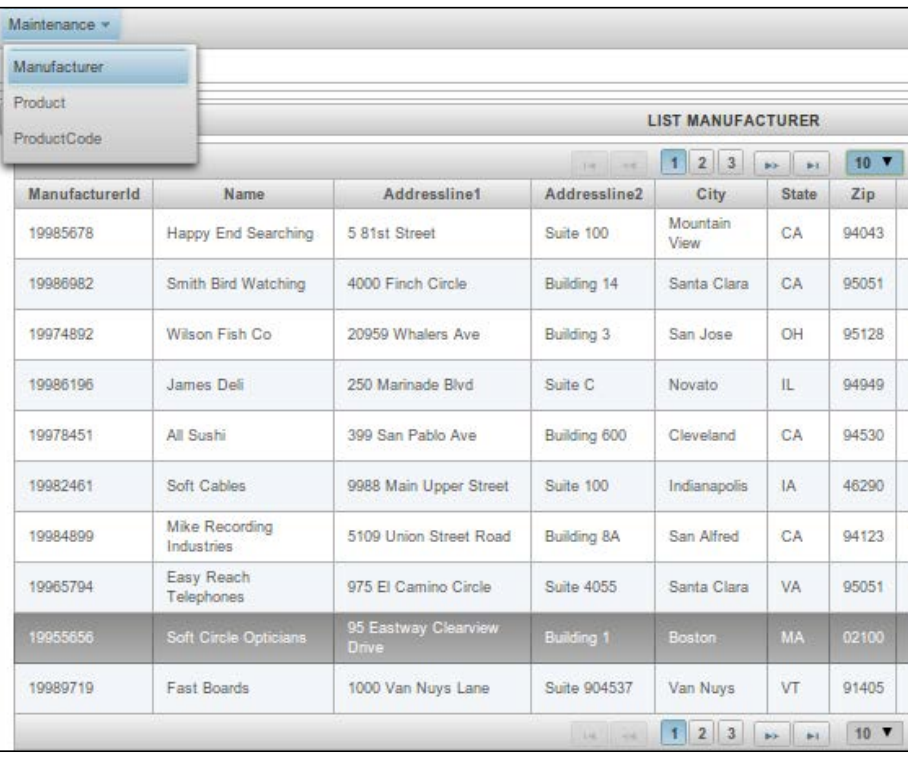

#### **The dataTable create operation using the dialog component**

You can create the dataTable record from the dialog component by providing the details as follows. This is shown in the following screenshot:

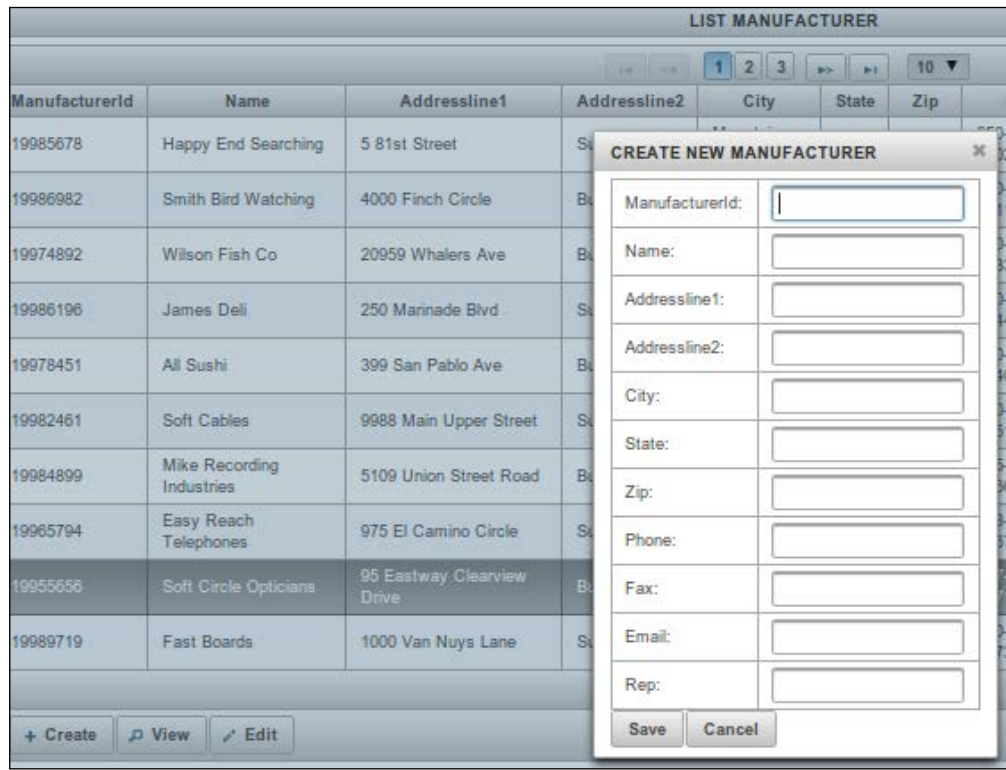

 $\overline{\phantom{a}}$  [ 25 ]  $\overline{\phantom{a}}$ 

#### **The dataTable update operation using the dialog component**

You can update the dataTable record details using the dialog component as follows:

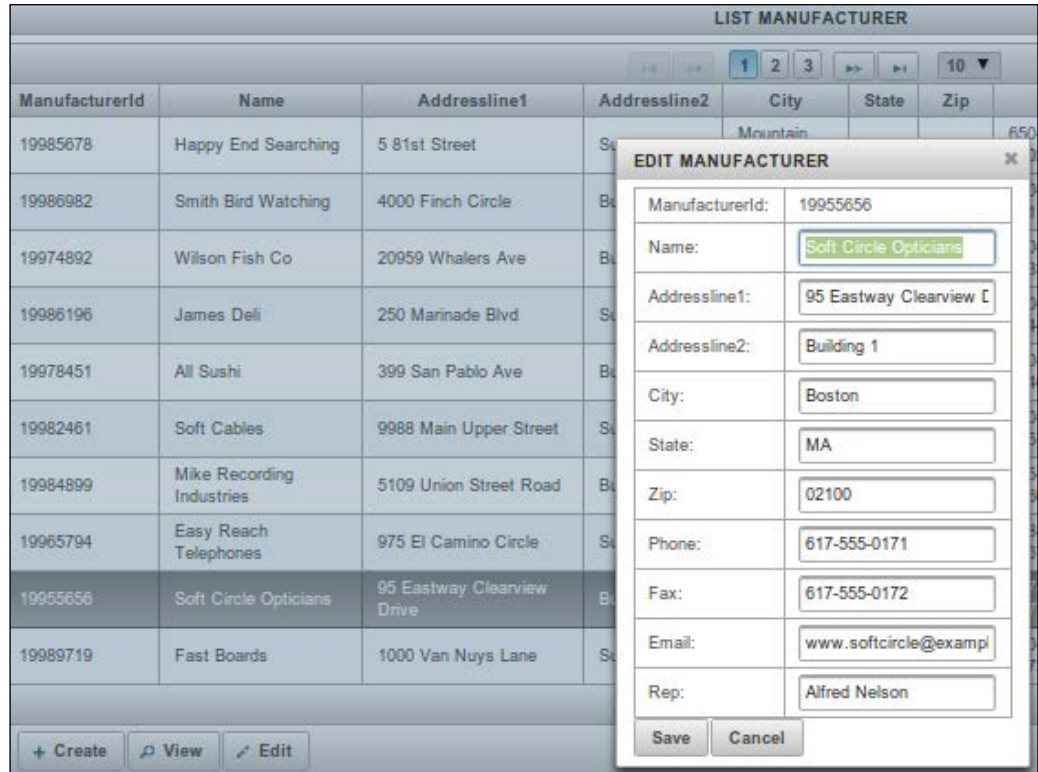

#### **The dataTable read or view operation using the dialog component**

You can view a particular dataTable record's details using the dialog component as follows:

#### *Chapter 1*

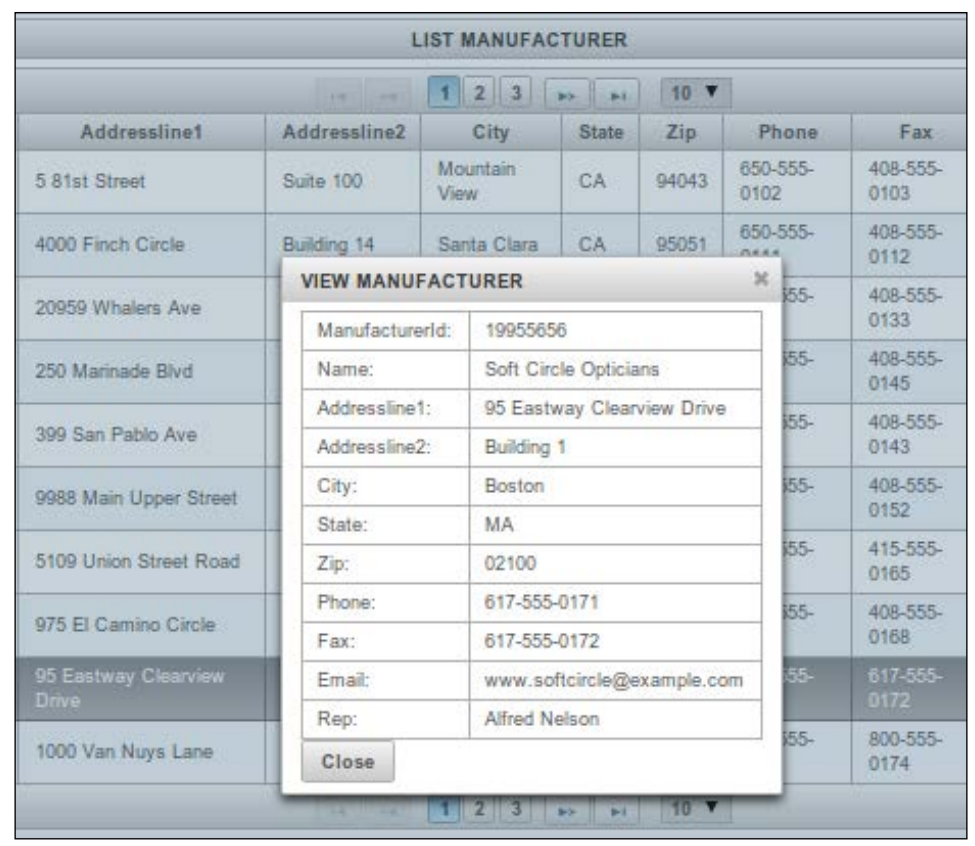

# **Summary**

In this chapter, you have been introduced to the PrimeFaces component suite, its features, and its role in developing custom applications. You have also learned about the setup and configuration for the PrimeFaces library by creating a simple "Hello World" application by using the panel components, changing the old development trend with Ajaxified components, using the PrimeFaces code completion technique, making use of NetBeans support, and using the code generator tool.

In the next chapter, you will be shown the form components of the PrimeFaces library along with how to create a customized web application that allows you to make an employee registration form.

# $\mathbf 2$ Creating an Employee Registration Application

This chapter teaches you how to create a simple employee registration application. The PrimeFaces library provides you with a huge variety of form components to develop registration form-based applications effectively. An important goal of this project is to demonstrate the basic input components that you can enter directly into text boxes, the select components that allow you to choose the right value from all possible options, and many other advanced components, including the editor components. To explain all these components, you will be developing an employee registration application where a jobseeker registers themselves so that they can apply to the jobs in the job portal, while the admin controls and configures the application details. The jobseeker can also view the job details and change the password when required. The specific topics that will be covered are as follows:

- A brief introduction to the employee registration application, use cases, and the architectural design
- The project creation and application screen implementation using form components
- Understanding how to build your own employee registration project and exploring its components

## **Introduction to the employee registration project**

Form filling tasks are common in any online web application where a web user enters the required new entry details or modifies the existing details. In the real world, the data entered in applications will be stored in the database, meaning that you can read or write the data any time. These form filling activities are quite common, especially with registration forms. Typical examples include registrations for online tickets, hotel bookings, college seats, births and marriages, vehicle ownership, employees, and many others.

## **The employee registration application**

In this section, you will see how to create an employee registration application using the PrimeFaces library. An employee registration application is a single form or a collection of forms where an individual seeks employment. The applicant must fill out all the required details such as personal information, skills, and salary. Based on the details provided, the employer can offer employment to the applicant.

You will make use of the form elements to create the user friendly interactive components in order to give your application a fancy look and feel. The library provides a huge set of more controlled form components that include input, select, and advanced. Based on the ease of use and functional requirements, you can start with any component and apply it in this application.

Before you implement the various form components using the PrimeFaces library, you should take a brief look at the project requirements and architectural designs in the following sections.

## **Application use cases**

The purpose of this application is to provide employment to the applicant who is able to view all of the jobs posted by an employer and apply for those that interest him or her. A first-time visitor to the job site might need to register before they can log in to the application and seek employment. The jobseeker has to provide all the required details, such as personal information, which includes address details, education details, and professional experience, as well as information about relevant skills to complete the registration process.

Once registered, an applicant is ready to log in to the application. Please note that the change password functionality allows you to change your password from the firsttime generated password. Apart from a jobseeker, an administrator can also log in to the application in order to change the application configuration details as well as view all of the registered employees.

### **The UML use case diagram**

The following use case diagram is used to represent the various functionalities occurring in the entire application process. These functionalities, such as the registration, change password functionality, login, viewing the list of jobs, modifying the application configurations, and viewing the list of registered employees, are treated as individual use cases, which is exactly how they will be adopted in this application.

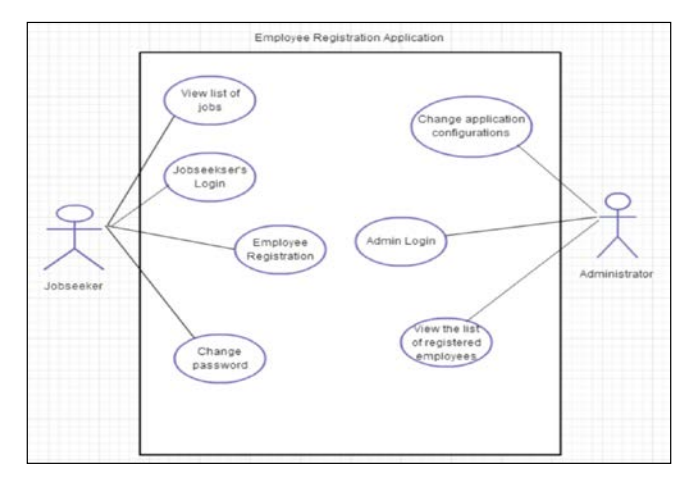

The two roles that perform these functionalities in this application are the **jobseeker**/**applicant** and the **administrator**. Based on the login user, these roles will have unique functionalities.

## **The architectural design**

The architecture of this application can be presented as follows:

- The presentation layer will be composed of standard JSF and PrimeFaces components.
- The **Facelets** or **XHTML** is used as the view technology in order to render the UI components.
- You will use PrimeFaces's built-in **sunny** theme to skin or style the web pages. (Please refer to *Chapter 10*, *Creating a Healthcare Products Application*, for a detailed themes configuration.)
- The managed beans will be used to hold session tracking and events handling as well as to execute the business logic. These managed beans interact between XHTML/Facelets and the POJO class with the @ManagedBean annotation.
- The **data access** layer is used to interact with the MySQL database using **Datasource** and plain **JDBC** concepts.
- The Apache Maven build tool will be used to build the project and for dependency management.

The following architecture diagram represents the three major layers of the web application and their interaction with the MySQL database. The flow from the presentation layer to the other layer components and database is represented by straight lines:

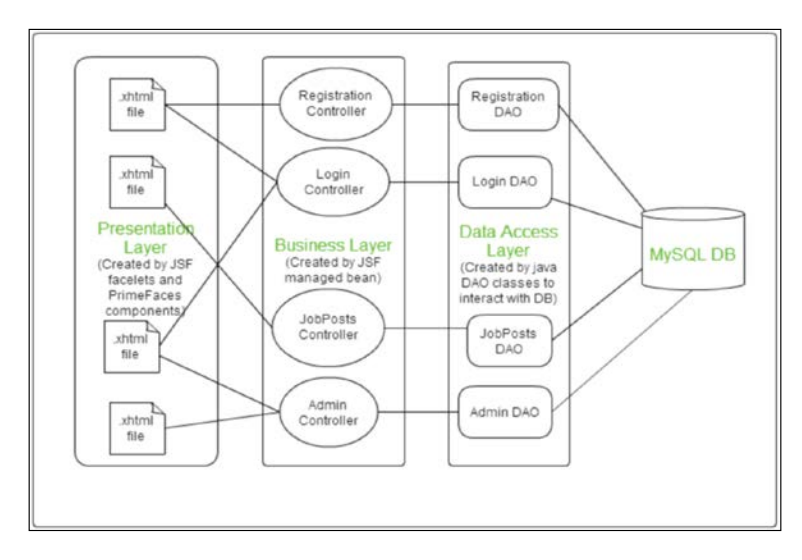

## **Creating a project and implementing the application screens**

This section will show you how to implement an employee registration application using the PrimeFaces form components. The first step to is to start the project by creating the template structure using standard JSF Facelets and then to apply all the possible form components for the creation of the login screen, the change of password functionality, and the registration and application configuration screens. We can also use a few of the supported components to complete the fully fledged registration application.

Before the actual implementation, you should create the project structure with all the folder structures.

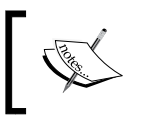

Remember to run all the SQL commands of mysqlquery.txt (which exist under the query folder) before proceeding with the front end application design.

## **The project structure**

The structure of the application should consider presentation, business, and data access as the layers in order to make a proper web application. After you have properly implemented these sections, the project structure in the navigator view of the Eclipse IDE should look as shown in the following screenshot (remember that the project structure will vary a little bit based on the other popular IDEs used, such as NetBeans):

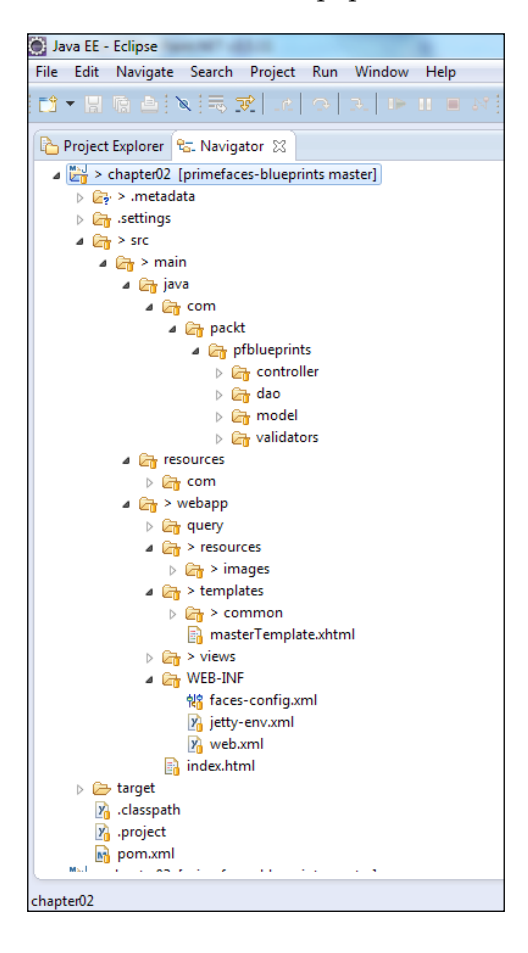

After this, you should make sure that you have configured all of them using the step-by-step configurations detailed in *Chapter 1*, *Creating a "Hello World" Application*.

## **Understanding the application template design**

You are going to use single main templates formed with the combination of three smaller template files. The masterTemplate.xhtml file uses Facelets' ui:insert,ui:include tags for the header, content, and footer sections, as shown in the following code (please refer to the source code for the complete runnable file):

```
<div id="header">
<ui:insert name="header">
   <ui:includesrc="/templates/common/header.xhtml" />
</ui:insert>
</div>
<div id="content">
<ui:insert name="content">
   <ui:includesrc="/templates/common/content.xhtml" />
</ui:insert>
</div>
<div id="footer">
<ui:insert name="footer">
   <ui:includesrc="/templates/common/footer.xhtml" />
</ui:insert>
</div>
```
The header section deals with the website logo, advertisements, and logout functionalities. On the other hand, the footer section deals with the application information through the command links. Finally, the content section or template is just provided for the default content.

## **Implementing the application screens using the form components**

Throughout the application, all of the major UI components are created by the form components. This basically means that they are categorized into the input and select components.

#### **Creating the login screen using the input components**

Here, you will create the login screen where either the applicant or administrator can log on to the application. Before navigating to the other screens of this application, you will first have to validate whether the login user has been authenticated or not. Also, you should make sure that the user authentication is related to the roles of the applicant or administrator. This page also provides the registration and change password links to proceed with the new employee registration as well as replace the old password with a new one.

You can create the login form containing the username and password fields with the help of the inputText and keyboard components of PrimeFaces, as shown in the following code:

```
<h:form id="loginform">
   <p:panel style="width:30%;height:30%;margin-left:35%">
   <p:messages id="login"></p:messages>
   <h:panelGrid columns="3" cellpadding="5">
   <h:outputLabel for="username" value="Username:" />
   <p:inputText value="#{loginController.username}" id="username"
     required="true" requiredMessage="Username cannot be empty"
    validatorMessage="The length of the username should be between 
    3 and 8 chapters"
    label="username">
     <f:validateLength minimum="3" maximum="8" />
   </p:inputText>
   <p:watermark for="username" value="Enter username" />
   <h:outputLabel for="password" value="Password:" />
   <p:keyboard value="#{loginController.password}" id="password"
     required="true" requiredMessage="Password cannot be empty" 
    password="true" />
   <p:watermark for="password" value="Enter password" />
   <h:outputText></h:outputText>
   <p:commandButton id="loginButton" value="#{msg['login.login']}"
     update="login" style="float:right" 
     action="#{loginController.validateUser}" ajax="false" />
   <f:facet name="footer">
     <h:panelGrid columns="3" style="margin-left:30%">
     <p:outputPanel id="register">
     <p:commandLink value="#{msg['login.register']}" ajax="false"
       immediate="true" 
       action="registrationform?faces-redirect=true"></p:commandLink>
```

```
\overline{\phantom{0}} [ 35 ] \overline{\phantom{0}}
```
*Creating an Employee Registration Application*

```
 </p:outputPanel>
     <p:spacer width="10" />
       <p:commandLink value="#{msg['login.changpasswd']}"
           onclick="PF('$changepwd').show();"></p:commandLink>
     </h:panelGrid>
  \langle f: \text{facet}\rangle </h:panelGrid>
   </p:panel>
</h:form>
```
In the preceding code snippet, you wrapped the form components with the panelGrid and panel components. The username field is created by the inputText component that has the attached JSF validator and secured password entry with the help of the keyboard component. Both the username and password fields have been attached with a placeholder text known as the watermark component to provide the notification messages. You can also add the validations to this login form by using the  $p:$  messages component, which displays all the messages at the top of the panel. The customized messages will be displayed with the help of the requiredMessage and validatorMessage properties when the user doesn't enter the input or when length validation fails.

After adding the input components, you can see the login command button that is used to navigate either the jobs list page or the admin page based on the user roles. Below this button, you can see the register and change password links to work with the new applicant's registration and change password functionality.

The backing managed bean is defined with the username and passwords fields along with the validateUser() method. This method validates both the jobseeker and admin roles' authentication by accessing the data access layer, as follows:

```
public String validateUser() throws SQLException {
   FacesMessagemsg = null;
   booleanisValidUser = false;
   if (username.equalsIgnoreCase("admin")
       &&password.equalsIgnoreCase("admin")) {
     return "/views/admin?faces-redirect=true";
   }
   LoginDAOdao = new LoginDAO();
   isValidUser = dao.validateUser(username, password);
   if (isValidUser) {
     return "/views/jobposts?faces-redirect=true";
```

```
 } else {
     msg = new FacesMessage(FacesMessage.SEVERITY_WARN, "Login Error",
           "Invalid credentials");
     FacesContext.getCurrentInstance().addMessage(null, msg);
     return null;
  }
}
```
You should now configure the MySQL Datasource details, such as the Datasource name, URL, user, and password information for the Jetty web server, as shown in the following code:

```
<Configure class="org.eclipse.jetty.webapp.WebAppContext">
<New id="DSTest" class="org.eclipse.jetty.plus.jndi.Resource">
<Arg>jdbc/blueprintsdb</Arg>
<Arg>
<New class="com.mysql.jdbc.jdbc2.optional.
MysqlConnectionPoolDataSource">
<Set name="Url">jdbc:mysql://localhost:3306/blueprintsdb</Set>
<Set name="User">root</Set>
<Set name="Password">mysql</Set>
</New>
</Arg>
</New>
</Configure>
```
In the data access layer (in this case, LoginDAO.java), you can access the Datasource and establish the DB connection as follows:

```
Private DataSource ds;
Connection con;
Public LoginDAO() throws SQLException {
try {
   Context ctx = new InitialContext();
    ds = (DataSource) ctx.lookup("java:comp/env/jdbc/blueprintsdb");
   if (ds == null) throw new SQLException("Can't get data source");
     }
     // get database connection
     con = ds.getConnection();
    if (con == null) {
       throw new SQLException("Can't get database connection");
```
*Creating an Employee Registration Application*

```
 } catch (NamingException e) {
      e.printStackTrace();
     }
 }
}
```
To validate the user, you just need to make a MySQL query with the username and password details provided. If the count variable is greater than one, then it means that the logged in user is valid. The variable does this by returning a true Boolean value. Otherwise, the application can't be accessed as it returns a false Boolean value. The following code snippet validates the user with the given username and password credentials:

```
public boolean validateUser(String userid, String password) {
   try {
     // Check whether the logged jobseeker is valid user or not
     PreparedStatement ps = con.prepareStatement
     ("select * FROM blueprintsdb.employee WHERE 
    userid='" + userid + "' and password='" + password + "'");
     ResultSet resultSet = ps.executeQuery();
     if (resultSet.next()) {
       return true;
     } else {
       return false;
     }
   } catch (SQLException e) {
     e.printStackTrace();
   } catch (Exception e) {
     e.printStackTrace();
 }
   return false;
}
```
You should now find the login screen with the required functionalities, as shown in the following screenshot:

#### *Chapter 2*

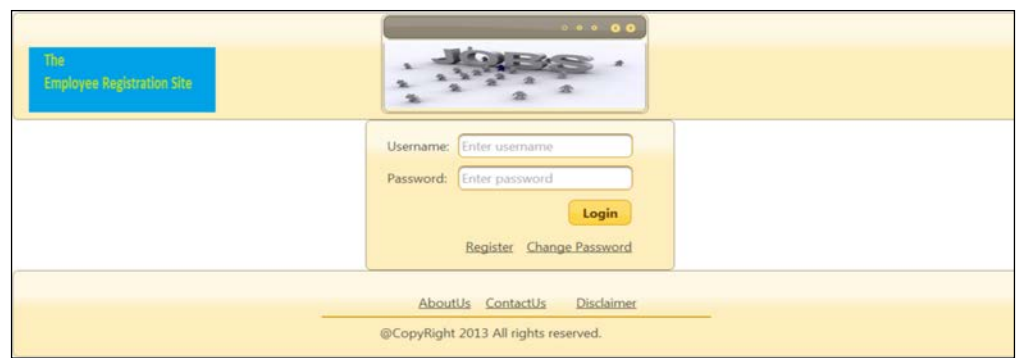

The library also provides validation messages through the p: messages and p:message components. The p:messages component is used to group all the messages at the top, whereas the p: message component has been attached to each form component in order to display the message next to the component, as shown in the following screenshot:

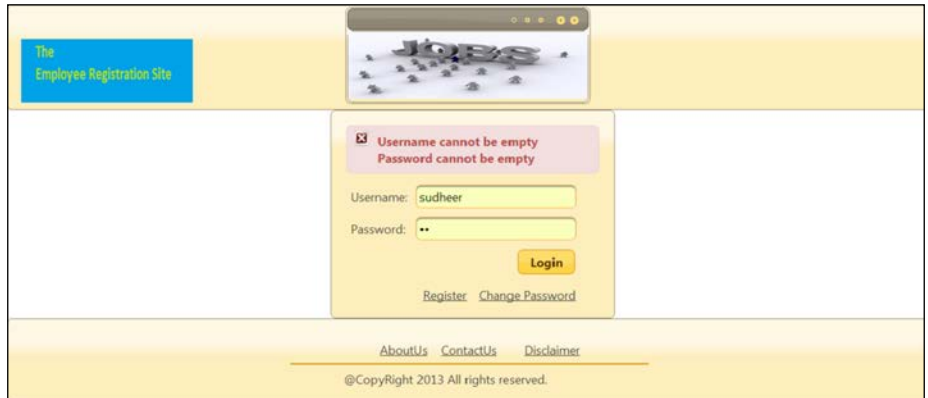

The preceding screenshot generates the validation or required messages for the username and password fields at the top of panelGrid with the help of the p:messages component.

## **Exploring the employee registration form**

A new visitor to the website must register before they can log in to the application. They will need to enter their personal details as well as their professional background and education. Before submitting their registration details, they will also have to confirm these and edit them if required. The entire registration process can be developed by using the PrimeFaces form components in a step-by-step procedure.

The personal details that are displayed in this entire registration process include the userid, first and last names, date of birth, gender, and marital status fields in a panel container with the appropriate styles. The input and select components, such as inputText, calendar, selectOneRadio, selectManyButton, and selectOneCheckbox, are used for these details' fields as shown in the following code:

```
<p:panel header="Personal Details">
   <h:messageserrorClass="error" />
   <h:panelGrid columns="2" columnClasses="label, 
    value" styleClass="grid">
   <p:outputLabel for="userid" value="UserID: " />
   <p:inputText id="userid" required="true" 
     requiredMessage="UserID shouldn't be empty" 
     value="#{registrationController.employee.userid}" />
     value="#{registrationController.employee.userid}" />
   <p:outputLabel for="firstname" value="Firstname: " />
   <p:inputText id="firstname" required="true" 
     requiredMessage="Firstname shouldn't be empty" 
     value="#{registrationController.employee.firstname}" />
   <h:outputText value="Lastname:" />
   <p:inputText label="Lastname" 
     value="#{registrationController.employee.lastname}" />
   < p:outputLabel for="dob"value="Date of birth: " />
   <p:calendar id="dob" value="#{registrationController.employee.dob}"
     required="true" pattern="dd/MM/yyyy" effect="slideDown" 
     navigator="true" showButtonPanel="true"yearRange="c-50:c+50" />
   <h:outputText value="Gender: " />
   <p:selectOneRadio id="gender" 
     value="#{registrationController.employee.gender}">
     <f:selectItemitemLabel="Male" itemValue="M" />
     <f:selectItemitemLabel="Female" itemValue="F" />
   </p:selectOneRadio>
```

```
 <h:outputText value="Marital Status: " />
   <p:selectOneButton 
    value="#{registrationController.employee.maritalStatus}">
     <f:selectItemitemLabel="Single" itemValue=" Single" />
     <f:selectItemitemLabel="Married" itemValue="Married" />
     <f:selectItemitemLabel="Divorced" itemValue="Divorced" />
   </p:selectOneButton>
   <h:outputText value="Skip to last step: " />
   <p:selectBooleanCheckbox value="#{registrationController.skip}" />
   </h:panelGrid>
</p:panel>
```
From the preceding code section, the default pop-up calendar component is used as the select component with more user controls such as the navigator, showButtonPanel, and yearRange properties, all the way up to the date of birth field. On the other hand, the selectOneRadio, selectBooleanCheckbox, and selectManyButton components are used to select a single option in a variety of different approaches.

By following these steps, you should end up with a web page as shown in the following screenshot:

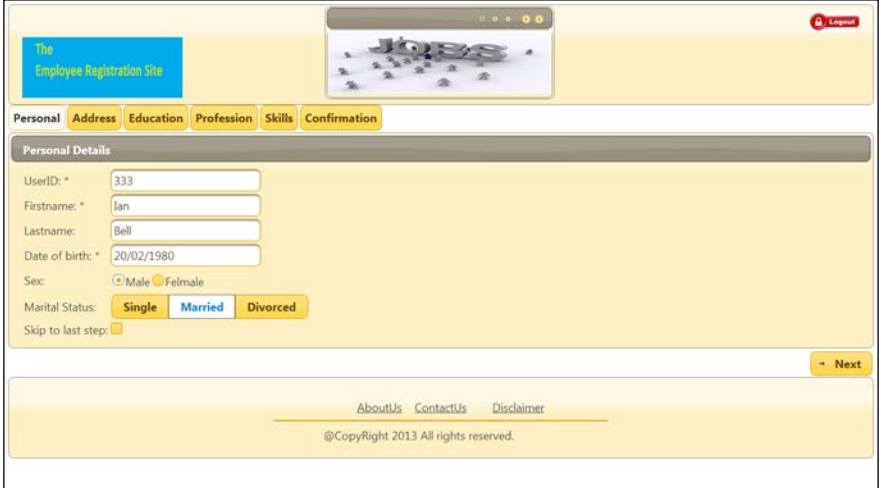

After you click on the **Next** button, you will be navigated to the address details.

The **Address** tab covers details of the address, phone, postal code, and e-mail fields with the help of the inputText area as well as the selectOneMenu, inputMask, and inputText components, as shown in the following code:

```
<p:panel header="Address Details">
<p:growl id="error" showDetail="true"/>
<h:panelGrid columns="3" columnClasses="label, value,label">
   <h:outputText value="Address: " />
   <p:inputTextarea id="textarea"
     value="#{registrationController.employee.address}" rows="5"
     cols="30" counter="counter" maxlength="150"
    validatorMessage="Length should not be less than 5 characters"
     counterTemplate="{0} more characters remaining.">
     <f:validateLength minimum="5" />
   <p:clientValidator />
   </p:inputTextarea>
   <p:message for="textarea" />
   <h:outputText></h:outputText>
   <h:outputText id="counter"></h:outputText>
   <h:outputText></h:outputText>
   <h:outputText value="Country: " />
   <p:selectOneMenu value="#{registrationController.employee.country}" 
     effect="fold"
  var="countryvar" editable="true" 
  valueChangeListener="#{registrationController.handleCountryChange}">
     <f:selectItemitemLabel="Select One" itemValue="" />
     <f:selectItems value="#{registrationController.countries}" />
       <p:ajax event="change" update="city" />
   </p:selectOneMenu>
   <h:outputText></h:outputText>
   <h:outputText value="City: " />
   <p:selectOneMenu id="city" 
     value="#{registrationController.employee.city}" 
     effect="fold" editable="true">
     <f:selectItemitemLabel="Select One" itemValue="" />
     <f:selectItems value="#{registrationController.cities}" />
   </p:selectOneMenu>
   <h:outputText></h:outputText>
   <h:outputText value="Phone: " />
   <p:inputMask value="#{registrationController.employee.phone}" 
    mask="(999) 999-9999? x99999" />
   <h:outputText></h:outputText>
```

```
 <h:outputText value="Postal Code: " />
   <p:inputMask 
    value="#{registrationController.employee.postalCode}" 
    mask="999-99-9999" />
   <h:outputText></h:outputText>
   <h:outputText value="Email: " />
   <p:inputText id="email" 
    value="#{registrationController.employee.email}">
     <f:validator validatorId="custom.emailValidator" />
   </p:inputText>
   <h:outputText></h:outputText>
   <h:outputText value="Skip to last step: " />
   <p:selectBooleanCheckbox value="#{registrationController.skip}" />
   <h:outputText></h:outputText>
</h:panelGrid>
</p:panel>
```
From the preceding section of code, the inputText area is used to represent the address field with the user defined rows, columns, and a JSF validator; the dependent selectOneMenu components between the country and city fields are used to select one option. On the other hand, the inputMask components are used to enter input data in a customized pattern in the postal code and phone number fields.

By adding all the address fields, you should end up with a web page like the one shown in the following screenshot:

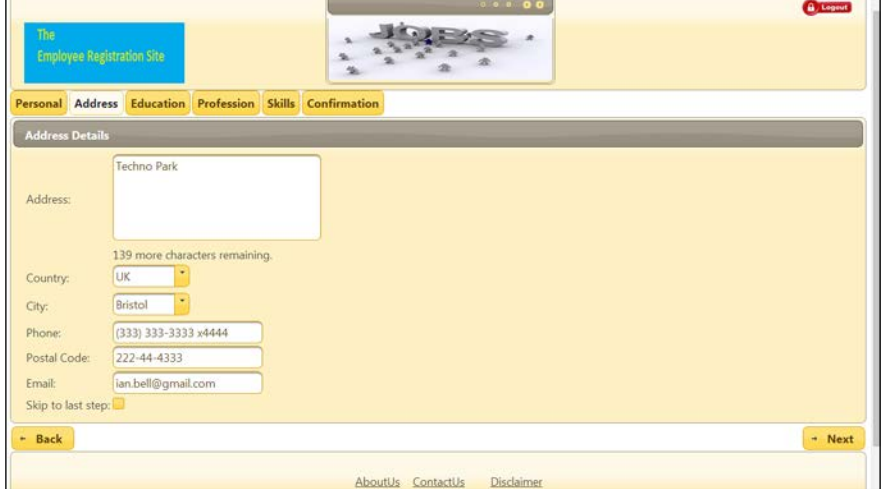

After completing the address details, click on **Next** to navigate to the education details.

## **The Client Side Validation framework in form validations**

The PrimeFaces library introduced a more advanced **Client Side Validation** (**CSV**) framework to JSF applications via a smooth integration of CSV on JSF's lifecycle. You can enable the CSV framework in your application in the following ways:

The first method is to configure the global parameter in a web. xml file. By default, this parameter is disabled. The configuration to enable the CSV framework in the web application is given as follows:

```
<context-param>
       <param-name>primefaces.CLIENT_SIDE_VALIDATION</param-name>
       <param-value>true</param-value>
</context-param>
```
• Another method is via the page level configuration where validateClient is set to a true value. This property can be applied on the commandButton and commandLink components. For example:

```
<p:commandButton value="Save" ajax="false" icon="ui-icon-
  check" validateClient="true"/>
```
With the help of the p:clientValidator CSV component, you can validate the address field without triggering the commandButton or commandLink components. In comparison, the custom JSF validator is applied to the e-mail field in order to accept the value in a suggested pattern. The custom e-mail validator, called JSFEmailValidator.java, is available in the GitHub source code, if you require more details.

To generate messages on the client side, you will have to validate the entered value with the given e-mail pattern in JavaScript, as follows:

```
PrimeFaces.validator['custom.emailValidator'] = {
pattern : /\S + \mathcal{Q}\S + /,
validate : function(element, value) {
     //use element.data() to access validation metadata, 
     //in this case there is none.
     if (!this.pattern.test(value)) {
       throw {
         summary : 'Validation Error',
```

```
- [44 ] -
```

```
 detail : value + ' is not a valid email.'
 }
       }
```
}

You have to add the preceding script to the <script type="text/javascript"> script tag.

The **Address Details** tab with the CSV validations will now look like the following screenshot:

```
EX Length should not be less<br>than 5 characters
                                                              post jobs
                                                                                                                                        Length should not be less<br>than 5 characters
Personal Address Education Profession Skills Confirmation
                                                                                                                                   Validation Error
Address Details
                                                                                                                                        ian.bell@ is not a valid
                   Tach
                                                              B Length should not be less than 5 characters
 Address
                  146 more characters remaining.
                   UK
 Country
                         \overline{\phantom{0}}Bristol
 City:
                   (333) 333-3333 x4444
 Phone
                  222-44-4333
 Postal Code
 Email:
                   ian.bell@
 Skip to last step:
   Back
                                                                                                                                                             \overline{ } Next
```
By entering the lowest number of characters in the address field value, the blur event fires the validation next to the address component along with the message display for PrimeFaces' growl component. In comparison, an improper e-mail ID will result in a validation message with the help of the growl component.

The **Education** tab that covers details such as your university name, qualifications, or most recent degree grade can be created using the inputText,selectManyButton and slider components as follows:

```
<p:panel header="Education">
<h:messageserrorClass="error" />
<h:panelGrid columns="2" cellspacing="10" columnClasses="label, 
  value">
   <p:outputLabel for="university" value="University: " />
   <p:inputText id=" university" required="true" 
     requiredMessage="University cannot be empty" 
     value="#{registrationController.employee.university}" />
```

```
- [45 ] -
```
[www.allitebooks.com](http://www.allitebooks.org)

*Creating an Employee Registration Application*

```
 <h:outputText value="Qualification: " />
   <p:selectManyButton 
    value="#{registrationController.employee.qualification}">
     <f:selectItemitemLabel="BTech" itemValue="1" />
     <f:selectItemitemLabel="MTech" itemValue="2" />
     <f:selectItemitemLabel="MS" itemValue="3" />
   </p:selectManyButton>
   <h:outputText id="output" value="Last degree percentage 
     %#{registrationController.employee.percentage}" />
   <p:slider for="txt2" display="output" style="width:200px"
    displayTemplate="Last degree percentage %{value}" />
   <h:inputHidden id="txt2" 
    value="#{registrationController.employee.percentage}" />
   <h:outputText></h:outputText>
   <h:outputText value="Skip to last step: " />
   <p:selectBooleanCheckbox value="#{registrationController.skip}" />
</h:panelGrid>
</p:panel>
```
From the preceding code, selectManyButton is used to select multiple options from all the available options such as the BTech, MTech, and MS values. However, the slider component can be used to select your last year degree percentage by just sliding the button.

By adding the latest degree details, you should end up with a web page like the one shown in the following screenshot:

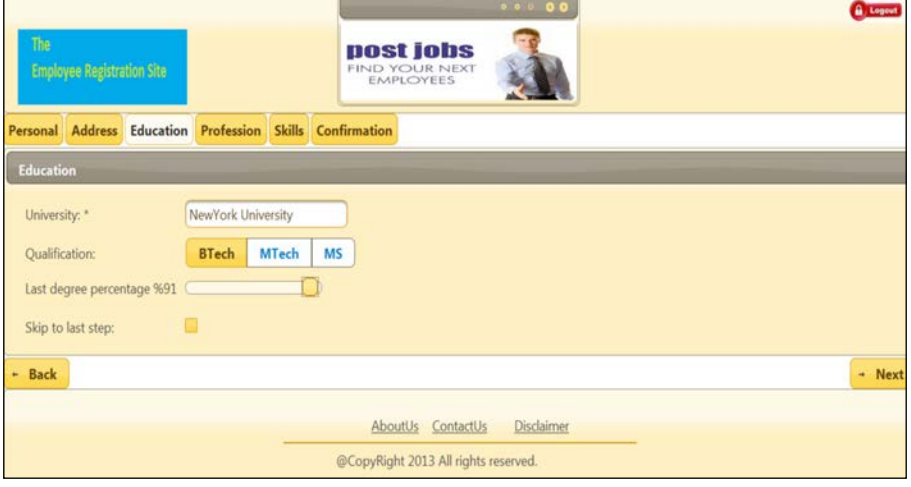

 $-$  [**46** ]  $-$ 

After you have entered the education details, click on **Next** and you will be navigated to the **Profession** details tab.

The **Profession** tab covers details such as professional experience, current company name, current and expected packages, and joining date using the inputText, spinner, autocomplete, and calendar components, as shown in the following code:

```
<p:panel header="Profession">
   <h:messageserrorClass="error" />
   <h:panelGrid columns="2" columnClasses="label, value">
   <p:outputLabel for="profession"value="Profession: " />
   <p:inputText id="profession" required="true" 
     requiredMessage="Profession can't be empty" 
     value="#{registrationController.employee.profession}" />
   <p:outputLabel for="experience" value="Experience: " />
   <p:spinner id="experience" required="true" 
     requiredMessage="Experience can't be empty" 
     min="2" value="#{registrationController.employee.experience}" />
   <h:outputText value="Company: " />
   <p:autoComplete id="acMinLength" minQueryLength="3"
     value="#{registrationController.employee.company}" effect="fade"
     completeMethod="#{registrationController.complete}" />
   <p:outputLabel for="current" value="Current Package: " />
   <p:spinner id="current" required="true" 
     requiredMessage="Current package can't be 
     empty"prefix="$" min="3"
     value="#{registrationController.employee.currentPack}" />
   <p:outputLabel for="expected" value="Expected Package: *" />
   <p:spinner id="expected" required="true" 
   requiredMessage="Expected package can't be empty"prefix="$" min="3"
   max="20" value="#{registrationController.employee.expectedPack}" />
   <p:outputLabel for="jod" value="Joined Date: *" />
   <p:calendar id="jod" 
     value="#{registrationController.employee.joinedDate}"
     required="true" requiredMessage="Joined date can't be empty" 
     showOn="button" mode="popup" pattern="dd/MM/yyyy" />
   <h:outputText value="Skip to last step: " />
   <p:selectBooleanCheckbox value="#{registrationController.skip}" />
   </h:panelGrid>
</p:panel>
```
From the preceding code, the autoComplete component is used to select the company name with the autocompletion feature. On the other hand, the spinner component is used to select the experience, current package, and expected package details by incrementing or decrementing one step at a time.

By adding the profession details, you should end up with a web page like the one shown in the following screenshot:

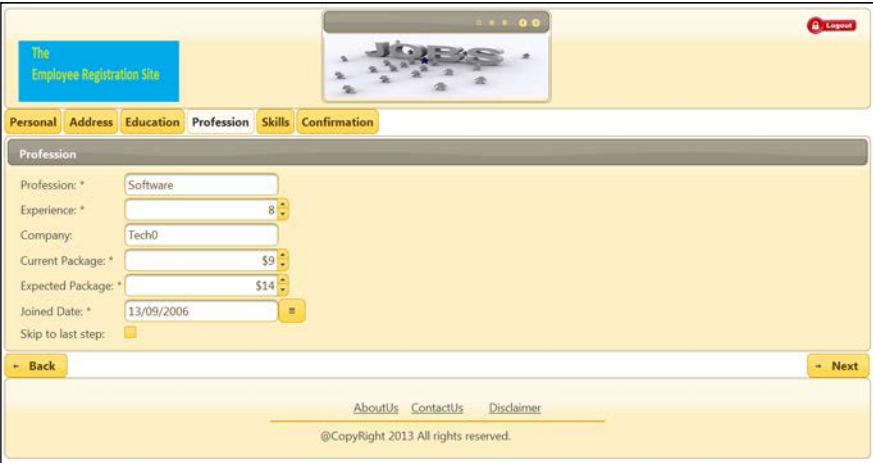

After completing the **Profession** details, click on the **Next** button and you will be navigated to the **Skills** tab.

The **Skills** tab will cover details such as frameworks, databases, servers, and IDE expertise using the selectCheckboxMenu, selectManyCheckbox, multiSelectListbox, and selectOneListbox components as shown in the following code:

```
<p:panel header="Skills">
   <h:messageserrorClass="error" />
   <h:panelGrid columns="2" columnClasses="label, value">
   <p:outputLabel id="frameworks" value="Frameworks: " />
   <p:selectCheckboxMenu id="frameworks" 
     value="#{registrationController.employee.selectedFrameworks}"
     label="Frameworks" filter="true" filterMatchMode="startsWith">
     <f:selectItems value="#{registrationController.allFrameworks}" />
   </p:selectCheckboxMenu>
   <h:outputText value="Databases: " />
   <p:selectManyCheckbox id="database" 
     value="#{registrationController.employee.selectedDBs}">
```

```
 <f:selectItems value="#{registrationController.allDBs}" />
   </p:selectManyCheckbox>
   <h:outputText value="Server Expertise:" />
   <p:multiSelectListbox id="servers" 
    value="#{registrationController.employee.selectedServer}">
     <f:selectItems value="#{registrationController.allServers}" />
   </p:multiSelectListbox>
   <h:outputText value="IDE Expertise: " />
   <p:selectOneListbox 
    value="#{registrationController.employee.selectedIDE}" 
     <f:selectItems value="#{registrationController.allIDEs}" />
   </p:selectOneListbox>
   <h:outputText value="Skip to last step: " />
   <p:selectBooleanCheckbox value="#{registrationController.skip}" />
</h:panelGrid>
</p:panel>
```
From the preceding code, selectCheckboxMenu and selectManyCheckbox are used to select multiple options from all the available options, while multiSelectListbox and selectOneListbox are used to select single input values with different approaches.

By adding the previously mentioned skills, you should end up with a web page like the one shown in the following screenshot:

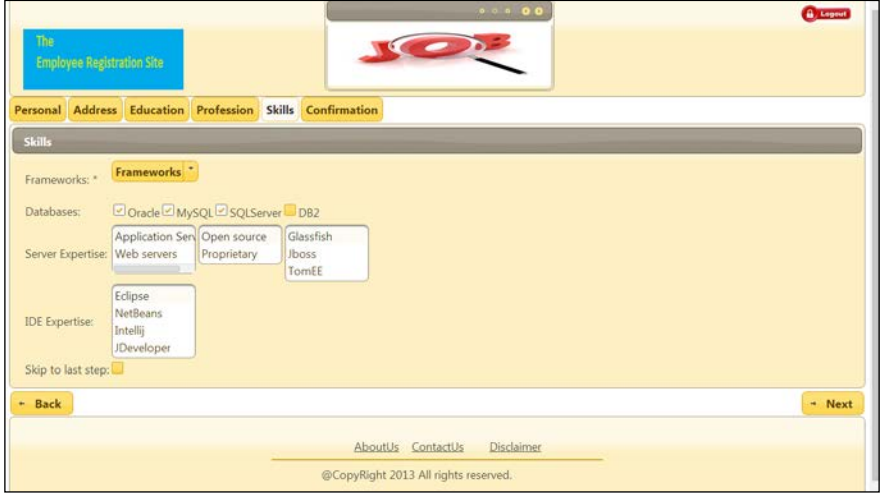

After filling in all the skill details and clicking on the **Next** button, navigate to the **Confirmation** tab.

The **Confirmation** tab will prompt you before submitting or saving the registration details. Here, you can change your personal and address detail, instead of repeating the same steps. You can enable the edit mode of the registration fields by wrapping the inplace components as shown in the following code:

```
<p:panel header="Confirmation">
<h:panelGrid id="confirmation" columns="6">
<h:outputText value="Firstname: " />
<p:inplace id="firstnameinplace" editor="true">
<p:inputText value="#{registrationController.employee.firstname}" />
</p:inplace>
<h:outputText value="Lastname: " />
<p:inplace id="lastnameinplace" editor="true">
  <p:inputText value="#{registrationController.employee.lastname}" />
</p:inplace>
<h:outputText value="DOB: " />
<p:inplace id="dobinplace" editor="true">
  <p:calendar pattern="dd/MM/yyyy" 
    value="#{registrationController.employee.dob}" />
</p:inplace>
<h:outputText value="Country: " />
<p:inplace id="countryinplace" editor="true">
  <p:inputText value="#{registrationController.employee.country}" />
</p:inplace>
<h:outputText value="City: " />
<p:inplace id="cityinplace" editor="true">
  <p:inputText value="#{registrationController.employee.city}" />
</p:inplace>
<h:outputText value="Postal Code: " />
<p:inplace id="postalinplace" editor="true">
  <p:inputText value="#{registrationController.employee.postalCode}" 
 /</p:inplace>
<h:outputText value="Email: " />
<p:inplace id="emailinplace" editor="true">
```

```
 <p:inputText value="#{registrationController.employee.email}" />
</p:inplace>
<h:outputText value="Phone " />
<p:inplace id="phoneinplace" editor="true">
  <p:inputText value="#{registrationController.employee.phone}" />
</p:inplace>
</h:panelGrid>
<p:commandButton value="Submit" update="growl" 
    actionListener="#{registrationController.saveEmployee}" />
</p:panel>
```
From the preceding code, you can edit the important registration field values before you submit the registration by wrapping the form components using the inplace component.

By following the previously mentioned steps, you should end up with a web page like the one shown in the following screenshot:

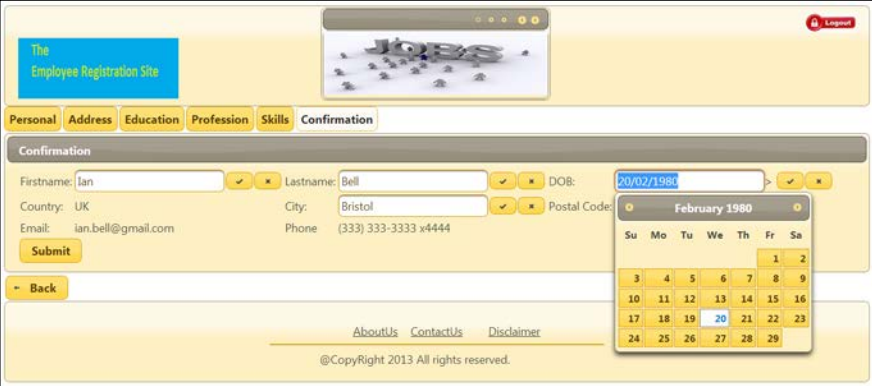

The preceding screenshot shows you the **Confirmation** tab before the registration has been submitted. You can change the field values where required.

In the data access layer (represented by EmployeeDAO.java), you can save the newly registered jobseeker details. Based on the Boolean flag value, a success or failure message will appear in the employee registration web page. The following code snippet is used to save newly registered jobseeker details:

```
Public boolean saveEmployee(Employee employee, StringuniqueID) throws
Exception{
   try{
      String pattern = "yyyy-MM-dd";
```
#### *Creating an Employee Registration Application*

}

```
SimpleDateFormat formatter = new SimpleDateFormat (pattern);
    // Register employee
 PreparedStatement ps = con.prepareStatement("INSERT INTO 
blueprintsdb.employee (userid,firstname,lastname,dob,qender,
 maritalstatus,address,country,city,phone,postalcode,email,
 university,qualification,percentage,profession,experience,
company, currentpack, expectedpack, joineddate, frameworks, dbs,
 servers,ides,password)VALUES('"+employee.getUserid()+"','"
 +employee.getFirstname()+"','"+employee.getLastname()+"','"
 +formatter.format(employee.getDob())+"','"
 +employee.getGender()+"','"+employee.getMaritalStatus()
 +"','"+employee.getAddress()+"','"
 +employee.getCountry()+"','"+employee.getCity()+"','"
 +employee.getPhone()+"','"+employee.getPostalCode()+"','"
 +employee.getEmail()+"','"+employee.getUniversity()+"','"
 +employee.getQualification()+"','"+employee.getPercentage()
 +"','"+employee.getProfession()+"',"
 +employee.getExperience()+",'"+employee.getCompany()
 +"',"+employee.getCurrentPack()+","+employee.getExpectedPack()
 +",'"+formatter.format(employee.getJoinedDate())+"','"
 +employee.getSelectedFrameworks()+"','"
 +employee.getSelectedDBs()+"','"+employee.getSelectedServer()
 +"','"+employee.getSelectedIDE()+"','"+uniqueID+"')");
 int count=ps.executeUpdate();
 if(count>0){
   return true;
    }
    }
 catch(SQLException e){
 e.printStackTrace();
 }catch(Exception e){
 e.printStackTrace();
    }
 return false;
```
Here, you can clearly see that a prepared statement allows you to insert all the registration fields in the MySQL database.

After you click on the **Submit** button, you should end up with a web page like the one shown in the following screenshot:

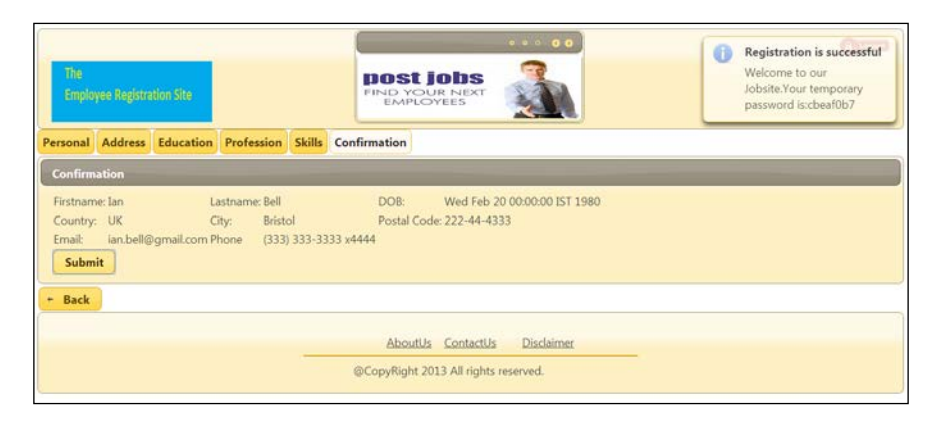

Also, you might receive either a success or a failure message, as shown in the preceding screenshot.

#### **Exploring the change password functionality**

A jobseeker will use the change password functionality to change a previously generated password with their own. This password can be changed any time and as often as they like.

In this section, you can use the input and password components with the required validations. The new password and confirm password fields are linked and are matched via the match attribute. The dialog component with the change password functionality is displayed as follows by simply clicking on the **Change Password** link:

```
<p:dialog id="changepwd" header="Change Password" 
widgetVar="$changepwd" modal="true" resizable="false">
<h:form id="changepwdform">
   <p:messages id="changepass"/>
   <h:panelGrid columns="3" cellpadding="5">
   <h:outputLabel for="userid" value="Username:" />
   <p:inputText value="#{loginController.username}" id="userid"
     required="true" requiredMessage="Username cannot be empty"
     validatorMessage="The length of the username should 
     exist between 3 and 8 chapters" label="username">
       <f:validateLength minimum="3" maximum="8" />
   </p:inputText>
   <p:watermark for="userid" value="Enter username" />
```

```
 <h:outputLabel for="oldpassword" value="Old password:" />
   <p:password value="#{loginController.password}" id="oldpassword"
     required="true" requiredMessage="Password cannot be empty" 
     label="password" />
   <p:watermark for="oldpassword" value="Enter old password" />
   <h:outputLabel for="newpassword" value="New password:" />
   <p:password value="#{loginController.newpassword}" 
  match="confirmpassword" id="newpassword"
     required="true" requiredMessage="New password cannot be empty" 
    label="newpassword" />
   <p:watermark for="newpassword" value="Enter new password" />
   <h:outputLabel for="confirmpassword" value="Confirm password:" />
   <p:password value="#{loginController.newpassword}"
     id="confirmpassword" required="true" 
     requiredMessage="Confirm password cannot be empty"
     label="confirmpassword" />
   <p:watermark for="confirmpassword" value="Enter confirm password" />
   <f:facet name="footer">
     <p:commandButton id="changepassword" value="Submit" 
     update="changepass"
       actionListener="#{loginController.changepassword}" />
   </f:facet>
   </h:panelGrid>
</h:form>
</p:dialog>
```
In the data access layer (represented by  $LoginDAO.java$ ), you have to make a MySQL query to update the old password with a new one when the given credentials already exist in the database. Refer to the following code for it:

```
publicbooleanchangePassword(String userid, 
String oldpassword, String newpassword) {
try {
     // Change password functionality
PreparedStatement ps = con
           .prepareStatement("UPDATE blueprintsdb.employee SET 
password='"+ newpassword+ "' WHERE userid='"
+ userid + "' and password='" + oldpassword + "'");
   int count = ps.executeUpdate();
   return (count > 0);
     }
```

```
 catch (SQLException e) {
   e.printStackTrace();
   } 
   catch (Exception e) {
   e.printStackTrace();
   }
return false;
}
```
The **Change Password** screen will now appear as shown in the following screenshot:

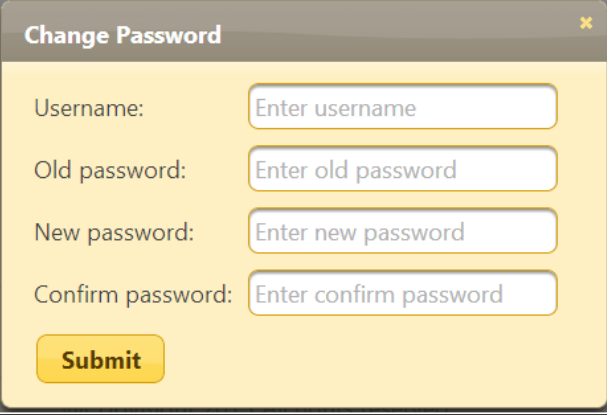

After providing the jobseeker login details along with the new password, the old password will be updated with the new one. On submitting the request to change the password, the change password status will be updated with a success or failure message.

#### **Tracking the list of job posts**

In this section, you can view the list of jobs posted by an employer. They will post details such as the company name, technology domain, necessary experience, job position, and location. If the profile matches yours, then you can apply for these jobs.

**[ 55 ]**

You can see how the usage of dataTable acts as a supported component to populate the list of all jobs, as shown in the following screenshot:

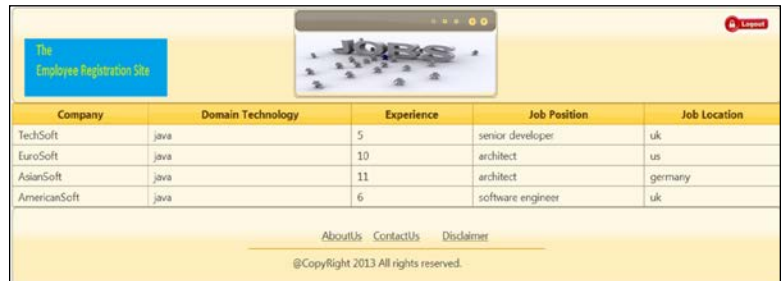

From the list of all the jobs posted by employers, you can apply for the jobs that match your requirements.

## **Managing the application through an admin role**

The administrator is responsible for controlling and managing the entire registration application, while the admin can change the application configurations and view the list of registered employees.

The application configurations, such as the **AboutUs** and **ContactUs** sections, can be viewed and modified by the admin using the editor component. By toggling between the **Edit** or **Save** button, you can enable or disable the changes.

By following these actions, you should end up with a web page like the one shown in the following screenshot:

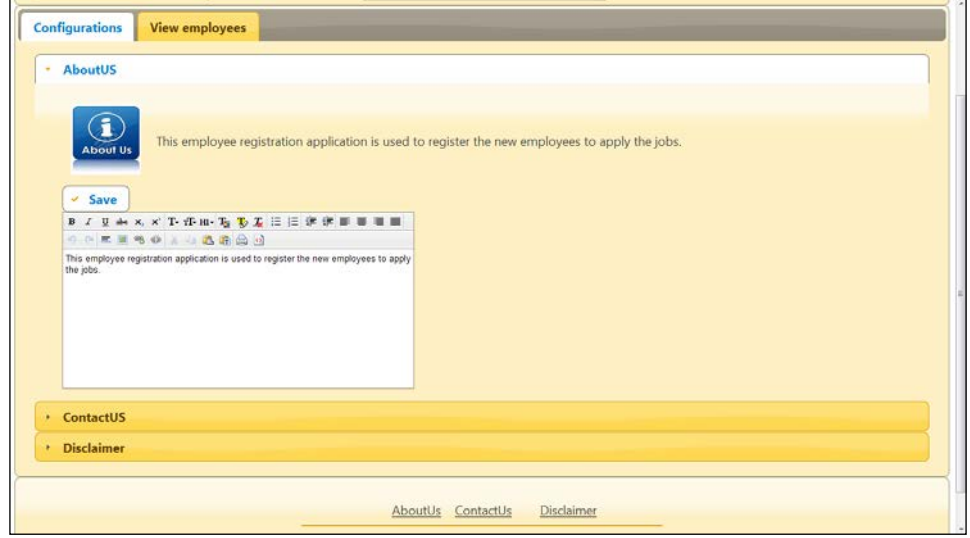

**[ 56 ]**

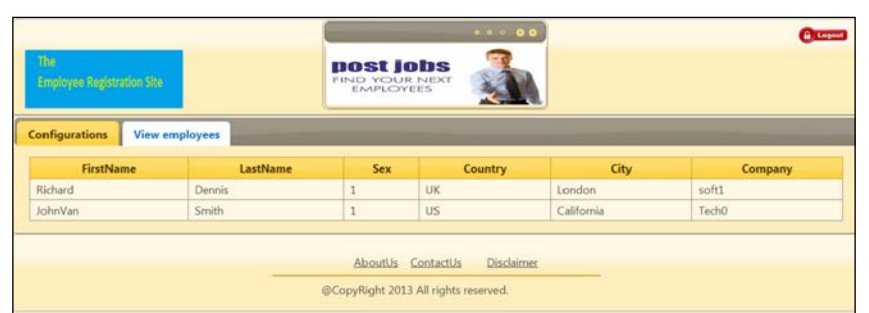

The administrator can also view the list of registered employees through dataTable or a helper component as shown in the following screenshot:

The administrator can also view and analyze employee traffic from time to time.

## **Working with the employee registration project code**

If you wish to work on the sample code, all you need to do is download it from the git repository at <https://github.com/sudheerj/primefaces-blueprints>, where you can use your preferred IDE. From there, you can start playing with the code. You can run it by using the myn jetty: run command in the Maven console and then navigate your browser to http://localhost:8080/web using the registered employee credentials while using admin/admin as the administrator credentials to log in to the application.

# **Summary**

In this chapter, you learned how to develop your own employee registration application. The topics covered in this chapter showed you how to create your own login and registration screens, how to change the password, and how to create the jobs list page of the admin screens with the help of a variety of input, select, and advanced editor components from the PrimeFaces library.

In the next chapter, you will learn the procedure to create your own real-time business model called a restaurant application, which will also show you how the layout and grouping components of PrimeFaces work.
# 3 Creating a Simple Restaurant Point of Sale Application

In this chapter, you will learn how to create a simple restaurant **Point of Sale** (**POS)** application. An important goal of this chapter is to also demonstrate the PrimeFaces layout component, the grouping component, and some additional supporting JSF components used in this application. To understand these components, we'll look at a real-world restaurant business model (POS), which is commonly used in restaurants to take orders and control general activities within the restaurant. This chapter will also demonstrate the restaurant's menu card module, which allows the ordering of menu items. You will be provided with a high-level architecture and screen mocks of the menu card system to make the explanation simpler and easier.

# **A quick start**

If you remember, in *Chapter 1*, *Creating a "Hello World" Application*, we learned about the procedure to create a JSF 2 Project with PrimeFaces enabled. The same procedure can be used to start with this application.

In this section, you will get things started quickly by introducing the sample web project that will be implemented using PrimeFaces. Imagine this: your client has a great idea for a web application. They want to build a website called *Restaurant POS* that aims to change their paper menu card to a digital online menu. The user can explore the available restaurant menu items within their category of choice and order them online. The user can also save their favorite menu item in a favorites list, potentially allowing them to order the menu item with a single click. This project will give you the opportunity to use the full spectrum of the PrimeFaces layout and grouping component as well as the templating feature from JSF Facelets. The internal employees of the restaurant will use this POS application. Most of the restaurants will use different layouts, with a different look and feel, depending on the season (as a way of increasing the mental productivity of their employees).

The advantage of using PrimeFaces here is that it allows you to enable a rich UI. PrimeFaces provides you with over a hundred components that are ready to use in some simple steps. Also, it is a lightweight framework compared to other available frameworks.

However, the first step is to review a user case, the project requirements, architecture, and design before you can implement JSF pages in this application.

# **Application use cases**

The restaurant's internal user will log in to the system; once done, the menu card system will appear and will be ready to take orders. This system will have a list of categories on the left-hand side, where each category will have a list of menu items. The customers will be invited to take their seats; the waiter will then approach the table and collect their orders manually. They will then use the digital menu card system to enter their respective orders by first selecting a category and then selecting the desired food item from the available menu. The user (waiter) can also add as many menu items as they would like to in order to serve multiple customers. The order will then be printed via the kitchen printer for the chef to prepare the food. The food will be ready to be served once the chef completes processing the order.

# **The architectural design**

The architecture of this application can be presented as follows:

- The presentation layer will be composed of PrimeFaces components
- The **XHTML** files are used as the view technology to render the UI components
- You will use the theme that comes with PrimeFaces
- You will use the JSF 2 project to demonstrate the layout components
- The Support-Pac module project contains all the models used in this project; this enables the reusability of those models for various projects
- The managed beans will be used to hold session tracking and transactions
- Maven's pom file will be used to build and provide a dependency resolution

# **The application architecture diagram**

This simple architecture diagram shows you the full stack of technology and how it is inter-related:

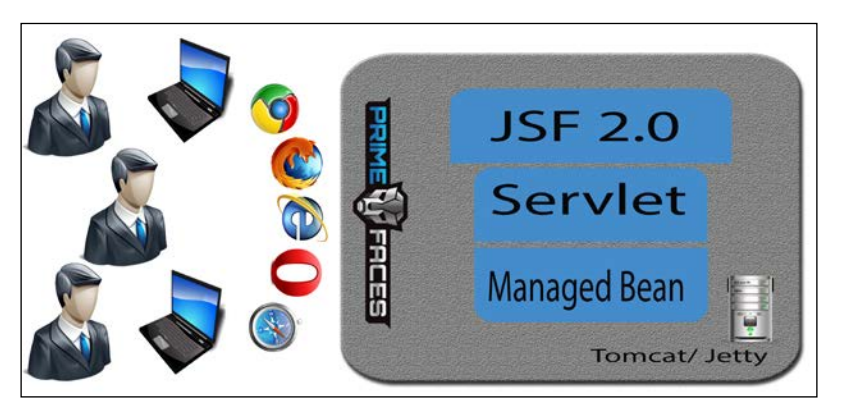

The CDI architecture

The preceding diagram describes the high-level architecture used in this sample web application. The presentation tier will be implemented using a mixture of JSF 2 and PrimeFaces components. The application tier will be based on JSF 2's Facelet APIs and will make use of the Java Facelet application; also, JPA can be used to communicate with the database. The application will then be deployed as a WAR file in the Tomcat server.

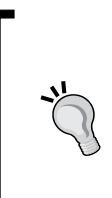

For convenience, this project will use the jetty Maven plugin to run the application. You can use the following Maven command to run the application:

**mvn jetty:run**

If you prefer to run the application from IDE, you can install Maven plugin, for example, m2e for Eclipse,

# **The entity diagram**

The following is what you will see in the **entity diagram** of the model used in the POS menu card:

- The category entity has a unique ID, with the parent ID set as 0 by default. If the parent ID has not been set to 0, then it will be one of the available category IDs. This means that we can refer the unique ID to the same column with different values on our own.
- The enabled flag indicates whether to display the category or not.
- The image path holds the location of the image icon in order to show the category.

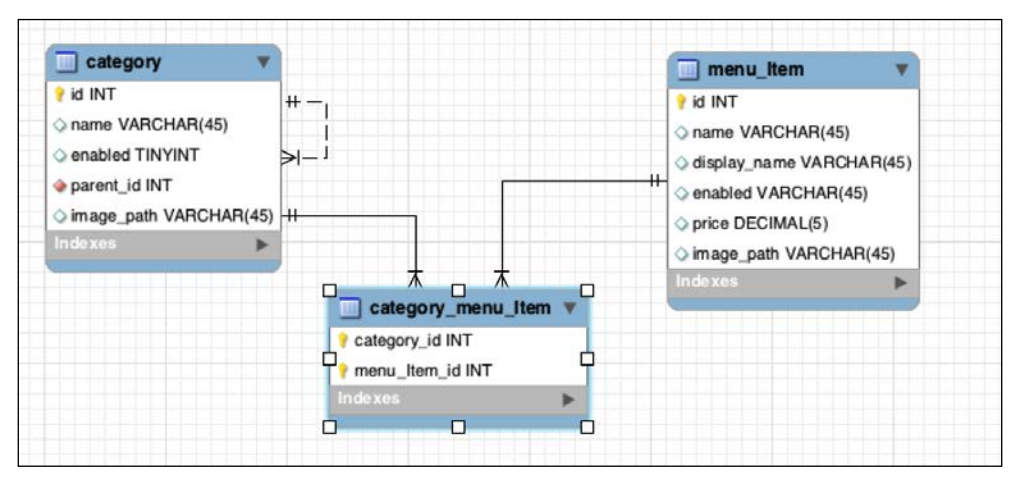

An entity diagram

# **Implementing the application**

This section will show you how to implement the restaurant menu card system and its requirements using the PrimeFaces components. The JSF Facelet provides some tags that will help you to make the web application's layout dynamic, using the view and composition tags called template tags. It also has many supporting tags associated with templating, a detailed explanation of which will be shown in the following subsections.

# **Template tags**

Templating is an important concept in the web technology; it is used to make the application dynamic in nature. It is also helpful to maintain and reuse the code along with reducing code complexity.

When describing templating within Facelets, we have two roles: defining the template and using the template client. The following diagram will show you how the template is defined and included:

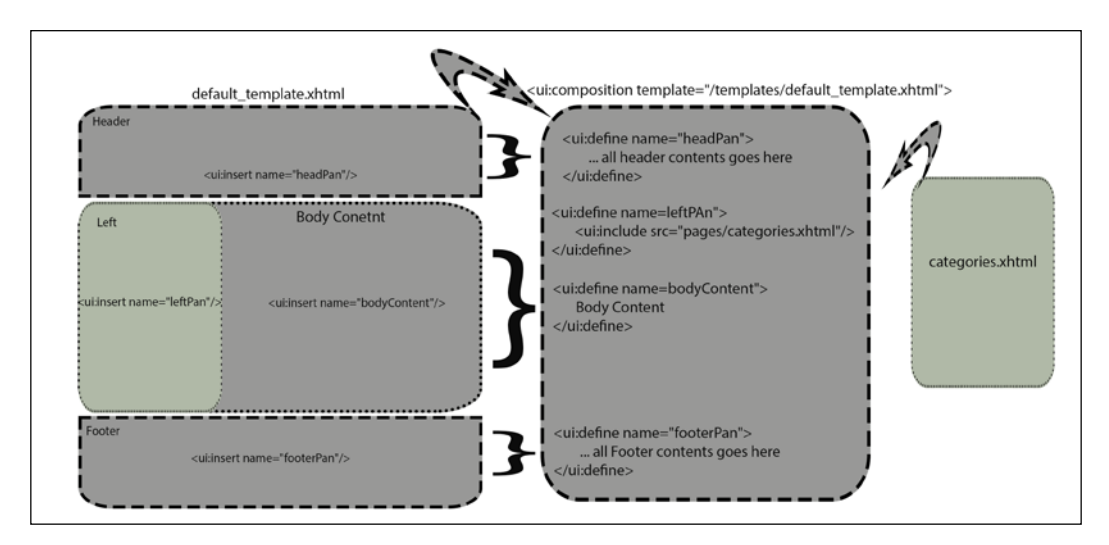

Any document can act as a template, but what makes a document a template? It just simply uses one or more <ui:insert/> tags to inject content from another Facelet page. The other half of the equation is the template's client. This includes the documents that use the <ui:composition/>, <ui:define>, or <ui:decorate/> tags.

# **The UI composition tag**

The UI composition tag is a templating tag provided by JSF Facelets that wraps the content to be included in another Facelet page. The idea behind ui:composition is that a UI component tree can be defined in multiple Facelet pages and executed in a part or whole. The content outside the UI composition tag will be ignored by the Facelets' view handler. Any content inside the UI composition tag will apply the specified template when another Facelet's page includes the page that contains this UI composition tag.

If the template attribute is specified with a template page URL, the JSF page that contains the composition tag will display the content with the help of associated template. If the composition tag contains  $ui:define tags$ , the content of these tags will be inserted into the template where the matching ui: insert tags can be found. The template page can use a nameless ui: insert tag to insert all of the content within the composition tag.

Using the JSF Facelet tags in an XHTML file allows you to design a single screen layout that must be used consistently throughout the application. Furthermore, you must consistently specify the placeholders to render the actual content at the appropriate place from various pages. Note that JSF 2.2 strictly uses the XHTML standard to define the tags in the XHTML file.

The following code snippet is what you will use in your sample, which demonstrates how you can create your default template:

```
<!DOCTYPE html>
<html xmlns="http://www.w3.org/1999/xhtml"
xmlns:f="http://java.sun.com/jsf/core"
xmlns:h="http://java.sun.com/jsf/html"
xmlns:ui="http://java.sun.com/jsf/facelets"
xmlns:p="http://primefaces.org/ui">
<h:head>
<f:facet name="first">
<meta http-equiv="Content-Type" content="text/html; charset=UTF-8"/>
<meta http-equiv="pragma" content="no-cache"/>
<meta http-equiv="cache-control" content="no-cache"/>
<meta http-equiv="expires" content="0"/>
\langle f: \text{facet}\rangle<h:outputStylesheet library="css" name="styles.css"/>
   <ui:insert name="headPan"/>
</h:head>
<h:body>
<p:layoutfullPage="true">
<p:ajax event="resize"/>
<p:layoutUnit position="north">
   <p:panel header="PrimeFaces">
   </p:panel>
</p:layoutUnit>
<p:layoutUnit position="west" collapsible="true" gutter="1">
   <ui:insert name="leftPan"/>
</p:layoutUnit>
```

```
<p:layoutUnit position="center">
   <ui:insert name="bodyContent"/>
</p:layoutUnit>
<p:layoutUnit position="east" collapsible="true" gutter="1">
   <ui:insert name="rightPan"/>
</p:layoutUnit>
</p:layout>
</h:body>
</f:view>
</html>
              The associated filename within the template directory is 
              default template.xhtml.
```
This code snippet can show you how to design the template file with placeholders. Pay attention to the  $ui:insert$  tag; it is used in the template file in order to place the placeholder for its content.

Have a look at how you can define the placeholders using the ui: composition and ui:define tags in the following code:

```
<ui:composition template="/templates/default_template.xhtml">
<ui:define name="headPan"> 
<!-- Test contents Comment Head-->
</ui:define>
<ui:define name="leftPan">
   <ui:includesrc="pages/categories.xhtml"/>
</ui:define>
<ui:define name="bodyContent">
   ….
</ui:define>
<ui:define name="rightPan">
  …
</ui:define>
…
</ui:composition>
```
As previously discussed, the ui:composition tag is specified with the template attribute. It is set to your default template file, default\_template.xhtml. Your template file has four ui: insert placeholders with the names headPan, leftPan, bodyContent, and rightPan. In your main page, you will define each name and its content. Facelet's view resolver will substitute the content at runtime. Notice that the content of  $left$  pertequent in a separate file, including the  $ui$ : include tag in the leftPan content, such that you can reuse and maintain the same code anywhere in the application.

> An advantage of using the include-file approach is that developers only need to focus on looking at a particular part of the code.

#### **The layout component**

The layout component is based on a border layout model that consists of five different layout units (or regions): top (north), left (west), center, right (east), and bottom (south). The main purpose of the layout component is that it is used to arrange the UI elements in the desired order using the layout units.

Layout has two different modes: you can either use it for a full-page layout or for a specific region in your page. This setting is controlled with the fullPage attribute, which is set to false by default. The regions in a layout component are defined by layoutUnits. The following code is for a simple full-page layout with all the possible units. Note that you can place any of the content in each layout unit. The following code snippet is used to render the layout component in full page with all the regions:

```
<h:form>
<p:layout fullPage="true">
<p:layoutUnit position="north" size="50">
<h:outputText value="Banner or Header content." />
</p:layoutUnit>
   <p:layoutUnit position="south" size="100">
<h:outputText value="Footer content." />
</p:layoutUnit>
   <p:layoutUnit position="west" size="300">
<h:outputText value="Navigation content" />
</p:layoutUnit>
   <p:layoutUnit position="east" size="200">
<h:outputText value="Advertisement Content" />
</p:layoutUnit>
   <p:layoutUnit position="center">
```

```
<h:outputText value="Actual Workspace Content" />
</p:layoutUnit>
</p:layout>
</h:form>
```
The following image depicts the output of the preceidng code:

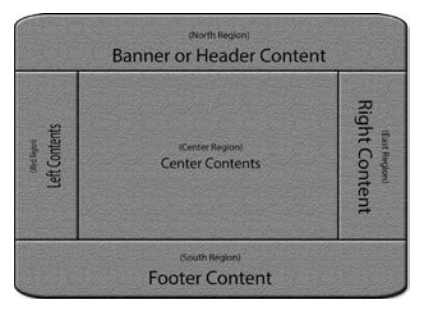

The border of a full-page layout

#### **Forms in a full-page layout**

When working with forms and a full-page layout, you will have a problem while using a form that contains layoutunit. This is because the generated form may not be the same. Therefore, the following code snippet is invalid:

```
<p:layout fullPage="true">
<h:form>
     <p:layoutUnit position="west" size="100">
            <h:outputText value="Left Pane" />
     </p:layoutUnit>
     <p:layoutUnit position="center">
        <h:outputText value="Right Pane" />
     </p:layoutUnit>
</h:form>
</p:layout>
```
Each layout unit must have its own form instead.

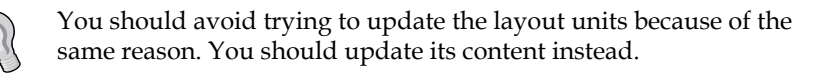

#### **Implementation**

First, you should take a look at how the layout components in the region that contains Layoutunits are designed in the default\_template.xhtml file.

The layout component is designed as a full page with a true value; this enables the content to span the fullscreen mode. You have designed each region using LayoutUnits with a ui:insert tag, where the insert tag is used as a template to make a placeholder for its contents. Apart from the center layout unit, other layout units can have their dimensions defined via the size option used to specify the initial size. If we don't specify the dimension, it will be defined during the runtime based on the content's size. The center region occupies the remaining available space. If you try to specify the size of other regions to fit the fullscreen mode, the center region will always be present.

#### **A possible error**

The center region is mandatory when using the layout component. If you miss the center region layout, you will encounter the following error while starting up the application. This error will not be there in the server log:

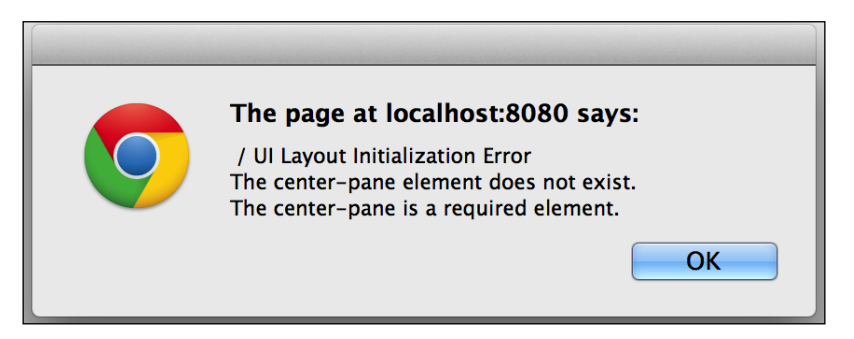

A screenshot displaying the error message

#### **Events and methods in the layout component**

The layout component supports three events called **close**, **resize**, and **toggle**. It also supports three JavaScript APIs called **toggle**, **show**, and **hide**. In this restaurant application, you will use the Ajax tag in order to capture the specified event. For example, resize event is triggered whenever the layout unit size changes

Using the ui:define tag, you can define the appropriate content. Each region is identified with the specified name attribute, with the content inside the define tag placed in the appropriate placeholder.

You have another good feature: the layout component has the ability to control the component using JavaScript. The default\_template.xhtml file you are provided with has an option through which you can toggle between the center panel and the fullscreen mode upon pressing the button.

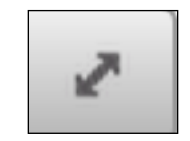

The icon to toggle to fullscreen mode

When the user clicks on the **Toggle Full Screen** button, the screen toggles to the fullscreen mode by closing all the side and top panels. The following is the JavaScript code that helps you do this:

```
<h:outputScript>
var hiddenFlag = false;
function hideShow() {hiddenFlag;;
var varswitherId = $('#switcherId');if (hiddenFlag) {
   layoutit.hide('north');
   layoutit.hide('west');
   layoutit.hide('east');
   layoutit.hide('south');
   switherId.attr("title", "Restore Window");
} else {
   layoutit.show('north');
   layoutit.show('west');
   layoutit.show('east');
   layoutit.show('south');
   switherId.attr("title","Maximize Window");
}
}
</h:outputScript>
```
In the preceding code snippet, layoutit is the name that is assigned for the layout component, and the widgetVar attribute is used to specify a name for the component. This helps to refer to the name outside the JSF context. That is how you can get a reference for the layoutit name in JavaScript. This code snippet contains the JavaScript API calls to show and hide the regions. Since the center region automatically occupies the remaining available space, you just need to toggle the other regions north, south, east, and west; then, the center region will immediately resize to the remaining available space.

You will be using a p: commandLink tag inside the center region with the ID as switherId. The JavaScript API will be called from the click event of switcherId. The JavaScript methods show and hide accept only one name parameter that is automatically assigned by the PrimeFaces engine, namely, north, south, east, or west, while rendering the layout and its regions.

#### **Ajax's behavior events**

The layout provides custom Ajax behavior events for each change that takes place in the layout's state. In this application, you will use the Ajax tag to catch the resize event. The following table shows

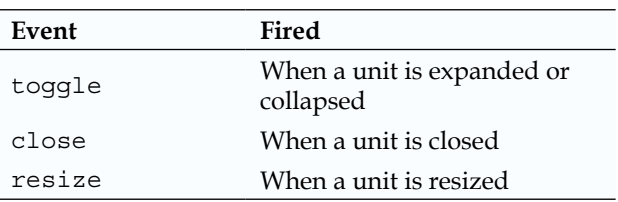

#### **The grouping components**

The grouping components are used to arrange the items in a grid fashion. PrimeFaces includes a wide range of components in order to support grouping UI elements: a data grid, panel grid, row, column, dataTable, dataList, and many more. In this chapter, you will use the panelGrid component, the dataGrid component, the column tag, and a row tag.

#### **The panelGrid component**

PrimeFaces' panelGrid is an extension of the standard JSF's core panelGrid component with additional features such as theming and column span and row span.

You will now see how to arrange the login page's content using the panelGrid component:

```
<h:form id="login" prependId="false">
<p:growl id="msg" rendered="#{param.error}">
<h:outputText value="#{userController.loginStatus}"/>
</p:growl>
<p:dialog header="User Login"
id="dialog"
modal="true"
closable="false"
position="center"
widgetVar="modalLogin"
```

```
showEffect="slide"
draggable="false"
resizable="false"
visible="true">
<p:panelGrid id="loginBox" columns="2" cellpadding="3" 
style="margin: 0 auto; border: 0px;
padding-top: 20px;">
<h:outputLabel for="j_username" value="Username "/>
<h:outputLabel for="j_password" value="Password "/>
             <p:keyboard id="j_username" required="true"
widgetVar="usernameKeyBoard" 
value="#{userController.userName}" 
onfocus="$('#keypad-div').css( 'z-index', 9999 );"/>
<p:keyboard id="j_password" required="true" 
password="true" value="#{userController.password}" 
onblur="$('#keypad-div').css( 'z-index', 9999 );"/>
<p:commandButton id="loginBtn" value="Login"
ajax="false" action="#{userController.loginMeIn()}"/>
<p:defaultCommand target="loginBtn"/>
</p:panelGrid>
</p:dialog>
</h:form>
```
In the preceding snippet of the login page, you used the dialog panel to show the login box on top of everything, forcing the user to log in. Also, you used the panelGrid component with its basic usage to align the username and password fields, with the buttons in a table row fashion. You can now see how the screen and generated code look after the page is rendered:

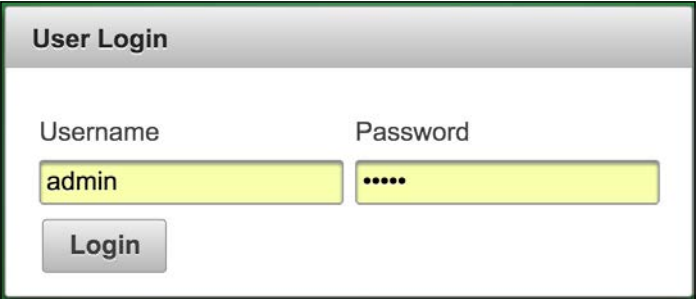

*Creating a Simple Restaurant Point of Sale Application*

This following HTML code is generated at runtime by a JSF page resolver when you view the source of the preceding login screen:

```
<table id="loginBox" cellpadding="3" style="margin: 0 auto; border: 
0px; padding-top: 20px;">
<tbody>
<tr>
<td><label for="j_username">Username </label></td>
<td><label for="j_password">Password </label></td>
\langletr>
<tr>
<td><input id="j_username" name="j_username" type="text" 
onfocus="$('#keypad-div').css( 'z-index', 9999 );" class="ui-
inputfieldui-keyboard-input ui-widget ui-state-default ui-corner-all 
hasKeypad" role="textbox" aria-disabled="false" aria-readonly="false" 
aria-multiline="false"></td>
<td><input id="j_password" name="j_password" type="password" 
onblur="$('#keypad-div').css( 'z-index', 9999 );" class="ui-
inputfieldui-keyboard-input ui-widget ui-state-default ui-corner-all 
hasKeypad" role="textbox" aria-disabled="false" aria-readonly="false" 
aria-multiline="false"></td>
\langletr>
<tr>
<td><button id="loginBtn" name="loginBtn" class="ui-button ui-widget 
ui-state-default ui-corner-all ui-button-text-only" type="submit" 
role="button" aria-disabled="false"><span class="ui-button-text ui-
c">Login</span></button></td>
<td></td>
\langletr>
</tbody>
</table>
```
The generated output code of the basic PrimeFaces panelGrid component is actually nothing but a normal HTML table tag with <tr><td>, where the Columns attribute of panelGrid is the one that decides the number of columns that should appear in the table.

The additional feature of the panelGrid component is the row span and the column span. In order to achieve the HTML row and column span using the panelGrid component, take a look at the following sample snippet that demonstrates this:

```
<p:panelGrid>
<p:row>
<p:columnrowspan="3">1R1C</p:column>
<p:columncolspan="4">1R2C</p:column>
</p:row>
```

```
<p:row>
<p:columncolspan="2">CCC</p:column>
<p:columncolspan="2">DDD</p:column>
</p:row>
<p:row>
<p:column>EEE</p:column>
<p:column>FFF</p:column>
<p:column>GGG</p:column>
<p:column>HHH</p:column>
</p:row>
</p:panelGrid>
```
The output for the preceding code snippet produces the HTML table as show in the following screenshot:

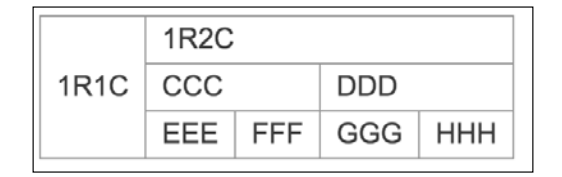

The advantage of using this component is that the PrimeFaces view resolver will never allow the developer to miss the columns, and it also acts as a guide to define the table's format.

# **Supporting tags in the login screen**

You will be using two extra components, dialog and keyboard, from PrimeFaces in order to satisfy user-specific needs.

A requirement of the login page is that it needs a virtual keyboard as an input source, the reason for this being that the application could then be used in touch screens.

The dialog tag is used to render the login form because it has a nice functionality to render it all over the application with an overlay, and it will always be displayed in the center screen. In order to achieve this feature, you may need to write more code without this dialog component. It becomes challenging when you use the keyboard component on the dialog component. In general the PrimeFaces dialog component will always render on top of other components with an overlay to block all the other components. The keyboard component will be rendered below the dialog component and it becomes inaccessible. In order to overcome this situation, you can use a CSS trick to change the z-index CSS property of the keyboard component shown at the top of the dialog component.

Here is the snippet that does the job for us:

```
<p:keyboard id="j_username" required="true" widgetVar="usernameKeyBo
ard"value="#{userController.userName}"onfocus="$('#keypad-div').css( 
'z-index', 9999 );"/>
<p:keyboard id="j_password" required="true" password="true" 
value="#{userController.password}"onblur="$('#keypad-div').css( 
'z-index', 9999 );"/>
```
If you look at the preceding snippet, you can see that both the keyboard components have the onblur event set to some CSS fix. This will just update the z-index for that component whenever it gets activated or focused.

#### **The dataGrid component**

The dataGrid component does a similar job as that of panelGrid apart from the fact that dataGrid displays a collection of data in a grid layout. You can use a column specification by using a column attribute. On top of this, the dataGrid component supports good pagination. This means that you can just set the rows and define the columns with pagination enabled, not to mention there are many other advantages available in panelGrid.

Please refer to the list of attributes and their usage that is listed for the dataGrid component. In the PrimeFaces user guide, you will get information on how you used the dataGrid component in the example.

#### **The dataGrid component's attributes**

The following code snippet is used in your center form to render the menu items. You will be using a dataGrid component to render the menu items in the center container.

```
<h:form id="centerForm">
<p:panel header="Menu Card" style="width: 99%; border: none;" 
id="menuItemContiner">
<p:dataGrid value="#{menuItemController.menuItems}" var="menus" 
style="border: none;" columns="4" >
<p:panelstyleClass="order-box">
<p:panelGrid columns="1" columnClasses="aligns">
<p:columnGroup>
<h:outputText value="#{menus.id}"/>
<h:outputText value="#{menus.name}"/>
<h:outputText value="#{menus.categoryId}"/>
</p:columnGroup>
<p:columnGroup>
```

```
<p:commandButton value="Favorite" 
update=":leftPanForm:accord:favorites"
actionListener="#{menuItemController.addToFavorite(menus.id)}"/>
<p:commandButton value="Add" update=":rightPanForm"
actionListener="#{menuItemController.addLineItem(menus.id, menus.
displayName, menus.price)}"/>
<p:spacer/>
</p:columnGroup>
</p:panelGrid>
</p:panel>
</p:dataGrid>
</p:panel>
</h:form>
```
As you can see from the preceding snippet, you have used the dataGrid and panelGrid components together. This is a unique situation where you will need to combine both. This is explained better in the following screenshot:

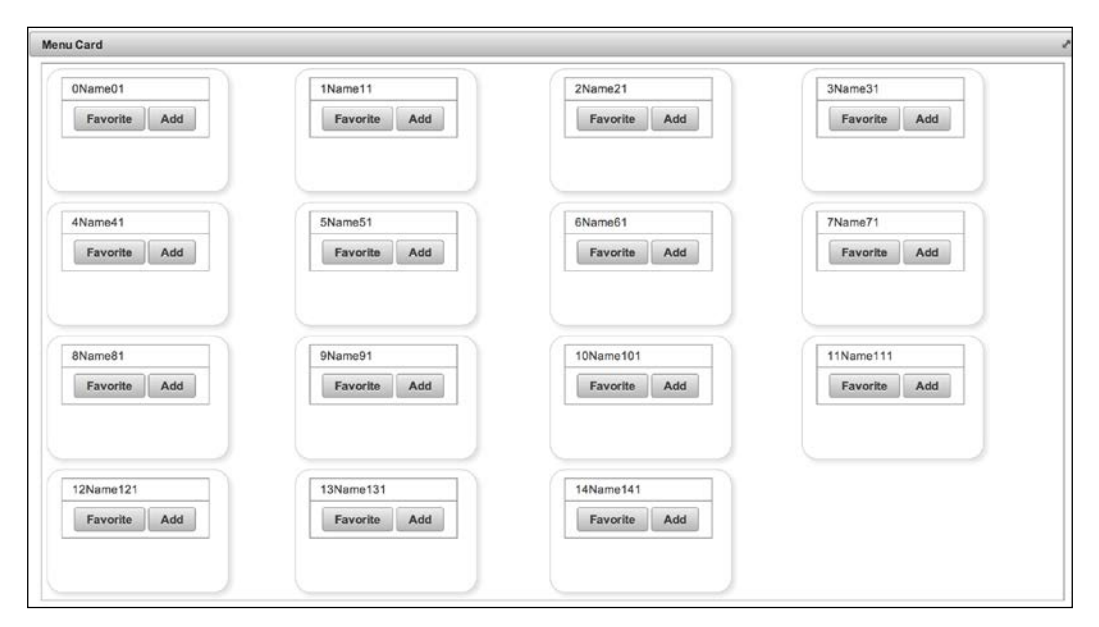

A screenshot of the menu item view

In the preceding screenshot, you should notice that each menu item has five attributes. The dataGrid component is meant to iterate the collection object, and the panelGrid component is used to group the five object elements by specifying the columns attribute as 3. Note that by default, the panelGrid and dataGrid components use three columns. In this case, you will have specified the dataGrid component's columns attribute to 4.

#### **The dataTable component and its usage**

In this restaurant application, you are using the dataTable component to render the ticket in a tabular fashion. You may be asking yourself why we are using the dataTable component instead of dataGrid. The dataTable component renders the collection of data in a tabular format without any extra work. The column groupings show the total number of fields as well. You can still use the dataGrid component in its place, but you will need to add in some extra lines to achieve this functionality. From a developer's point of view, however, you would need to reduce the line of code for better maintenance and to leverage the use of PrimeFaces' components. The rowIndexVar attribute is used as a row number in the first column, and it is used as *X+1* because the index starts from zero. The following is the code snippet used to achieve this:

```
<h:form id="rightPanForm">
   <p:dataTable value="#{menuItemController.lineItems}" var="cats" 
style="border: none;" rowIndexVar="x">
     <p:column>
    #\{x+1\} </p:column>
     <p:column>
#{cats.displayName}
</p:column>
<p:column>
#{cats.quantity}
</p:column>
<p:column>
#{cats.price}
</p:column>
<p:columnGroup type="footer">
<p:row>
<p:columncolspan="3" footerText="Totals:"
style="text-align:right" />
<p:columnfooterText="#{menuItemController.lineTotal}$" />
</p:row>
</p:columnGroup>
</p:dataTable>
</h:form>
```
The following is a screenshot of an open ticket:

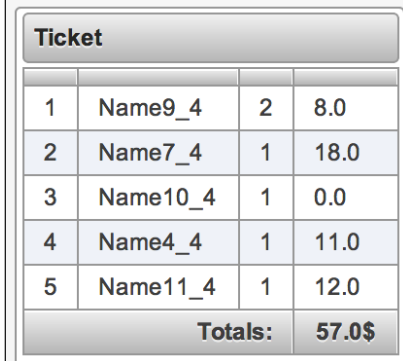

#### **The accordion component and its usage**

The **accordion component** is used in this application to separate the left panel in order to show the categories and favorite items. Based on the client requirement the left panel should have either one of category list or favorite list in order to display more items in the panel. This will benefit the user during the ordering phase by easy navigation to more items. The **favorite list** is used to collect the frequently ordered menu items from the menu item list to reduce the number of clicks. The user can add their favorite item to the list and populate the center panel with these favorites. The menu item can be from any category. The following screenshot shows the left panel with the category and favorites list:

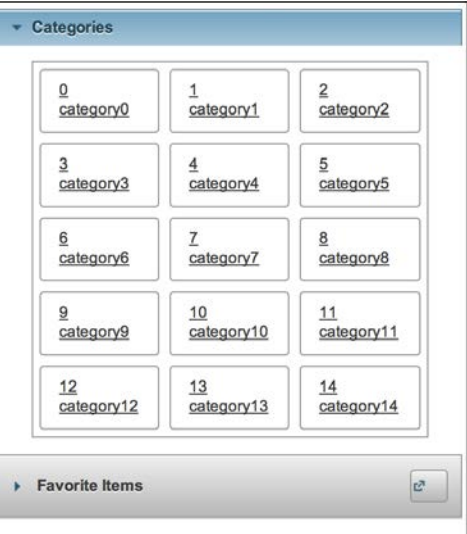

# **Integrating the restaurant's menu card model**

This section explains the business model of the restaurant's menu card system and ordering. The following screenshot shows the full menu card system:

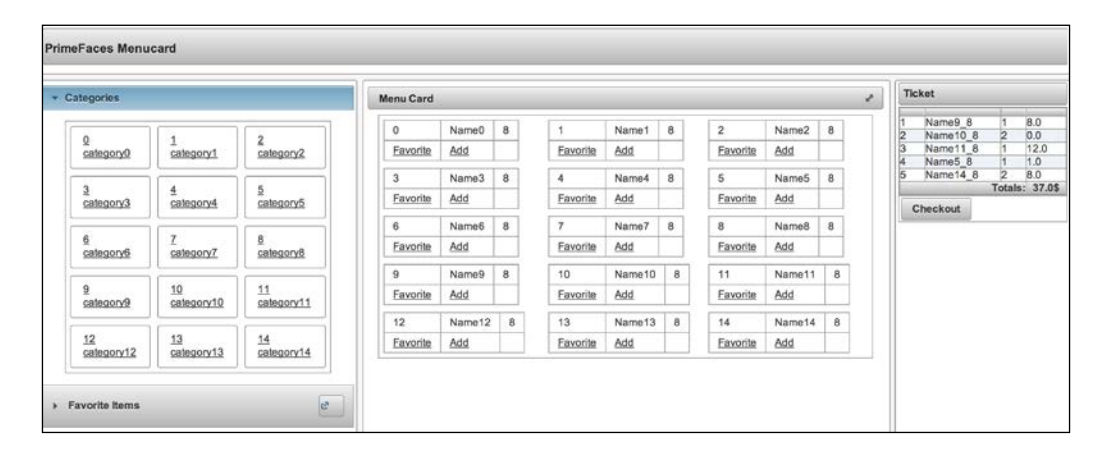

As you can see, the full restaurant menu card system is shown with an ordering platform. On the left-hand side, there are the **Categories** and **Favorite** menus. The center contains the menu items for the selected category, so if they choose from the favorites list, it will also display the same center panel. Finally, on the right panel, there is a ticket where you can add any number of menu items and check for payment.

Looking back at the left panel, the accordionPanel component is used because the advantage of this component is that you can render many tab-styled areas to show the elements. In this case, you are using both the category and favorite lists. Have a look at the code in detail:

```
<h:form id="leftPanForm">
<p:accordionPanel id="accord">
<p:tab title="Categories">
<p:dataGrid value="#{menuItemController.categories}" var="cats" 
style="border: none;">
<p:commandLink style="a:link { text-decoration:none; }"
update=":centerForm:menuItemContiner"
actionListener="#{menuItemController.findAllMenuItemsForCategory(cats.
id)}">
<p:panel>
<h:outputText value="#{cats.id}"/><br/>
```

```
<h:outputText value="#{cats.name}"/>
</p:panel>
</p:commandLink>
</p:dataGrid>
</p:tab>
<p:tab>
<f:facet name="title">
<h:panelGrid columns="2" width="100%">
<h:outputText value="Favorite Items"/>
<p:commandButton icon="ui-icon-extlink" iconPos="center"
update=":centerForm:menuItemContiner"
actionListener="#{menuItemController.loadFavorites}"
style="float: right;"/>
</h:panelGrid>
</f:facet>
<p:outputPanel id="favorites">
<p:dataGrid value="#{menuItemController.favoriteItems}" var="mens" 
id="favoriteFormContiner">
<p:panel>
<h:outputText value="#{mens.id}"/><br/>
<h:outputText value="#{mens.name}"/>
</p:panel>
</p:dataGrid>
</p:outputPanel>
</p:tab>
</p:accordionPanel>
</h:form>
```
From the preceding code, you can see how the left panel is designed using the accordion component. The important part to note here is how the click event is integrated. When the user clicks on the category, the center panel gets updated with the appropriate content. The next section will explain this procedure.

#### **Updating the component on a click**

When the user selects a category, the appropriate menu items are populated in the center panel. In the preceding code snippet, you will notice that the commandLink and commandButton components are specified with the action listener set to a method. This means that each time the user clicks on the component, the listener method will be executed, and based on the method parameter, the menu items will be populated in the member variable on the controller. You will also notice that the update attribute of the commandLink and commandButton components are specified to target the DOM element's ID. Also, you specified the center panel ID with a full path reference.

Whenever the event is triggered, the listener method populates the menu item list with the appropriate menu items for the specified category. Upon its completion, the target component will get updated, and it will be refreshed with the latest data from the populated list. This renders the screen with updated values. Because all of these things are happening via AJAX requests, the user may not realize the update is happening.

Similarly, you will perform the same kind of update in the ticket items, favorites, and other things. PrimeFaces helped this page to behave as an AJAX-interactive page.

#### **A problem encountered during implementation**

The important part of this process is to understand how to specify the target DOM element's ID. If you are not specifying an ID for the PrimeFaces components, then the PrimeFaces view resolver will assign a dynamic ID for each component. It is difficult to take the reference of a particular target DOM element. In order to get the correct DOM element ID, please perform the following steps:

- 1. Firstly, you need to specify the target element with a meaningful name in the ID attribute. In this case, you can use menuItemContainer.
- 2. After this, specify a meaningful name in the ID attribute of the target elements that enclose the Form tag. In this case, you can use centerForm.
- 3. Following this, you should use the browser's debugging facilities to inspect the element in order to find the exact name, which is generated at runtime for our desired target. In this case, it is generated as centerForm:menuItemContainer. The following screenshot shows exactly what to expect:

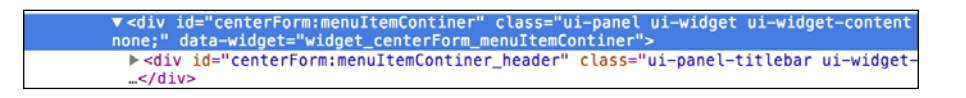

4. Finally, you can specify the same ID by suffixing : with the generated ID. In this case, this is :centerForm:menuItemContainer.

The following is another example to make it clear how to get the DOM element ID to be used as an update target. Looking at the following screenshot of the Chrome inspect element, you can see leftPanForm:accord:favorites. For div to be used as a target, have a look at the following screenshot to see how you can achieve this by just specifying the right name in the JSF's page:

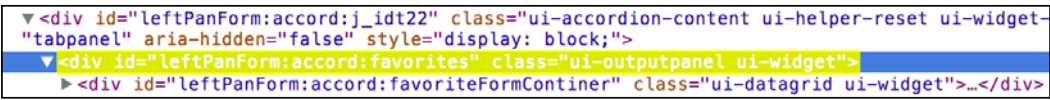

The following code is used to render a command button with a specified target component name to update:

```
<p:commandButton value="Favorite" update=":leftPanForm:accord:favorit
es" actionListener="#{menuItemController.addToFavorite(menus.id)}"/>
```
In the preceding snippet, note how the update target name is used in the command button. Now you know how to achieve this using the Chrome inspect element. For more information on the Chrome inspect element, visit [https://developer.](https://developer.chrome.com/devtools/docs/shortcuts) [chrome.com/devtools/docs/shortcuts](https://developer.chrome.com/devtools/docs/shortcuts). Here, the following XHTML code shows the hierarchy of how the components are defined:

```
<h:form id="leftPanForm">
<p:accordionPanel id="accord">
<p:tab title="Categories">
<p:dataGrid …..
   <p:outputPanel id="favorites">
```
You can find the preceding code snippet in the categories.xhtml file.

If you specify the wrong DOM ID, which is not present on this page, then you will receive an error saying that the DOM element is missing for the given ID. Otherwise, you won't receive any indication of an error.

The naming format is formName: parent component ID: component Id.

The preceding naming format should help you understand how to define the component for reference. The categories.xhtml file is a single file that is included on the left-hand side category that contains an  $h_f$ : form tag with the leftPanForm ID; the form contains an accordion panel with the accord ID. Inside this accordion panel, we have two tabs: one for category and another for the favorite list with the ID as favorites. In order to specify this as a target, you have to use leftForm:accord:favorites.

Similarly, you need to be careful about the action listener. You may have already specified the right method with the right parameter, but one thing to remember is when you click on the button or link, it will process the request as an HTTP GET method. Therefore, the bean has to be view scoped in order to retain the previously populated values. The following code snippet is used in our menu page, this is how you populate the menu items on each click of category:

```
<p:commandLink style="a:link { text-decoration:none; }"update=":center
Form:menuItemContiner" actionListener="#{menuItemController.findAllMen
uItemsForCategory(cats.id)}">
public void findAllMenuItemsForCategory(intcategoryId) {
        Random rand = new Random(50);
         //instead we can populate from Database.
menuItems = new ArrayList \left\langle \right\rangle;
for (inti = 0; i< 15; i++) {
menuItems.add(new MenuItem(i, "Name" + i, "Name" + i+"_"+categoryId, 
rand.nextInt(20), true, categoryId));
 } 
     }
```
When an action listener is specified for a command link or a command button, the specified method will be processed when the button is clicked. In your restaurant application, whenever the category is clicked, the method findAllMenuItemsForCategory will be processed; this contains the logic to retrieve the menu items for the specific category ID.

You will be using the same kind of process method to populate and update the components in this application, which as a reminder are the favorites list, the center menu card, and the ticket panel. You can use either the commandLink or commandButton components to perform this action.

#### **Controllers in use**

Your restaurant application has two different controllers (or managed beans): UserController.java and MenuItemController.java. They are explained here:

- UserController is used to track the user profile that is defined as the session-scoped bean in order to hold the session that contains the login credentials for validation.
- MenuItemController has all the functionalities related to the menu card system. This can be used by the view scope because this expires for every view.

UserController makes use of the session scope because it has to retain the value for the entire session. With MenuItemController in the view scope, this will retain the value for the whole request.

The following are the methods used to handle the transaction of the menu card system:

- public void init(): The init method is used to initialize the bean with necessary information. In your case, this method is called only once whenever the bean is initialized. The annotation, @PostConstruct, will enable this feature for this method. In this application, you will use this method to populate the category types. In real time, you can call DAO instead of hardcoded values.
- private void populateCategory(): This method is responsible for populating the category list.
- public void findAllMenuItemsForCategory(intcategoryId): This method will be executed when the user clicks on this category, and it is called with the category ID as the parameter. This method is also responsible for populating the menu items associated with the category ID.
- public void addLineItem(int id, String displayName, double price): This method is responsible for adding the selected menu item to the ticket, and this can be executed from any of the menu items.
- public void loadFavorites(): This method is executed when the user wishes to load all of their favorite items in the display of the center panel. The button near the favorite panel at the top is responsible for this event.
- private void updateTotal(): This private method is used to update the total whenever the user adds a new item to the ticket.
- public void addToFavorite(int id): This is another method that can be executed from all the menu items using the favorite link. This will add the selected menu item to the favorites list to make it available for easy navigation.

The following is the transaction variable that holds the values during runtime:

```
private Category category;
privateMenuItemmenuItem;
private double lineTotal = 0.0;
private List<Category> categories = new ArrayList<>();
private List<MenuItem>menuItems = new ArrayList<>();
private List<LineItem>lineItems = new ArrayList<>();
private List<MenuItem>favoriteItems = new ArrayList<>();
```
The preceding transaction variables are used to hold the runtime values respectively during the process of ordering. The associated getter and setter methods are also defined in the same bean controller. These variables are used in the JSF page to get the data from the controller. The menuItems variable is used in the center panel's dataGrid component as a collection. The Lineitem collection variable is used in the right panel ticket's dataTable.

#### **CSS and styling**

The presentation of code can be a work of art, attracting the customer in many ways. Before you even buy a product, the first thing to consider is the appearance or the look and feel. CSS plays a vital role in how you feel as a customer when you come across a product in the web application industry. To overcome this situation, PrimeFaces has a readymade solution that contains many themes. Even though you have access to PrimeFaces' own themes, there may be some situations where the user might have some specific requirements regarding the appearance. If this is the case, you may need to override PrimeFaces' CSS to fulfill this requirement. The following CSS code snippet is applied for each panelGrid component created using PrimeFaces. (This is not relevant to the implementation). This code has to replaced with user specific CSS:

```
.ui-panelgrid td {
  border-width: 1px;
  border-style: solid;
  border-color: inherit;
  padding: 4px 10px;
}
```
The preceding code can be overridden by using user-specific styles that are defined in the styles.css file:

```
.aligns {
  margin: auto 0px;
  width: 100%;
  height: 100%;
  padding: 10px 10px !important;
}
```
In the preceding sample snippet, you are overriding the padding values, which is currently in the default PrimeFaces' theme. The styles.css file has class aligns. In this case, you are just using !important, which is the CSS property that needs to override the PrimeFaces theme. There are also many more ways to do this using CSS tricks.

There are many way to do this kind of fix, another one common practice is as follows:

- Find the default PrimeFaces theme CSS class name
- Write one user defined class name as a parent class
- Add the default class name as child and define new override CSS
- Use the user defined class for your component that you like to override

This following CSS snippet will override the default.

```
.user-define-grid .ui-panelgrid td {
     border: none;
     padding: 0;
}
```
In the preceding CSS snippet you have created user-define-grid as parent, and ui-panelgrid is defined as child. You just need to add a space between two class names, the second one will become child.

#### **Working with sample code**

If you wish to work on the sample code, all you need to do is just download it from the Git repository at <https://github.com/sudheerj/primefaces-blueprints> and use your preferred IDE. From there, you can start playing with the code. You can run the code using the mvn jetty: run command in the Maven console and then navigate to <http://localhost:8080/web>, using admin/admin as the credentials to log into the application.

# **Summary**

This chapter showed you to how to develop your own restaurant business model application. Please note that in this chapter, the examples used were for demonstration purposes only, and the business may vary from restaurant to restaurant. The topics covered were the Facelet-templating features and the layout tag and its usage with the use of the default template file. You learned how to group elements in UI using the PrimeFaces' grouping components, which include accordion, panelGrid, dataGrid, dataTable, column, columnGroup, and row components.

The next chapter will provide you with a procedure to create another real-time business model called an employee registration application, which aims to explain the Input component of PrimeFaces.

# Global Mutual Funds **Tracking**

This chapter teaches you how to create a simple online application to track mutual funds over a particular period. The PrimeFaces library provides you with the most-used data container components that have a very large and complex feature set, which you can use to hold big data sets. An important goal of this chapter is to also demonstrate the features of PrimeFaces' dataTable, dataList, and dataGrid components. To explain these components, you will be using the global mutual funds tracking application where either the service center user, dealer, advisor, or investor logs in to the application depending on their role to view specific related information. The topics that will be covered are as follows:

- A brief introduction to global mutual funds tracking application, including use cases and the architectural design
- Project creation and the implementation of the application screens using data container components
- Working with the global mutual funds tracking project code

# **An introduction to the global mutual funds tracking project**

A mutual fund represents a professionally managed investment scheme that pools money from different investors to purchase various securities. Sometimes, we call them registered investment companies (or investment companies) that are controlled under securities and exchange commissions. These investment companies need to maintain a mutual funds application to display the various levels of user information and to perform their activities or operations. For example, the mutual fund organization will store the fund manager's information, service center, dealers, advisors, representatives, and their account values information, among other data, in a hierarchical order.

# **The global mutual funds tracking application**

In this section, we will show you how to create an online global funds tracking application using the PrimeFaces library. The mutual funds tracking application is used to track the service center, dealer, advisor, as well as the representatives and their account details over the long run. Different levels of mutual fund users can log on to this application to view their data and perform their regular tasks.

Before you implement the various data container components using the PrimeFaces library, you should take a brief look at the project requirements and architectural designs explained in the following subsections.

# **Application use cases**

The purpose of this application is to track global mutual funds information easily from the big data sets. At first, the mutual fund user needs to log in to the application in order to view the different landing pages based on the user roles, as follows:

- **Service center user:** This role can be used to view the service center information
- **Dealer user**: This role can be used to check the dealer information
- **Advisor user**: This role can be used to view the advisor information
- **Investor role**: This role can be used to access the accounts details for different types of accounts

The mutual funds information can also be viewed in a hierarchical manner from the top-to-bottom levels (service center to dealer, dealer to advisor, and advisor to accounts summary) of different user roles in the organization.

#### **Sketching the UML use case diagram**

The following use case diagram is used to represent the various functionalities that occur in the application with the help of **actors** and their roles. These functionalities, such as logging on to the application using service center, dealer, advisor, and investor roles; viewing the service center information using a multifeatured data table format; viewing the dealer's information using combined dataTable and dataList formats; viewing the advisor's information using the dataGrid format; and viewing the investors accounts information using the lazy data table are treated as individual use cases, which is exactly how they will be adopted in this application:

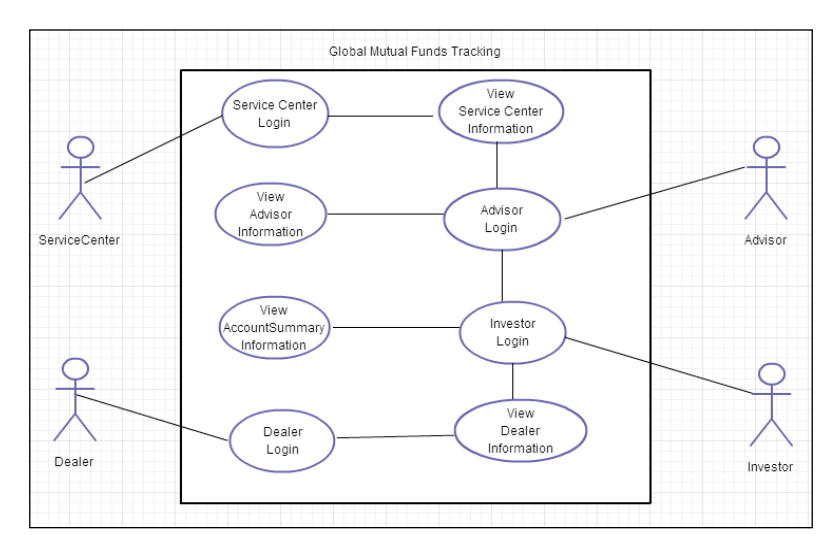

There are four actors who perform these functionalities in this application. They are the **ServiceCenter** user, **Dealer**, **Advisor**, and **Investor**.

#### **The architectural design**

The architecture of this application can be presented as follows:

- The presentation layer will be composed of standard JSF and PrimeFaces components
- **XHTML** or **Facelets** are used as the view technology in order to render the UI components
- You will use the PrimeFaces built-in **start** theme to skin or style the web pages
- The managed beans will be used to hold the session information and event handling as well as executing the business logic
- The data access layer is used to interact with the MySQL database using the JPA (specification) **hibernate** (**ORM Tool**) framework
- The Apache Maven build tool will be used to build the project and for dependency management

The following architecture diagram represents the three major layers of the web application and their interaction with the **MySQL** database. The flow from the presentation layer to the other layer components and database is represented by straight lines:

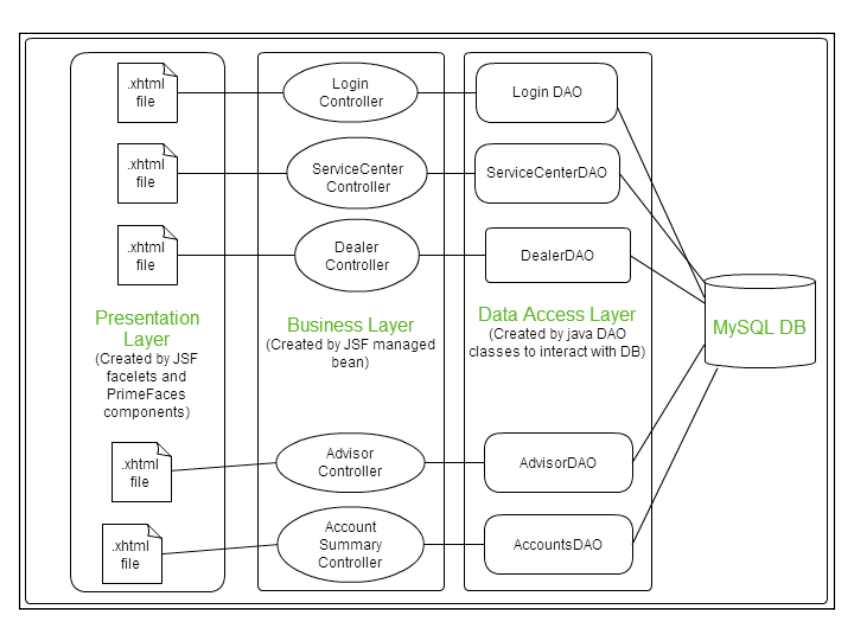

Here, hibernate is an ORM that implements the JPA standard used between the **DAO** layer and the MySQL database.

# **Creating a project and implementing the application screens**

This section will show you how to implement the global mutual funds tracking application using the PrimeFaces data iteration components. The first step to is to start the project by creating the template structure using standard JSF Facelets. Then, you need to apply the multifeatured dataTable component for the creation of the service center information; enhanced dataTable filtering, which contains a dataList inside the expanded row, to represent additional dealer information; advisor information in a data grid format; and at the end, to apply RTL-supported lazy loading of the account summary information for a very large amount of data. We can also use the few supported components to complete the full-fledged reporting application.

Before the actual implementation, you should first create the project structure with the complete folder structure.

# **The project structure**

The structure of the application should consider the MVC design pattern (which is used to separate the presentation, business, and data access layers) in order to make a proper web application. After you have properly implemented these sections, the Eclipse IDE project structure in the navigator view should look as shown in the following screenshot:

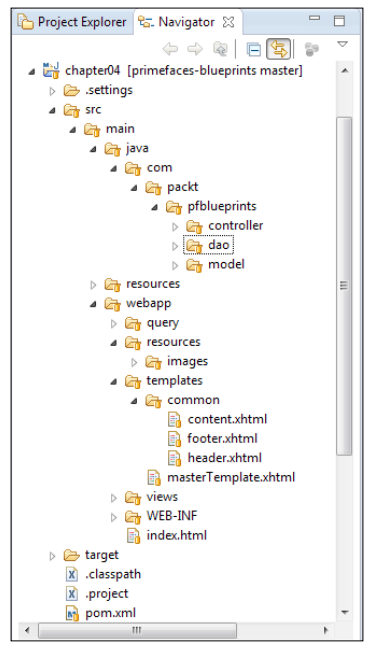

**[ 91 ]**

Next, you need to make sure that you have configured the entire web project using the step-by-step configurations detailed in *Chapter 1*, *Creating a "Hello World" Application*.

# **Understanding the application template design**

You are going to use a single main template formed by the combination of three smaller template files. The masterTemplate.xhtml file uses Facelets' ui:insert and ui: include tags for the header, content, and footer sections, as shown in the following code snippet:

```
<div id="header">
     <ui:insert name="header">
     <ui:include src="/templates/common/header.xhtml" />
     </ui:insert>
</div>
<div id="content">
     <ui:insert name="content">
     <ui:include src="/templates/common/content.xhtml" />
     </ui:insert>
</div>
<div id="footer">
     <ui:insert name="footer">
     <ui:include src="/templates/common/footer.xhtml" />
     </ui:insert>
</div>
```
The header section deals with the website logo, advertisements, and logout functionalities. On the other hand, the footer section deals with the application information through the command links. Finally, the content section or template is just provided for default content.

# **Database configurations**

The hibernate ORM is used to map between Java entities and RDBMS. The hibernate application can be created in two ways, as follows:

- XML configurations
- Annotations

We will use the XML configurations mechanism. In this approach, we have to configure the hibernate MySQL dialect and other configuration details in the hibernate configuration file, whereas the entity mapping information for each screen needs to be added to its respective hibernate mapping file. Please take a look at the hibernate configuration code in the blueprint's GitHub repository for reference.

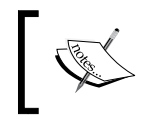

Remember to run all the SQL commands of mysqlquery.txt (which exist under query folder) before proceeding with the front end application design.

# **Implementing the application screens using data iteration components**

Before we use the actual data iteration components, we will take a look at the login screen development.

#### **Implementing the login screen**

Here, you will be able to create a login screen where the mutual fund user can log on to the application. The mutual fund user needs to select the role first when logging in to the application. Before navigating to the other screens of this application, the login screen needs to validate whether the login user has been authenticated or not based on the role mentioned.

You can create the login form containing the user role, username, and password fields with the help of the PrimeFaces select, input, and keyboard components, as shown in the following code snippet:

```
<h:form id="loginform">
<p:panel style="width:30%;height:30%;margin-left:35%">
   <p:messages id="login"></p:messages>
   <h:panelGrid columns="3" cellpadding="5">
       <h:outputText value="LoginUser:"></h:outputText>
       <p:selectOneMenu value="#{loginController.userrole}" 
       label="LoginUser:">
         <f:selectItem itemLabel="Service Center" itemValue="S" />
         <f:selectItem itemLabel="Dealer" itemValue="D" />
         <f:selectItem itemLabel="Advisor" itemValue="A" />
         <f:selectItem itemLabel="Investor" itemValue="I" />
       </p:selectOneMenu>
       <h:outputText/>
       <h:outputLabel for="username" value="Username:" />
```
```
 <p:inputText value="#{loginController.username}" id="username"
         required="true" requiredMessage="Username cannot be empty" 
         label="username">
       </p:inputText>
       <p:watermark for="username" value="Enter username" />
       <h:outputLabel for="password" value="Password:" />
       <p:keyboard value="#{loginController.password}" id="password" 
         required="true" requiredMessage="Password cannot be empty" 
         password="true" />
       <p:watermark for="password" value="Enter password" />
       <h:outputText></h:outputText>
       <p:commandButton id="loginButton" value="Login" update="login" 
         style="float:right"
         action="#{loginController.validateUser}" ajax="false" />
       <h:outputText/>
   </h:panelGrid>
</p:panel>
</h:form>
```
In the preceding code, after the user role, username, and password fields, you can see the login command button that is used to navigate mutual funds screens. The backing managed bean is defined with the user role, username, and passwords fields, along with the validateUser() method. This method validates the different types of user authentication by accessing the data access layer as follows:

```
public String validateUser() throws SQLException {
     FacesMessage msg = null;
     boolean isValidUser = false;
     LoginDAO dao = new LoginDAO();
     isValidUser = dao.validateUser(username, password,userrole);
     ExternalContext externalContext = FacesContext.
     getCurrentInstance().getExternalContext();
     Map<String, Object> sessionMap = externalContext.getSessionMap();
     if (isValidUser) {
     if(userrole.equalsIgnoreCase("S")){
     return "/views/servicecenterinfo?faces-redirect=true";
       }
     else if(userrole.equalsIgnoreCase("D")){
    sessionMap.put("dealertinnumber", username);
     return "/views/dealerinfo?faces-redirect=true";
     }
```

```
 else if(userrole.equalsIgnoreCase("A")){
    sessionMap.put("advisornumber", username);
     return "/views/advisorinfo?faces-redirect=true";
    }
    else {
     return "/views/accountsinfo?faces-redirect=true";
     }
       } else {
       msg = new FacesMessage(FacesMessage.SEVERITY_WARN, 
       "Login Error","Invalid credentials");
       FacesContext.getCurrentInstance().addMessage(null, msg);
       return null;
   }
}
```
In the data access layer (in this case, loginDAO.java), you need to create the hibernate session factory as shown in the following code snippet. It creates SessionFactory from the hibernate.cfg.xml file, which is located under the resources folder:

```
private SessionFactory sessionFactory;
private SessionFactory configureSessionFactory() throws 
HibernateException {
    Configuration configuration = new Configuration();
     configuration.configure();
     StandardServiceRegistryBuilder 
     builder = new StandardServiceRegistryBuilder()
         .applySettings(configuration.getProperties());
     SessionFactory sessionfactory = configuration.
     buildSessionFactory(builder.build());
     return sessionfactory;
}
```
To validate the user, you just need to make a MySQL-HQL query with the provided username and password details. Based on the role and login credentials, the service center and account summary screens will be authenticated by a true value being returned directly for a valid user role. For the other roles (the dealer and advisor roles), if the count variable is greater than one, then it represents that the logged in user is valid; it does this by returning a true Boolean value. Otherwise, the application can't be accessed as it returns a false Boolean value. The following code snippet validates the logged user in the data access layer as follows:

```
public boolean validateUser(String userid, String password, String 
userrole) {
     try {
```
}

```
 sessionFactory = configureSessionFactory();
Session session = sessionFactory.openSession();
session.beginTransaction();
 String query = null;
 if (userrole.equalsIgnoreCase("S") && 
 userid.equalsIgnoreCase("servicecenter")
 &&password.equalsIgnoreCase("servicecenter")) {
    return true;
  }
 else if (userrole.equalsIgnoreCase("I") && 
 userid.equalsIgnoreCase("investor")
 &&password.equalsIgnoreCase("investor")) {
    return true;
  }
 else if (userrole.equalsIgnoreCase("D")) {
   query = "from Dealer where dealernumber='" + userid + "'
  and dealernumber='" + password + "' ";;
  }
 else if (userrole.equalsIgnoreCase("A")) {
   query = "from Advisor where advisornumber='" + userid + "' 
  and advisornumber='" + password + "' ";;
  }
 else {
   return false;
  }
 Query queryObj = session.createQuery(query);
 List<Object> list = queryObj.list();
int count = 0; if (list != null) {
count = list.size(); }
 session.getTransaction().commit();
if (count > 0) {
 return true;
 } else {
 return false;
      }
     } catch (Exception e) {
return false; \}
```
You should now find the login screen, with the preceding required functionalities, as shown in the following screenshot:

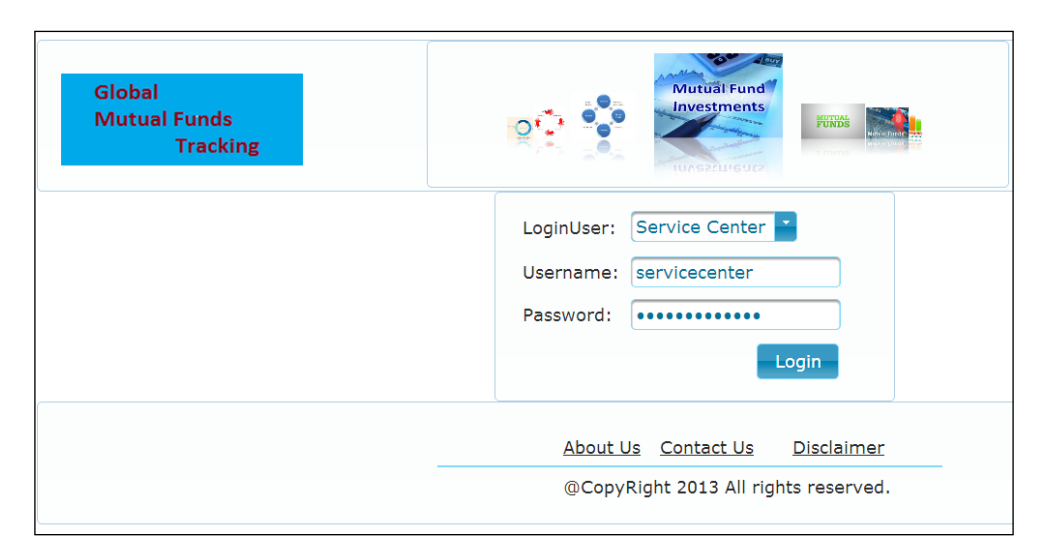

For the preceding login form, you will find that the non-empty and length validations have been applied.

#### **Login credentials**

The application has been provided with four different levels of login credentials based on user roles. They are as follows:

- **Service center and investor user roles**: The service center and investor users can log in with the servicecenter/servicecenter and investor/ investor credentials, respectively.
- **Dealer user roles**: A particular dealer who is logging in to this application (using the dealer number as the username and password) will be authenticated from the list of dealers available in the dealer information. For example, if 111 is a dealer number, then the credentials to authenticate the dealer role are as follows:
	- ° **Username**: 111
	- ° **Password**: 111
- **Advisor user roles**: A particular advisor who is logging in to this application (using the advisor number as the username and password) will be authenticated from the list of advisors available in the advisor information. For example, if 1111 is a advisor number, then the credentials to authenticate the advisor role are as follows:
	- ° **Username**: 1111
	- ° **Password**: 1111

#### **Exploring the mutual funds screens**

The mutual funds screens contain a huge set of data in the form of data tables, data lists, and data grids with their useful features. The features available on these data containers display the information as per the user requirements. The mutual fund user can find the commonly used sorting, filtering, and pagination features in the data container components. Apart from these regular features, there will be component-specific features as well.

#### **Implementing the service center information screen**

The service center screen holds the list of dealers, along with the important required details of each dealer. You can find the list of dealers in a table format with the mostused sorting, filtering, and pagination features. The authenticated service center user can also select a particular dealer and navigate to view the dealer's information, view and edit the dealer's profile, and delete the dealer from the list of available dealers.

The service center table contains the dealer's TIN/CST number, dealer name, dealer branch name, date of registration, PAN number, status, number of advisors with the sorting, filtering, pagination, context menu, multisorting, draggable columns, and draggable rows features.

The draggable columns and draggable rows features are provided by setting the draggableRows="true" and draggableColumns="true" properties, respectively, as shown in the following code snippet:

```
<p:dataTable id="servicecenterinfo" widgetVar="$servicecenterinfo"
  var="dealer" value="#{serviceCenterController.servicecenterInfo}"
   paginator="true" rows="10"
  paginatorTemplate="{CurrentPageReport} {FirstPageLink} 
   {PreviousPageLink} {PageLinks} {NextPageLink} {LastPageLink} 
   {RowsPerPageDropdown}"
   rowsPerPageTemplate="5,10,15" draggableColumns="true" 
   draggableRows="true" rowKey="#{dealer.dealertinnumber}"
```

```
 paginatorPosition="bottom" sortMode="multiple" 
 selection="#{serviceCenterController.dealerobj}"
 selectionMode="single">
   <f:facet name="header">
             Service Center Information-List of Dealers
        \langle f: \text{facet}\rangle <p:ajax event="rowReorder" 
   listener="#{serviceCenterController.onRowReorder}"
   update=":servicecenterform:messages" />
   <p:column sortBy="#{dealer.dealertinnumber}"
       filterBy="#{dealer.dealertinnumber}" id="dealertinnumber">
   <f:facet name="header">
     <h:outputText value="Dealer TIN/CST Number" />
  \langlef:facet>
   <h:outputText value="#{dealer.dealertinnumber}" />
   </p:column>
   <p:column sortBy="#{dealer.dealerfirstname} 
     #{dealer.dealerlastname}"
     filterBy="#{dealer.dealerfirstname} 
     #{dealer.dealerlastname}" id="dealername">
   <f:facet name="header">
     <h:outputText value="Dealer Name" />
   </f:facet>
   <h:outputText value="#{dealer.dealerfirstname} 
   #{dealer.dealerlastname}" />
   </p:column>
   <p:column sortBy="#{dealer.branchname}" 
   filterBy="#{dealer.branchname}" id="branchname">
   <f:facet name="header">
     <h:outputText value="Dealer Branch name" />
   </f:facet>
   <h:outputText value="#{dealer.branchname}" />
   </p:column>
   <p:column sortBy="#{dealer.dor}">
   <f:facet name="header">
     <h:outputText value="Date of registration" />
  \langle f: \text{facet}\rangle <h:outputText value="#{dealer.dor}" />
   </p:column>
```

```
 <p:column sortBy="#{dealer.pan}">
 <f:facet name="header">
   <h:outputText value="PAN Number" />
\langlef:facet>
   <h:outputText value="#{dealer.pan}" />
 </p:column>
 <p:column sortBy="#{dealer.status}">
 <f:facet name="header">
   <h:outputText value="Status" />
\langlef:facet>
 <h:outputText value="#{dealer.status}" />
    <f:facet name="footer">
   <h:outputText value="Total Advisors:" />
    </f:facet>
 </p:column>
 <p:column sortBy="#{dealer.noofadvisors}">
 <f:facet name="header">
   <h:outputText value="Number of Advisors" />
 </f:facet>
 <h:outputText value="#{dealer.noofadvisors}" />
     <f:facet name="footer">
   <h:outputText 
  value="#{serviceCenterController.advisorsCount}" />
    \langle f:facet\rangle </p:column>
```
</p:dataTable>

In the preceding code, the multisorting feature is enabled by setting the sort Mode property as multiple (that is, sortMode="multiple").

The ServiceCenterController managed bean holds the list as a backing bean by accessing ServiceCenterDAO and calculates the total advisor count under the service center.

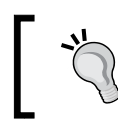

Remember that from Java EE 7 (or JSF 2.2 release) onwards, managed beans have been deprecated and you need to use CDI instead. For example, the @Named annotation is recommended over the @ManagedBean annotation.

The following code snippet represents the backing bean for the service center screen as follows:

```
@ManagedBean
@ViewScoped
public class ServiceCenterController implements Serializable{
   private static final long serialVersionUID = 1L;
  private List<Dealer> servicecenterInfo=new ArrayList<Dealer>();
   private Dealer dealerobj=new Dealer();
   ServiceCenterDAO dao = new ServiceCenterDAO();
   private int advisorsCount=0;
   @PostConstruct
   public void init() { 
     servicecenterInfo=dao.getAllDealers();
     advisorsCountCalc();
   }
   ......
}
```
ServiceCenterDAO retrieves all the dealers listed under the service center user as follows:

```
public List<Dealer> getAllDealers() {
   sessionFactory = configureSessionFactory();
  Session session = sessionFactory.openSession();
   session.beginTransaction();
   Query queryResult = session.createQuery("from Dealer");
   List<Dealer> allDealers = queryResult.list();
   session.getTransaction().commit();
   return allDealers;
}
```
The following screenshot shows how the service center screen will look with the list of dealers' information displayed:

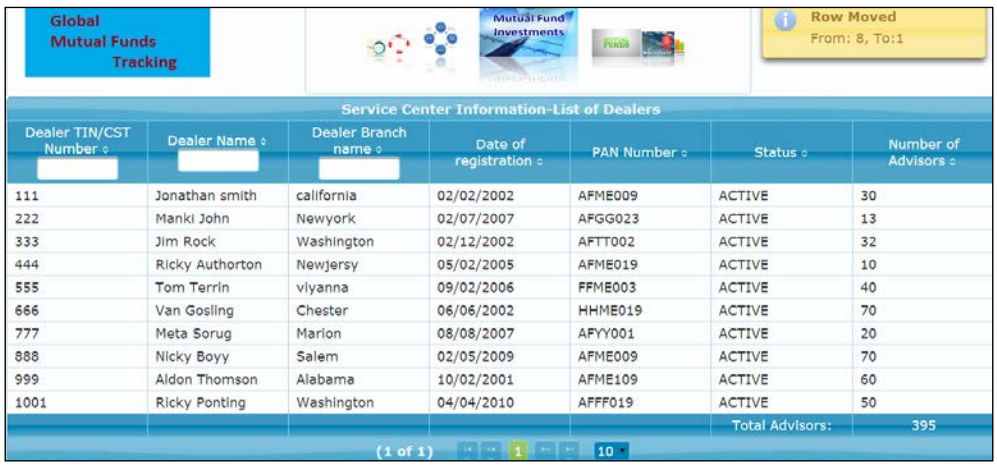

The contextMenu component references the target data table using the for attribute, and a dialog will pop up once you right-click on a particular dealer. The menuItems child component of contextMenu is used to navigate the list of advisors page, view the dealer's profile, and delete a particular dealer, as follows:

```
<p:contextMenu for="servicecenterinfo">
   <p:menuitem value="View Advisors List" 
    action="#{serviceCenterController.storeSelectedDealer}"
     ajax="false" icon="ui-icon-search" />
   <p:menuitem value="Dealer Profile" update=":dealerprofileform"
    oncomplete="PF('$dealerprofile').show()" icon="ui-icon-close" />
   <p:menuitem value="Delete Dealer" 
     icon="ui-icon-close" update="servicecenterinfo"
     actionListener="#{serviceCenterController.deleteDealer}" />
</p:contextMenu>
```
The dealer's profile will be displayed in a pop-up dialog by just clicking on the **view dealer profile** link under contextMenu. The dealer's profile data can be edited and saved at any time by the service center user. The following code snippet represents dealer profile details in a dialog pop up as follows:

```
<p:dialog id="dealerprofile" header="Dealer Profile" 
  widgetVar="$dealerprofile" modal="true" resizable="false">
  <h:form id="dealerprofileform">
```

```
 <p:messages id="messages"></p:messages>
 <h:panelGrid columns="3" cellpadding="5">
    <h:outputLabel for="firstname" value="Firstname:" />
    <p:inputText 
    value="#{serviceCenterController.dealerobj.dealerfirstname}"
   id="firstname" required="true" 
   requiredMessage="Firstname cannot be empty" label="username">
    </p:inputText>
    <p:watermark for="firstname" value="Enter firstname" />
    <h:outputLabel for="lastname" value="Lastname:" />
    <p:inputText 
    value="#{serviceCenterController.dealerobj.dealerlastname}"
   id="lastname" required="true" 
   requiredMessage="Firstname cannot be empty" label="username">
    </p:inputText>
    <p:watermark for="lastname" value="Enter lastname" />
    <h:outputLabel for="address1" value="Address1:" />
    <p:inputText 
    value="#{serviceCenterController.dealerobj.address1}" 
    id="address1" required="true"
   requiredMessage="Address cannot be empty" label="Address">
    </p:inputText>
    <p:watermark for="address1" value="Enter address" />
    <h:outputLabel for="address2" value="Address2:" />
    <p:inputText 
    value="#{serviceCenterController.dealerobj.address2}" 
    id="address2" label="Address"/>
    <p:watermark for="address2" value="Enter address" />
    <h:outputLabel for="country" value="Country:" />
    <p:inputText 
    value="#{serviceCenterController.dealerobj.country}" 
    id="country" label="country" />
    <p:watermark for="country" value="Enter Country" />
    <h:outputLabel for="city" value="City:" />
    <p:inputText 
    value="#{serviceCenterController.dealerobj.city}" 
    id="city" label="City" />
    <p:watermark for="city" value="Enter City" />
```

```
 <h:outputLabel for="contactnumber" value="Contact Number:" />
      <p:inputText 
      value="#{serviceCenterController.dealerobj.contactnumber}" 
      id="contactnumber" label="Contact Number" />
      <p:watermark for="contactnumber" value="Enter Contact number" />
      <h:outputLabel for="postalcode" value="Postal Code:" />
      <p:inputText 
      value="#{serviceCenterController.dealerobj.postalcode}" 
      id="postalcode" label="Postal Code" />
      <p:watermark for="postalcode" value="Enter Postal Code" />
      <f:facet name="footer">
     <p:commandButton id="update" value="Save" 
     update=":servicecenterform"
     actionListener="#{serviceCenterController.updateDealerProfile}" />
     \langle f: \text{facet}\rangle </h:panelGrid>
   </h:form>
</p:dialog>
```
ServiceCenterDAO updates the dealer's profile information as follows:

```
public void updateDealerProfile(Dealer serviceCenterObj){
   sessionFactory = configureSessionFactory();
   Session session = sessionFactory.openSession();
   session.beginTransaction();
   session.update(serviceCenterObj); 
   session.getTransaction().commit();
}
```
When you click on any particular dealer, the dealer profile dialog with edit mode will pop up as follows:

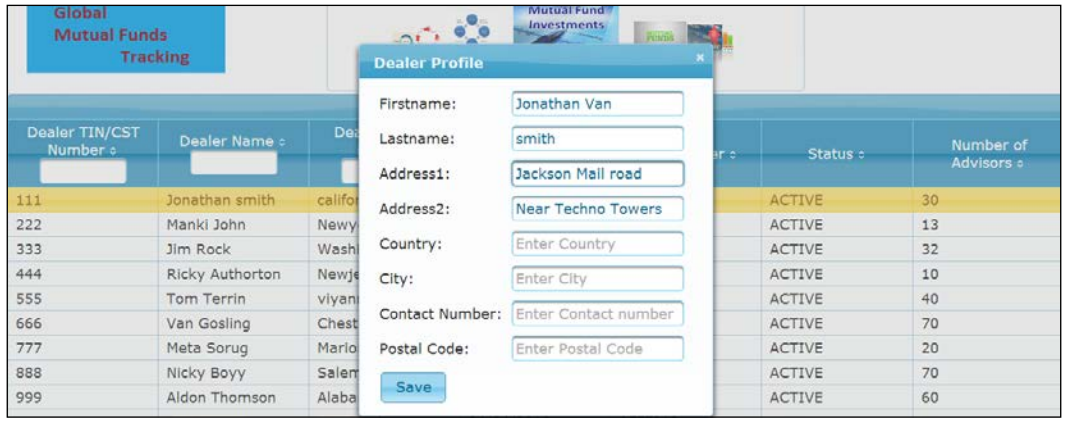

On the other hand, a particular dealer under the service center can be deleted by accessing the service center's data access layer, as shown in the following code snippet:

```
public List<Dealer> deleteDealer(Dealer object) {
  sessionFactory = configureSessionFactory();
  Session session = sessionFactory.openSession();
  session.beginTransaction();
   session.delete(object);
   Query queryResult = session.createQuery("from Dealer");
   List<Dealer> allDealers = queryResult.list();
   session.getTransaction().commit();
   return allDealers;
}
```
Apart from these specific features, you can also find the regular sorting, filtering, and pagination dataTable features.

#### **Implementing the dealer information screen**

The dealer screen holds the list of advisors with the basic information about the advisors displayed. You can find the list of advisors in a table format, with the additional information hidden by default. Clicking on the row toggler on the left-hand side displays the progress status details with the progress percentage for each year in a list format.

The dealers' information can be viewed either by navigating from the selected dealer in the service center screen or by directly logging in through the advisor role.

The advanced customized filtering features have recently been added in the PrimeFaces 5.0 release. The facet filter, new filter match modes, and custom filtering will be covered under this enhanced filtering.

The dealer table contains a dealer number, advisor name, advisor number, management company, branch, year of registration, status, and revenue using the row expansion feature, dataList component, and advanced customized filtering features.

The dealer information screen displays the list of advisors data using the dataTable expanded row and paginated dataList features. To enable the row expansion feature, the rowToggler component (p:rowToggler) should be placed under the column component. The dataList component under the rowExpansion component (p:rowExpansion) will be toggled (expanded/collapsed) based on the toggle icon action in each row.

*Global Mutual Funds Tracking*

The following code snippet represents the dealers' information screen with the list of advisors available:

```
<p:dataTable id="dealerinfo" widgetVar="$dealerinfo" var="advisor"
  value="#{dealerController.dealerInfo}" paginator="true" rows="10"
  paginatorTemplate="{CurrentPageReport} {FirstPageLink} 
   {PreviousPageLink} {PageLinks} {NextPageLink} {LastPageLink} 
   {RowsPerPageDropdown}"
   rowsPerPageTemplate="5,10,15" paginatorPosition="bottom" 
   rowKey="#{advisor.advisornumber}"
   selection="#{dealerController.advisorobj}" selectionMode="single">
   <f:facet name="header">
              Dealer Information-List of Advisors
        \langle f:facet\rangle <p:column style="width:2%">
     <p:rowToggler />
   </p:column>
   <p:column id="dealernumber" sortBy="#{advisor.dealernumber}"
     filterBy="#{advisor.dealernumber}" >
       <f:facet name="header">
     <h:outputText value="Dealer Number" />
      \langle f: \text{facet}\rangle <h:outputText value="#{advisor.dealernumber}" />
   </p:column>
   <p:column id="advisorname" sortBy="#{advisor.advisorname}" 
   filterBy="#{advisor.advisorname}" >
       <f:facet name="header">
     <h:outputText value="Advisor Name" />
      \langle f: \text{facet}\rangle <h:outputText value="#{advisor.advisorname}" />
   </p:column>
   <p:column id="advisornumber" sortBy="#{advisor.advisornumber}" 
   filterBy="#{advisor.advisornumber}" >
       <f:facet name="header">
     <h:outputText value="Advisor Number" />
      \langle f:facet\rangle <h:outputText value="#{advisor.advisornumber}" />
   </p:column>
   <p:column id="managementcompany" 
   filterBy="#{advisor.managementcompany}" filterMatchMode="exact"
```

```
 headerText="Management Company" >
     <f:facet name="filter">
   <p:selectOneMenu onchange="PF('$dealerinfo').filter()">
    <f:selectItems value="#{dealerController.managementcompanies}" />
   </p:selectOneMenu>
     </f:facet>
   <h:outputText value="#{advisor.managementcompany}" />
 </p:column>
 <p:column id="branch" filterBy="#{advisor.branch}" 
 headerText="Branch" filterMatchMode="in">
     <f:facet name="filter">
       <p:selectCheckboxMenu label="Branches" 
       onchange="PF('$dealerinfo').filter()" 
       panelStyle="width:150px" scrollHeight="150">
     <f:selectItems value="#{dealerController.branches}" />
       </p:selectCheckboxMenu>
     </f:facet>
   <h:outputText value="#{advisor.branch}" />
       </p:column>
 <p:column id="year" filterBy="#{advisor.year}" 
 filterMatchMode="lte" headerText="Year of registration">
     <f:facet name="filter">
      <p:spinner onchange="PF('$dealerinfo').filter()" min="2000" 
      max="2010" size="5">
     <f:converter converterId="javax.faces.Integer" />
      </p:spinner>
    \langle f: \text{facet}\rangle <h:outputText value="#{advisor.year}" />
 </p:column>
 <p:column id="status" filterBy="#{advisor.status}" 
 headerText="Status" filterMatchMode="equals" width="290">
     <f:facet name="filter">
     <p:selectOneButton onchange="PF('$dealerinfo').filter()" >
     <f:converter converterId="javax.faces.Boolean" />
     <f:selectItem itemLabel="All" itemValue="" />
     <f:selectItem itemLabel="ACTIVE" itemValue="true" />
     <f:selectItem itemLabel="CLOSED" itemValue="false" />
     </p:selectOneButton>
    \langle f:facet\rangle <h:outputText value="#{advisor.status? 'ACTIVE':'CLOSED'}" />
 </p:column>
```
*Global Mutual Funds Tracking*

```
 <p:column id="revenue" sortBy="#{advisor.revenue}" 
 filterBy="#{advisor.revenue}"
   filterFunction="#{dealerController.filterByRevenue}">
     <f:facet name="header">
   <h:outputText value="Revenue" />
    \langle f: \text{facet}\rangle <h:outputText value="#{advisor.revenue}">
     <f:convertNumber currencySymbol="$" type="currency" />
   </h:outputText>
       </p:column>
 <p:rowExpansion>
      <p:dataList value="#{advisor.progressStatus}" var="progress" 
      paginator="true" rows="5"
    paginatorTemplate="{PreviousPageLink} {CurrentPageReport} 
    {NextPageLink} {RowsPerPageDropdown}"
    rowsPerPageTemplate="5,10,15" type="none"> 
    <f:facet name="header">
    Progress Status
    </f:facet>
              Year:#{progress.year}, Profit percentage:
               #{progress.percentage}%
    chr / s </p:dataList>
      </p:rowExpansion>
```

```
</p:dataTable>
```
The DealerController managed bean holds the advisors list by retrieving the data from the dealer's data access layer as follows:

```
@ManagedBean
@ViewScoped
public class DealerController implements Serializable{
   private static final long serialVersionUID = 1L;
   private List<Advisor> dealerInfo=new ArrayList<Advisor>();
   private SelectItem[] managementcompanies;
   private String[] branches;
   private Advisor advisorobj=new Advisor();
   DealerDAO dao = new DealerDAO();
   @PostConstruct
   public void init() { 
     dealerInfo=dao.getAllAdvisors();
```

```
 createFilterCompanies();
     createFilterBranches();
   }
          .....
}
```
DealerDAO retrieves the list of details of the advisors either by logging in with a particular dealer or by selecting the dealer in the service center screen as follows:

```
public List<Advisor> getAllAdvisors() {
   sessionFactory = configureSessionFactory();
  Session session = sessionFactory.openSession();
  session.beginTransaction();
   Query queryResult=null;
   if(dealerNumber!=""){
     queryResult = session.createQuery("from Advisor where 
     dealernumber = :dealerNum");
     queryResult.setParameter("dealerNum", dealerNumber);
   }else{
     queryResult = session.createQuery("from Advisor"); 
 }
   List<Advisor> allDealers = queryResult.list();
   for(Advisor dealerobj:allDealers){
    List<ProgressStatus> progressStatus=generateProgressStatus();
     dealerobj.setProgressStatus(progressStatus);
 }
  session.getTransaction().commit();
   return allDealers;
}
```
Now, the dealer's screen with the list of advisors will be displayed with additional progress status information, as follows:

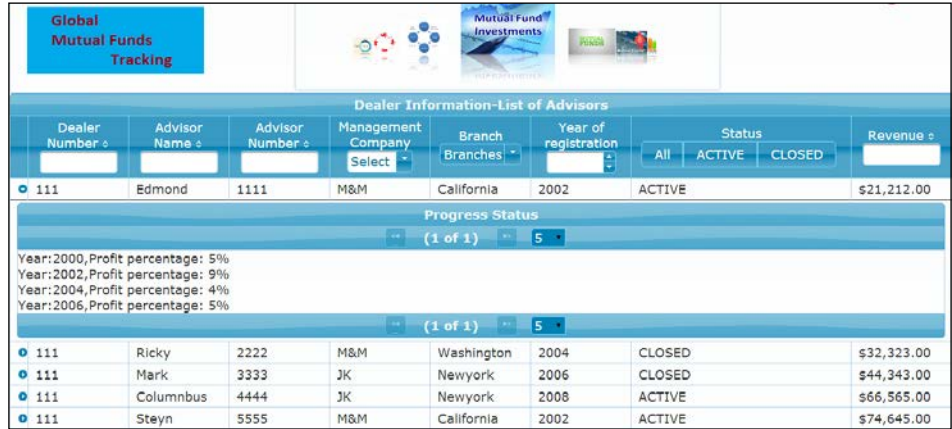

The enhanced dataTable filtering has been introduced with the filter facet, new filter match modes, and custom filtering as the major features. These features can be described as follows:

- The filter facet supports customized UI components, Ajax updates to filters, and objects instead of simple strings as filter values
- In addition to the existing options of the filterMatchMode attribute, new options/modes such as lt, lte, gt, gte, equals, and in are added
- Similar to the sortFunction property of the sorting implementation, the new filterFunction refers to a method that takes three parameters and the expected result is a Boolean that decides whether the value matches the filter

The dealers' information will be displayed after filtering with the various UI components as follows:

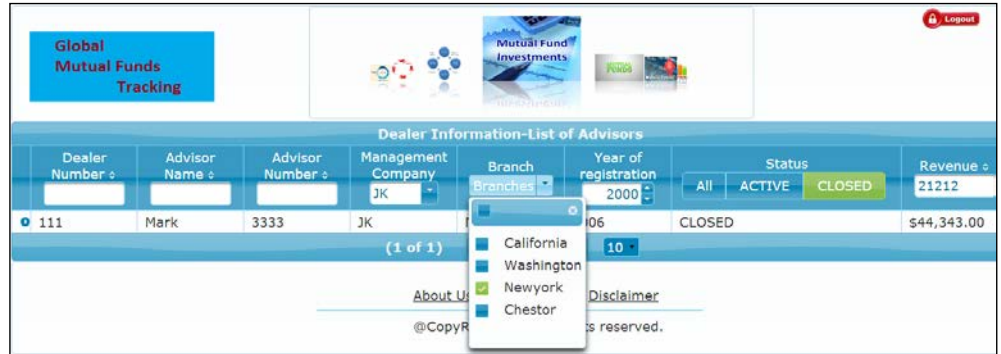

#### **Implementing the advisor information screen**

The advisor screen holds the list of representatives, with basic details on each representative. The list of representatives is represented in the form of grids/cells. Each cell contains representative details, additional details, and a way to navigate to the account information of a particular representative.

The advisor table contains the representative name, representative logo, advisor name, advisor number, and date of registration using the dataGrid component.

The dataGrid component holds the list of representatives in the grid format with the representative details. Clicking on the additional details pop up with representative information and on the account summary link navigates you to the account summary screen. The following code snippet represents advisor information with the list of available representatives in a table format:

```
<p:dataGrid id="advisorinfo" var="representative" columns="3"
   rows="9" value="#{advisorController.advisorInfo}" paginator="true"
   paginatorTemplate="{CurrentPageReport} {FirstPageLink} 
   {PreviousPageLink} {PageLinks} {NextPageLink} {LastPageLink} 
   {RowsPerPageDropdown}"
   rowsPerPageTemplate="4,6,9">
      <f:facet name="header">
              Advisor Information-List of Representatives
           \langlef:facet>
      <p:panel header="#{representative.repname}" 
      style="text-align:center">
         <h:panelGrid columns="1" style="width:100%">
     <p:graphicImage 
     value="/resources/images/reps/#{representative.repname}.png" />
       <h:outputText value="#{representative.repnumber}" />
       <h:outputText value="#{representative.advisornumber}" />
       <h:outputText value="#{representative.dor}" />
       <p:commandLink oncomplete="PF('$repInfo').show()" 
       title="View Detail" update=":repDetails">
          <f:setPropertyActionListener 
          target="#{advisorController.representativeobj}"
         value="#{representative}" />
             <h:outputText styleClass="ui-icon ui-icon-search" 
             style="margin:0 auto;" />
       </p:commandLink>
       <p:commandLink value="View Account Summary"
           action="#{advisorController.navigateAccountSummary}" 
           ajax="false"
           title="Navigate Account Summary page" />
         </h:panelGrid>
      </p:panel>
</p:dataGrid>
```
*Global Mutual Funds Tracking*

The AdvisorController managed bean holds the list of representatives as a backing bean, as follows:

```
@ManagedBean
@ViewScoped
public class AdvisorController implements Serializable{
   private static final long serialVersionUID = 1L;
   private List<Representative> 
  advisorInfo=new ArrayList<Representative>();
   Representative repobj=new Representative();
   AdvisorDAO dao = new AdvisorDAO();
   @PostConstruct
   public void init() { 
     advisorInfo=dao.getAllRepresentatives();
   }
   ......
}
```
AdvisorDAO is used to retrieve all the information from the list of representatives in the form of grids/cells as follows:

```
public List<Representative> getAllRepresentatives() {
  sessionFactory = configureSessionFactory();
  Session session = sessionFactory.openSession();
  session.beginTransaction();
   Query queryResult=null;
   if(advisorNumber!=""){
     queryResult = session.createQuery("from Representative where 
     advisornumber = :advisorNum");
     queryResult.setParameter("advisorNum", advisorNumber);
   }else{
     queryResult = session.createQuery("from Representative"); 
 }
   List<Representative> allAdvisors = queryResult.list();
   session.getTransaction().commit();
         return allAdvisors;
}
```
Now, the advisor screen displays the list of representatives in the grid format and additional details in a pop up as follows:

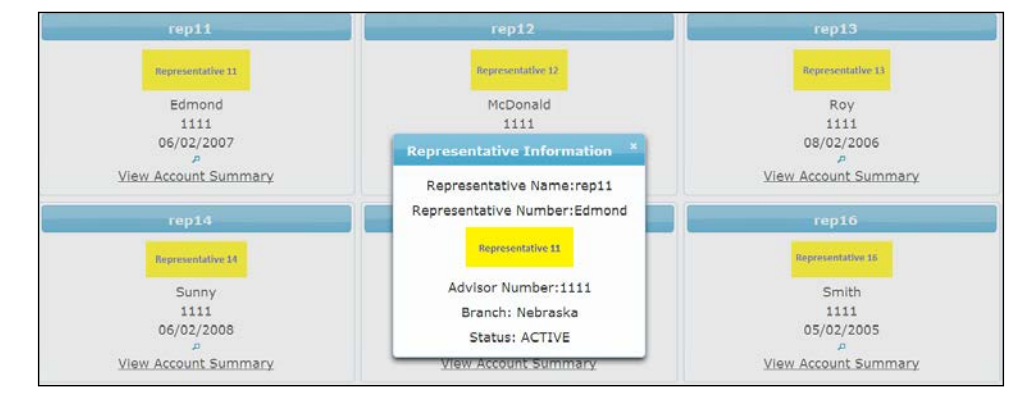

The number of rows in the dataGrid component are controlled/modified by using the RowsPerPageDropdown template.

#### **Implementing the account summary information screen**

The account summary screen holds the list of accounts with the mandatory details on each account. The list of accounts is retrieved from the database on demand lazily when there exist a large amount of data. Each basic operation such as sorting, filtering, and pagination makes the DB call to retrieve the requested data. The table header is grouped using the columnGroup and row components/tags, whereas the **RTL** support is provided with the help of the selectBooleanButton component/ tag in the header.

The account summary table contains the investor name, account number, account holder name, UK balance, and US balances in a table format using the lazy-loading implementation.

The account summary table displays the list of account details referring the lazy data model named lazyAccSummaryDataModel, as follows:

```
<p:dataTable id="accountsummary" var="account"
   value="#{accountSummaryController.lazyAccSummaryDataModel}"
  paginator="true" rows="5" paginatorPosition="bottom" lazy="true"
  paginatorTemplate="{CurrentPageReport} {FirstPageLink} 
   {PreviousPageLink} {PageLinks} {NextPageLink} {LastPageLink} 
   {RowsPerPageDropdown}"
   rowsPerPageTemplate="5,10,15" rowKey="#{account.id}" 
   filterEvent="enter"
```

```
 selection="#{accountSummaryController.accountobj}"
 selectionMode="single" 
 dir="#{accountSummaryController.directionSupport}">
   <f:facet name="header">
             <p:outputLabel for="direction" 
             value="Do you want RTL Support?"/>
             <p:selectBooleanButton id="direction" 
             value="#{accountSummaryController.direction}" 
      onLabel="Yes" offLabel="No" onIcon="ui-icon-check" 
      offIcon="ui-icon-close" >
        <p:ajax update="accountsummary" 
        listener="#{accountSummaryController.addRTLsupport}" />
       </p:selectBooleanButton>
  \langlef:facet>
 <p:columnGroup type="header">
   <p:row>
     <p:column colspan="6" headerText="Account Summary" />
  \langle p:row\rangle <p:row>
     <p:column rowspan="2" headerText="InvestorName" />
     <p:column colspan="3" headerText="Account Details" />
     <p:column colspan="2" headerText="Market Value" />
   </p:row>
   <p:row>
     <p:column headerText="Account Number" />
     <p:column headerText="Account Type" />
     <p:column headerText="Accountholder Name" />
     <p:column headerText="Balance(US)" />
     <p:column headerText="Balance(UK)" />
   </p:row>
 </p:columnGroup>
      <p:ajax event="rowSelect" 
      oncomplete="PF('$accountdetails').show()" 
      update=":accountdetails" />
     <p:column sortBy="investorName" filterBy="investorName"
     filterMatchMode="exact" id="investorName">
     <h:outputText value="#{account.investorName}" />
     </p:column>
     <p:column sortBy="accountNumber" filterBy="accountNumber" 
     filterMatchMode="exact" id="accountNumber">
     <h:outputText value="#{account.accountNumber}" />
     </p:column>
```

```
 <p:column sortBy="accountType" id="accountType">
       <h:outputText value="#{account.accountType}" />
       </p:column>
       <p:column sortBy="registeredAccholderName" 
       id="registeredAccholderName">
       <h:outputText value="#{account.registeredAccholderName}" />
       </p:column>
       <p:column sortBy="balanceUS" id="balanceUS">
       <h:outputText value="#{account.balanceUS}" />
       </p:column>
       <p:column sortBy="balanceUK" id="balanceUK">
       <h:outputText value="#{account.balanceUK}" />
       </p:column>
</p:dataTable>
```
In the preceding code, you can find the rowSpan and colSpan properties applied to the column tags that are placed under the row tags. The list of row tags is grouped under the columngGroup component with the header type.

The accountSummary managed bean holds the lazy data model by overriding the load method of the lazyDataModel implementation. The basic dataTable operations such as sorting, filtering, and pagination result in a call to the load method. The following code snippet represents the account summary screen's backing bean with lazy loading implementation:

```
@ManagedBean
@ViewScoped
public class AccountSummaryController implements Serializable {
   private static final long serialVersionUID = 1L;
   private List<AccountSummary> 
   accountsInfo = new ArrayList<AccountSummary>();
   private AccountSummary accountobj = new AccountSummary();
  AccountsDAO dao = new AccountsDAO();
   private LazyDataModel<AccountSummary> lazyAccSummaryDataModel;
   private Boolean direction = false;
   private String directionSupport = "ltr";
   @PostConstruct
   public void init() {
```
*Global Mutual Funds Tracking*

}

}

```
 lazyAccSummaryDataModel = new LazyDataModel<AccountSummary>() {
    @Override
    public List<AccountSummary> load(int first, int pageSize,
     String sortField, SortOrder sortOrder, Map<String,
      Object> filters) {
      String sortOrderValue = null;
     if (sortField == null) {
         sortField = "investorName";
       }
      if (sortOrder.ASCENDING.equals("A")) {
         sortOrderValue = "ASC";
       } else if (sortOrder.DESCENDING.equals("D")) {
        sortOrderValue = "DSC";
       } else {
         sortOrderValue = "default";
       }
      accountsInfo = dao.getAllAccounts(first, pageSize, 
      sortField,sortOrderValue, filters);
      this.setRowCount(20);
      return accountsInfo;
 }
    };
....
```
AccountsDAO filters the total accounts list by passing the sorting, filtering, and pagination fields in a query format, as follows:

```
public List<AccountSummary> getAllAccounts(int first,int 
pageSize, String sortField, String sortOrder, Map<String, Object> filters)
{
   sessionFactory = configureSessionFactory();
  Session session = sessionFactory.openSession();
  session.beginTransaction();
   String investorname=null;
   String accountnumber=null;
   for(Iterator<String> it = filters.keySet().iterator(); 
  it.hasNext();) {
            String filterProperty = it.next();
```

```
 if(filterProperty.equalsIgnoreCase("investorName")){
              investormame = (String) filters.get(filterProperty); }
            if(filterProperty.equalsIgnoreCase("accountNumber")){
              account number = (String) filters.get(filterProperty); }
 }
  String query=null;
  int end=0;
  if(sortOrder.equalsIgnoreCase("default")){
    end=20;
    sortOrder="ASC";
  }
  if(filters.isEmpty() ){
    end=first+pageSize;}
  else{
    end=20;
   }
  if(investorname!=null && accountnumber!=null){
    query="from AccountSummary WHERE (id BETWEEN "+(first+1)+" 
    AND "+end+") AND ((investorName="+investorname+") AND 
    (accountNumber="+accountnumber+")) ORDER BY 
    "+sortField+" "+sortOrder;
  } else if(investorname!=null) {
    query="from AccountSummary WHERE (id BETWEEN "+(first+1)+" AND 
    "+end+") AND (investorName="+investorname+") ORDER BY 
    "+sortField+" "+sortOrder;
  } else if(accountnumber!=null) {
    query="from AccountSummary WHERE (id BETWEEN "+(first+1)+" AND 
     "+end+") AND (accountNumber="+accountnumber+") ORDER BY 
    "+sortField+" "+sortOrder;
  } else{
    query="from AccountSummary WHERE (id BETWEEN "+(first+1)+" AND 
     "+end+") ORDER BY "+sortField+" "+sortOrder;
   }
  Query queryResult = session.createQuery(query);
 List<AccountSummary> allAccounts = queryResult.list();
  session.getTransaction().commit();
  return allAccounts;
```
}

Now the account summary screen displays all the accounts either by directly logging in the investor or navigating from the advisor information screen as follows:

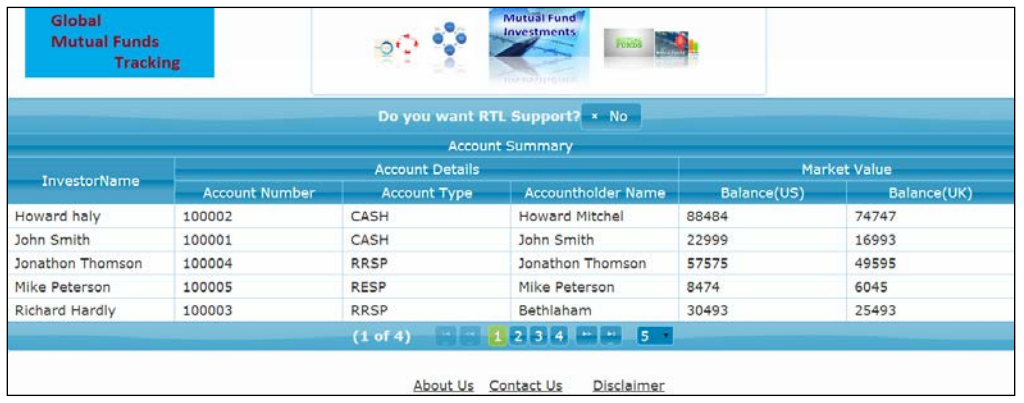

The RTL support in the **Account Summary** screen is enabled by turning the Boolean button from **No** to **Yes**. The RTL support is provided by setting the dir dataTable attribute to rtl (dir="rtl"). The supported values of the dir attribute are rtl and ltr. By default, its value is ltr.

The account summary screen with RTL support will be as follows:

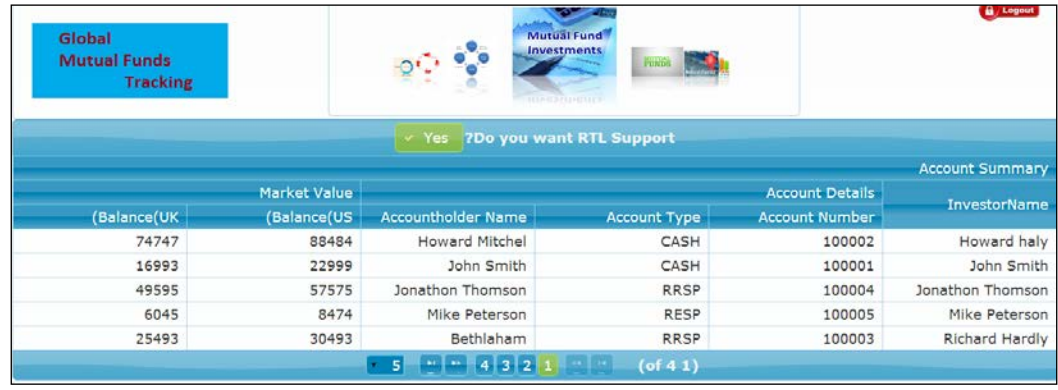

You can also configure RTL support at the application level using contextParam as follows:

```
<context-param>
     <param-name>primefaces.DIR</param-name>
     <param-value>RTL</param-value>
</context-param>
```
By default, the dataTable supports the 1tr direction.

# **Working with the project code of the global mutual funds tracking application**

If you wish to work on the sample code, all you need to do is download it from the Git repository at <https://github.com/sudheerj/primefaces-blueprints>, where you can use your preferred IDE. From there, you can start playing with the code. You can run it by using the mvn jetty: run command in the Maven console, and navigate your browser to <http://localhost:8080/web>, using either the service center, dealer, advisor, or investor credentials based on the user role type when logging in to the application.

# **Summary**

In this chapter, you learned how to develop a global mutual funds tracking application. The topics covered in this chapter showed you how to create service center, dealer, advisor, and account summary screens with data iteration components such as dataTable, dataList, and dataGrid to hold the big data sets with all the available features in order to achieve the necessary functional requirements.

In the next chapter, you will learn to create an investor information analysis and reporting application, which will also show you how the export and chart export components of PrimeFaces work.

# 5 Investor Information Analysis and Reporting

This chapter teaches you how to create a simple investor information analysis and reporting application using PrimeFaces components. The PrimeFaces library provides a huge set of components to analyze and track big data sets for the reporting type of applications. It is difficult to analyze and track bulky information available in table format and when you are always required to log in to the application in order to check the information from time-to-time. Reporting components such as dataExporter are introduced to export the data in popular file formats and in various types of charts, displayed for analyzing big data. The client-side API is also available to download the same charts in image formats. Now the data can be stored, and we will be able to check the information in offline mode as well. The specific topics that will be covered are as follows:

- A brief introduction to the investor information analysis application, use cases, and architectural design
- The project creation and application screen implementation using export and chart components
- How to obtain the source code and work on the project

# **Understanding the investor information analysis and reporting project**

The analysis and reporting applications are commonly used in the business and financial sectors to track large amounts of information quickly. The various types of charts such as pie charts, bar charts, line charts, and others can be used to compare and distinguish different categories of information. On the other hand, the dataExporter reporting component is used to export the bulky information to various popular file formats (PDF, Excel, XML, and CSV) in order to track and share the information in offline mode easily. Typical examples of analyzing and reporting applications include growth statistics and analysis of census information, employee performance tracking, business projects' gains and losses, share market analysis, investor information tracking, and many others.

# **About the application**

In this section, you will see how to create an investor information analysis and reporting application using the PrimeFaces library. This application is used to analyze and track the following details over a particular period of time:

- Investor accounts
- Investments
- **Transactions**

Each investor can see their account's information just by logging in to the application. There will be multiple investments under each account, and there will be multiple transactions for each investment as well. The investment and transaction information will be available under the **Investment Summary** and **Transaction Summary** sections, respectively. As an investor, you can export the information in PDF, Excel, CSV, and XML formats. An investor can analyze the information with the help of charts and can download the charts when necessary.

You will make use of the export components to export the data in your favorite file formats and use the interactive chart components to give a fancy look and feel to your data. Based on the ease of use and functional requirements, you can select any of the export formats and chart components to apply them in this application.

Before you implement the various analysis and reporting components using the PrimeFaces library, you should take a brief look at the project requirements and architectural designs in the following sections.

## **Application use cases**

The purpose of this application is to track and analyze investor information easily from big data sets. First, the investor needs to log in to the application to check their accounts' details for the different types of accounts. The investor is also allowed to view the optional accounts' information through the checkboxes menu. All the accounts' tabular data can be exported to PDF, Excel, CSV, or XML formats, with customizations such as adding a logo and disclaimer information. You can select pie charts or bar charts to analyze the market values for multiple account types.

After this, the investor can select any particular account to view all the investments under that account. The investments data can be exported by choosing the optional columns from the checkbox menu. Here, the fund investments and their market values are interpreted through a line chart, and this chart can be downloaded as an image as well.

Finally, the investor can also view all the transactions by selecting a particular fund investment in the investment summary. The investor has the option to export data from either a particular page or all the pages. All the transaction payment types and their net amounts are interpreted through a donut chart and it can be downloaded as an image.

#### **The UML use case diagram**

The following use case diagram is used to represent the various functionalities occurring in the entire application process. These functionalities, such as logging in to the application, viewing the investor's accounts information, exporting customized accounts data, analyzing the various account types and their balances using charts, viewing the account's investments information, exporting the investment data, the line chart interpretation on fund investments and market values, viewing the investments' transaction information, exporting the transactions data, and analyzing the various transaction payment types and their market values, are treated as individual use cases, which is exactly how they will be adopted in this application:

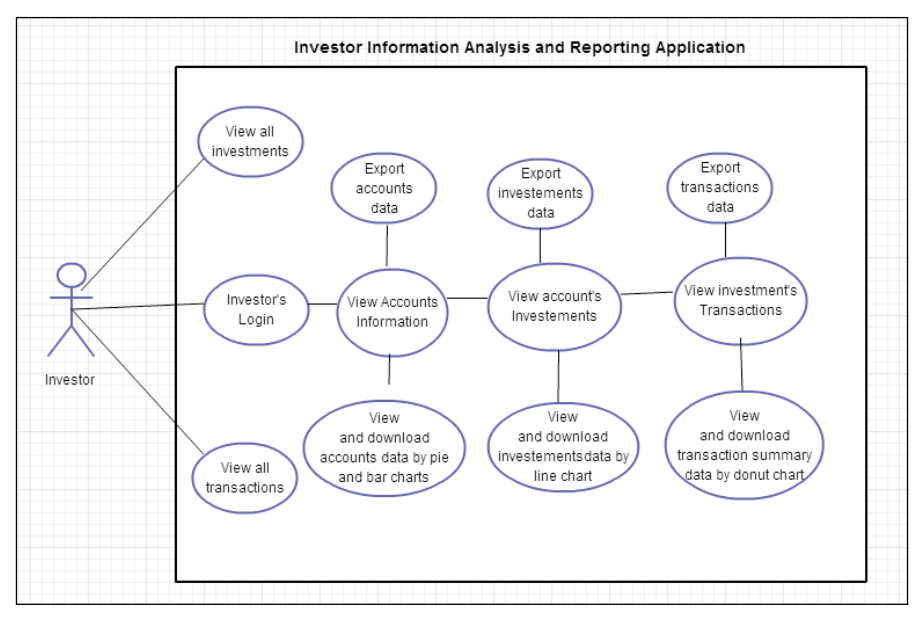

A diagram illustrating the responsibilities of the investor in the investor information analysis and reporting application

The only role that performs all these functionalities in this application is the **Investor**.

# **The architectural design**

The architecture of this application can be presented as follows:

- The presentation layer will be composed of standard JSF and PrimeFaces components
- **XHTML** or **Facelets** are used as the view technology in order to render the UI components
- You will use PrimeFaces' built-in **ui-lightness** theme to skin or style the web pages
- The managed beans will be used to hold session information and event handling as well as to execute the business logic
- The data access layer is used to interact with the MySQL database using the **hibernate** framework
- The Apache Maven build tool will be used to build the project and for dependency management

The following architectural diagram represents the three major layers of the web application and their interaction with the **MySQL** database. The flow from the presentation layer to the other layer components and database is represented by straight lines.

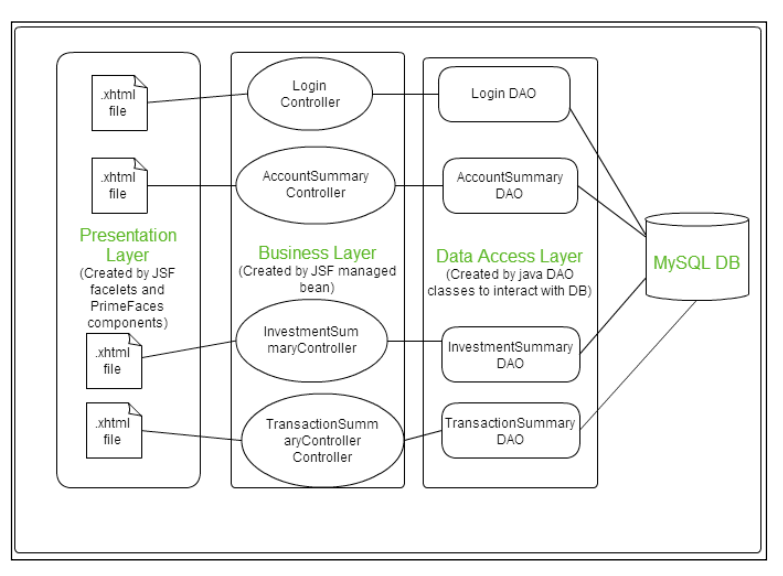

A diagram illustrating the connection between the three different layers

Here, hibernate is used as a JPA implementation to communicate between the DAO layer and the MySQL database.

# **Creating the project and implementing the application screens**

This section will show you how to implement an investor information analysis and reporting application using PrimeFaces' export and chart components. The first step is to start the project by creating the template structure using standard JSF Facelets. Then, you need to apply dataTable components for the creation of the account summary, investment summary, and transaction summary screens. Later, you will find the functionalities such as export tables for all the three screens, apply different types of charts in all the screens, and export these charts as images. We can also use the few supported components to complete the full-fledged reporting application.

Before the actual implementation, prepare your project structure with a proper folder structure.

# **The project structure**

For the structure of the application, you should consider presentation, business, and data access layers in order to make a proper web application. After you have properly implemented these sections, the project structure in the navigator view should look as shown in the following screenshot:

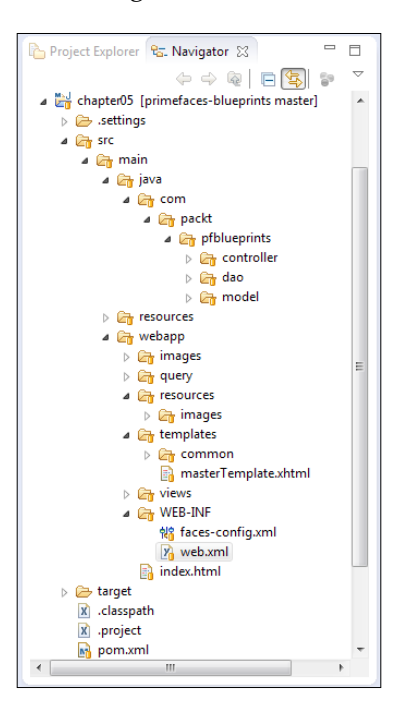

Next, you need to make sure that you have configured them all using the step-by-step configurations detailed in *Chapter 1*, *Creating a "Hello World" Application*.

#### **The application template design**

You are going to use a single main template formed by the combination of three smaller template files. The masterTemplate.xhtml file uses Facelets' ui:insert and ui:include tags for the header, content, and footer sections, as shown in the following code snippet:

```
<div id="header">
     <ui:insert name="header">
       <ui:include src="/templates/common/header.xhtml" />
     </ui:insert>
</div>
<div id="content">
     <ui:insert name="content">
       <ui:include src="/templates/common/content.xhtml" />
     </ui:insert>
</div>
<div id="footer">
     <ui:insert name="footer">
       <ui:include src="/templates/common/footer.xhtml" />
     </ui:insert>
</div>
```
The header section deals with the website logo, advertisements, and logout functionalities. On the other hand, the footer section deals with the application information through the command links. Finally, the content section or template is just provided for the default content.

#### **Database configurations**

The JPA provider or implementation called hibernate is used to map between Java entities and RDBMS. The hibernate application can be created in the following two ways:

- Using XML configurations
- Using annotations

We will use the XML configuration mechanism. In this approach, we have to configure the hibernate MySQL dialect details in the hibernate configuration file, whereas the entity mapping information by screen level. Please take a look at the hibernate configuration code in the blueprint's GitHub repository for reference.

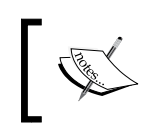

Remember to run all the SQL commands of mysqlquery.txt file (which exist under query folder of the project) before proceeding with the front end application design.

# **Implementing application screens using analysis and reporting components**

Before we use the actual analysis and reporting components, we will take a look at the login screen development and the dataTables implementation for the summary screens.

### **Implementing the login screen**

Here, we will create a login screen where the investor can log in to the application. Before navigating to the other screens of this application, you will have to validate whether the login user has been authenticated or not. Step-by-step instructions to create the login screen are provided as follows:

1. You can create the login form containing the username and password fields with the help of the PrimeFaces input and password components, as shown in the following code:

```
<h:form id="loginform">
     <p:panel style="width:30%;height:30%;margin-left:35%">
   <p:messages id="login"></p:messages>
     <h:panelGrid columns="3" cellpadding="5">
       <h:outputLabel for="username" value="Username:" />
       <p:inputText value="#{loginController.username}" 
       id="username"
         required="true" requiredMessage="Username cannot be empty"
         validatorMessage="The length of the username 
         should not be less than 4 chapters"
        label="username">
     <f:validateLength minimum="4"/>
       </p:inputText>
       <p:watermark for="username" value="Enter username" />
       <h:outputLabel for="password" value="Password:" />
```

```
 <p:password value="#{loginController.password}" 
       id="password"
       required="true" requiredMessage="Password cannot be empty"/>
       <p:watermark for="password" value="Enter password" />
       <h:outputText/>
       <p:commandButton id="loginButton" value="Login"
       update="login" style="float:right" 
       action="{loginController.validateUser}"
                 ajax="false" />
    </h:panelGrid>
   </p:panel> 
</h:form>
```
In the preceding code, after the username and password fields, you can see the login command button that is used to navigate the account summary page.

2. The backing managed bean is defined with the username and password fields, along with the validateUser() method. This method validates the investor authentication by accessing the data access layer, as follows:

```
public String validateUser() throws SQLException {
   FacesMessage msg = null; boolean isValidUser = false;
    LoginDAO dao = new LoginDAO();
    isValidUser = dao.validateUser(username, password);
    if (isValidUser) {
      return "/views/accountsummary?faces-redirect=true";
    } else {
      msg = new FacesMessage(FacesMessage.SEVERITY_WARN, 
      "Login Error",
             "Invalid credentials");
    FacesContext.getCurrentInstance().addMessage(null, msg);
   return null;
   }
}
```
3. In the data access layer (in this case, loginDAO.java), you need to create the hibernate session factory as follows:

```
private SessionFactory sessionFactory;
private SessionFactory configureSessionFactory()
       throws HibernateException {
     Configuration configuration = new Configuration();
     configuration.configure();
```
*Investor Information Analysis and Reporting*

}

```
 StandardServiceRegistryBuilder builder = 
 new StandardServiceRegistryBuilder().applySettings
 (configuration.getProperties());
 SessionFactory sessionfactory = 
 configuration.buildSessionFactory(builder.build());
 return sessionfactory;
```
4. To validate the user, you just need to make a MySQL-HQL query with the provided username and password details. If the count variable is greater than one, then it represents that the logged in user is valid; it does this by returning a true Boolean value. Otherwise, the application can't be accessed as it returns a false Boolean value. The following code snippet is used to validate the logged user in the data access layer:

```
public boolean validateUser(String userid, String password) {
    try {
  sessionFactory = configureSessionFactory();
  Session session = sessionFactory.openSession();
   session.beginTransaction();
   String query = "from InvestorsList where username='" 
   + userid + "' and password='" + password + "'";
         Query queryobj = session.createQuery(query);
        List<InvestorsList> list=queryobj.list();
         int count=0;
        if(list!=null}{
      count= list.size();
   }
         session.getTransaction().commit();
  if (count > 0) {
     return true;
   } else {
     return false;
 }
        } catch (Exception e) {
            e.printStackTrace();
 }
     return false;
}
```
5. You should now find the login screen, with the preceding required functionalities, as shown in the following screenshot:

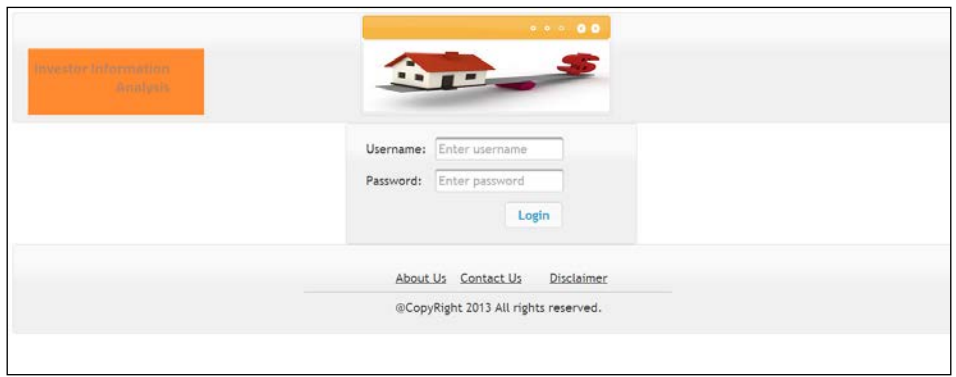

For the preceding login form, you will find that the nonempty and length validations have been applied.

## **The login credentials**

The application has been provided with 10 login credentials, starting from *investor01* to *investor10* with the same username and password values. So, the credentials should be any one of these 10 values; otherwise, the application will display an invalid validation message.

For example, the first investor needs to login as investor01/investor01.

# **Exploring the summary tables**

Before you use the export and chart components, you can find the account summary, investment summary, and transaction summary tables to hold the bulky data sets. The same data of the summary tables can be used to report and analyze the data in a simpler way.

#### **Implementing the account summary table**

The account summary table contains the investor name, account holder name, account number, account type, status, registration date, open date, end date, joint account, US balance, and UK balance amount fields. The table also has the optional fields such as registration date, open date, and end date using the column toggle feature. The stepby-step procedure to implement the account summary table is as follows:

1. The account summary table is defined with all the required fields using the column toggle feature as follows:

```
<p:dataTable id="accountsummary" var="account" value="#{accountSum
maryController.accountsInfo}"
    paginator="true" rows="5" paginatorPosition="bottom"
    paginatorTemplate="{CurrentPageReport} {FirstPageLink} 
    {PreviousPageLink} {PageLinks} {NextPageLink} {LastPageLink} 
    {RowsPerPageDropdown}"
    rowsPerPageTemplate="5,10,15" rowKey="#{account.id}"
    selection="#{accountSummaryController.accountobj}" 
    selectionMode="single">
     <f:facet name="header">
          Account Summary
          <p:commandButton id="toggler" type="button"
        value="Columns" style="float:right" 
        icon="ui-icon-calculator" />
    <p:columnToggler datasource="accountsummary" 
    trigger="toggler" />
    <div style="clear: both" />
    \langle f: \text{facet}\rangle <p:column sortBy="investorName" filterBy="investorName"
        toggleable="false" id="investorName">
        <f:facet name="header">
           <h:outputText value="Investor Name" />
       \langle f: \text{facet}\rangle <h:outputText value="#{account.investorName}" />
   </p:column>
   <p:column sortBy="registeredAccholderName"
       filterBy="registeredAccholderName" toggleable="false"
       id="registeredAccholderName">
       <f:facet name="header">
            <h:outputText value="Accountholder Name" />
      \langle f:facet\rangle <h:outputText 
           value="#{account.registeredAccholderName}" />
```

```
 </p:column>
 <p:column sortBy="accountNumber" filterBy="accountNumber"
     toggleable="false" id="accountNumber">
    <f:facet name="header">
         <h:outputText value="Account Number" />
   \langle f: \text{facet}\rangle <h:outputText value="#{account.accountNumber}" />
 </p:column>
 <p:column sortBy="accountType" filterBy="accountType"
     toggleable="false" id="accountType">
    <f:facet name="header">
         <h:outputText value="Account Type" />
   \langlef:facet>
         <h:outputText value="#{account.accountType}" />
 </p:column>
 <p:column sortBy="status" filterBy="status" id="status"
       toggleable="false">
      <f:facet name="header">
         <h:outputText value="Status" />
     \langle f: \text{facet}\rangle <h:outputText value="#{account.status}" />
 </p:column>
 <p:column sortBy="registrationDate" id="registrationDate">
      <f:facet name="header">
         <h:outputText value="Registration Date" />
     \langle f: \text{facet}\rangle <h:outputText value="#{account.registrationDate}" />
 </p:column>
 <p:column sortBy="openDate" id="openDate">
      <f:facet name="header">
         <h:outputText value="Open Date" />
      </f:facet>
         <h:outputText value="#{account.openDate}" />
 </p:column>
 <p:column sortBy="closeDate" id="closeDate">
      <f:facet name="header">
         <h:outputText value="Close Date" />
     \langle f: \text{facet}\rangle <h:outputText value="#{account.closeDate}" />
 </p:column>
 <p:column sortBy="jointAccount" id="jointAccount">
      <f:facet name="header">
```

```
 <h:outputText value="Joint Account" />
        </f:facet>
            <h:outputText value="#{account.jointAccount}" />
   </p:column>
   <p:column sortBy="balanceUS" id="balanceUS" toggleable="false">
        <f:facet name="header">
            <h:outputText value="Balance US" />
       \langle f: \text{facet}\rangle <h:outputText value="#{account.balanceUS}" />
   </p:column>
         <p:column sortBy="Balance UK" id="balanceUK" 
         toggleable="false">
        <f:facet name="header">
            <h:outputText value="balanceUK" />
       \langle f: \text{facet}\rangle <h:outputText value="#{account.balanceUK}" />
         </p:column>
</p:dataTable>
```
2. The backing bean is defined with the account summary fields, getters, setters, accounts list, and the PostConstruct call to retrieve the account summary information from the data access layer. The investor can also navigate to the investment summary by selecting a particular account and storing the account in the session to retrieve the data. Based on the stored account number, the investments will be retrieved from the database as follows:

```
@ManagedBean
@ViewScoped
public class AccountSummaryController implements Serializable{
    // Account summary fields
    // Getters and setters
private List<AccountSummary> 
accountsInfo=new ArrayList<AccountSummary>();
AccountSummaryDAO dao = new AccountSummaryDAO();
private AccountSummary accountObj=new AccountSummary();
    @PostConstruct
    public void init() { 
    accountsInfo=dao.getAllAccounts();
    createPieModel();
    createCategoryModel(); 
    }
public String storeSelectedAccount(){
   ExternalContext externalContext = 
   FacesContext.getCurrentInstance().getExternalContext();
```

```
 Map<String, Object> sessionMap = 
   externalContext.getSessionMap();
   sessionMap.put("accountNumber", accountObj.getAccountNumber());
   return "investmentsummary.xhtml?faces-redirect=true";
   }
   ....
}
```
3. The getAllAccounts() method of AccountSummaryDAO is used to retrieve all the accounts under a particular investor as follows:

```
public List<AccountSummary> getAllAccounts() {
   sessionFactory = configureSessionFactory();
  Session session = sessionFactory.openSession();
   session.beginTransaction();
   Query queryResult = session.createQuery("from AccountSummary");
   List<AccountSummary> allAccounts = queryResult.list();
   session.getTransaction().commit();
   return allAccounts;
}
```
4. Now, the account summary information is displayed in the table format after the investor logs in, as follows:

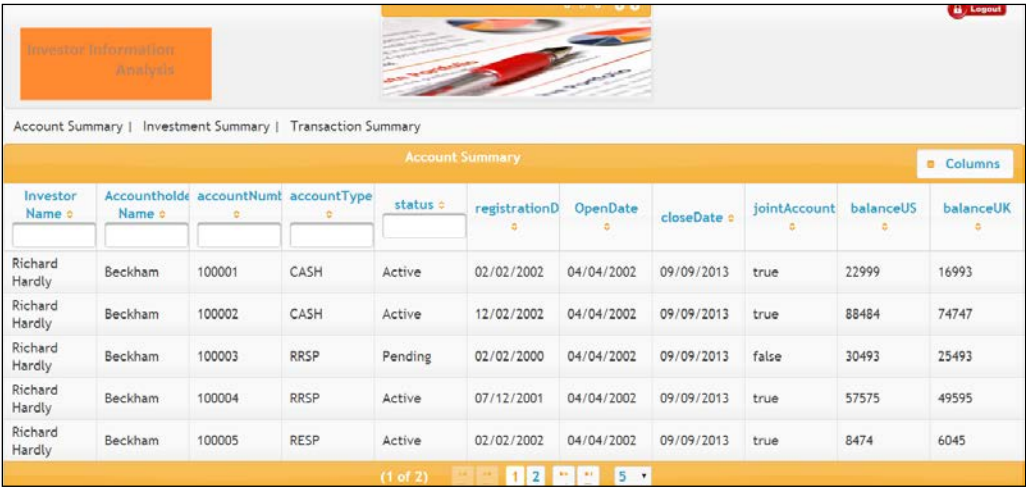

5. Right-click on each record popup with the investment summary navigation link to display the investments under that account.

#### **The investment summary table implementation**

The investment summary table contains the fund name, investment number, investment manager, marketing company, average unit price, market value1, market value2, market value3, market value4, and market value5 fields. The step-by-step procedure to create the investment summary table is as follows:

1. The investment summary table is defined with all the required fields as follows:

```
<p:dataTable id="investmentsummary" var="investment"
   value="#{investmentSummaryController.investmentsInfo}" 
   paginator="true" rows="5"
  paginatorTemplate="{CurrentPageReport} {FirstPageLink} 
   {PreviousPageLink} {PageLinks} {NextPageLink} 
   {LastPageLink} {RowsPerPageDropdown}"
   rowsPerPageTemplate="5,10,15" rowKey="#{investment.id}"
   selection="#{investmentSummaryController.investmentobj}"
   selectionMode="single">
   <f:facet name="header">
                 Investment Summary
        \langle f:facet\rangle <p:column sortBy="fundname" filterBy="fundname" id="fundname">
     <f:facet name="header">
           <h:outputText value="Fund Name" />
    \langle f: \text{facet}\rangle <h:outputText value="#{investment.fundname}" />
   </p:column>
   <p:column sortBy="investmentNumber" filterBy="investmentNumber"
     id="investmentNumber">
     <f:facet name="header">
           <h:outputText value="Investment Number" />
     </f:facet>
           <h:outputText value="#{investment.investmentNumber}" />
   </p:column>
   <p:column sortBy="investmentManager" 
   filterBy="investmentManager"
      id="investmentManager" 
      exportable="#{investmentSummaryController.
      exportInvestmentManager}">
      <f:facet name="header">
           <h:outputText value="Investment Manager" />
     \langle f: \text{facet}\rangle <h:outputText value="#{investment.investmentManager}" 
/>
```

```
 </p:column>
 <p:column sortBy="marketingCompany" filterBy="marketingCompany"
    id="marketingCompany" 
    exportable="#{investmentSummaryController.
    exportMarketingCompany}">
    <f:facet name="header">
         <h:outputText value="Marketing Company" />
    </f:facet>
         <h:outputText value="#{investment.marketingCompany}" />
 </p:column>
 <p:column sortBy="avgUnitPrice" filterBy="avgUnitPrice"
    id="avgUnitPrice" 
    exportable="#{investmentSummaryController.
    exportAvgUnitPrice}">
   <f:facet name="header">
         <h:outputText value="Average UnitPrice" />
  \langle f:facet\rangle <h:outputText value="#{investment.avgUnitPrice}" />
 </p:column>
 <p:column sortBy="marketValue1" id="marketValue1">
    <f:facet name="header">
         <h:outputText value="Market Value(1st Time Period)" />
    </f:facet>
         <h:outputText value="#{investment.marketValue1}" />
 </p:column>
 <p:column sortBy="marketValue2" id="marketValue2">
    <f:facet name="header">
         <h:outputText value="Market Value(2nd Time Period)" />
    </f:facet>
         <h:outputText value="#{investment.marketValue2}" />
 </p:column>
 <p:column sortBy="marketValue3" id="marketValue3">
    <f:facet name="header">
         <h:outputText value="Market Value(3rd Time Period)" />
   \langle f: \text{facet}\rangle <h:outputText value="#{investment.marketValue3}" />
 </p:column>
 <p:column sortBy="marketValue4" id="marketValue4">
    <f:facet name="header">
         <h:outputText value="Market Value(4th Time Period)" />
   \langle f: \text{facet}\rangle
```
*Investor Information Analysis and Reporting*

```
 <h:outputText value="#{investment.marketValue4}" />
   </p:column>
   <p:column sortBy="marketValue5" id="marketValue5">
      <f:facet name="header">
            <h:outputText value="Market Value(5th Time Period)" />
     \langle f: \text{facet}\rangle <h:outputText value="#{investment.marketValue5}" />
   </p:column>
</p:dataTable>
```
2. The backing bean is defined with the investment summary fields, getters, setters, investment list, and the PostConstruct call to retrieve the investment summary information from the data access layer. The investor can also navigate to the transaction summary by selecting a particular investor and storing the investment number in the session to retrieve the data. The following code snippet represents the investment summary screen's backing bean:

```
@ManagedBean
@ViewScoped
public class InvestmentSummaryController implements Serializable{
     //Investment summary fields
     //Getters and Setters
     private List<InvestmentSummary> 
     investmentsInfo=new ArrayList<InvestmentSummary>();
     private InvestmentSummary 
     investmentobj=new InvestmentSummary();
     InvestmentSummaryDAO dao = new InvestmentSummaryDAO();
     @PostConstruct
     public void init() { 
     investmentsInfo=dao.getAllInvestments();
     createLinearModel();
     exportColumns(); 
 }
     public String storeSelectedInvestornum(){
     ExternalContext externalContext = 
     FacesContext.getCurrentInstance().getExternalContext();
     Map<String, Object> sessionMap = 
     externalContext.getSessionMap();
     sessionMap.put("investmentNumber", 
     investmentobj.getInvestmentNumber());
     return "transactionsummary.xhtml?faces-redirect=true";
     }
    .....
}
```
3. The getAllInvestments() method of InvestmentSummaryDAO is used to retrieve all the investments under a particular investor. If the investor selects any particular account, then the investments under that account get displayed; if the investor selects the **Investment Summary** link in the menu bar, then all the investments get displayed. The following code snippet is used to retrieve all the investments in the data access layer:

```
public List<InvestmentSummary> getAllInvestments() {
     sessionFactory = configureSessionFactory();
     Session session = sessionFactory.openSession();
     session.beginTransaction();
      Query queryResult=null;
      if(accountNumber!=""){
        queryResult = session.createQuery("from InvestmentSummary 
       where accountNumber = : accNum");
        queryResult.setParameter("accNum", accountNumber);
      }else{
        queryResult = session.createQuery
        ("from InvestmentSummary"); 
 }
     List<InvestmentSummary> allInvestments = queryResult.list();
     session.getTransaction().commit();
      return allInvestments;
}
```
4. Now the investment summary information is displayed in the table format when the investor navigates from the account summary, as follows:

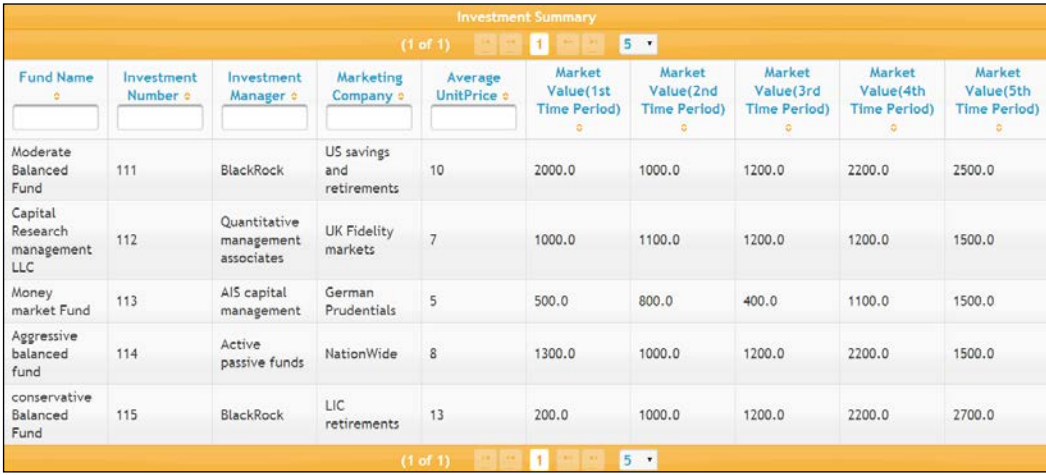

5. Right-click on each record pop up with the transaction summary navigation link to display the transactions under that investment.

#### **The transaction summary table implementation**

The transaction summary table contains the transaction ID, transaction type, transaction date, payment type, status, unit price of a transaction, transaction units, gross amount, deductions, and net amount fields.

The step-by-step procedure to implement the transaction summary table is as follows:

1. The transaction summary table can be created with all the required fields as follows:

```
<p:dataTable id="transactionsummary" var="transaction"
   value="#{transactionSummaryController.transactionsInfo}" 
   paginator="true" rows="5"
   paginatorTemplate="{CurrentPageReport} {FirstPageLink} 
   {PreviousPageLink} {PageLinks} {NextPageLink} {LastPageLink} 
   {RowsPerPageDropdown}"
   rowsPerPageTemplate="5,10,15">
   <f:facet name="header">
                  Transaction Summary
   \langle f: \text{facet}\rangle <p:column sortBy="transactionid" filterBy="transactionid"
       id="transactionid">
       <f:facet name="header">
            <h:outputText value="TransactionID" />
      \langle f: \text{facet}\rangle <h:outputText value="#{transaction.transactionid}" />
   </p:column>
   <p:column sortBy="transactiontype" filterBy="transactiontype"
       id="transactiontype">
       <f:facet name="header">
            <h:outputText value="Transaction Type" />
      \langle f: \text{facet}\rangle <h:outputText value="#{transaction.transactiontype}" />
   </p:column>
   <p:column sortBy="transactiondate" filterBy="transactiondate"
       id="transactiondate">
       <f:facet name="header">
            <h:outputText value="Transaction Date" />
      \langle f:facet\rangle <h:outputText value="#{transaction.transactiondate}" />
   </p:column>
   <p:column sortBy="paymenttype" filterBy="paymenttype"
       id="paymenttype">
```

```
 <f:facet name="header">
          <h:outputText value="Payment Type" />
    \langle f: \text{facet}\rangle <h:outputText value="#{transaction.paymenttype}" />
 </p:column>
 <p:column sortBy="status" filterBy="status" id="status">
     <f:facet name="header">
          <h:outputText value="Status" />
    \langle f: \text{facet}\rangle <h:outputText value="#{transaction.status}" />
 </p:column>
 <p:column sortBy="transactionunitprice" 
   id="transactionunitprice">
     <f:facet name="header">
          <h:outputText value="Transaction Unitprice" />
    \langlef:facet>
          <h:outputText 
          value="#{transaction.transactionunitprice}" />
 </p:column>
 <p:column sortBy="transactionunits" id="transactionunits">
     <f:facet name="header">
          <h:outputText value="Transaction Units" />
    \langle f: \text{facet}\rangle <h:outputText value="#{transaction.transactionunits}" />
 </p:column>
 <p:column sortBy="grossamount" id="grossamount">
     <f:facet name="header">
          <h:outputText value="Grossamount" />
    \langle f: \text{facet}\rangle <h:outputText value="#{transaction.grossamount}" />
 </p:column>
 <p:column sortBy="deductions" id="deductions">
     <f:facet name="header">
          <h:outputText value="Deductions" />
    \langle f: \text{facet}\rangle <h:outputText value="#{transaction.deductions}" />
 </p:column>
 <p:column sortBy="netamount" id="netamount">
     <f:facet name="header">
          <h:outputText value="Net Amount" />
    \langle f: \text{facet}\rangle
```

```
 <h:outputText value="#{transaction.netamount}" />
   </p:column>
</p:dataTable>
```
2. The backing bean is defined with the transaction summary fields, getters, setters, transactions list, and the PostConstruct call to retrieve the transaction summary information from the data access layer. The following code snippet represents the transaction summary screen's backing bean:

```
@ManagedBean
@ViewScoped
public class TransactionSummaryController implements Serializable 
{
      // Transaction Summary fields
      // Getters and Setters
   private List<TransactionSummary> 
   transactionsInfo = new ArrayList<TransactionSummary>();
      TransactionSummaryDAO dao = new TransactionSummaryDAO();
      @PostConstruct
   public void init() {
       transactionsInfo = dao.getAllTransactions();
       createDonutModel();
   }
      ...
  }
```
3. The getAllTransactions() method of TransactionSummaryDAO is used to retrieve all the transactions under a particular investor. If the investor selects any particular investment, then the transactions under that investment get displayed; if the investor selects the **Transaction Summary** link in the menu bar at the top, then all the transactions get displayed. The following code snippet is used to retrieve all the transactions in the data access layer:

```
public List<TransactionSummary> getAllTransactions() {
      sessionFactory = configureSessionFactory();
      Session session = sessionFactory.openSession();
      session.beginTransaction();
       Query queryResult=null;
       if(investmentNumber!=""){
         queryResult = session.createQuery("from TransactionSummary 
        where investmentNumber = :invNum");
         queryResult.setParameter("invNum", investmentNumber);
       }else{
         queryResult = session.createQuery
         ("from TransactionSummary"); 
       }
```

```
List<TransactionSummary> allTransactions = queryResult.list();
session.getTransaction().commit();
 return allTransactions;
```
4. Now the transaction summary information is displayed in the table format when the investor navigates from the investment summary, as follows:

}

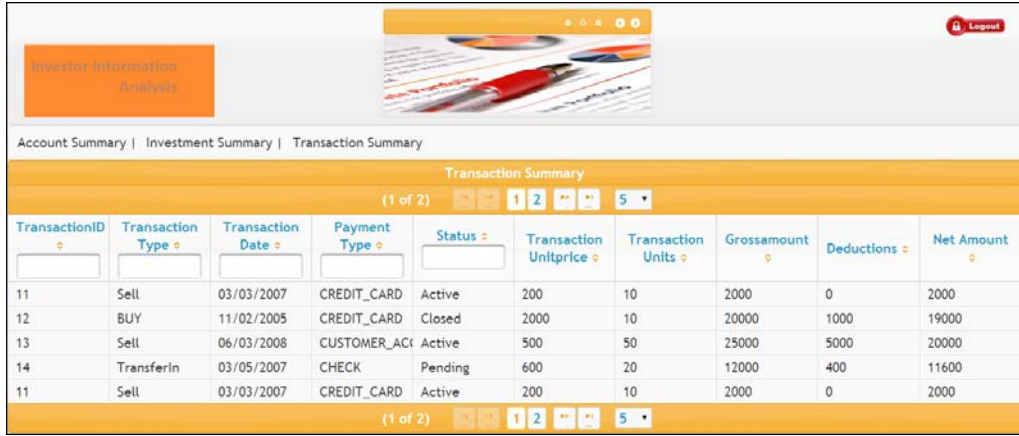

Along with the filtering and sorting options, you can find the pagination on both the top and bottom sections of the summary screen.

### **Implementing the export functionality in summary screens**

The export functionality is used to export the bulky data sets to the summary screens. The dataExporter component from PrimeFaces is used to export the dataTable information. The data can be exported to any one of the popular formats (PDF, Excel, CSV, and XML) based on the investor's selection.

The PDF export requires iText-2.1.7.jar, whereas the Excel export requires poi-3.7.jar as the mandatory libraries. Please refer to the first chapter optional dependencies section for more details.

#### **Exporting the account summary data**

The account summary information is exported to multiple file formats (PDF, Excel, CSV, and XML) using the p:dataExporter component, targeting the account summary component ID. The PDF and Excel formats support customizations through the preProcessor and postProcessor method expressions. The application logo and screen titles are exported in the header section using preProcessor, whereas the application disclaimer is exported in the footer section with the help of postProcessor. The following code represents the export section of account summary screen:

```
<p:panel header="Export Accounts Data">
     <h:commandLink>
   <p:graphicImage value="/images/excel.png" />
   <p:dataExporter type="xls" target="accountsummary"
      postProcessor="#{accountSummaryController.postProcessXLS}"
      fileName="AccountSummary" />
     </h:commandLink>
     <h:commandLink>
   <p:graphicImage value="/images/pdf.png" />
   <p:dataExporter type="pdf" target="accountsummary"
      preProcessor="#{accountSummaryController.preProcessPDF}"
     postProcessor="#{accountSummaryController.postProcessPDF}"
     fileName="AccountSummary" />
     </h:commandLink>
     <h:commandLink>
   <p:graphicImage value="/images/csv.png" />
   <p:dataExporter type="csv" target="accountsummary" 
   fileName="AccountSummary" />
     </h:commandLink>
     <h:commandLink>
   <p:graphicImage value="/images/xml.png" />
   <p:dataExporter type="xml" target="accountsummary" 
     fileName="AccountSummary" />
     </h:commandLink>
</p:panel>
```
The managed bean is defined with the preProcessor and postProcessor methods to customize the PDF document with the logo and disclaimer sections, whereas the Excel document is customized with the disclaimer section using the post Processor attribute. The following code represents the export PDF's preProcessor section:

```
public void preProcessPDF(Object document) throws IOException, 
   BadElementException, DocumentException { 
     Document pdf = (Document) document;
```

```
 pdf.setPageSize(PageSize.A3);
     pdf.open(); 
     ServletContext servletContext = (ServletContext) 
     FacesContext.getCurrentInstance().getExternalContext().
     getContext(); 
     String logo = servletContext.getRealPath("") + File.separator 
     +"resources" + File.separator + "images" + File.separator +"logo" 
     + File.separator + "logo.png"; 
     Image image=Image.getInstance(logo);
     image.scaleAbsolute(100f, 50f);
     pdf.add(image); 
     // add a couple of blank lines
     pdf.add( Chunk.NEWLINE );
     pdf.add( Chunk.NEWLINE );
     Font fontbold = FontFactory.getFont("Times-Roman", 16, Font.BOLD);
     fontbold.setColor(55, 55, 55);;
     pdf.add(new Paragraph("Account Summary",fontbold));
     // add a couple of blank lines
     pdf.add( Chunk.NEWLINE );
     pdf.add( Chunk.NEWLINE );
} 
public void postProcessPDF(Object document) throws IOException, 
BadElementException, DocumentException { 
     Document pdf = (Document) document; 
     pdf.add( Chunk.NEWLINE );
    Font fontbold = FontFactory.getFont("Times-Roman", 14, Font.BOLD);
     pdf.add(new Paragraph("Disclaimer",fontbold));
     pdf.add( Chunk.NEWLINE );
     pdf.add(new Paragraph("The information contained in this website 
     is for information purposes only, and does not constitute, nor 
     is it intended to constitute, the provision of financial 
     product advice."));
     pdf.add(new Paragraph("This website is intended to track the 
     investor account summary information,investments and transaction 
     in a particular period of time. "));
} 
public void postProcessXLS(Object document) { 
     HSSFWorkbook wb = (HSSFWorkbook) document; 
     HSSFSheet sheet = wb.getSheetAt(0); 
    HSSFRow header = sheet.getRow(0); HSSFCellStyle cellStyle = wb.createCellStyle(); 
     cellStyle.setFillForegroundColor(HSSFColor.GREEN.index); 
     cellStyle.setFillPattern(HSSFCellStyle.SOLID_FOREGROUND);
```
*Investor Information Analysis and Reporting*

}

```
 for(int i=0; i < header.getPhysicalNumberOfCells();i++) { 
 HSSFCell cell = header.getCell(i); 
 cell.setCellStyle(cellStyle); 
  } 
Row row=sheet.createRow((short)sheet.getLastRowNum()+3);
 Cell cellDisclaimer = row.createCell(0);
 HSSFFont customFont= wb.createFont();
 customFont.setFontHeightInPoints((short)10);
 customFont.setFontName("Arial");
 customFont.setColor(IndexedColors.BLACK.getIndex());
 customFont.setBoldweight(HSSFFont.BOLDWEIGHT_BOLD);
 customFont.setItalic(true);
 cellDisclaimer.setCellValue("Disclaimer");
 HSSFCellStyle cellStyleDisclaimer = wb.createCellStyle();
 cellStyleDisclaimer.setFont(customFont);
 cellDisclaimer.setCellStyle(cellStyleDisclaimer);
 Row row1=sheet.createRow(sheet.getLastRowNum()+2);
 Cell cellDisclaimerContent1 = row1.createCell(0);
 cellDisclaimerContent1.setCellValue("The information contained 
 in this website is for information purposes only, and does not 
 constitute, nor is it intended to constitute, the provision of 
 financial product advice."); 
 Row row2=sheet.createRow(sheet.getLastRowNum()+1);
 Cell cellDisclaimerContent2 = row2.createCell(0);
 cellDisclaimerContent2.setCellValue("This website is intended 
 to track the investor account summary information,investments and 
 transaction in a partcular period of time. ");
```
Now the generated customized output is represented in the form of Excel and PDF formats in a step-by-step manner as follows:

1. The exported Excel document with a customized disclaimer using postProcessor is shown in the following screenshot:

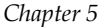

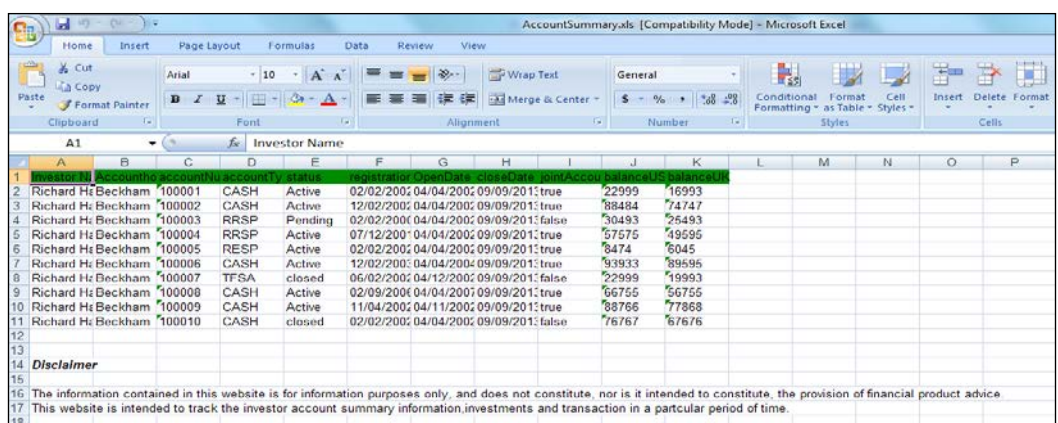

2. The exported PDF document with the customized logo and disclaimer using preProcessor and postProcessor is shown as follows:

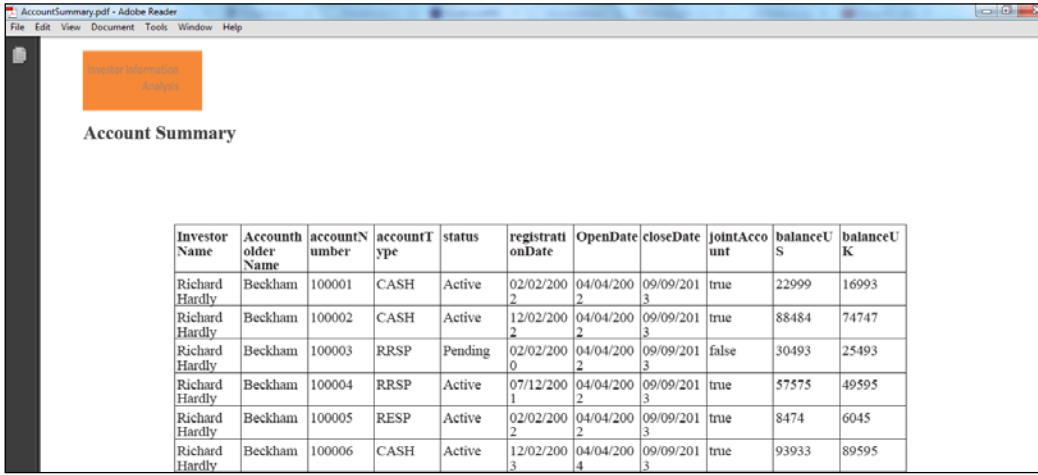

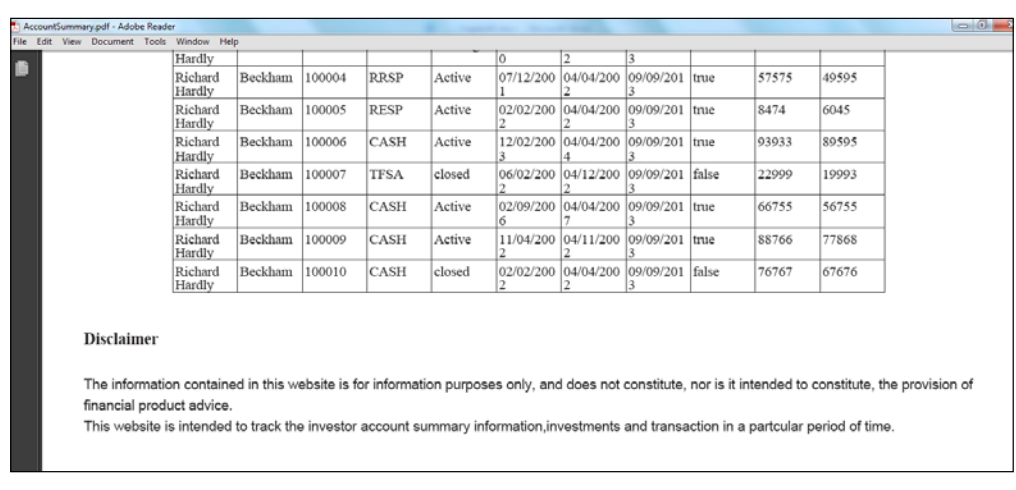

3. In the following screenshot, we applied postProcessor to add the disclaimer just after the account summary dataTable:

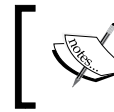

Remember, both CSV and XML documents don't support the preProcessor and postProcessor expressions.

4. The exported CSV document with the account summary information is shown in the following screenshot:

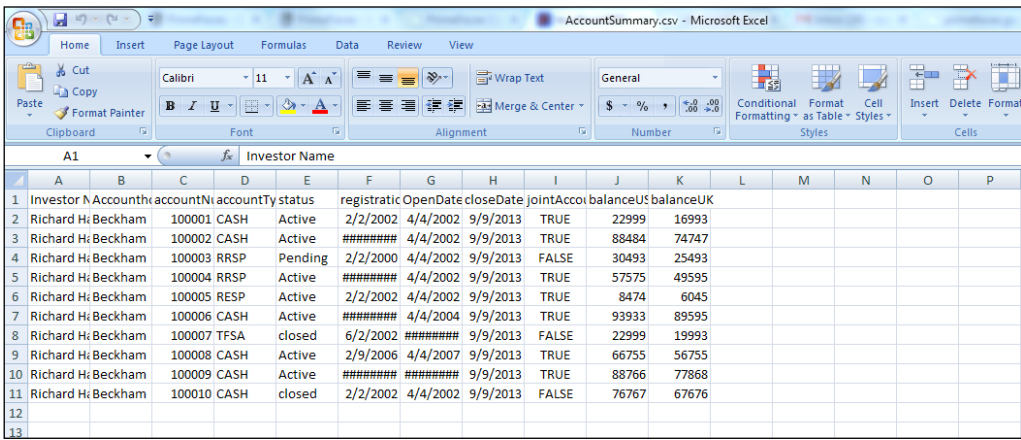

5. The exported XML document with the account summary information will look as shown in the following screenshot:

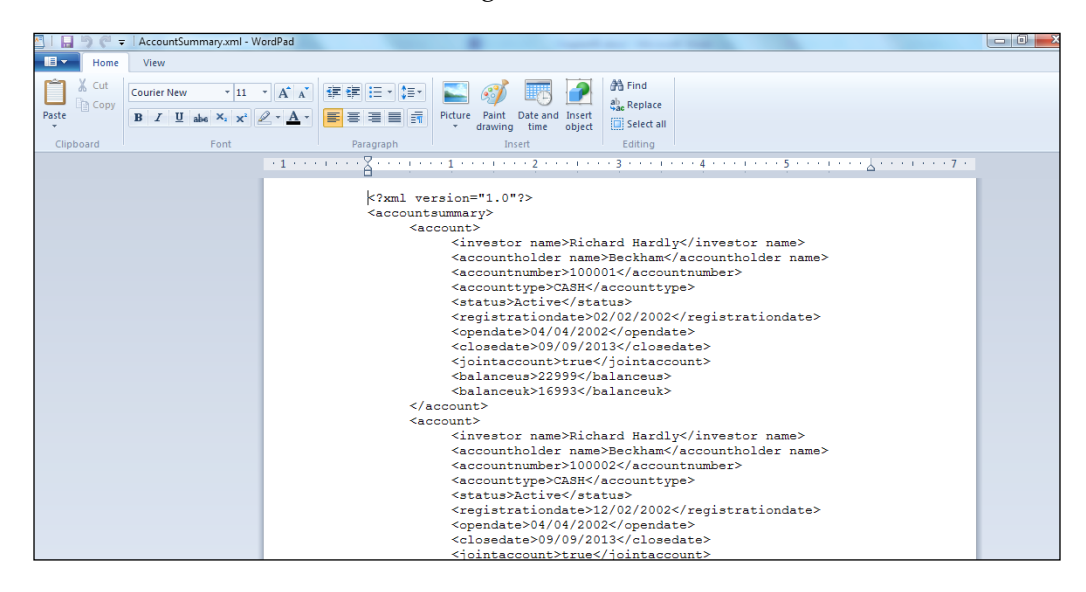

In the preceding XML format, each record is displayed as one node in the document. The record's information will be displayed in the tree nodes format.

#### **Exporting the investment summary data**

The investment summary information is exported to multiple file formats (PDF, Excel, CSV, and XML) where some optional columns are omitted by setting exportable="false" on p:column. Here, the p:dataExporter component targets the investment summary component ID. The following code represents the export section of the investment summary screen:

```
<p:panel header="Export Investment Summary">
     <p:selectCheckboxMenu 
     value="#{investmentSummaryController.selectedColumns}"
     label="Export columns" panelStyle="width:220px">
   <f:selectItems value="#{investmentSummaryController.allcolumns}" />
   <p:ajax event="change" 
   listener="#{investmentSummaryController.changeOptions}" 
   update="investmentsummary"/>
     </p:selectCheckboxMenu>
     <p:separator style="margin-bottom:10px" />
     <h:commandLink>
```
*Investor Information Analysis and Reporting*

```
 <p:graphicImage value="/images/excel.png" />
   <p:dataExporter type="xls" target="investmentsummary"
      postProcessor="#{investmentSummaryController.postProcessXLS}" 
       fileName="InvestmentSummary" />
     </h:commandLink>
     <h:commandLink>
   <p:graphicImage value="/images/pdf.png" />
   <p:dataExporter type="pdf" target="investmentsummary"
      preProcessor="#{investmentSummaryController.preProcessPDF}"
      postProcessor="#{investmentSummaryController.postProcessPDF}"
       fileName="InvestmentSummary" />
     </h:commandLink>
     <h:commandLink>
   <p:graphicImage value="/images/csv.png" />
   <p:dataExporter type="csv" target="investmentsummary" 
     fileName="InvestmentSummary" />
     </h:commandLink>
     <h:commandLink>
   <p:graphicImage value="/images/xml.png" />
   <p:dataExporter type="xml" target="investmentsummary" 
    fileName="InvestmentSummary" />
     </h:commandLink>
</p:panel>
```
The export column's selection in the investment summary page is shown in the following screenshot:

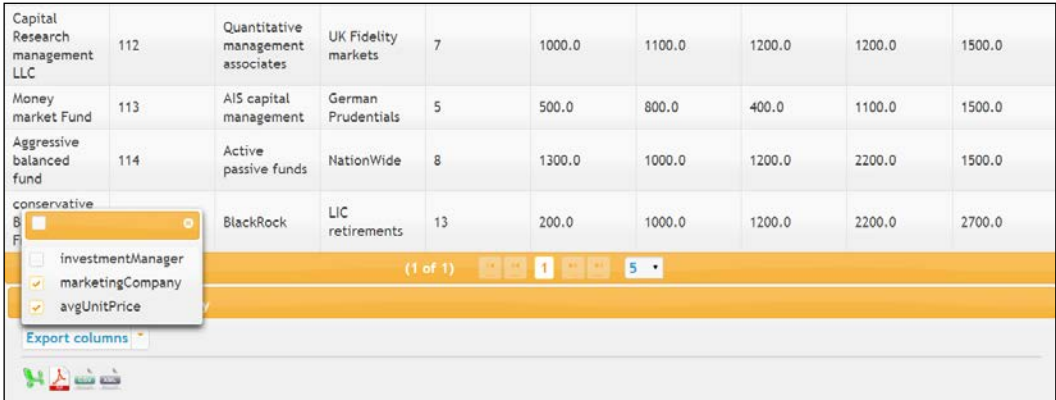

In the preceding investment summary screen, we need to select/unselect whether the optional columns are to be exported or not.

#### **Exporting the transaction summary data**

The transaction summary information is exported to multiple file formats (PDF, Excel, CSV, and XML) where the investor can select either the current page or all the pages' data to be exported. The pageOnly="true" setting on p:dataExporter enables the current page export. Here, the  $p:dataExporter$  component targets the transaction summary component ID. The following code represents the export section of the transaction summary screen:

```
<p:panel header="Export Transactions Information">
      <h:panelGrid columns="2" style="margin-bottom:10px" 
      cellpadding="5">
   <h:outputLabel value="Export Options: " for="options" />
   <p:selectOneRadio id="options" 
   value="#{transactionSummaryController.optionValue}"
            label="Export Options:">
      <f:selectItem itemLabel="Export All" itemValue="1" />
      <f:selectItem itemLabel="Export PageOnly" itemValue="2" />
      <p:ajax event="change" update="exportOptions"
      listener="#{transactionSummaryController.changeExportOption}" />
   </p:selectOneRadio>
     </h:panelGrid>
     <p:separator></p:separator>
     <p:outputPanel id="exportOptions">
     <h:commandLink>
   <p:graphicImage value="/images/excel.png" />
   <p:dataExporter type="xls" target="transactionsummary"
       postProcessor="#{transactionSummaryController.postProcessXLS}"
       fileName="TransactionSummary" 
       pageOnly="#{transactionSummaryController.pageOnly}" />
     </h:commandLink>
     <h:commandLink>
   <p:graphicImage value="/images/pdf.png" />
   <p:dataExporter type="pdf" target="transactionsummary"
       preProcessor="#{transactionSummaryController.preProcessPDF}"
      postProcessor="#{transactionSummaryController.postProcessPDF}"
       pageOnly="#{transactionSummaryController.pageOnly}"
       fileName="TransactionSummary" />
     </h:commandLink>
     <h:commandLink>
   <p:graphicImage value="/images/csv.png" />
   <p:dataExporter type="csv" target="transactionsummary"
```
*Investor Information Analysis and Reporting*

```
 fileName="TransactionSummary" 
       pageOnly="#{transactionSummaryController.pageOnly}" />
     </h:commandLink>
     <h:commandLink>
   <p:graphicImage value="/images/xml.png" />
   <p:dataExporter type="xml" target="transactionsummary"
      fileName="TransactionSummary" 
      pageOnly="#{transactionSummaryController.pageOnly}" />
     </h:commandLink>
     </p:outputPanel>
</p:panel>
```
The investor can select either the current page or all the pages in the transaction summary, as shown in the following screenshot:

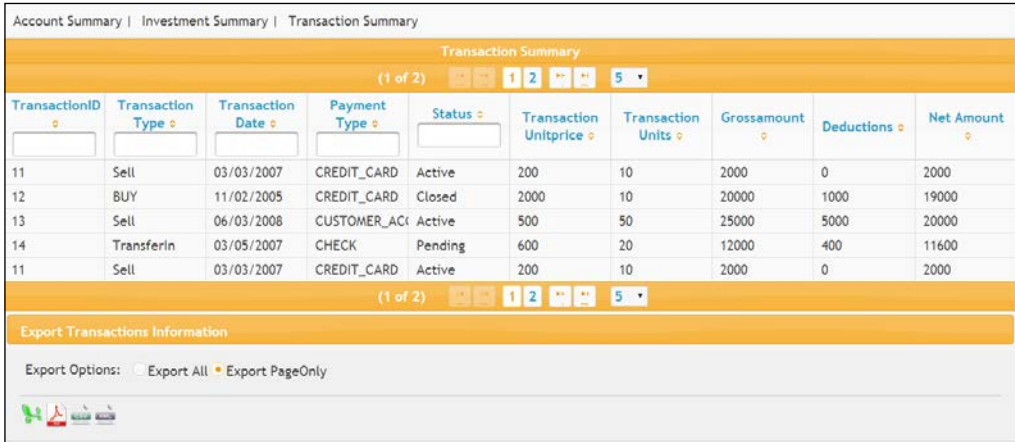

In the preceding transaction summary screen, the investor needs to select either the **Export All** or **Export PageOnly** option using radio buttons. Apart from the PageOnly options, dataExporter can also export the selected records using the selectionOnly="true" setting.

#### **Export tips and tricks**

We provided a few export recommendations or the tips and tricks section to optimize the behavior of the export functionality as follows:

- Always use JSF's h:outputText component to hold and export the data because inline expressions cannot be exported
- Use header and footer facets to export because headerText and footerText won't be supported yet
- Components other than h:outputText and graphicImage inside the dataTable component will be ignored during the export
- All the dataTable features are not yet supported by the dataExporter component

## **Implementing the charts functionality in summary screens**

Charts are very useful components for analyzing and tracking different types of information. Comparing the different categories of data is not easy with huge data represented in a tabular form. The PrimeFaces library created various types of charts based on the jqPlot JavaScript library. The summary screen's data can be tracked using various types of available charts. The investor also has the option to download the charts as images.

From the PrimeFaces 5.0 release onwards, the charts API is enhanced with a model-driven API that has additional features such as multi axis, date axis, and custom axis support.

#### **The account summary data analysis using pie and bar charts**

The market value of the amounts in different currencies under each account type can be tracked by either using pie charts or bar charts based on the selection type. The first pie chart is used to track the US market values, whereas the second pie chart is used to track the UK market values. A single bar chart will be used to analyze both the market values.

The p:chart component is used for all the types of charts, and the type attribute is used to identify the chart type.

The account summary contains the pie and bar charts (based on user selection) based on the account type and balances as shown in the following code snippet. Here, the possible values of the type attribute are pie and bar:

```
<h:panelGrid columns="3">
       <h:panelGrid columns="2" style="margin-left:150px"
       rendered="#{accountSummaryController.pieChartFlag}">
       <p:chart type="pie" id="pieUS" widgetVar="$pieUS"
     model="#{accountSummaryController.pieModelUS}" style="width:400px;
     height:300px" />
       <p:chart type="pie" id="pieUK" widgetVar="$pieUK"
     model="#{accountSummaryController.pieModelUK}" style="width:400px;
     height:300px" />
```

```
 </h:panelGrid>
       <h:panelGrid columns="2" style="margin-left:150px"
    rendered="#{!accountSummaryController.pieChartFlag}">
       <p:chart type="bar" id="barChart" widgetVar="$barChart"
     model="#{accountSummaryController.categoryModel}" 
     style="width:400px;height:300px" />
       <p:spacer width="400" height="300"></p:spacer>
       </h:panelGrid>
       <p:spacer width="50"></p:spacer>
       <p:outputPanel style="margin-top: -100px">
   <h:outputText value="Select chart type " />
   <p:selectOneMenu value="#{accountSummaryController.type}">
       <p:ajax event="change" 
       listener="#{accountSummaryController.changeOption}"
          update="accsummarycharts"></p:ajax>
     <f:selectItem itemLabel="Pie Chart" itemValue="1" />
     <f:selectItem itemLabel="Bar Chart" itemValue="2" />
   </p:selectOneMenu>
       </p:outputPanel>
</h:panelGrid>
```
The managed bean needs to be defined with the pie chart and bar chart models. The model API allows the chart options such as title, legend position, showDataLabels, fill, and sliceMargin in these models, instead of using tag attributes. The following code snippet is used to create the pie and bar chart models:

```
private PieChartModel pieModelUS;
private PieChartModel pieModelUK;
private BarChartModel categoryModel;
private void createPieModel() {
       pieModelUS = new PieChartModel();
   pieModelUK = new PieChartModel();
         for(AccountSummary obj:accountsInfo){
             pieModelUS.set(obj.getAccountType(),
             new Double(obj.getBalanceUS()));
             pieModelUK.set(obj.getAccountType(),
             new Double(obj.getBalanceUK()));
         }
         pieModelUS.setTitle("USD Marketvalue");
         pieModelUS.setLegendPosition("w");
         pieModelUS.setShowDataLabels(true);
```

```
 pieModelUK.setTitle("UK Marketvalue");
         pieModelUK.setLegendPosition("e");
         pieModelUK.setFill(false); 
         pieModelUK.setShowDataLabels(true);
         pieModelUK.setSliceMargin(5);
}
private void createCategoryModel() { 
         categoryModel = new BarChartModel(); 
         ChartSeries balanceUS = new ChartSeries();
         ChartSeries balanceUK = new ChartSeries();
         for(AccountSummary obj:accountsInfo){
            balanceUS.set(obj.getAccountType(),
            new Double(obj.getBalanceUS()));
            balanceUK.set(obj.getAccountType(),
            new Double(obj.getBalanceUK()));
 } 
         balanceUS.setLabel("US_Balance"); 
         balanceUK.setLabel("UK_Balance"); 
         categoryModel.addSeries(balanceUS); 
         categoryModel.addSeries(balanceUK); 
         categoryModel.setTitle("Marketvalue");
         categoryModel.setLegendPosition("w");
         categoryModel.setShowPointLabels(true);
}
```
Now the pie charts of the account summary screen are rendered as follows:

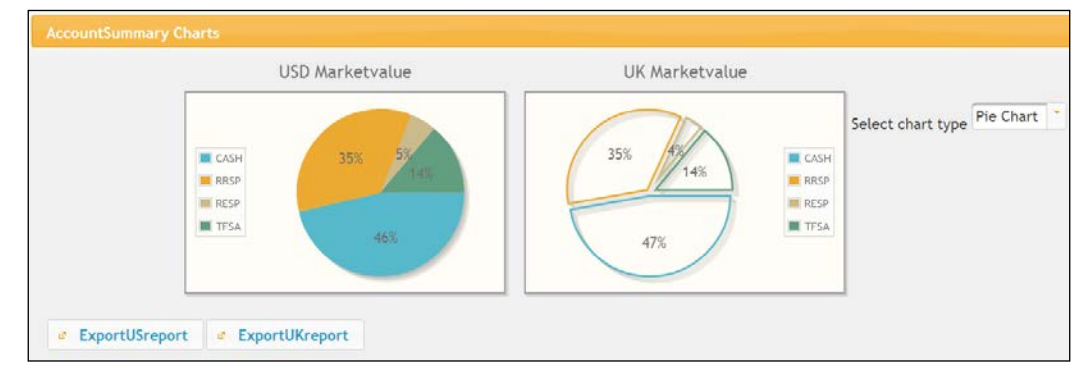

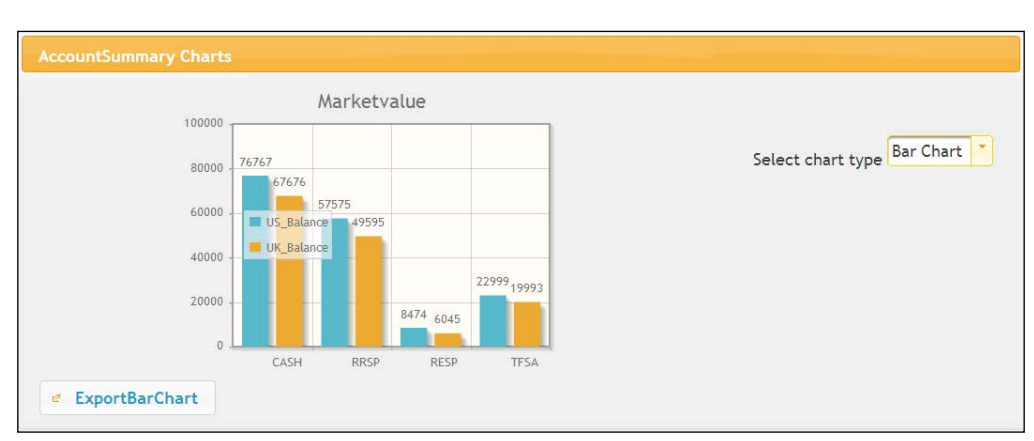

After selecting the bar chart option from the drop-down menu on the right-hand side, we get a bar chart as shown in the following screenshot:

All the charts are provided with an additional option named the **extender client-side** function to export the chart with low-level **jQplot** options. The following line chart example uses the extender option to increase the shadow depth:

```
<p:chart type="line" model="#{bean.model}" extender="ext" />
function ext() {
//this refers to chart widget instance
//this.cfg refers to chart options
this.cfg.seriesDefaults = {
shadowDepth: 5
};
}
```
Please take a look at the following link to get all the jQplot options: [http://www.](http://www.jqplot.com/docs/files/jqPlotOptions-txt.html) [jqplot.com/docs/files/jqPlotOptions-txt.html](http://www.jqplot.com/docs/files/jqPlotOptions-txt.html).

The investor can also export the canvas-based charts in the image format using the client-side API. The exportAsImage() function is used on a chart widget, which will return a base64 png encoded string. The encoded string is converted to a decoded string using the Apache commons codec library. Finally, the decoded byte stream is created as a PNG file.

The fileDownload component of PrimeFaces is used to download the PNG images created in the application context.

The account summary view should be defined with three command buttons (corresponding to each chart) to invoke the client-side script using their on-click clientside JS callbacks. The fileDownload components are defined as the children of the three command buttons to download the chart images. Remember that we also need to define the hidden input fields to store the encoded Base64 codes derived from the client-side script. The following code represents the various charts export section:

```
<p:outputPanel rendered="#{accountSummaryController.pieChartFlag}">
     <p:commandButton value="ExportUSreport " icon="ui-icon-extlink"
   ajax="false" onclick="exportPieChart()"
   actionListener="#{accountSummaryController.piechartUSBase64Str}">
     <p:fileDownload value="#{accountSummaryController.file1}" />
     </p:commandButton>
     <p:commandButton value="ExportUKreport " icon="ui-icon-extlink"
   ajax="false" onclick="exportPieChart()"
   actionListener="#{accountSummaryController.piechartUKBase64Str}">
     <p:fileDownload value="#{accountSummaryController.file2}" />
     </p:commandButton>
</p:outputPanel>
<p:outputPanel rendered="#{!accountSummaryController.pieChartFlag}">
     <p:commandButton value="ExportBarChart" icon="ui-icon-extlink"
     ajax="false" onclick="exportBarChart()"
     actionListener="#{accountSummaryController.barchartBase64Str}">
     <p:fileDownload value="#{accountSummaryController.file3}" />
     </p:commandButton>
</p:outputPanel>
// InputHidden fields to store the Base64 encoded strings
<h:inputHidden id="pie1" value="#{accountSummaryController.
base64Str1" />
<h:inputHidden id="pie2" value="#{accountSummaryController.
base64Str2\}" />
<h:inputHidden id="bar" value="#{accountSummaryController.base64Str3}" 
/>
```
The client-side script returns the Base64 encoded strings and stores them in the hidden input fields to create images as follows:

```
<script>
   function exportPieChart() {
   // exportAsImage() will return a base64 png encoded string
  var img1 = PF('$pieUS').exportAsImage();
   var img2 = PF('$pieUK').exportAsImage();
   document.getElementById('accountform:pie1').value = img1.src;
   document.getElementById('accountform:pie2').value = img2.src;
   }
```
*Investor Information Analysis and Reporting*

```
 function exportBarChart() {
   // exportAsImage() will return a base64 png encoded string
  var img1 = PF('$barChart').exportAsImage();
   document.getElementById('accountform:bar').value = img1.src;
 }
</script>
```
In the actionListener methods of the managed bean, we will define inputStreams, referring to the empty image files that are located in the project filesystem. After this, the encoded strings from the client-side are converted to decoded byte strings. Finally, the decoded byte strings are rendered as PNG files in the managed bean, as follows:

```
public void piechartUSBase64Str(){ 
      InputStream stream1 = servletContext.getResourceAsStream
      ("/images/pie1.png");
      file1 = new DefaultStreamedContent(stream1, "image/png", 
      "US_Piechart.png");
      if(base64Str1.split(",").length > 1){
     String encoded = base64Str1.split(",")[1];
     byte[] decoded = Base64.decodeBase64(encoded);
     // Write to a .png file
     try {
           RenderedImage renderedImage = 
           ImageIO.read(new ByteArrayInputStream(decoded));
           ImageIO.write(renderedImage, "png", 
           new File(servletContext.getRealPath("images/pie1.png"))); 
         } catch (IOException e) {
           e.printStackTrace();
 }
       }
}
public void piechartUKBase64Str(){
     InputStream stream2 = servletContext.getResourceAsStream
     ("/images/pie2.png");
     file2 = new DefaultStreamedContent(stream2, "image/png", 
     "Uk_Piechart.png"); 
     if(base64Str2.split(",").length > 1){
     String encoded = base64Str2.split(",")[1];
     byte[] decoded = Base64.decodeBase64(encoded);
    // Write to a .png file
    try {
          RenderedImage renderedImage = 
          ImageIO.read(new ByteArrayInputStream(decoded));
          ImageIO.write(renderedImage, "png", 
          new File(servletContext.getRealPath("images/pie2.png"))); 
        } catch (IOException e) {
```

```
 e.printStackTrace();
       }
      }
} 
public void barchartBase64Str(){
     InputStream stream2 = 
     servletContext.getResourceAsStream("/images/bar.png");
     file3 = new DefaultStreamedContent(stream2, 
     "image/png", "BarChart.png");
     if(base64Str3.split(",").length > 1){
     String encoded = base64Str3.split(",")[1];
     byte[] decoded = Base64.decodeBase64(encoded);
     // Write to a .png file
     try {
          RenderedImage renderedImage = 
          ImageIO.read(new ByteArrayInputStream(decoded));
          ImageIO.write(renderedImage, "png", 
          new File(servletContext.getRealPath("images/bar.png"))); 
         } catch (IOException e) {
           e.printStackTrace();
 }
       }
}
```
In total, we have created three actionListener methods in the managed bean that correspond to each chart in the frontend side.

Now when you click on the export charts button, the images will be downloaded as follows:

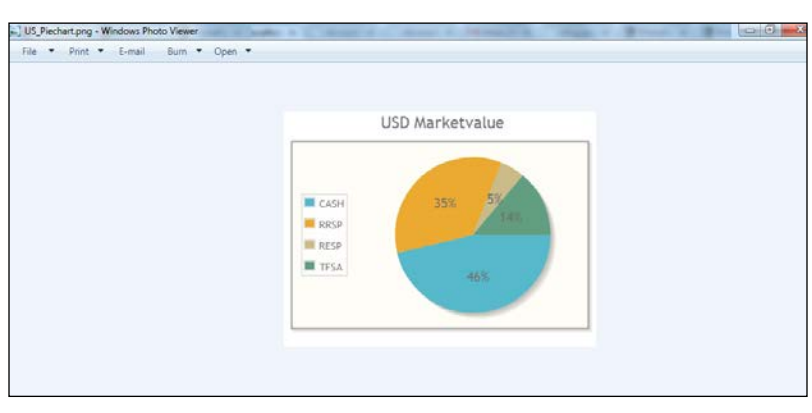

The chart images can be exported to different file formats based on necessity.

*Investor Information Analysis and Reporting*

#### **The investment summary data analysis using line charts**

Each investment fund name with market values at different periods of time can be interpreted as a line chart in the investment summary screen. The  $p:$  chart component with type="line" can be used to create a line chart, and each line in the chart is treated as a separate line chart series. The line chart can be created and can be made interactive with the animation and zoom facilities.

The investment summary contains the line chart based on the fund name and different market values as follows:

```
<p:chart type="line" id="linechart" widgetVar="$linechart"
     model="#{investmentSummaryController.lineModel}" 
style="height:300px" />
```
The managed bean holds lineModel with custom options such as animation, zooming, legend position, title, and showing point labels. Here, the market values of the same fund are summed up as a single fund to compare it with other funds values as follows:

```
private CartesianChartModel lineModel;
private void createLinearModel() { 
     lineModel = new CategoryChartModel(); 
     for(InvestmentSummary obj:investmentsInfo){
       if((chartMap.keySet()).contains(obj.getFundname())){
          chartMap.get(obj.getFundname()).setMarketValue1
          (chartMap.get(obj.getFundname()).getMarketValue1()
          +obj.getMarketValue1()); ;
          chartMap.get(obj.getFundname()).setMarketValue2
          (chartMap.get(obj.getFundname()).getMarketValue2()
          +obj.getMarketValue2()); ;
          chartMap.get(obj.getFundname()).setMarketValue3
          (chartMap.get(obj.getFundname()).getMarketValue3()
          +obj.getMarketValue3()); ;
          chartMap.get(obj.getFundname()).setMarketValue4
          (chartMap.get(obj.getFundname()).getMarketValue4()
          +obj.getMarketValue4()); ;
         chartMap.qet(obj.qetFundname()).setMarketValue5
          (chartMap.get(obj.getFundname()).getMarketValue5()
          +obj.getMarketValue5()); ;
           } else {
             chartMap.put(obj.getFundname(), obj);
 }
 }
     for (String key : chartMap.keySet()) {
       InvestmentSummary obj = chartMap.get(key);
      LineChartSeries series = new LineChartSeries();
```

```
 series.setLabel(obj.getFundname()); 
 series.set("MarketValue1", obj.getMarketValue1());
 series.set("MarketValue2", obj.getMarketValue2());
 series.set("MarketValue3", obj.getMarketValue3());
series.set("MarketValue4", obj.qetMarketValue4());
 series.set("MarketValue5", obj.getMarketValue5());
 lineModel.addSeries(series);
 }
     lineModel.setAnimate(true);
     lineModel.setZoom(true);
     lineModel.setLegendPosition("e");
     lineModel.setTitle("Linear Chart");
     lineModel.setShowPointLabels(true);
```
The line chart will be displayed under the investment summary screen as follows:

}

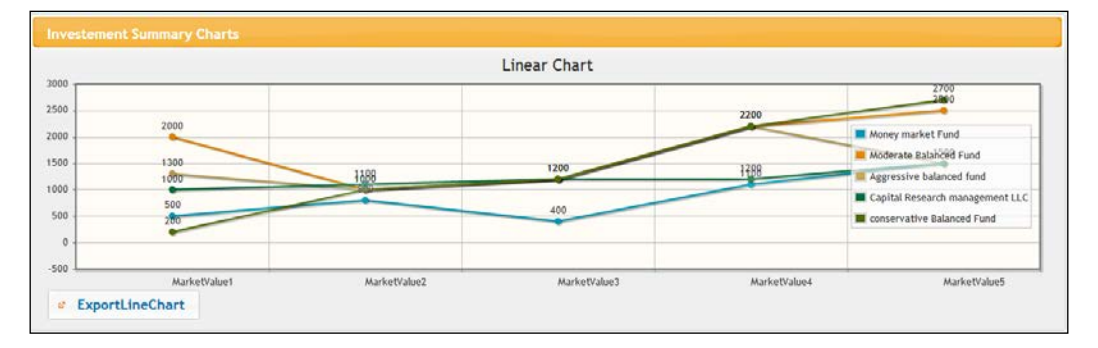

The export chart feature is also available in this investment summary, similar to the account summary screen.

#### **The transaction summary data analysis using donut charts**

Each transaction's payment type and its total net amount can be interpreted with the donut chart in the transaction summary screen. The  $p:$  chart component with type="donut" can be used to create a donut chart, and the data is represented in the form of multiple rings.

The transaction summary screen's donut chart is created based on the payment types and their net amount values as follows:

```
<p:outputPanel style="margin-left:30%">
    <p:chart type="donut" id="chart" 
   model="#{transactionSummaryController.donutModel}"
   style="width:400px;height:300px" widgetVar="$chart" />
</p:outputPanel>
```

```
[ 161 ]
```
*Investor Information Analysis and Reporting*

}

The managed bean holds donut Model with custom options such as title, legend position, slice margin, show data labels, data format, and shadow, as follows:

```
private DonutChartModel donutModel;
private void createDonutModel() {
     donutModel = new DonutChartModel();
    Map<String, Number> circle1 = new LinkedHashMap<String, Number>();
     Map<String, Number> circle2 = new LinkedHashMap<String, Number>();
     Map<String, Number> circle3 = new LinkedHashMap<String, Number>();
    Map<String, Number> circle4 = new LinkedHashMap<String, Number>();
    for (TransactionSummary obj : transactionsInfo) {
   if (obj.getTransactiontype().equalsIgnoreCase("Sell")) {
        circle1.put(obj.getPaymenttype(),
        new Integer(obj.getNetamount()));
      }
   if (obj.getTransactiontype().equalsIgnoreCase("BUY")) {
        circle2.put(obj.getPaymenttype(),
        new Integer(obj.getNetamount()));
      }
         if (obj.getTransactiontype().equalsIgnoreCase("TransferIn")) {
        circle3.put(obj.getPaymenttype(),
        new Integer(obj.getNetamount()));
 }
   if (obj.getTransactiontype().equalsIgnoreCase("TransferOut")) {
        circle4.put(obj.getPaymenttype(),
        new Integer(obj.getNetamount()));
      }
    }
    donutModel.addCircle(circle1);
   donutModel.addCircle(circle2);
    donutModel.addCircle(circle3);
    donutModel.addCircle(circle4);
    donutModel.setTitle("Transaction Summary");
    donutModel.setLegendPosition("e");
    donutModel.setSliceMargin(5);
    donutModel.setShowDataLabels(true);
    donutModel.setDataFormat("percent");
    donutModel.setShadow(false);
```
Now the donut chart of the transaction summary will be rendered as follows:

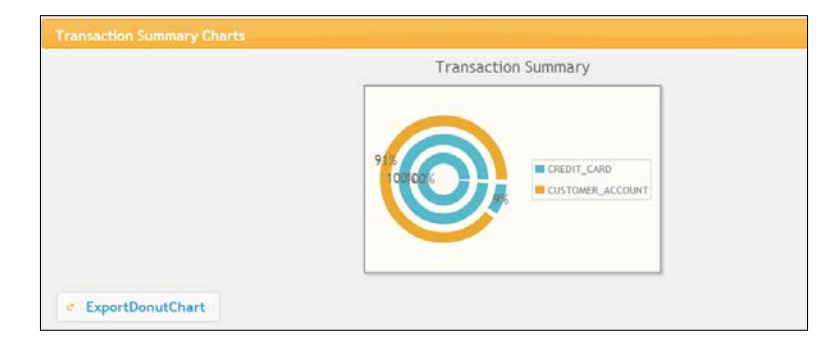

The export chart feature is also available in this transaction summary, similar to the account summary screen.

# **Working with investor information analysis and reporting the application project code**

If you wish to work on the sample code, all you need to do is download it from the Git repository at <https://github.com/sudheerj/primefaces-blueprints> where you can use your preferred IDE. From there, you can start playing with the code. You can run it by using the mvn jetty: run command in the Maven console and then navigate your browser to http://localhost:8080/web, using the investor credentials to log in to the application.

# **Summary**

In this chapter, you learned how to develop an investor information analysis and reporting application. The topics covered in this chapter are how to create summary screens, how to export big data sets with possible features, how to interpret and analyze the summary data using charts, and how to export the charts as image files.

In the next chapter, you will learn the procedure to create an online shopping cart application, which will also show you how the major menu variations and the drag-and-drop components of PrimeFaces work.

# $\left( \right)$ Creating a Simple Online Shopping Cart Application

This chapter explains the step-by-step procedure to design and develop an online shopping cart application. The highlight of this chapter is dealing with the **menu** component and the **drag-and-drop** component from PrimeFaces. During the development, you will learn how to use the menu and drag-and-drop components and their variations.

# **Understanding the application**

Online shopping applications changed the way that it was before in shopping trends. Online shopping or e-shopping is a form of electronic commerce that allows consumers to directly buy goods or services from a seller's shop over the Internet using a web browser. Today's digital era makes this process very simple, such that most of the retail companies have their own online shopping systems to increase their sales; for example, <amazon.com>, <buy.com>, and <ebay.com> are some of the giants in market sales. You only need to look at Amazon, eBay, and buy to see how successful online shopping can be.

Let's see how you can design and develop your own online shopping application. Imagine that your client, a retail company, has provided you with the requirements in order to build their online shopping application.
# **The application use case**

Our client is an electronic products retail company that serves throughout North Texas, aiming to establish their business online using a product showcase website in order to increase their business nationwide. They are in need of a website to list their products and services, which will eventually sell their products, while monitoring their financial status through a single system called **Next Generation Ordering System** (**NGOS**). This system has two different parts: the storefront and the administration:

- **Storefront**: This is the area of the web store that is accessed publicly, or in other words, it is a digital shop or an e-store. Based on the information saved in the store's database, the e-store will dynamically populate the product catalogs and categories in the appropriate pages. The store owners are responsible for changing the store-wide products and categories via the store's administration.
- **Administration**: This is the area of the web store that is accessed by the merchant in order to manage the online shop. The number of store management features depend on the sophistication of the shopping cart software, but in general, a store manager is able to add and edit products as well as control the settings for categories, discounts, shipping, and payments. It is also possible to control the order management features. The administration area can be of either of the following types:
	- Web-based, such that it is accessed through a web browser
	- ° Desktop-based, such that a desktop application runs on the user's computer and then transfers changes to the storefront component

## **Functional requirements**

The shopping cart application needs to fulfill the following criteria:

- NGOS is designed to be used by two different types of users. The first type is an internal user who will perform the order processing as well as add and update their products. The other type is the customer who intends to buy or browse products online through the shopping cart system using their credit card or any other available source for payment.
- It needs to display all the products grouped by category.
- It needs a product showcase that will be present to show the products and their related description.
- It needs an integrated shopping cart that will allow the purchase of the product through the system using a payment gateway.
- It needs to have a dashboard to show all the activities of the online shop.
- Finally, it needs to have a platform to add, update, and delete products and categories with restricted user access.

## **The architecture**

You will be using the same architecture as discussed in the previous chapters. For the sake of continuity, the architecture of this project should be as follows:

- The JSF web application
- PrimeFaces as the view component (XHTML)
- A managed bean as the controller
- Hibernate as the persistence layer
- MySQL as the database

The following diagram shows you the entire application's workflow:

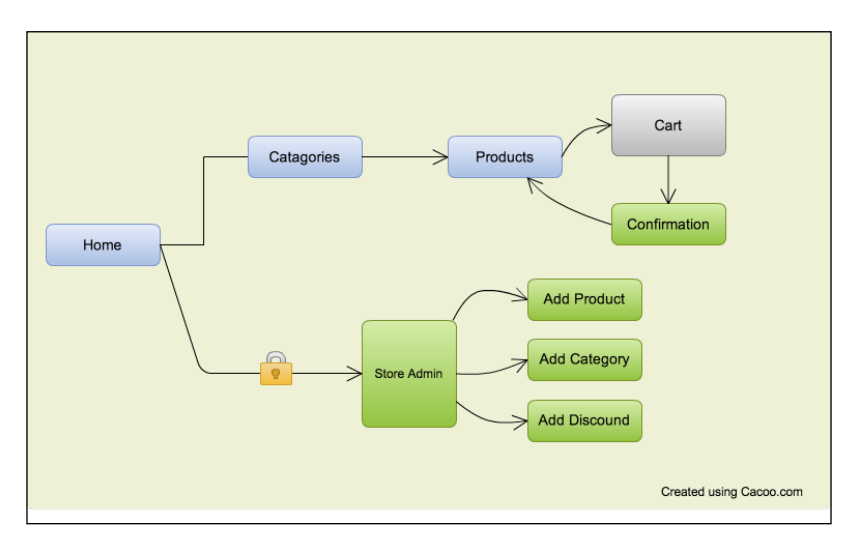

The preceding flow diagram shows you how a user can purchase their desired product online through the website. First, the user needs to select their favorite browser, navigate to the NGOS web application, and select the category from the available category list. Then, they need to select the desired product from the product catalog page and click on the **add to cart** button (alternatively, they can also drag-and-drop the product to the cart). Once the shopping is completed, the user can check out by selecting a **checkout** option on the cart page. They would select an available and convenient payment option before paying the correct amount. This would conclude with a confirmation page saying that the payment was successful.

# **The ER diagram**

The following ER diagram shows the entities required in this project, such that products can be stored and information can be organized for processing:

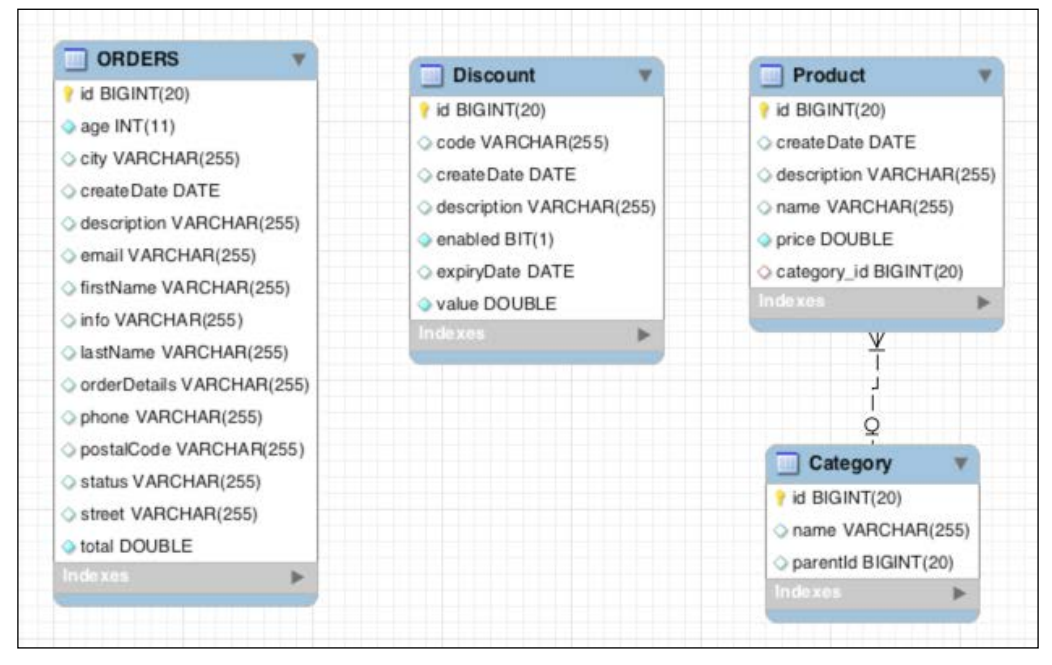

The entity diagram that represents the ORDERS, Discount, Product, and Category tables

The **Category** table is used to add various categories to categorize the available products in a grouped fashion. The **Product** table holds all the information related to the product. Finally, the **ORDERS** table will hold all the information related to an order. In particular, the **orderDetails** field in the **ORDERS** table is used to store all the information related to a particular order, such as the selected products and payment details. The shipping address and related information are stored in the **ORDERS** table itself.

# **The implementation**

In this section, you will learn how to implement the preceding requirements in the JSF 2 web application project using PrimeFaces.

Every shopping cart application consists of the storefront and the administration (also known as the back office). These two areas are intended to perform certain operations in a store in order to sell products. To summarize this, a visitor can browse through the available products, which are added through the back office. Only an internal store user or store admin can access the back office.

## **The persistence layer**

You will be using hibernate as the persistent layer. Here, you will see how the persistent layer is configured and coded in this shopping cart application. The following is the code snippet to configure hibernate:

```
<hibernate-configuration> 
  <session-factory>
     <property name="hibernate.bytecode.use_reflection_optimizer">
false
     </property>
     <property name="hibernate.connection.driver_class">
com.mysql.jdbc.Driver
     </property>
     <property name="hibernate.connection.url">
jdbc:mysql://localhost:3306/pocketdb?createDatabaseIfNotExist=true 
     </property>
     <property name="hibernate.connection.username">root</property>
     <property name="hibernate.connection.password">root</property>
     <property name="hibernate.dialect">
org.hibernate.dialect.MySQLDialect
     </property>
   <property name="hibernate.connection.autocommit">true</property>
     <property name="hibernate.show_sql">true</property>
     <property name="hibernate.format_sql">true</property>
     <property name="hibernate.hbm2ddl.auto">create-drop</property>
     <property name="hibernate.hbm2ddl.import_files">
classpath:import.sql
     </property>
     <property name="hibernate.current_session_context_class">
org.hibernate.context.internal.ThreadLocalSessionContext
</property>
    <mapping class="com.packtpub.pf.blueprint.persistence.entity.
Category"/>
<mapping class="com.packtpub.pf.blueprint.persistence.entity.
Discount"/>
    <mapping class="com.packtpub.pf.blueprint.persistence.entity.
Product"/>
    <mapping class="com.packtpub.pf.blueprint.persistence.entity.
Order"/>
```
*Creating a Simple Online Shopping Cart Application*

```
 </session-factory>
</hibernate-configuration>
```
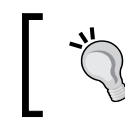

You can also find the same code in the hibernate.cfg.xml file under the Project\_home/src/main/resources/hibernate.cfg.xml resource directory.

The HibernateUtil.java file is used to hold the connection factory that enables ondemand connections to the specified database. This utility reads the configuration from the hibernate.cfg.xml file and opens the hibernate session factory. The advantage of hibernate is that it is a container that handles connection pools, transactions, security, and so on. Hibernate also has a lot of other advantages over ordinary JDBC, such as writing complicated SQL queries, handling transactions, and many more. In this chapter, you will be using annotation-driven hibernate entity mapping.

```
public class HibernateUtil {
   private static final SessionFactory sessionFactory 
         = buildSessionFactory();
   private static SessionFactory buildSessionFactory() 
             throws HibernateException {
     Configuration configuration = new Configuration()
              .configure();
     // configures settings from hibernate.cfg.xml
     StandardServiceRegistryBuilder serviceRegistryBuilder 
           = new StandardServiceRegistryBuilder();
     // If you miss the below line then it will 
     //complain about a missing dialect setting 
     serviceRegistryBuilder.applySettings(
             configuration.getProperties());
     ServiceRegistry serviceRegistry = serviceRegistryBuilder.
             build();
       return configuration.buildSessionFactory(serviceRegistry);
   }
   public static SessionFactory getSessionFactory() {
         return sessionFactory;
   }
   public static void shutdown() {
       // Close caches and connection pools
       getSessionFactory().close();
   }
}
```
## **The administration / back office module**

Let's see how you can design and develop the back office module, where we will focus on its functionalities first so that you can understand the process easily.

#### **The presentation layer**

You have two different template files: one for the storefront and the other for the back office. The admin template is designed to support the required layout for the back office. The back office should have a common navigation menu for all the different pages. The body content is defined in each of the pages of the administrator module. You will be using the layout and layoutunit components to implement the layout design requirement. The following code snippet is used in the application in order to design the layout:

```
<p:layout>
     <p:layoutUnit position="center">
         <div id="menubar">
            <ui:insert name="menubars">
               <h:form>
                    <p:menubar>
                       <p:menuitem value="Dashboard" 
                       url="/pages/storeadmin.jsf" icon="ui-icon-home"/>
                           <p:submenu label="Store Management">
                               <p:menuitem value="Products" 
                              url="/pages/products.jsf"/>
                               <p:menuitem value="Category" 
                              url="/pages/categories.jsf"/>
                               <p:menuitem value="Discount" 
                              url="/pages/discounts.jsf"/>
                           </p:submenu>
                           <p:submenu label="Order Management">
                               <p:menuitem value="Process Order"/>
                          </p:submenu>
                     <p:menuitem value="Logout"/>
                 </p:menubar>
             </h:form>
        </ui:insert>
    </div>
    <p:panel style="min-height: 200px;">
       <ui:insert name="bodyContent"/>
    </p:panel>
</p:layoutUnit>
</p:layout>
```
The objective of the back office module is to manipulate the products' catalog and make it available for public viewing the back office. The application will land on a dashboard page that shows all the recent orders and their status. The administrator can process the order by changing the appropriate order status directly in the table view. You will be using PrimeFaces's inline edit functionality of the dataTable component. This is where the user clicks on the appropriate order status, and the list will be populated as a drop-down menu. In the drop-down menu, the user can select from the available status types. The following screenshot shows you how it is designed:

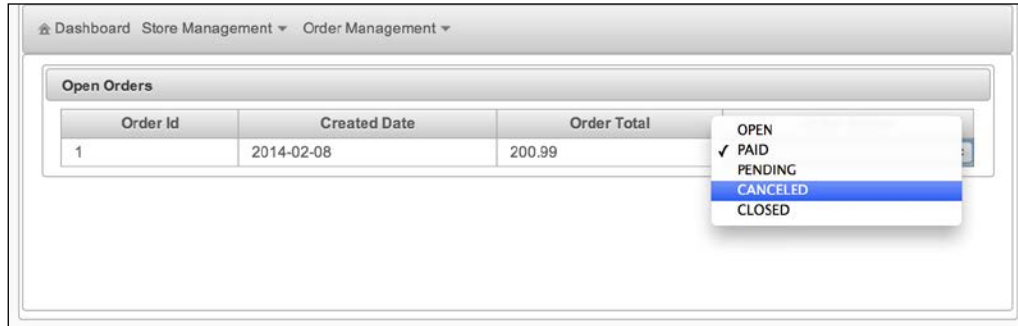

When the user clicks on the order status in the data table, the field is made editable. The following screenshot shows that the field is actually editable. You can clearly see the drop-down menu in **Order Status**, so you can select an available status type. Similarly, more information is available by clicking on the down arrow near the **Order Id** field. In order to achieve this functional requirement, you will be using the dataTable component of PrimeFaces.

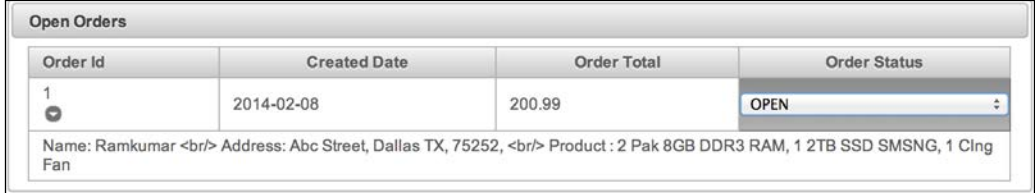

# **The menubar component**

**PrimeFaces** provides a good feature called **menubar**. This component is used to render the menu in a horizontal style navigation for your application. This shopping cart application will contain a list of menu navigations, as depicted in the following screenshot:

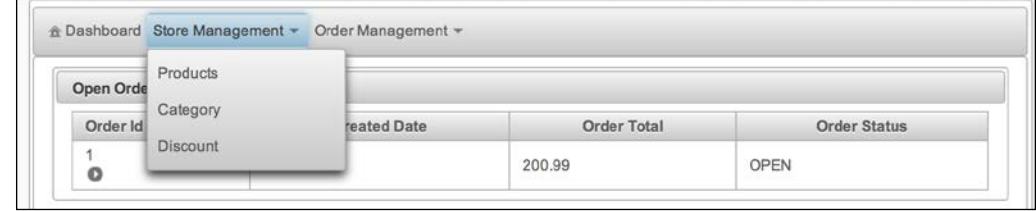

You can clearly see the administrator module with the **Store Management** and **Order Management** options. Under **Store Management**, we have three different options: **Products**, **Categories**, and **Discounts**. These serve as page navigators in this application. We will make use of this menu navigation to perform tasks such as **Product Management**, **Category Management**, and **Discounts Management**, where each page will perform the CRUD operations for the appropriate selected menu option.

## **Store management**

Let's see how the product management page looks, and how it is implemented using PrimeFaces's rich set of components. The following screenshot shows you the product management page:

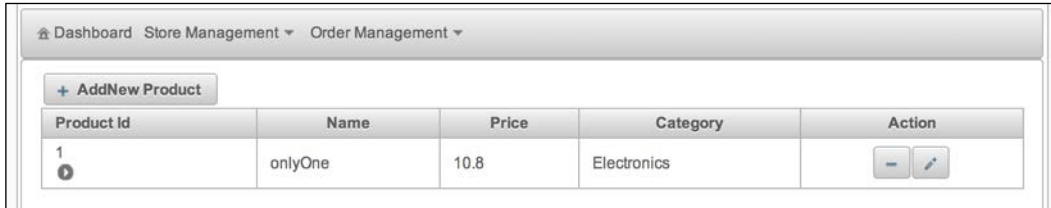

## **Adding new products**

Users can perform three operations here: add, edit, and delete. All of these are available on one single screen. When you click on the **Add New Product** button on the top-left hand side, a pop-up dialog appears, as seen in the following screenshot. You will be using PrimeFaces's dialog component. In this screen, the user will have to fill in all the necessary information for the product:

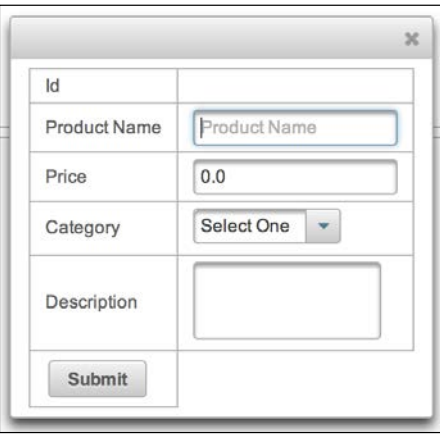

Once the user clicks on the **Submit** button, the information is saved in the database which is then populated dynamically in the storefront, as shown in the following screenshot. Similarly, the user can edit or delete the product using the appropriate button.

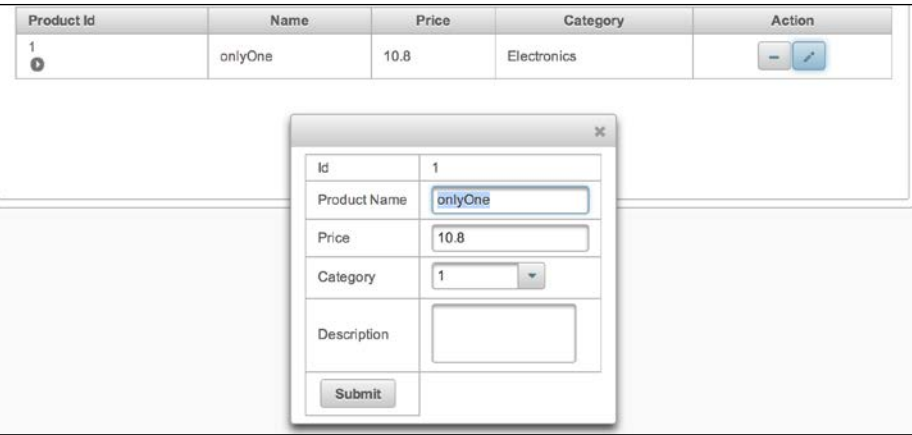

Similarly, when the user clicks on the edit icon, a menu pops up to show the product information to be edited. After the user clicks on the **Submit** button, this information will be updated in the database. You can delete the product by clicking on the minus button for the product.

## **The category page**

Similar to the product manipulation page, you have the category page, which allows the user to perform the CRUD operations on the category table. The following screenshot shows how the category page looks as a shopping cart application:

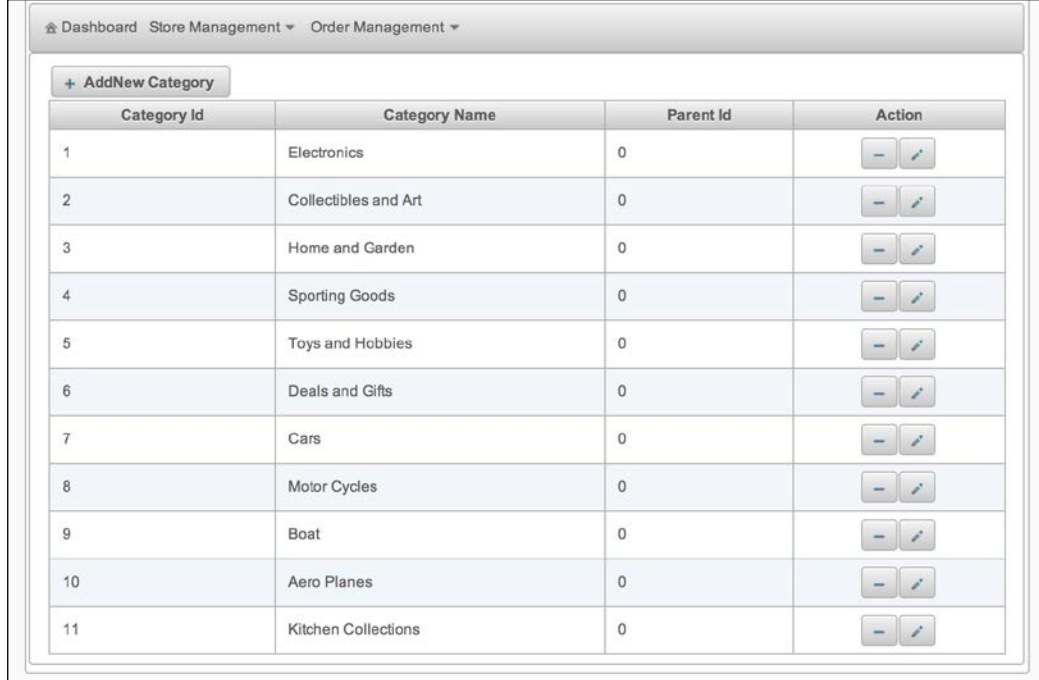

Similarly, you will find that the discount management page uses the same design pattern. Discounts are added; so, during the checkout, the code is validated against the database value and gives the user an appropriate discount value. The following screenshot shows the discount page in the edit mode:

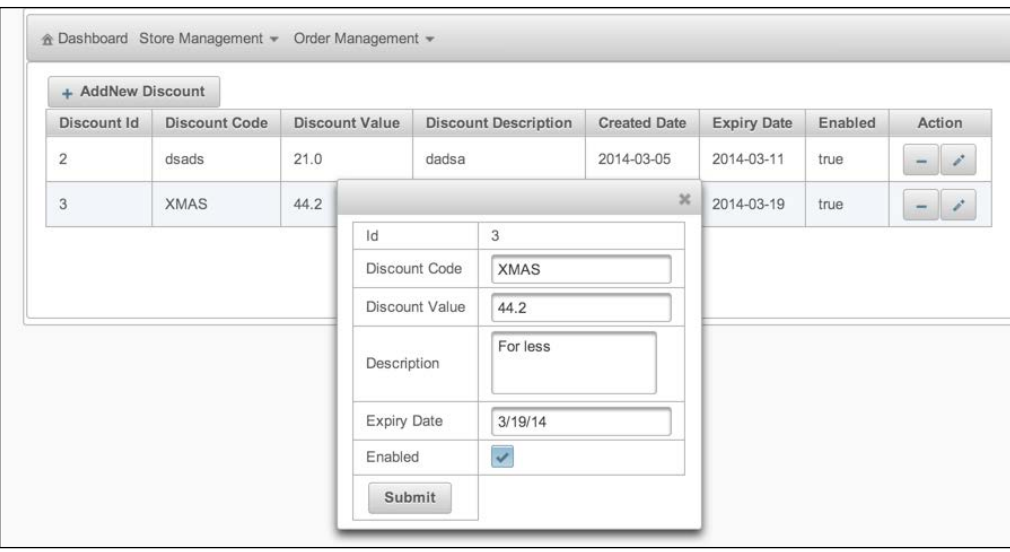

# **The flow diagram**

The flow diagram summarizes the interactions between the presentation layer, the managed bean, the service layer, and the database; all of these use the hibernate persistence mechanism.

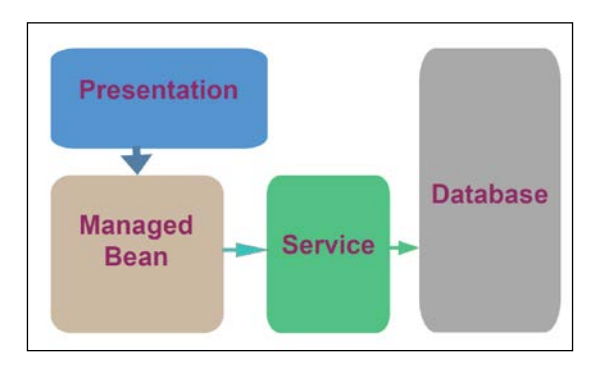

Let's see how the presentation layer interacts with the controller and the service layers:

```
<p:dataTable value="#{productController.categories}" var="cat" 
id="cateTable">
```
<p:column headerText="Category Id">

The preceding code snippet can be found in the pages/categories.xhtml file. The productController.categories method in ProductController. java is executed each time this page loads. There is another method called populateCategory that creates sample categories and products in a database and populates them as an application startup. Since this class is defined as a session scope, this category information will always reside in the memory until the application is destroyed or stopped.

# **The storefront**

The storefront is responsible for showcasing all the products with help of the template. Customers visit the site, navigate to their favorite category, and add the product to the shopping cart. They can even drag the product and drop it in the shopping cart.

A representation of the storefront is shown in the following screenshot:

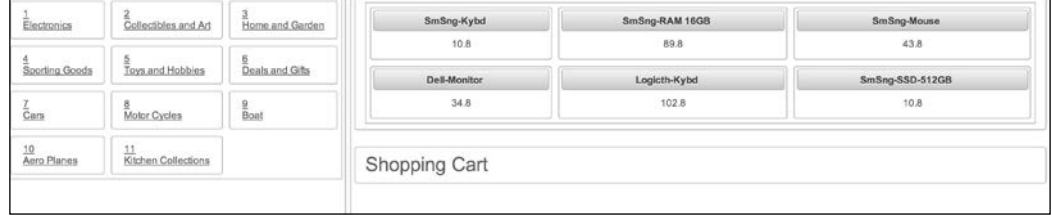

As you can see from the preceding screenshot, the left panel shows the categories, the right panel shows the products, and the shopping cart is at the bottom. The leftPan component is used to render all the categories, such that when a user clicks on a category, the center part of the screen is populated with the available products of the appropriate category. They can then select a product and drag-and-drop it in the cart.

## **Implementing the cart mechanism**

You will see an explanation for each and every component of our shopping cart application in the following sections.

#### **The drag-and-drop component**

In this application, you will learn how to make a component draggable and learn some basic features of the draggable component. The following code snippet can be found in the welcome.jsf file, which uses the draggable tag inside the column tag. This means that each column tag inside the dataGrid component will behave as a draggable component, making the products draggable.

In order to implement the drag-and-drop functionality, you need to understand the following two draggable concepts:

• Draggable components can be created. In order to do this, you will need to specify which container is going to act as a draggable container. Any component can be enhanced with a draggable behavior. To enable the draggable behavior on any PrimeFaces component, you will need a component called draggable. The following code snippet shows the way to enable draggable behavior to a particular component. In this code, the draggable behavior is enabled for the panel component with the pn1 ID:

```
<p:dataGrid id="availableProducts" var="item" 
   value="#{storeController.products}" columns="3">
   <p:column>
     <p:panel id="pnl" header="#{item.name}" 
       style="text-align:center">
     <h:panelGrid columns="1" style="width:100%">
       #{item.price}
     </h:panelGrid>
     <p:commandButton value="Add to Cart" 
        update=":centerForm:dropArea"
      action="#{storeController.addToCart(item)}"/>
   </p:panel>
   <p:draggable for="pnl" revert="true"
      handle=".ui-panel-titlebar" stack=".ui-panel"/>
    </p:column>
</p:dataGrid>
```
• A component can be made draggable by using p:draggable. The component ID must match the for attribute of the p:draggable component. If the for attribute is omitted, the parent component will be selected as a draggable target. You can see that the draggable tag is inside the column tag in this application.

Droppable components have a special integration with the data iteration components; such PrimeFaces components are dataTable, dataGrid, dataList, Carousel, Galleria, Ring, and Sheet. Any component can be enhanced with a droppable behavior. Droppable components are the targets for the draggable panel, as we defined earlier. To enable the droppable functionality on any PrimeFaces component, we always need a component called droppable. The component tag,  $p:$  droppable, defines a data source option as an ID of the data iteration component that needs to be connected to droppable. The following code shows how it is used in this application:

```
<p:fieldset id="selectedProducts" style="margin-top:20px">
     <p:outputPanel id="dropArea">
……
     </p:outputPanel>
</p:fieldset>
<p:droppable for="selectedProducts" tolerance="touch"
        activeStyleClass="ui-state-highlight"
        datasource="availableProducts" onDrop="handleDrop"
        <p:ajax listener="#{storeController.onProdDrop}"
          update="dropArea :centerForm:availableProducts"/> 
</p:droppable>
```
In the preceding code snippet, we introduced a dataGrid component containing all our listed products, using the Grouping component as availableProducts. These availableProducts components were then made draggable in order to drop them onto selectedProducts. The dataGrid component will act as a data source for the droppable selectedProducts component. Inside the draggable tag, there is a  $p:ajax$  tag that handles the target operation to be performed when the item is dropped in the target container. In the following screenshot, you can see the first item SmSng-Kybd is in drag state:

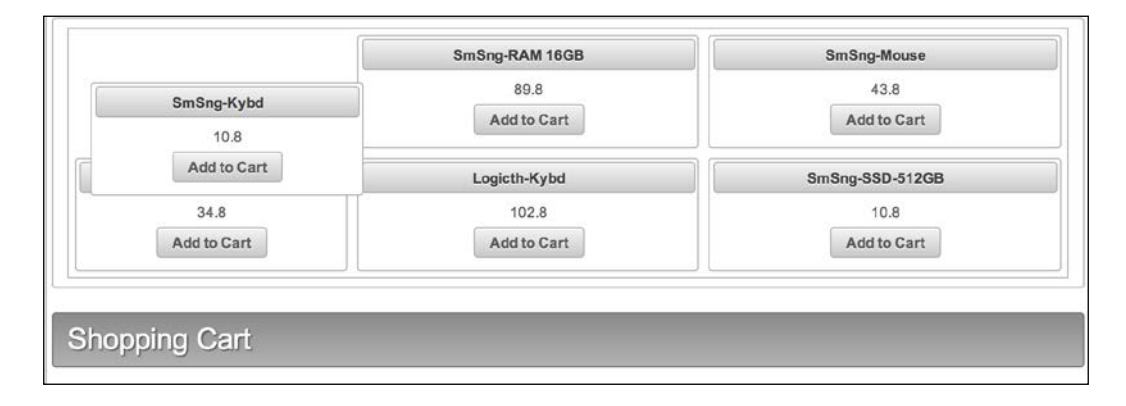

In the preceding screenshot, note that when you drag an item, the shopping cart will be highlighted and directs the user to drop the item inside this component. Once you drop the product, an Ajax call is fired to update the target component as well as add the particular item to another array called the selected array. Similarly, you can use the **Add to Cart** button for the same purpose. It automatically calls the method and updates the selected product list as well as updates the total number of products based on the selection.

Here, you can see how the code interacts while dropping the product in the cart:

```
public void onProdDrop(DragDropEvent ddEvent) {
         Product p = ((Product) ddEvent.getData());
         addItemNow(p);
     }
private void addItemNow(Product p){
         cartProducts.add(p);
         productTotal += p.getPrice();
          _log.info("Product Name: "+p.getName() +" is added 
Successfully, Total is: "+ productTotal);
     }
```
## **The checkout cart**

Once the customer has selected products, the next step is to allow them to purchase these from the cart. The following screenshot shows the appearance of the checkout functionality using the PrimeFaces wizard component:

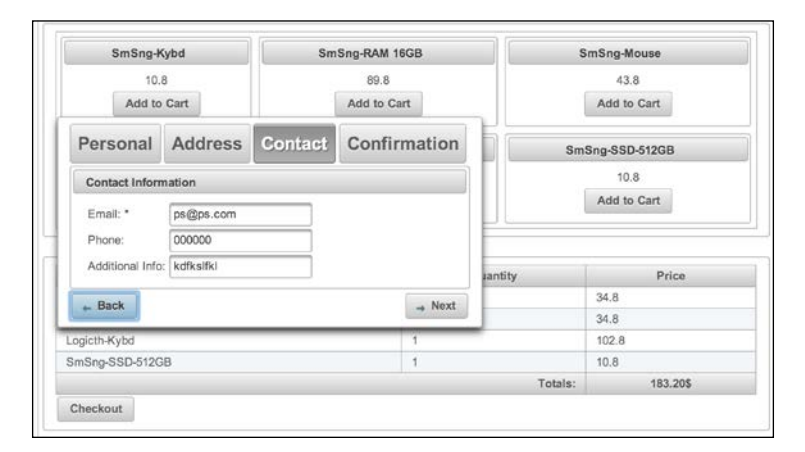

The **Checkout** button is enabled when the products are added to the cart. The customer can then click on the **Checkout** button and enter their information in the wizard format; finally, they will land on the confirmation screen and can submit their order. The order details will be added to the database, and the administrator can then process the order from the opened order list. The following code is used to implement the wizard component, which is used to collect information from the user in a sequential format:

```
<h:form>
<p:wizard>
   <p:tab id="personal" title="Personal">
     // …. Personal information
  \langle p:tab \rangle <p:tab id="address" title="Address">
// …. Address information
  \langle p:tab \rangle <p:tab id="contact" title="Contact">
     // …. Contact information
  \langle p:tab \rangle <p:tab id="confirm" title="Confirmation">
     // …. Confirmation Screen
  \langle p:tab \rangle</p:wizard>
</h:form>
```
The wizard component makes a workflow by creating multiple steps out of a single page form. The process in the checkout page is implemented in four steps using the wizard component, namely the user information, address information, contact information, and finally, a summary page with a submit button. In the case of a validation error, the current step is processed partially and the user is prompted to correct the errors. The next step is displayed only when the current step passes validations. The wizard flow is sequential by default, and this can be managed by using the optional Ajax flow listeners, the outcome of which will be displayed in the next step.

When the user clicks on the **Submit** button, the Checkout method is executed in the managed bean. Then, the collected information will be added in the order table to the database.

# **Code walk-through**

The following screenshot shows a list of the files that are used in the NGOS application, followed by a detailed explanation:

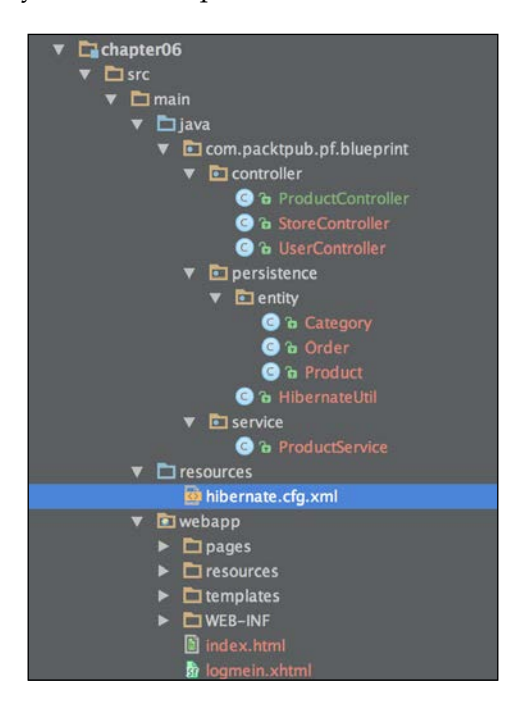

From the file structure, you will notice that there are three controllers. Each controller is working for a separate purpose:

- ProductController.java is used to perform operations related to the back office process
- StoreController.java is used to handle operations related to the storefront
- UserController.java serves as a user management process, which holds the session information of the user-related process

The preceding three controllers are session scopes.

Now, the next major part is the entity. You have three different tables, where each table is associated and mapped to one entity. You can see that it is fully coded using the hibernate3 annotation. The advantage is that it is easy to control, and it automatically creates the **Data Definition Language** (**DDL**) on demand in the database.

The ProductService.java class is the middle business layer, enabling the bridge between the persistent layer and the presentation layer.

The HibernateUtil.java class is used to perform all sorts of hibernate operations and also holds the hibernate session factory.

# **Working with the sample code**

If you wish to work on the sample code, all you need to do is just clone it from the Git repository at <https://github.com/sudheerj/primefaces-blueprints> where you can use your preferred IDE. Please refer to *Chapter 1*, *Creating a "Hello World" Application*, for prerequisites to run the application. Change the MySQL user ID and password and then you can start playing with the code. You can run the code for this chapter by using the myn jetty: run command under the chapter 06 folder in the Maven console and then navigate to http://localhost:8080/web. You should use admin/admin as the user credentials. You can use the following URL to work on the back office process as well as on all kinds of administrator processes, such as adding products, editing categories, and much more: http://localhost:8080/web/pages/ storeadmin.jsf.

# **Summary**

In this chapter, you have learned how to develop your own shopping cart application and the major functionality of a retail business. You also learned the usage of the menu component, the drag-and-drop component, the dataTable inline edit, and the wizard component provided by the PrimeFaces library.

In the next chapter, you will learn how to create your own online video portal application used by a dance company for their customers to share their videos. From this application, you will learn how to leverage the use of the media components from PrimeFaces.

# $\overline{\phantom{a}}$ Creating an Online Video Portal Application

In the previous chapter, you learned about an online shopping cart application, where you learned major menu variations and the drag-and-drop components of PrimeFaces. This chapter will walk you through the design and development process of an online video portal application. It will also explain some of the advanced PrimeFaces components that are used to handle media files. With this chapter, you will get a good grip on the components of PrimeFaces, such as multimedia, maps, and schedule components. This chapter guides you through the process of creating an online video portal application. This application can be used in the entertainment world, such as nightlife, special events, and dance concerts; and to book events that occur seasonally, such as special events in the summer or winter. Customers can pick the event that interests them and book it accordingly.

# **A quick overview**

In this chapter, you will design and develop an application for a dance studio that is spread across the country in different locations. This application aims to share the users' thoughts, videos, and events globally. The customers from various locations are virtually connected with the help of this portal. The main intention of building this app is to market their business throughout the world in order to attract more viewers and eventually increase their customers by establishing new locations.

Portal users will be able to share their videos and comment on other videos. The videos will be tagged with keywords such that the users will later be able to search throughout the database. This portal includes two sections: one section is for the content editors, and the other is for the content viewers. The content editors are responsible for the approval process. Any authenticated user can post their videos and make them public; they can also edit their videos temporarily.

# **Understanding our requirements**

The dance studio company provided the following requirements, which lists their need to develop a website and make their business available worldwide. This chapter follows the international corporate standard in order to help the reader understand the requirement structure and its standards. The resolution field in the following table will be filled on the go:

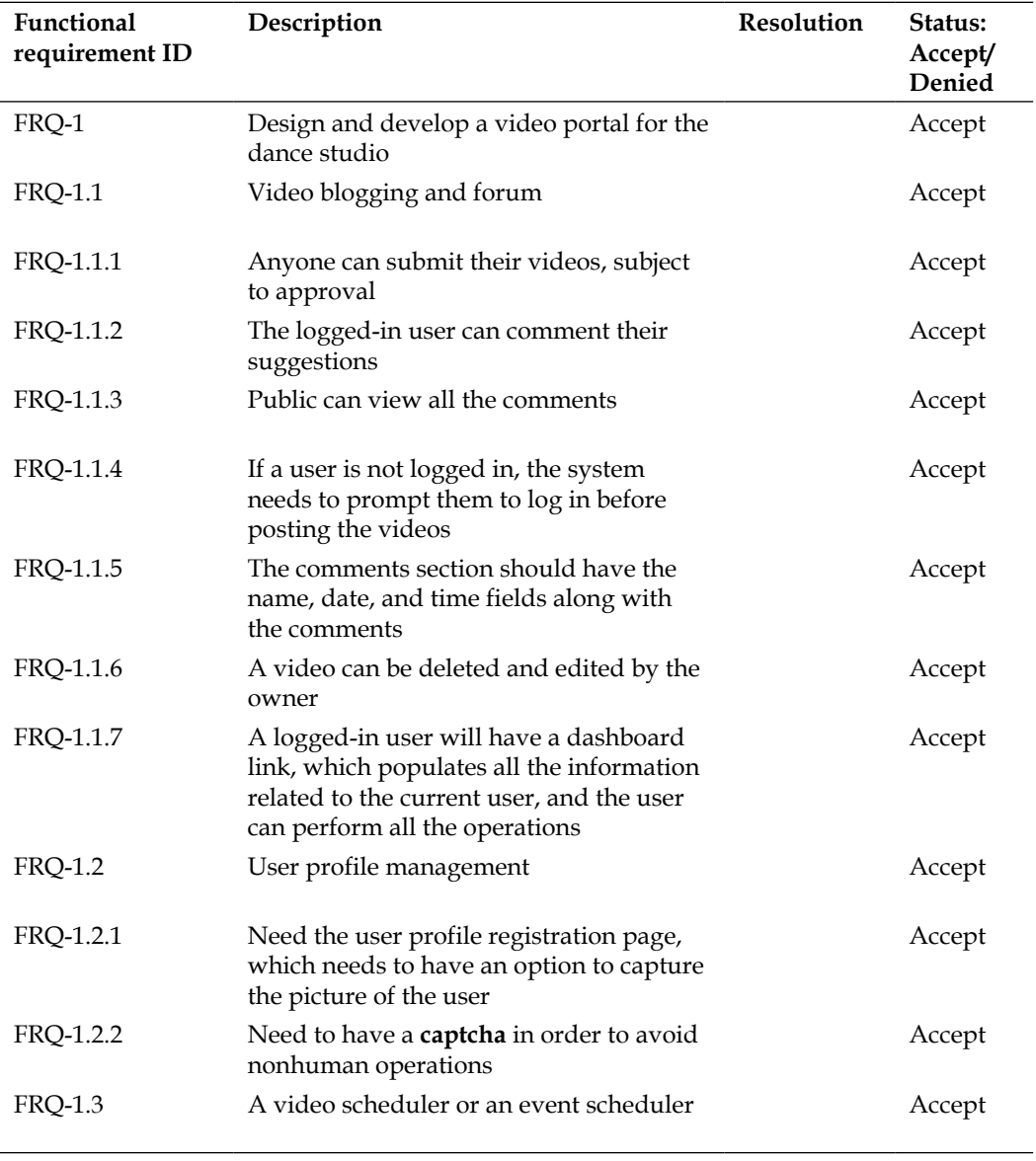

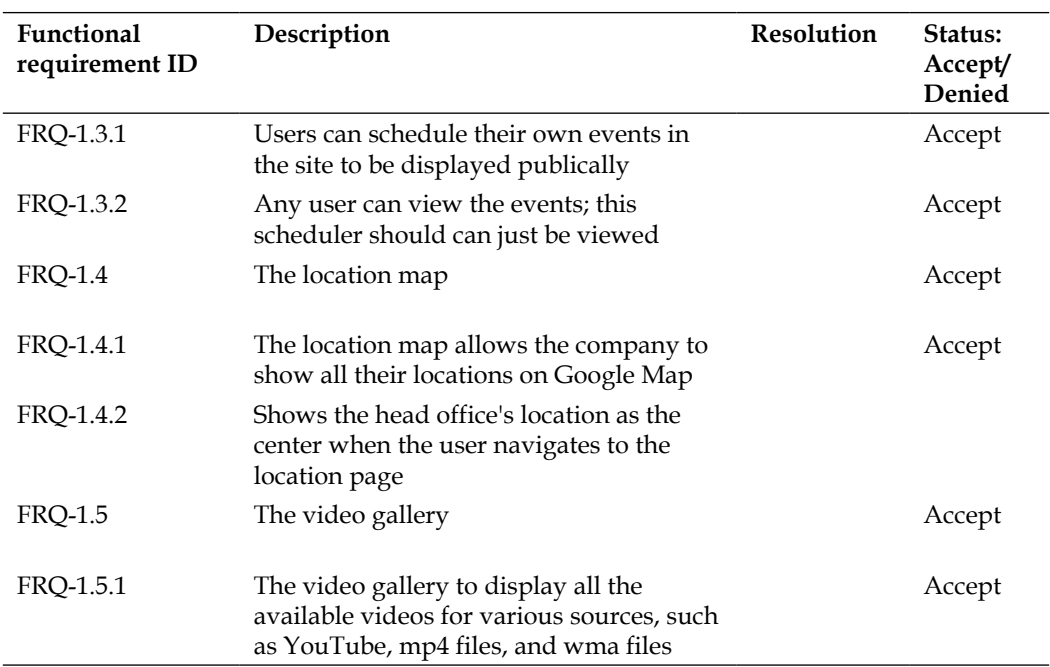

# **The system architecture**

You will be using the **MySQL** database server as your backend for this application. This project is built on the JSF 2 web application. In this chapter, you will be learning a new framework called **Project Lombok**, which helps you to reduce boilerplate coding. You can get more information at <www.projectlombok.org>. **Project Lombok** will automatically create all the getter and setter methods for you when you follow the instructions; all you need to do is just define the *@Data annotation* for your **Plain Old Java Object** (**POJO**) class. In order to make this framework work, you will have to install the Project Lombok plugin; it supports both **Eclipse** and **Intellij**. Follow the instructions provided at the **Project Lombok** website.

# **Implementations**

Now, you will learn how to implement the given requirements using the PrimeFaces framework. In this section, you will learn more about the design implementation. Based on the requirements, you will have to design and develop the blocks one by one; this will cover the complete life cycle of the design and implementation phase.

# **The ER diagram**

In this section, you will learn how to design the required database tables and their relationships. In order to design the ER diagram, you can use **MySQL Workbench**; you will have the option to perform forward engineering and reverse engineering. You can get more information on **MySQL Workbench** at [http://www.mysql.com/](http://www.mysql.com/products/workbench/) [products/workbench/](http://www.mysql.com/products/workbench/). The following diagram shows the design diagram of the database tables and their relationships:

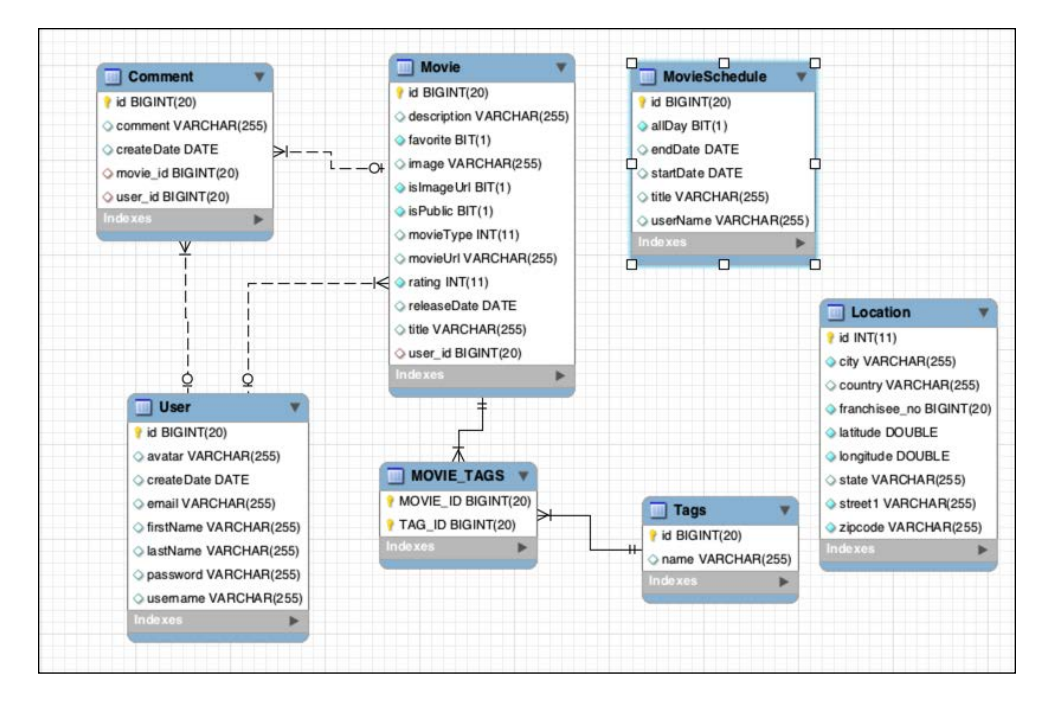

The preceding diagram depicts the database design, which describes the relational schema between all the tables associated with this application. You can see that the **Movie** table holds all the information related to the movie, the **Comment** table holds all the comments that the users commented on the movies, and the **Tags** table holds all the tags that are associated with the movie. These tags are provided when the user adds a movie; this tag has a many-to-many relationship and that is the reason of the **MOVIE\_TAGS** table's existence. As you know, the **User** table will hold the user profiles with the login credentials. Both the **Location** table and the **MovieSchedule** table are used to store the location information and event information, respectively. In the following sections, you will learn more about the usage of these tables.

# **Working on the application persistence layer**

Like previous chapters, you will be using hibernate as the persistence layer. In this application, you will be using only one service class as a **Data Access Object** (**DAO**), which will define all the required methods to pull and push data from and to the database.

The following code snippet is used to pull the list of available locations from the database. Each of the methods in this class will be encapsulated with a hibernate transaction in order to avoid data losses:

```
public List<Location> getAllLocations(){
         org.hibernate.Transaction tx = getSession().
beginTransaction();
         List list = getSession().createCriteria(Location.class).
list();
         tx.commit();
         getSession().close();
        log.info("Listed Successfully....");
         return list;
     }
```
The first line of this method starts the transaction-aware hibernate session. The hibernate util class holds the current session by using the connection parameters provided in the hibernate configuration file. Once the transaction is enabled, you can perform all the DB operations. Hibernate provides a lot of ready-made utilities that help you to perform the **Data Manipulation Language** (**DML**) operations in an efficient way. Once the DML operations are done, it is better to close the connection and the session in order to release the allocated resources.

## **Possible errors in hibernate DML**

When you perform the DML operations, you sometimes see an error that is related to the hibernate session. One of the reasons for this error is because the hibernate session is always closed after the execution of each DML, and when you perform the lazy fetch, the operation will fail as the current session is already closed. To overcome this situation, you should always query the lazy load separately with a new transaction. That is, you can query the relational associates separately when you require it.

# **Working on the presentation layer**

Now it is time to explain the UI functionality of the dance company's web application. As mentioned previously, this application is intended to demonstrate some of the advanced components of PrimeFaces, such as the media, schedule, and map, and also covers some additional supporting components.

# **The home page**

On the home page, you will see all the videos in the order of their published dates. When the user selects any one of the videos, it will take him or her to the showroom where it uses the appropriate video player and will give them the option to play the video. The following screenshot shows the home page of this application:

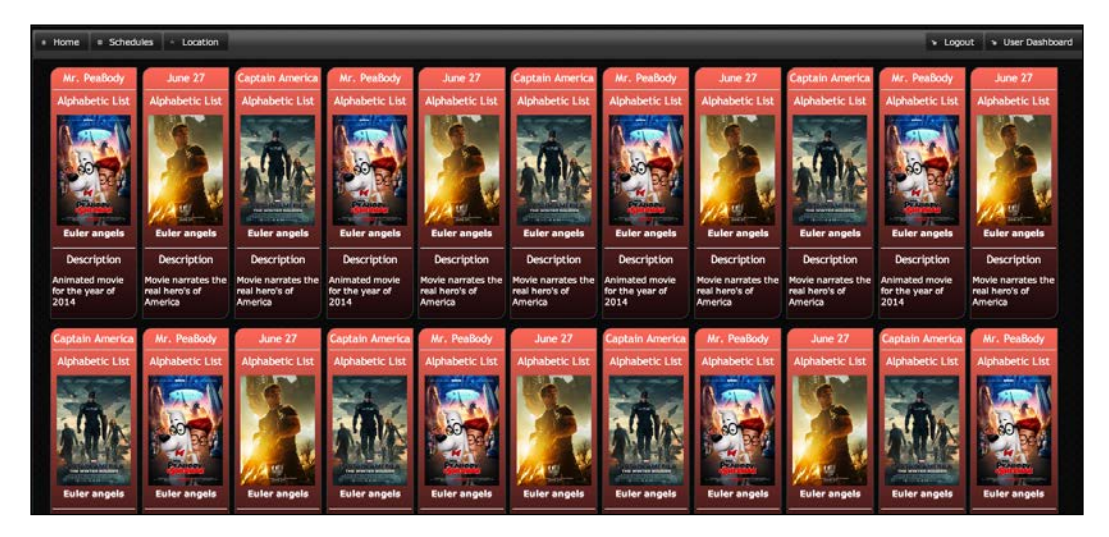

The following screenshot shows you the showroom page with a video playing option. This screen will have a back button that will allow you to choose another video. And, if the user is logged in, then the commenting option is enabled; otherwise, the commenting option will be disabled. The comment section will list all the comments associated with that particular video.

#### *Chapter 7*

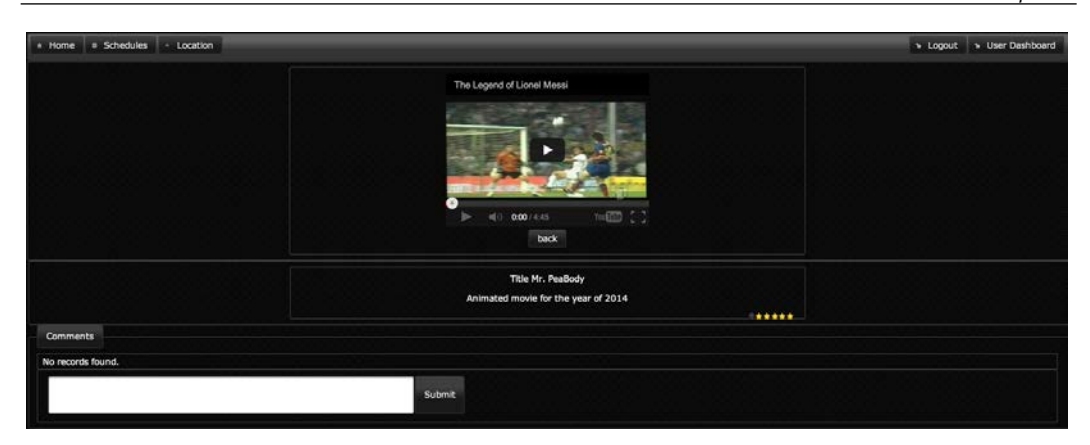

You will use the PrimeFaces **toolbar** component for the menu navigation. The buttons present in this toolbar appear conditionally. That is, since the public user does not have the permission to perform certain operations, those are enabled only when the user is logged in.

The home page also has a good feature called ring. This PrimeFaces ring component will display the movie titles and their images in a ring fashion, and the user can click and enjoy the animation. The following screenshot shows the ring component at the bottom of the page:

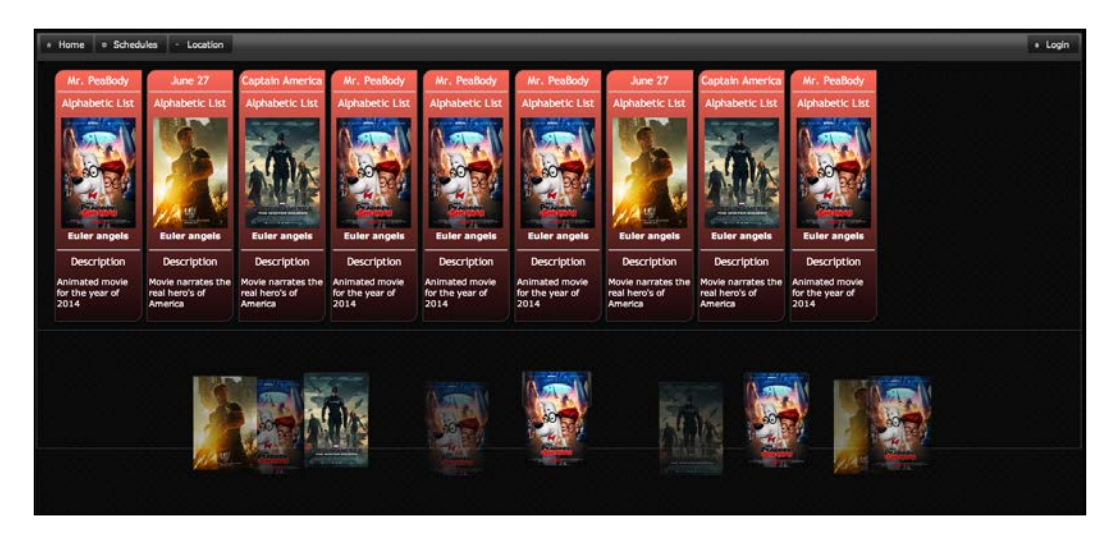

When the user selects any of the images in the ring, the image will slide to the center of the ring and get highlighted. This feature is there to impart a rich UI experience.

*Creating an Online Video Portal Application*

#### **Code walk-through – the home page**

In the following code snippet, you can see how to get the list of movies and render them with the help of CSS in the presentation layer. You will be iterating the list using the ui: repeat tab from Facelets, as follows:

```
<h:form id="centerForm">
<p:panelGrid columns="1" style="width: 100%;">
<p:panel style="text-align: center; border: none;">
<ui:repeat value="#{movieController.movies}" var="movs">
<p:commandLink style="a:link { text-decoration:none; }"
                                          actionListener="#{movieControll
er.setSelectedMovie(movs)}"
                                          action="showcase.jsf?faces-
redirect=true">
<div id="col1" class="twoCols">
<h2>#{movs.title}</h2>
\frac{1}{2}<h2>Alphabetic List</h2>
<p style="text-align: center;">
<p:graphicImage library="images" name="#{movs.image}" 
 style="width: 90%;"/>
<strong>Euler angels</strong>
\langle/p>
\frac{1}{2}<h2>Description</h2>
<div id="tip">
<p>#{movs.description}</p>
</div>
</div>
</p:commandLink>
</ui:repeat>
</p:panel>
<p:panel style=" text-align: center; border: none;">
<p:ring id="custom" value="#{movieController.movies}" 
                              var="favs" styleClass="li 
{height:} 200px; }">
<p:graphicImage library="images" name="#{favs.image}" 
                                           width="130px"/>
</p:ring>
</p:panel>
</p:panelGrid>
</h:form>
```
The preceding code snippet is used in the welcome.xhtml file. The main aim of this is to render all the available videos in the order in which they were created. You can also see that the ring component will show only the videos that are marked as favorites. Here, you have the panelGrid component that holds two panel components. One panel has the repeat tag that iterates the video list generated from the DB and renders them as boxes. These boxes are aligned, and CSS is added to improve the look and feel. The other panel holds the ring component.

# **Enabling registration and login**

Every portal usually requires user registration; similarly, this application has a user registration page. When the user clicks on the **Login** button at the top-right corner of the toolbar, a new screen appears where the user can provide their credentials and log in to the system. New users can click on the **Register** button and register for a new user profile.

Users are requested to perform the desired operation by selecting the appropriate button. The following screenshot shows the available **Login** option:

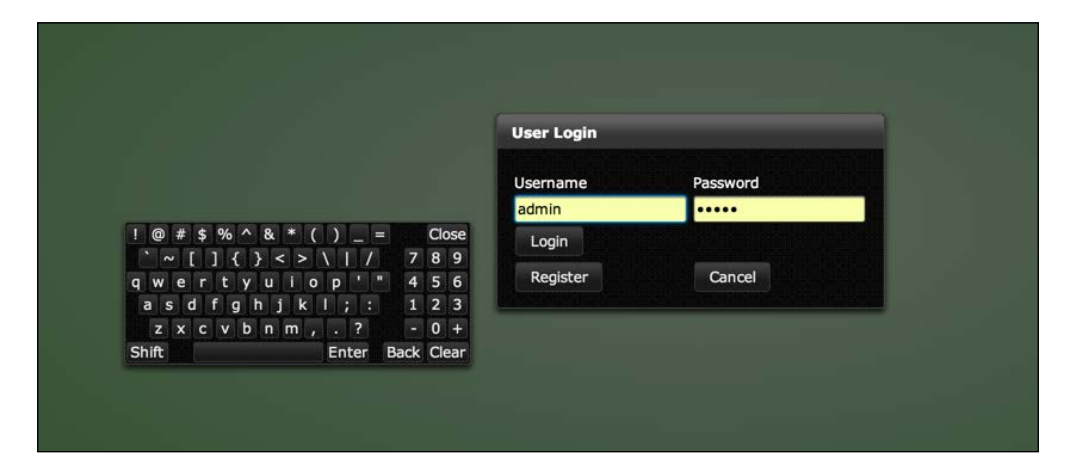

The user can enter their credentials using the keyboard, or they also have the option to use the onscreen keyboard that is provided by PrimeFaces. The **Register** button takes the user to the user registration page, where the user needs to provide all the information as expected. The user can also capture their photos using the online photo capture option, as shown in the following screenshot:

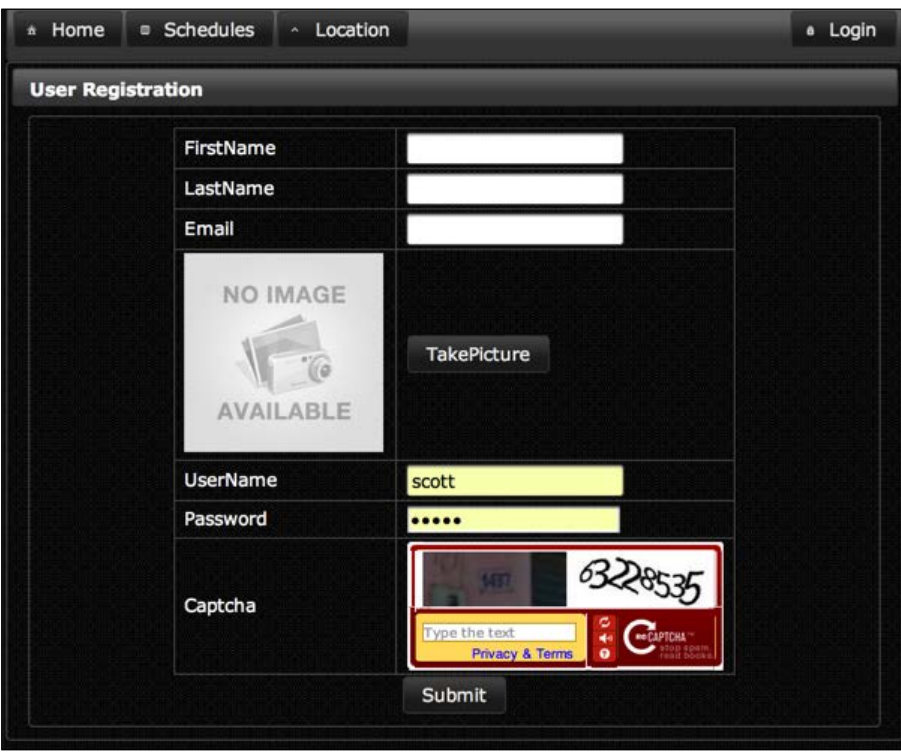

The **User Registration** page contains basic information. The user needs to provide full information, and using the photoCam component, the user can take a picture directly using their web camera. Also, note that the captcha component is used in this registration. Captcha is used in many public websites in order to avoid nonhuman entries.

> Each and every day, automated machines crawl through websites in order to make search engines work better. These crawlers often visit public webpages and read each and every possibility, and if applicable, they also submit pages. Google, Yahoo, and many other search engines perform these kind of tasks every now and then. If we don't use the captcha mechanism, our database will be full of junk information.

#### **Code walk-through – the user registration page**

On the user registration page, the photoCam component and the captcha component can be highlighted as follows:

```
<p:dialog id="picFrame" header="Take Picture" widgetVar="picFrame" 
closeOnEscape="true" appendTo="@(body)" draggable="false" 
position="center" resizable="false">
<p:photoCam widgetVar="pc" listener="#{userController.oncapture}" 
update="ppict"/>
<p:commandButton type="button" value="Capture" onclick="PF('pc').
capture()" oncomplete="PF('pc').capture()" onsuccess="PF('picFrame').
close();"/>
</p:dialog>
```
The preceding code snippet is used to show or hide the photoCam component. Note that the photoCam component is added inside the dialog component; when the user clicks on the **TakePicture** button, the dialog will be displayed and the photoCam component will be enabled. The photoCam component will always prompt the user to allow or deny access to the camera. Due to security and privacy reasons, HTML5 added this functionality such that the user can either allow or deny access. The following screenshot shows how the privacy prompt looks:

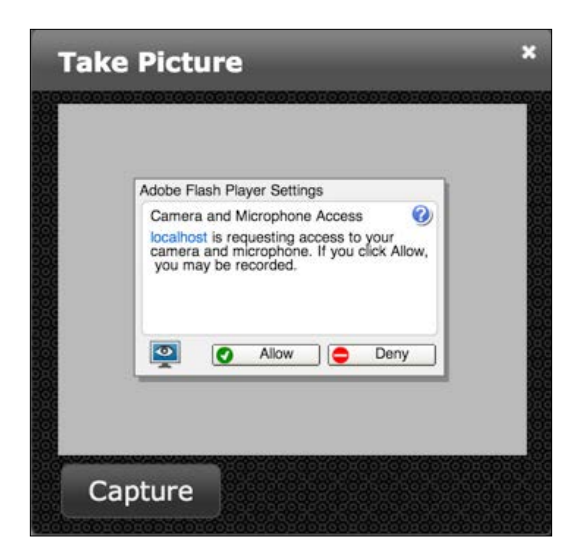

*Creating an Online Video Portal Application*

The following code has the logic to store the captured image in the filesystem:

```
public void oncapture(CaptureEvent captureEvent) {
         String photo = getRandomImageName();
         this.user.setAvatar(photo);
         byte[] data = captureEvent.getData();
         ServletContext servletContext = (ServletContext) FacesContext.
getCurrentInstance().getExternalContext().getContext();
         String newFileName = servletContext.getRealPath("") + File.
separator + "photocam" + File.separator + photo + ".png";
         FileImageOutputStream imageOutput;
         try {
             imageOutput = new FileImageOutputStream(new 
File(newFileName));
             imageOutput.write(data, 0, data.length);
             imageOutput.close();
         } catch (Exception e) {
             throw new FacesException("Error in writing captured 
image.");
 }
     }
```
You will be setting the filepath in the user object, and the update attribute will update the graphic image component and display the captured image. The following screenshot shows you how the screen will look after an image is captured:

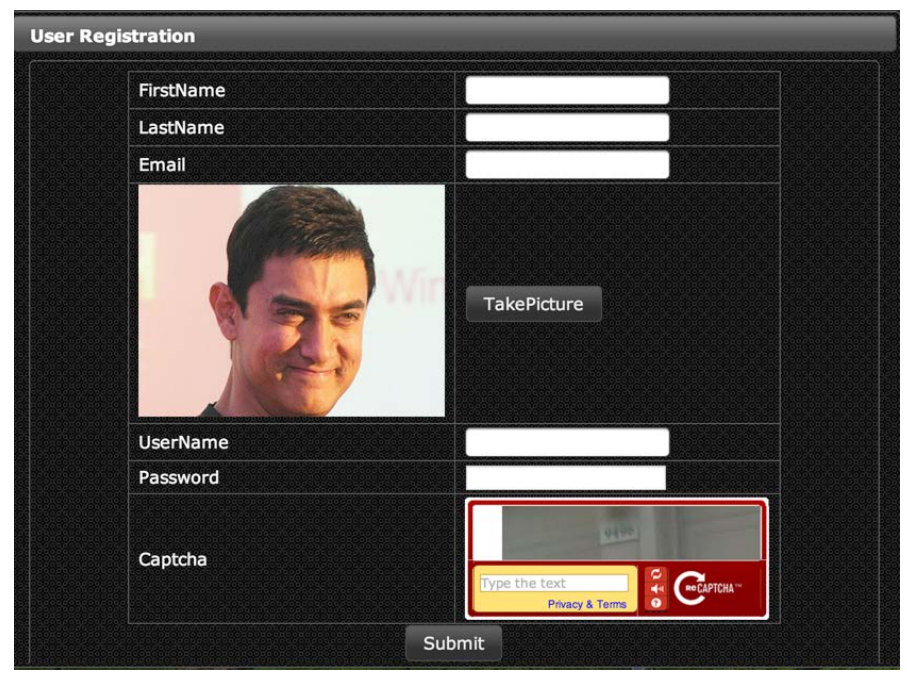

**[ 196 ]**

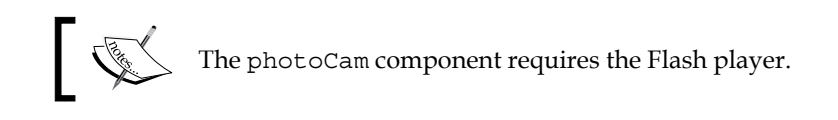

#### Once the user registers with the website, he or she can use the same credentials to log in to the system and perform the operations allowed to the logged-in users.

## **The user dashboard page**

The user dashboard is the place where the user will land when they log in to the system. Here, the user can add, edit, or delete videos. All the available videos are displayed in the user dashboard using PrimeFaces' dataTable component. This media component can have file formats such as YouTube URL, wma files, mp4 files, and many more. In the following example, you will get information on how to use the YouTube URL:

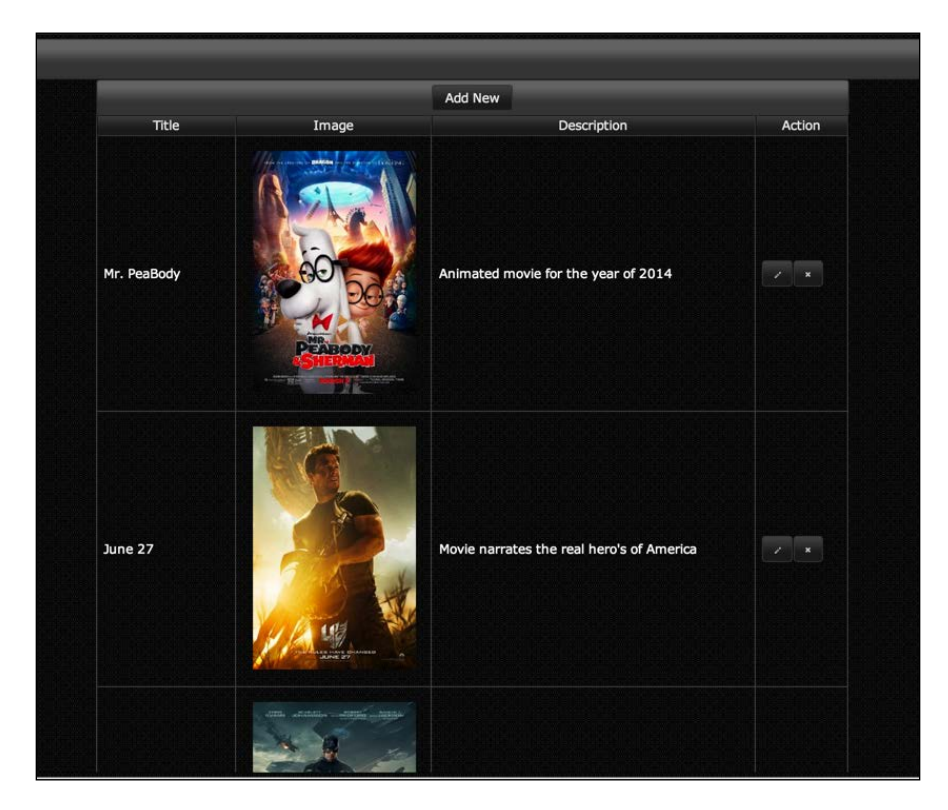

#### *Creating an Online Video Portal Application*

The preceding screenshot shows the user dashboard view. Here, we have listed all the available videos in a data table. The user can click on the **Add New** button at the top and at the bottom to add new videos. There is also an edit icon and a delete icon to perform the respective operations. When the user clicks on the edit icon, the dialog component immediately pops up, which is populated with all the information related to the appropriate video. The user can edit the information and click on the **Submit** button, as shown in the following screenshot:

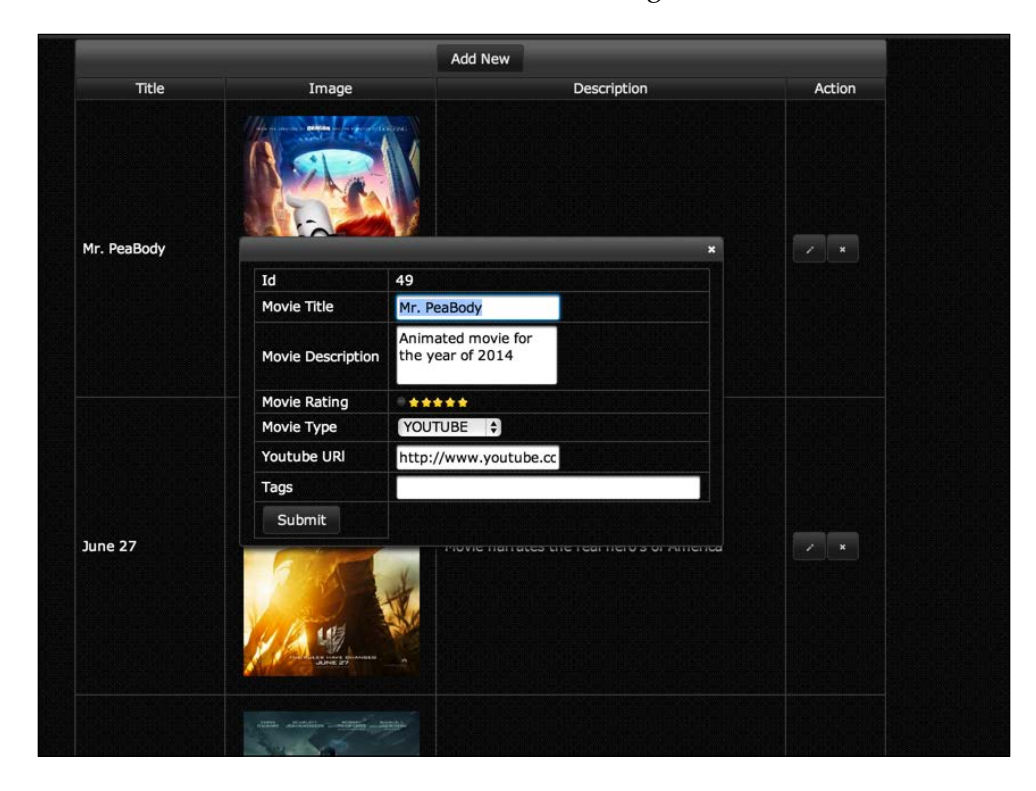

The preceding screenshot shows you the edit video option. PrimeFaces has provided two interesting components in this edit screen. One of these is the rating component; that is, the user can input their rating by selecting the exact number of stars from the display, which is automatically converted to the appropriate integer value that can be stored in the database. The second is the drop-down component; the highlight of this component is that you can directly use the enum data type in the drop-down list without converting the Java enum object to a list of strings. The following snippet shows the usage of both the components:

```
<p:rating value="#{movieController.movie.rating}"/>
<h:selectOneMenu value="#{movieController.movie.movieType}" >
<f:selectItems value="#{movieController.getMovieTypes()}" />
</h:selectOneMenu>
```
The preceding snippet has both the rating component and the drop-down component. The rating component is directly bound to an integer Java data type, and the selectItems tag is directly bound to the movie type enum object.

# **Scheduling the application components**

In this section, you will learn how to use the PrimeFaces scheduler component. In the dance company's video portal application, the business requirement says that each registered user can share their events and schedules with all the other virtual users; the schedule component is one of the useful components provided by PrimeFaces. The schedule component provides an Outlook Calendar, iCal, like the JSF component to manage events. The following screenshot shows you how to use the schedule component in this application:

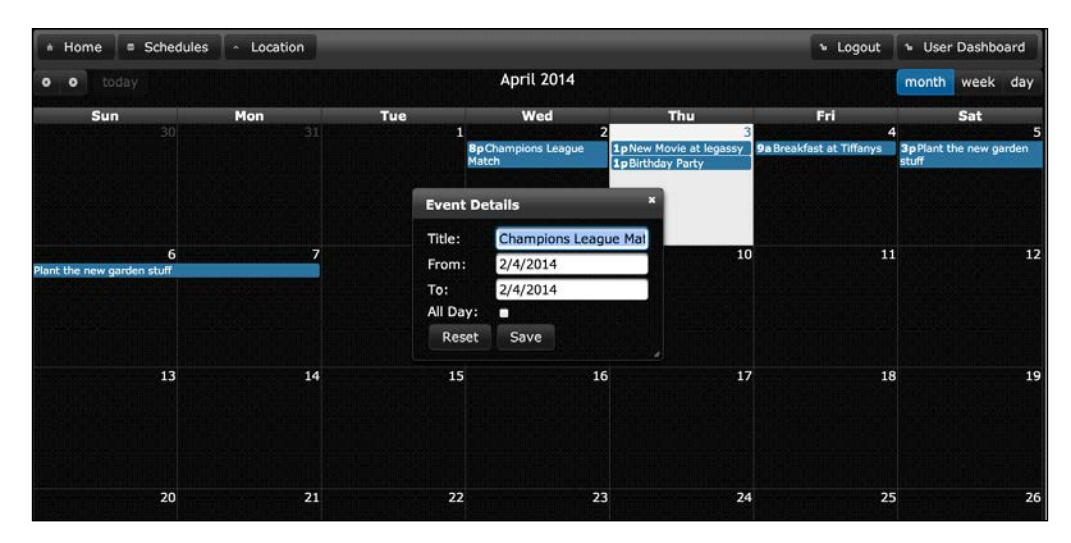

Logged-in users are allowed to edit any events from the display by double-clicking on the event directly, or they can add new events by double-clicking on the desired date as well. When the user double-clicks on the desired date, a pop up appears, and the user is requested to enter the event information. The pop-up panel will have the following information: title, start date, and end date. If the event is an all-day event, the user can also select the **All Day** option.

#### **Code walk-through – the schedule page**

The scheduler component in this application is implemented using the following code snippet:

```
<p:schedule id="schedule" value="#{scheduleController.eventModel}"
                         widgetVar="myschedule"
                         rendered="#{userController.loggedIn}">
<p:ajax event="dateSelect" listener="#{scheduleController.
onDateSelect}" update="eventDetails"
                         oncomplete="PF('eventDialog').show()"/>
<p:ajax event="eventSelect" listener="#{scheduleController.
onEventSelect}" update="eventDetails"
                         oncomplete="PF('eventDialog').show()"/>
<p:ajax event="eventMove" listener="#{scheduleController.onEventMove}" 
update="messages"/>
<p:ajax event="eventResize" listener="#{scheduleController.
onEventResize}" update="messages"/>
</p:schedule>
<p:schedule id="readSchedule" value="#{scheduleController.
eventModel}"rendered="#{ not userController.loggedIn}"/>
```
In the preceding code snippet, two different scheduler components were used to display the calendar. Based on the user permissions, one of them is displayed and is for authenticated users who can add or edit events, and the other one is for public users with only the view option.

The scheduler component supports the following events: dateSelect, eventSelect, eventMove, viewChange, and eventResize. As the names state, these events are triggered when the user performs such operations on the component. These events are bound to the controller method to process the specific tasks. The following code snippet will show you how the Ajax events are bound with the component to listen:

```
<p:ajax event="dateSelect" listener="#{scheduleController.
onDateSelect}" update="eventDetails"
                         oncomplete="PF('eventDialog').show()"/>
                 <p:ajax event="eventSelect" 
listener="#{scheduleController.onEventSelect}" update="eventDetails"
                         oncomplete="PF('eventDialog').show()"/>
                 <p:ajax event="eventMove" 
listener="#{scheduleController.onEventMove}" update="messages"/>
                 <p:ajax event="eventResize" 
listener="#{scheduleController.onEventResize}" update="messages"/>
```
The scheduler component needs to be backed by an org. PrimeFaces.model. ScheduleModel instance; a schedule model consists of the org. PrimeFaces.model. ScheduleEvent instance. PrimeFaces provided DefaultScheduleEvent, which is the default implementation of the ScheduleEvent interface. The properties required to create a new event are the title, start date, and end date. Other properties are optional, such as allDay and the default values. The following code snippet will show you how to use defaultScheduleEvent:

```
public void createSamples() {
         eventModel = new DefaultScheduleModel();
         MovieSchedule ms = new MovieSchedule("New Movie at legassy", 
today1Pm(), today6Pm(), false, user.getUsername());
         ds.addOrUpdateEntity(ms);
         ms = new MovieSchedule("Champions League Match", 
previousDay8Pm(), previousDay11Pm(), false, user.getUsername());
         ds.addOrUpdateEntity(ms);
         ms = new MovieSchedule("Birthday Party", today1Pm(), 
today6Pm(), false, user.getUsername());
         ds.addOrUpdateEntity(ms);
         ms = new MovieSchedule("Breakfast at Tiffanys", nextDay9Am(), 
nextDay11Am(), false, user.getUsername());
         ds.addOrUpdateEntity(ms);
         ms = new MovieSchedule("Plant the new garden stuff", 
theDayAfter3Pm(), fourDaysLater3pm(), false, user.getUsername());
         ds.addOrUpdateEntity(ms);
         List<MovieSchedule> msL = ds.getAllEvents();
         for(MovieSchedule e : msL){
            eventModel.addEvent(e.toScheduleEvent());
         }
     }
```
Take a look at the preceding code; you will be creating a MovieSchedule entity object and adding it to the database. At the end of the method, you will populate the list from the database and update eventModel; thus, you can utilize the API from PrimeFaces to populate the scheduler components.
## **Implementing the location page**

As mentioned at the beginning of this chapter, the client is a dance studio company that is spread across the country in various locations. In this application, the location page will show the users how to easily explore the company's various locations by picking the Google map view. The user can also calculate the nearest location from the map. PrimeFaces provides a gmap component that helps to achieve this requirement. The gmap component is a map component integrated with the Google Maps API v3. The following screenshot shows the location page in which all the company locations are plotted in Google Maps:

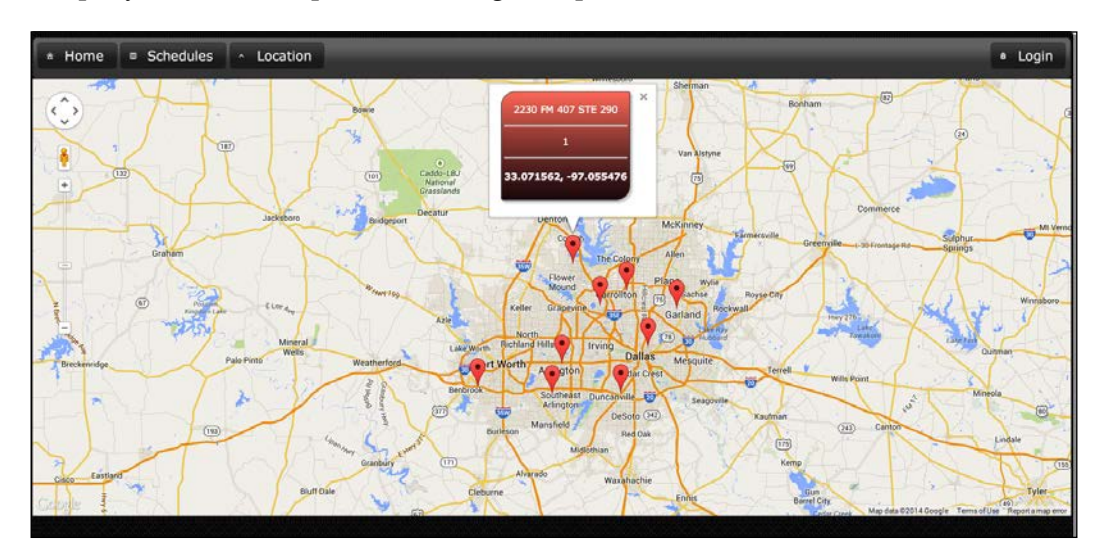

When the user clicks on the location marker, the pop up shows the information related to that location.

## **Integration**

For integration, the first thing to do is to place the required JavaScript from the Google Maps API that the gmap component belongs to, usually v1.3. The ideal location to include the JavaScript API is at the head section of your page. This is a third-party JavaScript library provided by Google Inc.

The following snippet will do the rest of the job for your application in order to implement the gmap component:

```
<script src="http://maps.google.com/maps/api/js?sensor=true|false"
         type="text/javascript"></script>
```
As the Google Maps API states, the mandatory sensor parameter is used to specify whether your application requires a sensor such as a GPS locator. Based on this parameter, your application uses the current location and enables or disables the GPS. If the GPS is *on*, the user will be asked whether they want to allow this application to use Geo Location or not. Four options are required to place a gmap component on a page; these are center, zoom, type, and style:

- **Center**: The center of the map is represented in the latitude and longitude format
- **Zoom**: This represents the zoom level of the map
- **Type**: This shows the type of the map—valid values are hybrid, satellite, roadmap, and terrain
- **Style**: This represents the dimensions of the map

In order to make the gmap marker center to the current location, add the following snippet at the head of the page and also make sure to specify sensor  $=$  true in the JavaScript API parameter:

```
<script type="text/javascript">
$(function () {
navigator.geolocation.getCurrentPosition(
function (position) {
var map = PF('gmap').getMap(),
latlng = new google.maps.LatLng(
position.coords.latitude,
position.coords.longitude);
map.setCenter(latlng);
var marker = new google.maps.Marker(\{position: latlng});
marker.setMap(map);
},
function (error) {alert(error.message); });
);
});
</script>
```
When you specify sensor  $=$  true, the application enables the GPS and the API will provide the current location coordinates. The preceding method is executed when the page is loaded and then sets the current location coordinates to the gmap component. Thus, the gmap component will be at the center of the current location. You can also manually specify the current coordinates to set them to a specific location. If the preceding method already exists, it will overwrite the current position to the current Geo Location at runtime.

The MapModel class and the Marker class are very important classes in gmap in order to set the proper value to the gmap component.

#### **MapModel**

The gmap component is backed by an org.PrimeFaces.model.map.MapModel instance. PrimeFaces provides org.PrimeFaces.model.map.DefaultMapModel as the default implementation. The API documents of all gmap related model classes are available at the end of the gmap section and also in Javadocs of PrimeFaces. This MapModel object will hold all the location coordinates. Here, you can see that the LocationMap property is an instance of ModelMap, and we will set all the available location information that we get from the database:

```
private void populateLocationCoordinates(){
        List<Location> locations = ds.qetAllLocations();
        if(locations == null) {
             return;
 }
        centerMap = ""; locationMap = new DefaultMapModel();
        location = null; log.info("Too Many Map Locations: "+locations.size());
         for(Location loc: locations){
             LatLng ll = new LatLng( loc.getLatitude(), loc.
getLongitude());
             locationMap.addOverlay(new Marker(ll, loc.getStreet1(), 
loc.getFranchiseeNo()));
        }
     }
```
Take a look at the preceding snippet; this method is responsible for populating all the location information and setting it to the locationMap property. We get all the location information from the DB using the ds.getAllLocations() method, iterate it, and populate the ModelMap object, which is referenced in the gmap component of the XHTML page.

#### **Markers**

A marker is represented by org.PrimeFaces.model.map.Marker. This marker will hold the location coordinates and the extra information, such as the address. The Marker class has a data property, which is of the Java.lang.Object type. You can carry any information with this data property; for example, you can hold an image URL, a full HTML snippet, and so on.

#### **LatLng**

You will be using the LatLng object from the PrimeFaces API to hold the latitude and longitude, and this object is set in the Marker object. You can refer to the same information from the GUI using the following code snippet:

```
<h:form styleClass="form-inline" prependId="false">
<p:gmap center="32.658669, -97.134435" zoom="13" type="ROADMAP" 
id="gmap"
                      mapTypeControl="false" navigationControl="false"
                      widgetVar="gmap" model="#{locationController.
locationMap}"
                      style="width:100%; height:600px;" 
streetView="true">
<p:ajax event="overlaySelect" listener="#{locationController.
onMarkerSelect}"/>
<p:gmapInfoWindow>
<p:outputPanel id="col1" class="twoCols" style="text-align:center;disp
lay:block;margin:auto:">
<p>#{locationController.marker.title}</p>
\frac{1}{2}<p>#{locationController.marker.data.toString()}</p>
\frac{1}{2}<h4>#{locationController.marker.latlng.lat}, #{locationController.
marker.latlng.lng}</h4>
</p:outputPanel>
</p:gmapInfoWindow>
</p:gmap>
</h:form>
```
Take a look at the code implementation in the GUI; you will have to provide all four parameters to initialize the gmap component. The marker has a title field that holds the title information for the given location.

In the following screenshot, you can see the table that is used to store the location's information:

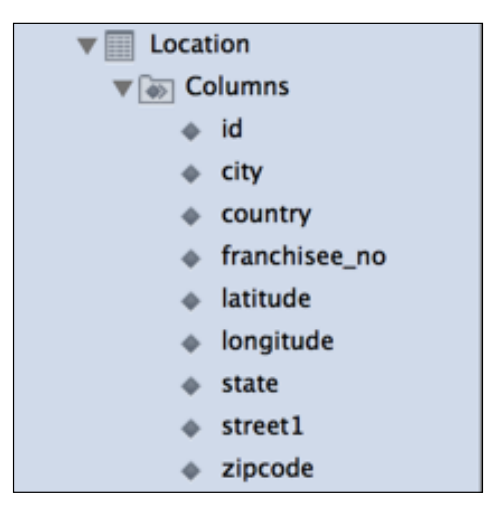

# **Working with the sample code**

If you wish to work on the sample code, all you need to do is just clone it from the GitHub repository at <https://github.com/sudheerj/PrimeFaces-blueprints>, where you can use your preferred IDE. From there, change the MySQL user ID and password, and then you can start playing with the code. You can run the Chapter07 code by using the mvn jetty:run command under the chapter07 folder in the Maven console and then navigate to http://localhost:8080/web. You can use admin/admin as the user credentials, or you can create your own profile and use the user ID and password as credentials. For your convenience, here you can see some sample videos that will be created each time you run the application.

# **Summary**

In this chapter, you learned how to develop an online video portal application. This application can be used by many different small-scale businesses, such as a dance studio, music company, and many more. As intended, you learned the advanced PrimeFaces components such as the media component, the gmap component, the scheduler component, the ring component, and some of the supporting components.

In the next chapter, you will learn another real-time business application that is used for an online printing station. It enables you to have a high-quality printer, which you can use from anywhere in the world at an affordable price, without owning the costly printer hardware.

# 8 Creating an Online Printing Station Application

In the previous chapter, you learned about the video portal application. You are now familiar with media tags and you also know how to handle media files. It is wonderful how PrimeFaces includes these tags to support the media files.

In this chapter, you will learn how to develop a real-time business application called an online printing station application. The highlight of this chapter is that you will be learning how easy it is to upload and download a file using PrimeFaces's variety components. You will also learn some of the new tags that have just been launched in PrimeFaces v5.0.

# **Understanding the need of this application**

Everyone knows how today's world has changed with regards to technology. Leveraging the advanced use of modern technology is a good thing. Assume that you will be needing a printer at your place for all your printing needs, but for more advanced quality and features, you may end up paying more to buy a printer for your advanced printing usage. This usage might be for a day or for a week; just for a day or a week of usage, you will buy a costly printer, print as per your needs, and then keep it idle for years. Thus, you will be loosing your hard-earned money.

This client printing company is planning to launch a printing station in each town. The main aim of this printing station is to establish a chain of stores that maintain a wide variety of printers. These printers can be used for the public on demand, as a paid service for their printing needs. You will design and develop an application, which provides a platform to request and track the user printing needs. The printing company will use your application to connect, track, and schedule users' printing jobs. This application also enables you to share a single printer with other users on demand.

This application will allow its users to select a desired location and then help them to fine-tune the printing options before the actual printing is done. The print order will then be processed immediately and the user can collect the printed copies at the selected drive-through counter. Using this application, one can also send prints remotely to any person any where, and the person from another location can collect them when they're ready at the drive-through counter.

# **Requirement analysis**

The printing company requires an online web application that can manage the entire process of tracking, ordering, and processing the user print jobs in a secure and faster way. This application will be capable of handling users' files without giving permissions to read or write the file to some anonymous users. The following specification requirements help you to understand the overall business process of the online printing station.

In this phase, many scheduled meetings will be held in order to draft the requirements. The meeting participants are the people involved in the business, such as team members including the business analyst, system designer, and team lead.

## **Functional requirements**

The following are the functional requirements of this application:

- You need an online system to track and process the overall activity of the printing station.
- You need to have a platform where the user can see all the available services and their benefits.
- You need a fully-integrated system to handle more than 1,000 print jobs per minute from various locations.
- You need an option for the user to select their own location for their convenience to collect the finished jobs. You also need the administrator rights to add a new location.
- You need one user to act as an administrator who needs the permission to add the location and to display all the open jobs and their progress.

# **The architecture**

In this chapter, you will be working on the same architecture that you've seen in the previous chapters. On top of that, you will also be using many advanced PrimeFaces components. Again, here you will be using MySQL as the database. As mentioned earlier, you will be using Project Lombok to reduce the effort to create boilerplate codes.

# **Fulfilling our application requirements using PrimeFaces**

Now, let's see how to implement the requirements using the PrimeFaces components. In this section, you will learn everything about how to use the PrimeFaces components for the specified requirements. You will also learn about each component and its implementation one by one with a detailed description.

## **The ER diagram**

First, you will have to understand the database design. Every project will start with the DB design. In order to design the DB, there are plenty of tools available. Designing a DB is not an easy task, since it involves all the business requirements and RDBMS concepts. The major parts in designing a DB are normalization, de-normalization, identity key, surrogate key, and so on. For more information, you can search on Google for RDBMS concepts.

*Creating an Online Printing Station Application*

The following diagram depicts the database design that is used in this project:

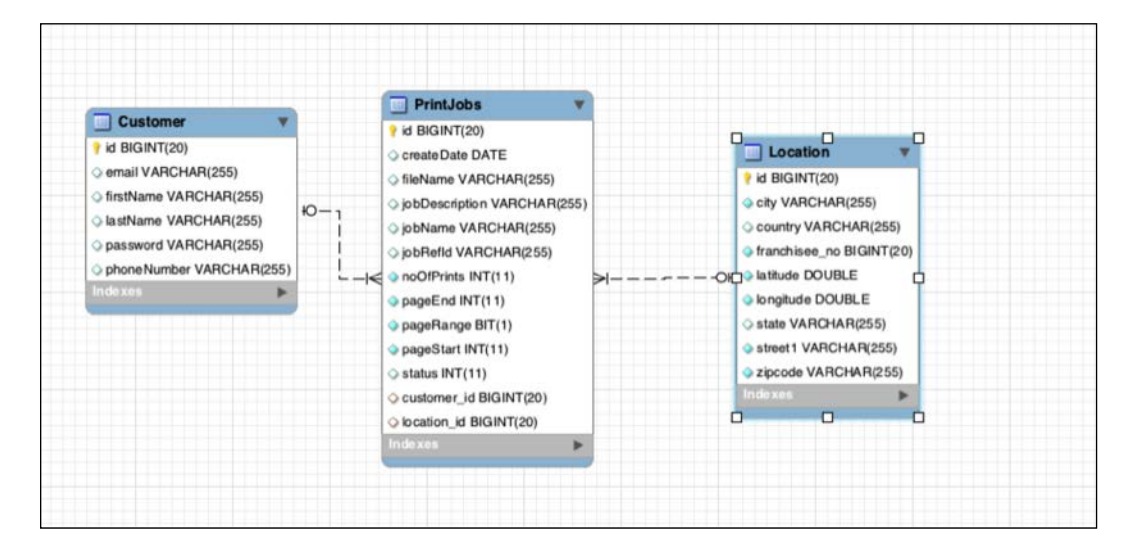

The preceding diagram depicts the database design. You will be using three main tables as described here. The **Customer** table holds all the customer details and their login credentials. In the **Location** table, you will see all the available locations; information about these locations will be displayed in the location map for easy navigation. The next table is the **PrintJobs** table; this is the real transaction table that holds the order details of the print jobs. Here is the use case of the entire project: customers register their basic information, chose the desired location, and then they place the print job order; while ordering, they upload the files to be printed and specify their comments.

## **Implementing our landing page**

The landing page of this printing press application has company advertisements. When you run the sample application and navigate to the application root, you will land on the index.xhtml page, which showcases the company's products and attractive ads. The user can navigate to various options related to print jobs.

The following screenshot shows the landing page of this application:

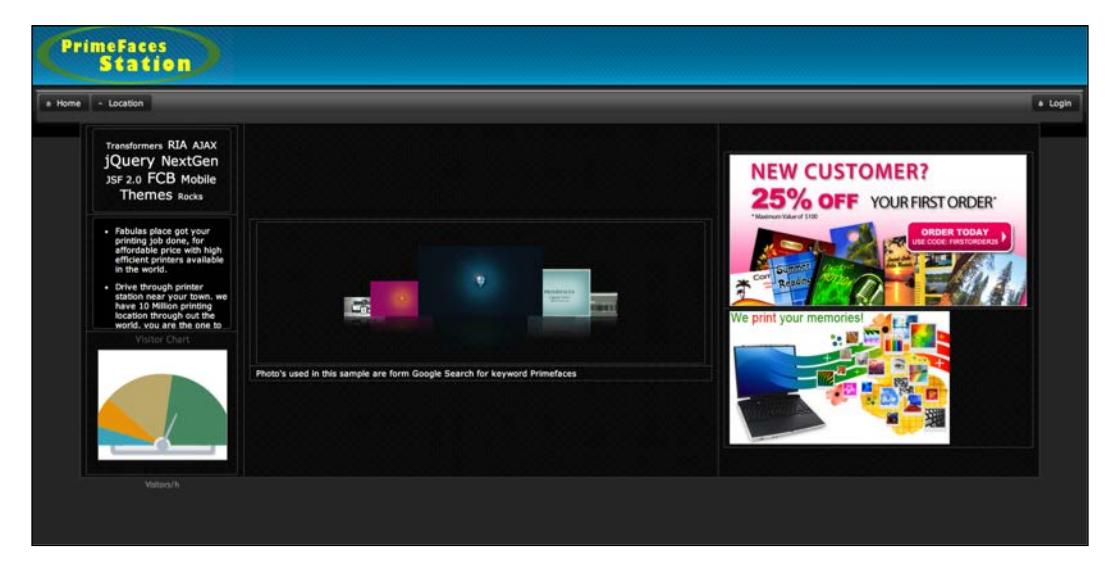

In this page, you will use the chart component, the content flow component, and the scroll panel component. This page is designed to attract the end user to buy their (the company's) products, listed service, and also educate the user on the different available services.

## **The TagCloud component**

A tag cloud (word cloud or weighted list in visual design) is a visual representation of text data, typically used to depict keyword metadata (tags) on websites, or to visualize free form text. Tags are usually single words, and the importance of each tag is shown with font size or color. This format is useful to quickly perceive the most prominent terms and locate a term alphabetically to determine its relative prominence. When used as website navigation aids, the terms are hyperlinked to items associated with the tag. In those days, generating a tag cloud was a big headache for developers. The tag cloud component in PrimeFaces is used to show text visualization in different sizes to attract users. This will showcase the different tag text related to the content of the website.

In order to display TagCloud in the GUI page, you need to collect all the tags in the TagCloudModel object. The TagCloudModel object has a method to add tags. You will have to add each tag using the addTag method. PrimeFaces provides a DefaultTagCloudItem object implementation, which accepts three parameters: text, URL, and the strength. The text field is the display text that is used to render. The URL parameter enables the text as a hyperlink, and the strength parameter is an integer that defines the size of the keyword. You can specify any number, and based on the specified number, it will assign the font size.

#### **Code walk-through**

The following snippet can be found in the GenericController. This snippet is responsible for populating all the tag clouds:

```
Private TagCloudModel model = new DefaultTagCloudModel();
model.addTag(new DefaultTagCloudItem("Book Printing", 1));
         model.addTag(new DefaultTagCloudItem("Print Now", 
         "location.jsf?faces-redirect=true", 3));
         model.addTag(new DefaultTagCloudItem("Ink Jet ", 2));
         model.addTag(new DefaultTagCloudItem("Dot Matrix", 
        "location.jsf?faces-redirect=true", 5));
         model.addTag(new DefaultTagCloudItem("NextGen Printing", 
         4));
         model.addTag(new DefaultTagCloudItem("Printing Orders", 
         "location.jsf?faces-redirect=true", 2));
         model.addTag(new DefaultTagCloudItem("Laser Print", 5));
         model.addTag(new DefaultTagCloudItem("Flex Printing", 
         3));
         model.addTag(new DefaultTagCloudItem("Vinyl Printing", 
         "location.jsf?faces-redirect=true", 4));
         model.addTag(new DefaultTagCloudItem("Request Print", 
         "location.jsf?faces-redirect=true", 1));
```
In the preceding snippet, the TagCloudModel object is initialized with DefaultTagCloudModel, and in the consecutive lines, you will be adding the DefaultTagCloudItme object to the model object. Finally, you will just bind the model object to the tag cloud component in the GUI page, as seen in the following code snippet:

```
<p:tagCloud model="#{genericController.model}">
<p:ajax event="select" update="msg" listener="#{genericController.
onSelect}"/>
</p:tagCloud>
```
You can find the preceding GUI code snippet in the index. xhtml file. You are using PrimeFaces's tagCloud component, and the model attribute is bound to the generic controller model object. You also have an interaction option, such as when and what the user performs on the tagCloud component. For example, if the user clicks on any of the tagCloud text, the listener method is immediately triggered, which performs the specified operation. This might be useful when you want to track the user operations.

## **The scrollPanel component**

PrimeFaces provides more interesting components; one of the components that you will use in this project is the scrollPanel component. This component is used to limit the usage of the available page space. The scrollPanel component is used to display the overflowed content with theme-aware scroll bars instead of the native browsers scroll bars.

The scrollPanel component is used as a container component. That is, you can use the scrollPanel component to hold other components. This acts as a panel component in which you need to set the width and height. By default, scrollPanel displays theme-aware scrollbars, and setting the mode option to the native browser displays scroll bars. This setting allows the scrollPanel component to display the scroll bar the same as the browser window. In this project, the user had a requirement that there had to be one landing page that should not have any window scroll, and simultaneously, the terms and conditions had to be displayed to be scrolled separately inside the same page.

More usage for this component can found at [http://www.primefaces.org/](http://www.primefaces.org/showcase/ui/panel/scrollPanel.xhtml) [showcase/ui/panel/scrollPanel.xhtml](http://www.primefaces.org/showcase/ui/panel/scrollPanel.xhtml).

#### **Code walk-through**

The section overviews how to implement the scrollPanel component, and you will also get an idea on how PrimeFaces supports the designing of a web page in a tight space crunch:

```
<p:scrollPanel mode="native" style="width:250px;height:200px">
. . . .
</p:scrollPanel>
```
The preceding snippet can be found in the index. xhtml file as mentioned above. The content inside these tags, which is beyond the size of the component, is viewable only on user scroll. This aims to utilize limited space to show more content.

## **The chart component**

PrimeFaces provides the chart component that helps you to render the numeric value in a graphical representation. In this sample project, our user's requirement is to display how many users are visiting the site as a meter gauge, which allows the visitors to understand how many visitors are visiting the page every day. In order to achieve this, you will be using the chart component from PrimeFaces. The chart component allows you to render different types of charts such as the bar chart, the line chart, and so on. Similarly, the meter gauge chart component can be used to display the data in a meter gauge format. The following URL has more use cases for this component: <http://www.primefaces.org/showcase/ui/chart/metergauge.xhtml>. The following screenshot shows how the visitor gauge is displayed on the page:

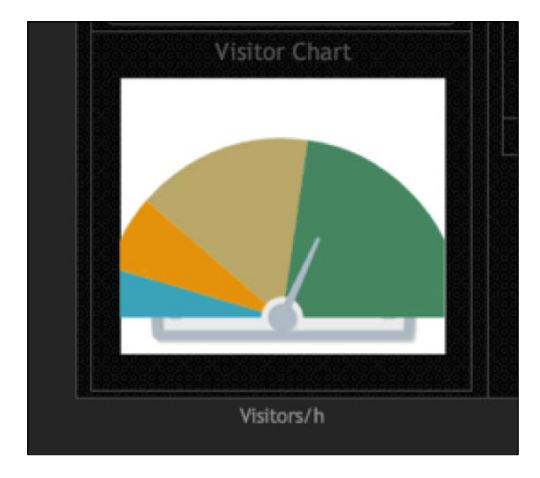

Let's see how to implement this in our page.

#### **Code walk-through**

In this section, you will get an idea about how the meter gauge chart is coded in our application. You can find the following code snippet in index.xhtml:

```
<p:chart type="metergauge" 
model="#{genericController.meterGaugeModel}"style="width:250;height:2
50px"/>
```
In the chart component, you will specify the type attribute as metergauge, which enables the chart to be displayed as a meter gauge. The model attribute is bound to a meter gauge model from genericController.

The following code snippet is used to populate the metergauge chart from the backing bean:

```
Private MeterGaugeChartModel initMeterGaugeModel() {
       List<Number> intervals = new ArrayList<Number>(){{
add(20);
add(50);
add(120);
add(220);
         }};
return new MeterGaugeChartModel(140, intervals);
     }
private void createMeterGaugeModels() {
meterGaugeModel = initMeterGaugeModel();
meterGaugeModel.setTitle("Visitor Chart");
meterGaugeModel.setGaugeLabel("Visitors/h");
meterGaugeModel.setGaugeLabelPosition("bottom");
meterGaugeModel.setShowTickLabels(false);
meterGaugeModel.setLabelHeightAdjust(110);
meterGaugeModel.setIntervalOuterRadius(130);
     }
```
MeterGaugeChart can be customized using various options. You can specify your set of colors, enable and disable legends, and so on. If you would like to set your own colors, you can change the seriesColors attribute with a list of comma-separated color strings such as seriesColors="66cc66, 93b75f, E7E658, cc6666".

#### **The contentFlow component**

The contentFlow component allows the user to display the contents with good animations. PrimeFaces has many components that allow the user to build a good animation in a matter of minutes, leveraging the use of the cross-browser support. This contentFlow component was introduced in PrimeFaces 5.0.

The contentFlow component requires content as children that can either be defined dynamically using iteration or one by one. Each item must have the content Style class applied as well. This component is used to create a gallery with sliding animations. In dynamic content, the picture URL is populated as a collection object, bound to its value attribute, and iterated as children.

#### **Code walk-through**

In this section, you will learn how to code the contentFlow component to render the sliding animated gallery:

```
<p:contentFlow value="#{genericController.images}" var="image" 
style="width: 815px;">
<p:graphicImage library="images" name="#{image}" 
styleClass="content"/>
</p:contentFlow>
```
The preceding code is used to render the contentFlow component, and the value attribute is bound to a list of image array. This will display the animated gallery as shown in the following screenshot:

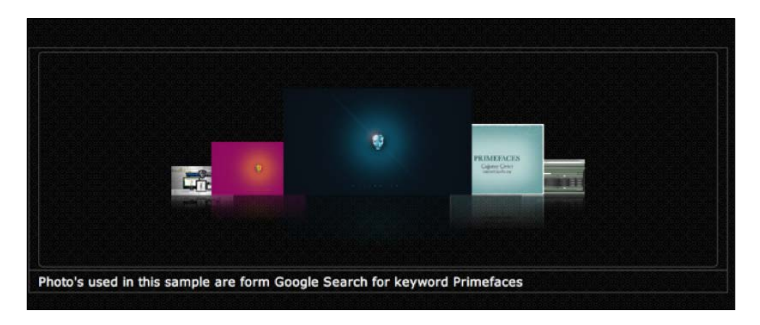

The preceding screenshot shows what the content flow looks like and how the images are displayed with sliding animation.

## **Supporting components**

In this chapter's example, you will use more common additional components such as the panelGrid and growl components.

The growl component is used in the same way as the message component. This component provides an overlay instead of showing the message inline. You can see an example at the following URL: [http://www.primefaces.org/showcase/ui/](http://www.primefaces.org/showcase/ui/message/growl.xhtml) [message/growl.xhtml](http://www.primefaces.org/showcase/ui/message/growl.xhtml).

# **The login page**

The login page provides a platform to authenticate the user, or the user can create a new user profile in the application. Based on the privilege granted, the user is able to perform the operation. An administrator and a customer are the two different categories. In this application, use admin@admin.com/admin to get the administrator privilege.

Administrators can perform the following operations:

- Edit and add content to the website
- Add a new location in the location page
- View the print order in the admin dashboard

If you use the normal customer/user credentials, you will have the permission to add print orders. The dashboard page is used to see all their order history and related information. The following screenshot shows the login page for this application:

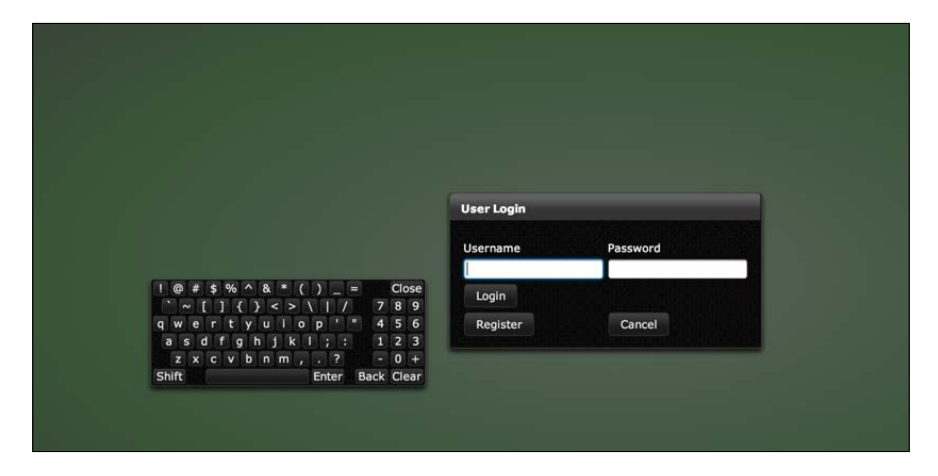

The user can also register their basic information by clicking on the **Register** button. The next section shows you how to design the registration page in order to get the basic information from the customer:

```
<div id="content" title="User Login">
<h:form id="login" prependId="false">
<p:dialog header="User Login"
id="dialog"
modal="true"
closable="false"
position="center"
widgetVar="modalLogin"
showEffect="slide"
draggable="false"
resizable="false"
visible="true">
<h:panelGrid id="loginBox" columns="2" cellpadding="3"
style="margin: 0 auto; border: 0px; padding-top: 20px;">
<h:outputLabel for="j_username" value="Username "/>
<h:outputLabel for="j_password" value="Password "/>
```

```
[ 217 ]
```
*Creating an Online Printing Station Application*

```
<p:keyboard id="j_username" required="true" 
widgetVar="usernameKeyBoard"
value="#{customerController.useremail}"
onfocus="$('#keypad-div').css( 'z-index', 9999 );"/>
<p:keyboard id="j_password" required="true" password="true"
value="#{customerController.password}"
onblur="$('#keypad-div').css( 'z-index', 9999 );"/>
<p:commandButton id="loginBtn" value="Login" ajax="false" 
action="#{customerController.loginMeIn()}"/>
<p:message for="loginBtn"/>
<p:commandButton value="Register" action="/userRegistration.jsf?faces-
redirect=true"
actionListener="#{customerController.prepareAddNewUser}"/>
<p:commandButton value="Cancel" action="/welcome.jsf?faces-
redirect=true"/>
<p:defaultCommand target="loginBtn"/>
</h:panelGrid>
</p:dialog>
</h:form>
</div>
```
## **The registration page**

Customer registration is a common page that you can see in every web application. Some corporations use other sources to collect information such as SSO, account management, CRM portal, and so on. The following screenshot shows how this application designed the customer registration page:

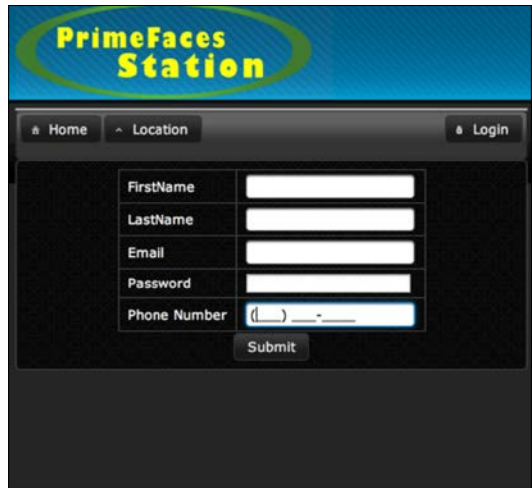

The preceding screenshot shows the customer registration page for the application. The first name, last name, and e-mail address fields use the common PrimeFaces input text field. The password field uses PrimeFaces's inputSecret component. This hides the characters from the users. The phone field uses PrimeFaces's inputMask component. This component has a special usage when you need to get information from the user, that is, you can specify the format in which you want the information from the user. In this registration page, the phone number is formatted as (000) 123-1234. PrimeFaces supports more different formatting options for the input components, namely the SSN number, product code, zip code, and also the ability to specify user-defined format using regex. You can see more patterns at [http://www.](http://www.primefaces.org/showcase/ui/input/inputMask.xhtml) [primefaces.org/showcase/ui/input/inputMask.xhtml](http://www.primefaces.org/showcase/ui/input/inputMask.xhtml).

#### **Code walk-through**

In this section, you will learn how to code the user registration page:

```
<h:form styleClass="form-inline" prependId="false" id="thisform">
<p:fieldset rendered="#{not customerController.loggedIn}"
style="margin: 0 auto; text-align: center; 
text-align: -webkit-center;">
<p:panelGrid columns="2">
<p:outputLabel for="txtFname" value="FirstName"/>
<p:inputText id="txtFname" 
value="#{customerController.newCustomer.firstName}"/>
<p:outputLabel for="txtLname" value="LastName"/>
<p:inputText id="txtLname" 
value="#{customerController.newCustomer.lastName}"/>
<p:outputLabel for="txtemail" value="Email"/>
<p:inputText id="txtemail" 
value="#{customerController.newCustomer.email}"/>
<p:outputLabel for="txtpasswd" value="Password"/>
<h:inputSecret id="txtpasswd" 
value="#{customerController.newCustomer.password}"/>
<p:outputLabel for="txtPhoneNumber" value="Phone Number"/>
<p:inputMask id="txtPhoneNumber" 
value="#{customerController.newCustomer.phoneNumber}" 
mask="(999) 999-9999"/>
</p:panelGrid>
<p:commandButton value="Submit" ajax="false" update="thisform"
action="#{customerController.saveCustomerInfo}"/>
</p:fieldset>
</h:form>
```
#### **The user dashboard page**

Dashboards often provide at-a-glance views of the **key performance indicators** (**KPIs**) relevant to a particular objective or a business process. As mentioned, this page serves as the main page for user activities in this application. The two different types of users, admin and customer, can perform different operations that they are allowed by the system. You will be using PrimeFaces's dashboard component, which helps you to show the print jobs in the widget windows. It is a single dashboard that will have all their active jobs as **dashlets**, and the users can perform their desired tasks.

#### **The dashboard component and its implementation**

The dashboard component in PrimeFaces provides a portal kind of layout with drag-and-drop based reorder capabilities. These kinds of applications are called dashboard applications. Normally, the dashboard will have more than one dashlet. In this application, each print job will be displayed as a dashlet.

The dashboard component will always bind to a backing bean by a dashboard model, which is provided by the PrimeFaces API. The DashboardModel class has a mandatory field called the widget ID; this is set and assigned to the panel component's ID. The same widget ID is assigned to the panel component, and the panels will displayed as dashlets.

#### Code walk-through

In this section, you will learn the implementation of the dashboard component, and get a detailed explanation of how to create the dashlet model in the backing bean as well as how to code it in the GUI. You will also get a tip on generating the dashboard widget dynamically:

```
public void populatePrintJobList(){
System.out.println("Populating List ");
if(customer.getEmail().equals("admin@admin.com")){
jobList = ds.getJobsBySubmittedStatus();
}else{
jobList = ds.getJobsByCustomerId(customer);
 }
model = new DefaultDashboardModel();
if(jobList != null && !jobList.isEmpty()){
for(int i = 0; i < j obList.size(); i++) {
DashboardColumn column = new DefaultDashboardColumn();
for(int j=0; j<4; j++) {
if(i<jobList.size()) {
```

```
column.addWidget(jobList.get(i).getJobRefId());
i++;
 }
 }
model.addColumn(column);
 }
      }
   }
```
The dashboard model is used to define the number of columns and to populate the widgets to be placed in each column using the addWidget method. You can get the preceding code from the DashboardController.java file. This code snippet is responsible for populating all the available print jobs as dashlets. Here, the first thing you need to do is to specify the number of columns and then add an equal number of dashlets to each column.

The first iteration is to just loop through all the available print jobs, and the second iteration is to iterate the total number of columns. In each iteration, you will have to add the job as a widget to the column. Finally, the column is then added to the dashboard model.

Another thing that you can note in the preceding code is how we populate the print jobs based on the user type. If the current user is an administrator, then it will populate all the available jobs in the descending order of dates, and if the current user is a customer, then it will populate only the jobs for the current user.

The following code is used in the GUI to render the dashboard dynamically:

```
<p:dashboard id="board" model="#{dashboardController.model}" >
<p:ajax event="reorder" listener="#{dashboardController.
handleReorder}"/>
<c:forEach items="#{dashboardController.jobList}" var="job">
<p:panel id="#{job.jobRefId}" header="#{job.jobName}" style="width: 
250px; height: 150px;">
<h:outputText value="#{job.createDate}" />
</p:panel>
</c:forEach>
</p:dashboard>
```
You can see the preceding code snippet in the dashboard.xhtml file. The dashboard tag will have the model attribute, which is bound to the backing bean's dashboardModel attribute. The model can be generated using the preceding backing bean snippet.

In this sample, you will be using the forEach tag instead of the repeat tag because the panel component is not allowed inside the repeat tag. When you attempt to use the panel component inside the repeat tag, you will get the following error screen. The reason for error is not relevant to what is shown in the error message:

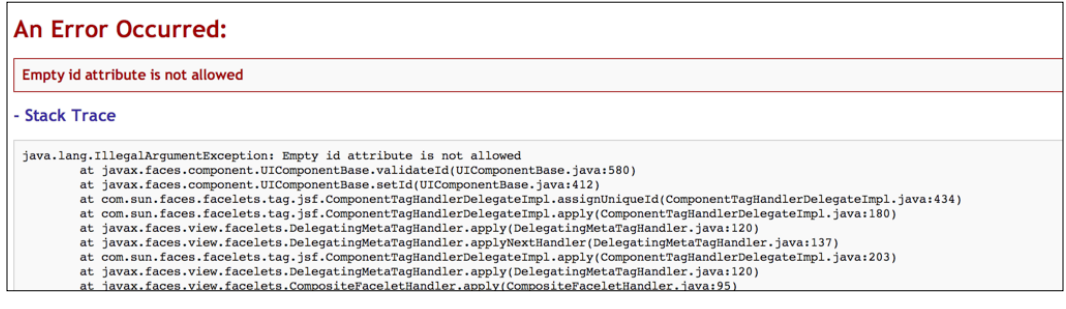

The state of the dashboard is always stateful. Whenever a widget is reordered, the dashboard model will be updated automatically by capturing the current position and persisting the user changes, so, you can easily create a stateful dashboard with the use of this dashboard component. *reorder* is the one and only Ajax behavior that is supported by the dashboard component. This event is fired when the dashboard panels are reordered. The listener method will be invoked when the user rearranges the dashlet. This method will have the org.primefaces.event parameter. DashboardReorderEvent holds information about the model that is rearranged.

If a widget is reordered in the same column, senderColumnIndex will be always null. This field is populated only when a widget is transferred from one column to another. Also, when the listener is invoked, the dashboard model will automatically update the position of the column.

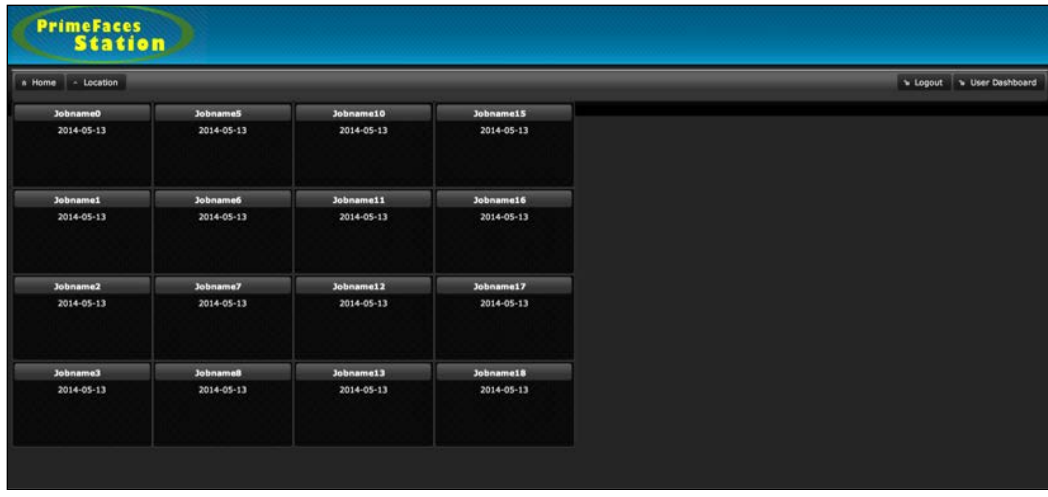

In general, the dashlets presented in the dashboard can be closable, togglable, and can have an options menu as well. The dashboard doesn't implement these by itself, as these features are already provided by the panel component. By enabling the togglable and closable properties, we can use this option. Ultimately, the dashlets get toggled inside the dashboard. If you'd like to disable the reordering feature, you can set the disabled option to true.

## **Placing the print job order**

The main purpose of this application is to provide a platform to upload the user files and to order prints at the chosen location. The logged-in customers will choose the nearest location from the location map, enter the information, and submit the order. Finally, they can upload their files and submit them for printing. Once the printing is done, the customer can drive to the location and collect the prints.

The following screenshot shows you how the order is implemented, with the file upload page:

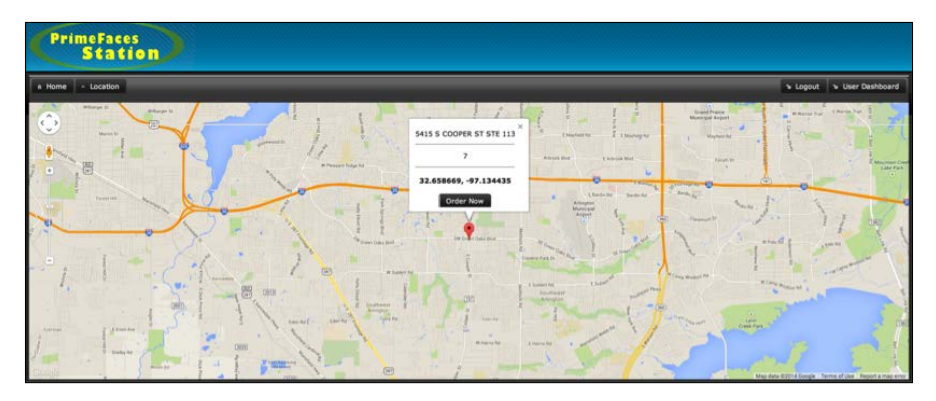

An authenticated customer can select the desired location by clicking on the marker from the location map and can place their order by clicking on the **Order Now** button that appears in the pop-up box.

When the customer clicks on the **Order Now** button, the order page prompts for the print order details (which has many options to identify the print order), special instructions if any, number of prints, page range, and so on. The following screenshot is used to collect information about the customer's print details:

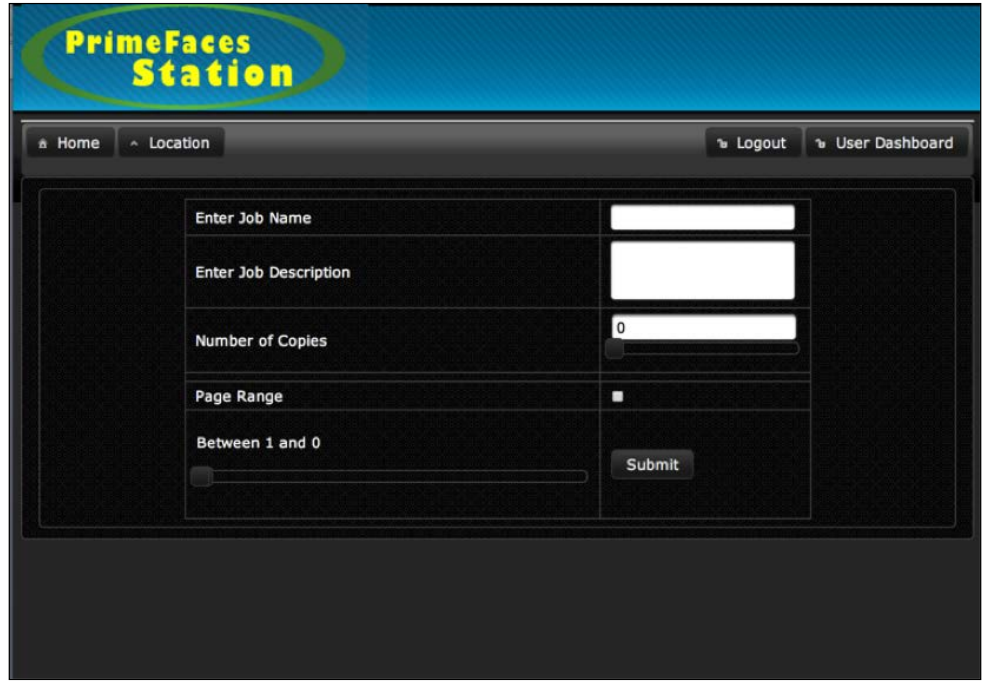

The **Enter Job Name** field is used for customer identification. The customer can easily remember the name that they have provided. The description can be anything that may be an instruction. In the **Number of Copies** field, you will be using the number slider. You can either enter the number, or you can slide the slider and increase the value. The slider can be used in different ways.

## **The slider component**

The slider component is used in many ways. You can get more information on slider components at [http://www.primefaces.org/showcase-labs/ui/slider.](http://www.primefaces.org/showcase-labs/ui/slider.jsf) [jsf](http://www.primefaces.org/showcase-labs/ui/slider.jsf). In the preceding screenshot, the slider component has been used in two different places.

#### **Code walk-through**

You can get the following code from the joborder. xhtml file:

```
<p:panel id="jobPanel">
<p:fieldset style="margin: 0 auto; text-align: center; 
text-align: -webkit-center;">
<p:panelGrid columns="2">
<p:outputLabel value="Enter Job Name"/>
<p:inputTextvalue="#{fileUploadController.jobs.jobName}"/>
<p:outputLabel value="Enter Job Description"/>
<p:inputTextarea 
value="#{fileUploadController.jobs.jobDescription}"/>
<p:outputLabel value="Number of Copies"/>
<h:panelGrid columns="1" style="margin-bottom:10px">
<p:inputText id="txt1" value="#{fileUploadController.jobs.
noOfPrints}"/>
<p:slider for="txt1"/>
</h:panelGrid>
<h:inputHidden id="txtstart" value="#{fileUploadController.jobs.
pageStart}"/>
<h:inputHidden id="txtend" value="#{fileUploadController.jobs.
pageEnd}"/>
<p:outputLabel value="Page Range"/>
<h:selectBooleanCheckbox 
value="#{fileUploadController.jobs.pageRange}"/>
<h:panelGrid columns="1" style="margin-bottom:10px">
<h:outputText id="displayRange"value="Between #{fileUploadController.
jobs.pageStart} and #{fileUploadController.jobs.pageEnd}"/>
<p:slider for="txtstart,txtend" display="displayRange"
style="width:400px" range="true" 
displayTemplate="Between {min} and {max}"/>
</h:panelGrid>
<p:commandButton action="#{fileUploadController.savePrintJobs}" 
update="jobPanel" value="Submit"/>
</p:panelGrid>
</p:fieldset>
</p:panel>
```
The preceding code snippet is used to render various input components. The slider component is one of the advanced components used in this page, which provides a slider that is used to get input from the user without using the keyboard as the ultimate aim of PrimeFaces is to reduce the use of the keyboard. After filling the appropriate information, click on the **Submit** button, which saves the information to the database and proceeds to the fileUpload component page.

## **The fileUpload component**

PrimeFaces provides the best file upload component in the web industry. Personally, I've never seen such a component elsewhere. The fileUpload component goes beyond the browser input type="file" functionality and features an HTML5 powered rich solution with graceful degradation for legacy browsers. This has a lot of advantages; usability is the main advantage. You can use the same component for many functionalities as follows:

- Basic usage by uploading one file at a time
- Can be enabled to upload more than one file from the user
- Can also enable the drag-and-drop support
- Can limit the user to the total upload size
- Can restrict the user to upload specific file formats

The following screenshot is used to get the files from the user using PrimeFaces's fileUpload component. The main advantage of this component is that the user can upload more than one file at the time.

#### **Implementation**

The fileUpload component needs some special attention with regards to the configuration since the upload component needs some third-party API such as the Apache common file upload utility and its associated settings.

The file upload engine on the server side can either be servlet 3.0 or a common file upload. PrimeFaces selects the most appropriate uploader engine by detection, and it is possible to force one or the other using an optional configuration context parameter in the web.xml file as follows:

```
<context-param>
<param-name>primefaces.UPLOADER</param-name>
<param-value>auto|native|commons</param-value>
</context-param>
```
You will have to configure three options, namely auto, native, and commons:

- auto: This is the default mode, and PrimeFaces tries to detect the best method by checking the runtime environment. If the JSF runtime is at least 2.2, the native uploader is selected; otherwise, commons is selected.
- native: The native mode uses servlet 3.x part API to upload the files, and if the JSF runtime is less than 2.2, then an exception is thrown.

• commons: This option chooses the commons file upload regardless of the environment. The advantage of this option is that it works even in a servlet 2.5 environment.

If you have decided to choose the commons file upload, you need the following filter configuration in your web deployment descriptor:

```
<filter>
<filter-name>PrimeFacesFileUpload Filter</filter-name>
<filter-class>
org.primefaces.webapp.filter.FileUploadFilter
</filter-class>
</filter>
<filter-mapping>
<filter-name>PrimeFacesFileUpload Filter</filter-name>
<servlet-name>Faces Servlet</servlet-name>
</filter-mapping>
```
Note that servlet-name should match the configured name of the JSF servlet, which is Faces Servlet in this case. Alternatively, you can configure based on the URL pattern as well.

The file upload component works in two modes, the simple mode and the advanced mode. In the simple mode, the component is bound to a file object in the backing bean. This works like a legacy system. The following is the code snippet used for the simple mode:

```
<h:form enctype="multipart/form-data">
   <p:fileUpload value="#{fileBean.file}" mode="simple" />
   <p:commandButton value="Submit" ajax="false"/>
</h:form>
```
In the backing bean, you need to add one property using org.primefaces.model. UploadedFile. Now you can perform the operation to save the file in the filesystem on a button submit itself.

The next type is the advanced mode in which you need to specify a handler method in the fileUploadListener attribute. The fileUploadListener is the way to access the uploaded files in this mode. When a file is uploaded, the defined fileUploadListener is processed with FileUploadEvent as the parameter. Now, let's see how we are performing this in this printing station application:

```
<h:form id="centerForm" enctype="multipart/form-data">
<h:inputHidden value="#{locationController.location}"/>
<p:fileUploadfileUploadListener="#{fileUploadController.
handleFileUpload}"
```
*Creating an Online Printing Station Application*

```
 mode="advanced" dragDropSupport="true"
   sizeLimit="100000" 
  allowTypes="/(\n\cdot|\n\cdot) (gif|jpe?g|png)$/" />
</h:form>
```
When you look at the preceding code, you can see that the form tag is specified with multipart form-data, since we are handling file operations through the same form tag. Next, look at the fileUploadListener method that is bound to the handleFileUpload method in the controller. Let's see how the controller handles the file upload:

```
public void handleFileUpload(FileUploadEvent event) {
         //get uploaded file from the event
UploadedFileuploadedFile = (UploadedFile) event.getFile();
         //create an InputStream from the uploaded file
InputStreaminputStr = null;
try {
inputStr = uploadedFile.getInputStream();
         } catch (IOException e) {
             //log error
 }
ServletContextservletContext = (ServletContext) 
FacesContext.getCurrentInstance().getExternalContext().getContext();
         String newFileName = servletContext.getRealPath("") 
         + File.separator + "photocam" + File.separator 
         + uploadedFile.getFileName();
         //create destination File
        File destFile = new File(newFileName);
         //use org.apache.commons.io.FileUtils to copy the File
try {
FileUtils.copyInputStreamToFile(inputStr, destFile);
         } catch (IOException e) {
             //log error
 }
     }
```
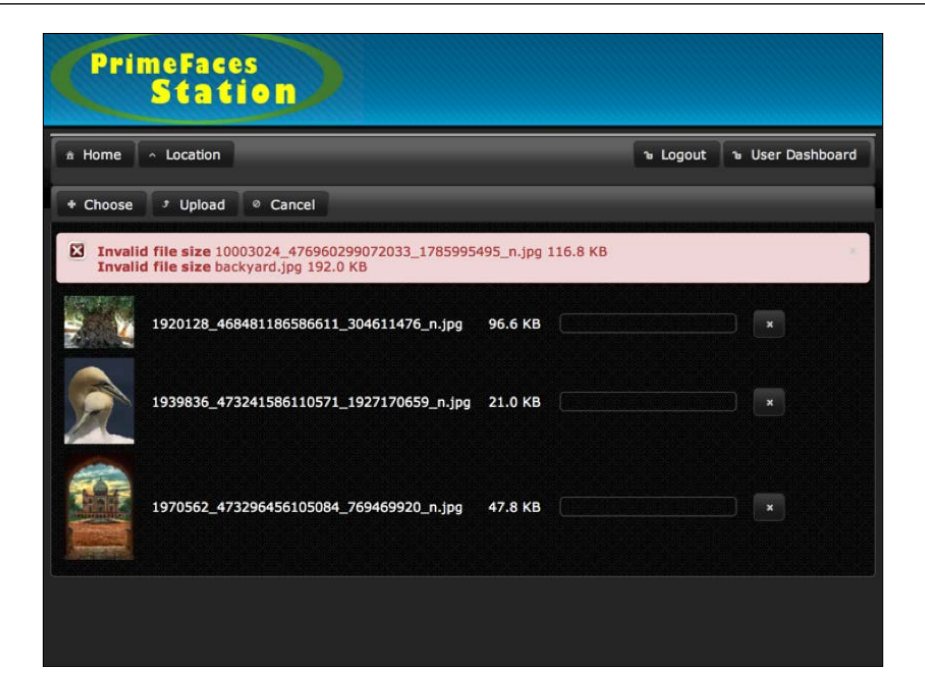

## **The file download component**

PrimeFaces provides another useful component used to download a file. This component makes the file download easier. All we need to do is just bind a fileUpload object to the component as shown in the following code snippet:

```
<p:commandButton id="downloadLink" icon="ui-icon-arrowthichk-s"
value="Download" ajax="false" 
onclick="PrimeFaces.monitorDownload(start, stop)">
<p:fileDownload value="#{fileUploadController.getFileforJobId
(fileUploadController.jobId)}" />
</p:commandButton>
```
In the preceding implementation, the value attribute is assigned a method with the jobId parameter.

# **Working with the sample code**

If you wish to work on the sample code, all you need to do is just clone it from the GitHub repository at <https://github.com/sudheerj/PrimeFaces-blueprints>, where you can use your preferred IDE. From there, change the MySQL user ID and password and then you can start playing with the code. You can run the code for this chapter by using the myn jetty: run command in the chapter08 folder in the Maven console, and then navigate to http://localhost:8080/web. You can use admin@admin.com/admin or ram@ram.com/ram as the customer credentials, or you can create your own profile and use the user ID and password as the credentials.

# **Summary**

In this chapter, you learned how to develop your own online printing station application. This application may become a big hit in the coming days. You learned how to implement file upload and file download; you also learned about the dashboard components from PrimeFaces.

In the next chapter, you will learn how to build another real-time business web application. You will also learn about the simplified version of social networking. The highlight of the next chapter is to create a simple chat application and a blog with the help of the PrimeFaces Push technology.

# 9 Creating an Online Chat Application

In the previous chapter, you learned about an online printing station application you must now be familiar with how to handle files with the help of PrimeFaces' advanced components. You also found many ways to limit the user from introducing errors using PrimeFaces' input components.

In this chapter, you will learn about another real-world example; social networking. You will also learn how to build a chat application easily. We all know how much social networking contributes to the real world nowadays. This chapter gives the basic functionalities of social networking and a basic multichannel chat application. This application is designed and developed using PrimeFaces 5.0 and the PrimePush technology. On top of that, you will learn about some of the advanced components from PrimeFaces, namely the inline edit component, sticky, focus, defaultCommand, dataScroller, editor, and fieldset. Here, some of the components are specialpurpose components.

# **The application use case**

The aim of this chapter is to design and develop an application that utilizes the PrimePush technology and some of the advanced components from PrimeFaces. In this application, you will have a user registration page as the landing page, and the user can provide their basic information to register their user profile. This page utilizes various input components and some special-purpose components. Once registered, the user can use the registered e-mail ID and password to log in to their blog page, which contains all the user's posts and comments. The page will load the content in an infinite fashion using the dataScroll component. The logged-in user can post their comments on any post. The logged-in user can also chat with other users who are available in the chat room. The user can also select a single user and send them a private message.

# **Requirement analysis**

This online chat application is similar to the <www.tumblr.com> application. The landing page needs to have a user registration; once registered, the users can use their credentials to log in to the system and view all the comments. They can also post their comments and create their own posts. The content posts need to be seen in an infinite scroll fashion. You need to be able to navigate to all the pages.

The users are allowed to get into a chat room and chat with all the available users, and they can also send private messages to a specific user.

# **A flow diagram**

The following flow diagram depicts the application flow. Any user can register to the application using the registration page. Only registered users are allowed to post an article or post comments. They are also allowed to chat in the chat room.

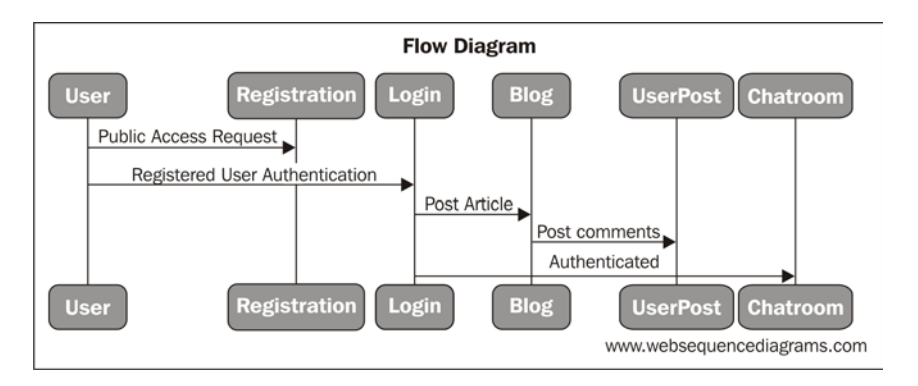

**[ 232 ]**

# **The architecture**

This application uses the same architecture that you have seen in the previous chapters. On top of that, you will be using many advanced PrimeFaces components. Here, you will be using **MySQL** as the database. P**roject Lombok** is used to reduce the effort to create boilerplate code. The PrimeFaces Push technology uses the Atmosphere framework to satisfy the chat application's requirements.

# **Implementing the requirements**

In this section, you will learn more about how to implement the various components in order to satisfy the user requirements. Each component is carefully crafted in such a way that it meets the specific needs. Beginning with the ER diagram, you will see the detailed implementation phase one by one.

## **The ER diagram**

By understanding the database design, you will be able to design the application faster. Once the DB design is done, you are pretty much done with the full business requirements.

The following diagram depicts the database design that includes the tables and their fields used in this project:

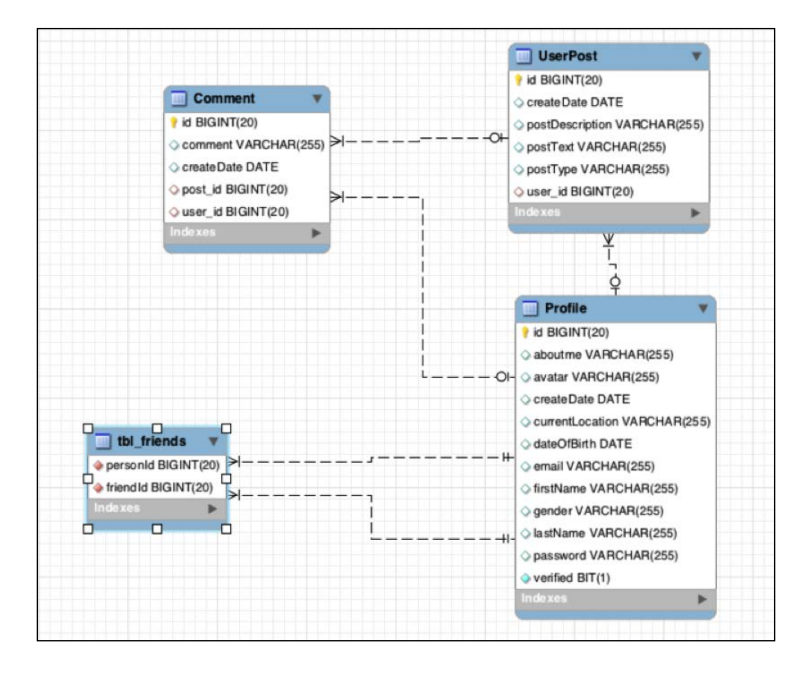

**[ 233 ]**

In this application, you will be using four different tables, namely Profile, UserPost, Comment, and tbl\_friends. The Profile table is used to store all the user profiles. The tbl friends table is used to store the relationship between two profiles, which tells us exactly who is whose friend. The UserPost table stores all the posts with relation to the user profile. The Comment table holds all the user comments, and it also holds the user profile ID and the post ID in order to maintain the relationship between all three tables.

## **Implementing, deploying, and running the application**

Similar to other applications, this application is also developed with an embedded jetty and tomcat Maven plugin. You can run the application using the mvn jetty: run command or the mvn tomcat: run command. Once you execute the Maven command, the application will start running without any errors in the Maven console, and then you can navigate to the start-up page using http:// localhost:8080/web. You will see the following screen, which provides you with an option to log in with the user credentials or you can register your own user profile. In this application, you will use the e-mail ID as the username.

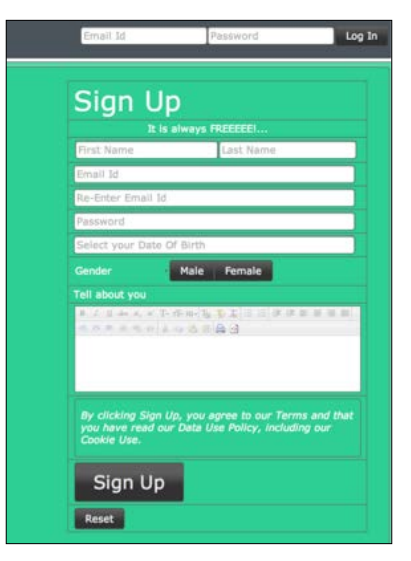

In the preceding screenshot, you will be using various PrimeFaces input components such as the textbox, calendar, selectOneButton, and editor components. Each input component has a property called placeholder that tells the user exactly what the value should be. This is the newest way to put labels near input components. You can see the detailed description of each component used in this application in the following sections.

## **The editor component**

The editor component is a very useful component, which is an input component with rich text-editing capabilities. This component has many advantages over the text area component. You can edit the content directly as you see in the screen; this concept is called WYSIWYG (what you see what you get). You can style the text content, embed images in text, and so on. This component has other advantages as well; we can limit the user input by customizing the toolbar that appears in the editor component. The following is the screenshot of the editor component that you used in this application:

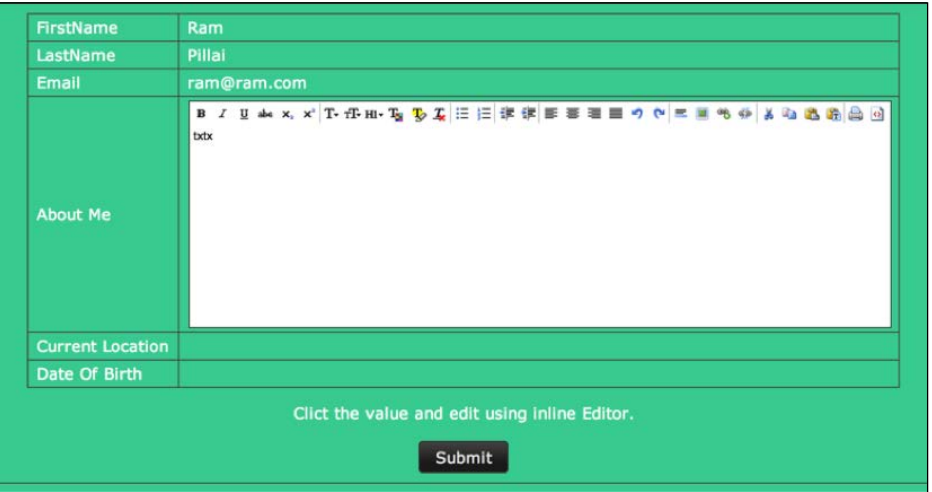

The editor component has been used in two pages of our application.

## **The selectOneButton component**

The selectOneButton component is used as an input component. This component is used in the same way as a combobox. The only difference is that instead of a list of dropdowns, this component provides a list of buttons. The user can select only one button at a time. The **Gender** field, in the following screenshot, uses the selectOneButton component.

*Creating an Online Chat Application*

#### **The password component**

PrimeFaces provides an embedded password strength meter along with the password component, which evaluates the user password input and informs the user about the strategy of the password so that the user can change the password accordingly to increase the strength of the password. The following screenshot gives you a demonstration of the password strength meter. You can experience the functionality in the home page of the application.

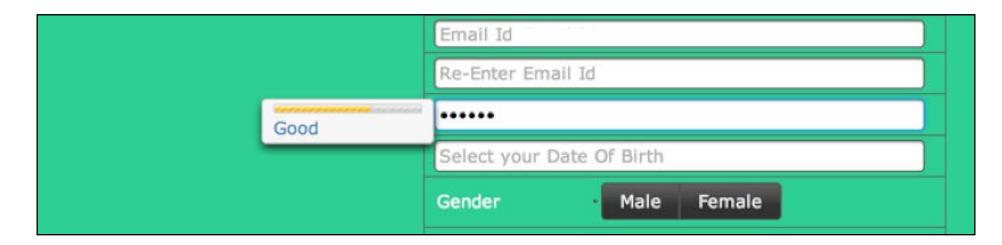

The following code snippet will enable the password strength in PrimeFaces's password component:

```
<p:password value="#{userController.user.password}" size="49"
placeholder="Password " feedback="true" autocomplete="false"/>
```
When you enable the feedback attribute in the password component, PrimeFaces will automatically add the password strength meter to the password component.

## **Code walk-through – the landing page before login**

On the landing page, you will have two sections of code; one section will only be displayed when the user is logged in, and the other section will be displayed if no user is logged in. In order to make the code readable, you can use the  $UT:Indue$ tag and separate the code for the logged-in user on a different page.

You can find the following code in the loggedin.xhtml file. This code is included in the welcome.xhtml file when the user is not logged in.

The following is the code for the welcome.xhtml page:

```
<p:panel styleClass="base-color-panel no-margin-no-padding" 
rendered="#{not userController.loggedIn}">
<h:inputHidden value="#{chatUsers.users}"/>
<ui:include src="loggedin.xhtml"/>
</p:panel>
```
Here is the code for the loggedin.xhtml page:

```
<h:form id="forFocus" prependId="false">
<p:focus />
<p:fieldset widgetVar="fieldsets" styleClass="center_align no-margin-
no-padding-no-border">
<p:panelGrid columns="1" style="float: right;" styleClass="no-margin-
no-padding-no-border">
<p:outputLabel value="Sign Up" style="font-size: 48px;"/>
<p:outputLabel value="It is always FREEEEE!..." style="text-align: 
right; margin-left: 130px;"/>
<h:panelGrid columns="2" columnClasses="no-margin-no-padding-no-
border" cellpadding="0">
<p:inputText id="txtFname" value="#{userController.user.firstName}" 
size="23"
     placeholder="First Name"/>
<p:inputText id="txtLname" value="#{userController.user.lastName}" 
size="22"
     placeholder="Last Name"/>
</h:panelGrid>
<p:inputText value="#{userController.user.email}" size="49"
     placeholder="Email Id" autocomplete="false"/>
<p:inputText value="#{userController.re_email}" size="49"
     placeholder="Re-Enter Email Id" autocomplete="false"/>
<p:password value="#{userController.user.password}" size="49"
     placeholder="Password " feedback="true" autocomplete="false"/>
<p:calendar value="#{userController.user.dateOfBirth}" size="49" 
placeholder="Select your Date Of Birth"/>
<h:panelGrid columns="3">
<p:outputLabel value="Gender" style="padding-right: 90px;"/>
<p:separator/>
<p:selectOneButton value="#{userController.user.gender}" style="float: 
right;">
<f:selectItem itemLabel="Male" itemValue="male" />
<f:selectItem itemLabel="Female" itemValue="female" />
</p:selectOneButton>
</h:panelGrid>
<p:outputLabel value="Tell about you"/>
<p:editor id="editor" value="#{userController.user.aboutme}" 
width="500" height="150"/>
```
```
<p:scrollPanel mode="native" style="height:100px; width: 500px;">
<p style="padding-left: 10px;"><i>By clicking Sign Up, you agree to 
our Terms and that you have read our Data Use Policy, including our 
Cookie Use.
</i></p>
</p:scrollPanel>
<p:commandButton id="signup" value="Sign Up" style="height: 70px; 
font-size: 32px;"/>
<p:commandButton resetValues="true" value="Reset" update="forFocus"
     action="#{userController.prepareAddNewUser}"/>
<p:defaultCommand target="signup"/></p:panelGrid>
</p:fieldset>
</h:form>
```
In this section, you will learn about some of the new special-purpose components—most of the components are already described in the previous chapters. There are many other utility components that are also used in this page. Some of the components don't show up on the screen, but they have their own meaning when used inside the pages. In the following sections, you will see some of the special-purpose tags.

#### **The focus tag**

The focus tag is one of the special-purpose tags; the main aim of the focus tag is to set focus on the page landing. This is similar to the old JavaScript way of setting the startup focus on the page load. By default, the focus will find the first enabled and visible input component on the page and apply focus. The input component can be any element such as input, text area, and select. On this application landing page, the e-mail ID field will be focused when this page initially opens up, as it is the first active input component. The input text with the  $\tau$ xt Fname ID will receive the focus when we set the for attribute, pointing to the txtFname field manually. Another useful feature of the focus component is when validations fail, the first invalid component will receive a focus. So on our page, if the txtFName field is valid but the txtLName field has no input, a validation error will be raised for txtLName. In this case, the focus will be on the txtLName field implicitly.

> Note that for this feature to work on Ajax requests, you need to update the p: focus component as well.

### **The defaultCommand component**

Similarly, another special-purpose tag is called the defaultCommand tag. This tag is used to inform the browser about which command button should be used to submit the form when the *Enter* key is pressed. This is a common problem in web apps, not just specific to JSF. Browsers tend to behave differently as there doesn't seem to be a standard, and even if a standard exists, IE probably will not care about it. There are some ugly workarounds, such as placing a hidden button and writing a JavaScript code for every form in your application. The defaultCommand component solves this problem by normalizing the command (for example, button or link) to submit the form tag and requires target option to reference to one of the clickable command, which may not be browsers default selection. Note that an input must have focus due to browser nature.

# **The landing page after login**

Once the user has logged in to the portal, the landing page will be displayed with a list of the posts from various users. The user will have the option to post their comments and also to post their replies for some other user's post.

#### **The dataScroller component**

The dataScroller component displays a collection of data with on-demand loading using the scrolling feature; this component enables the page to use the scroll functionality infinitely in fewer lines of code. The following screenshot displays all the user posts using the dataScroller component:

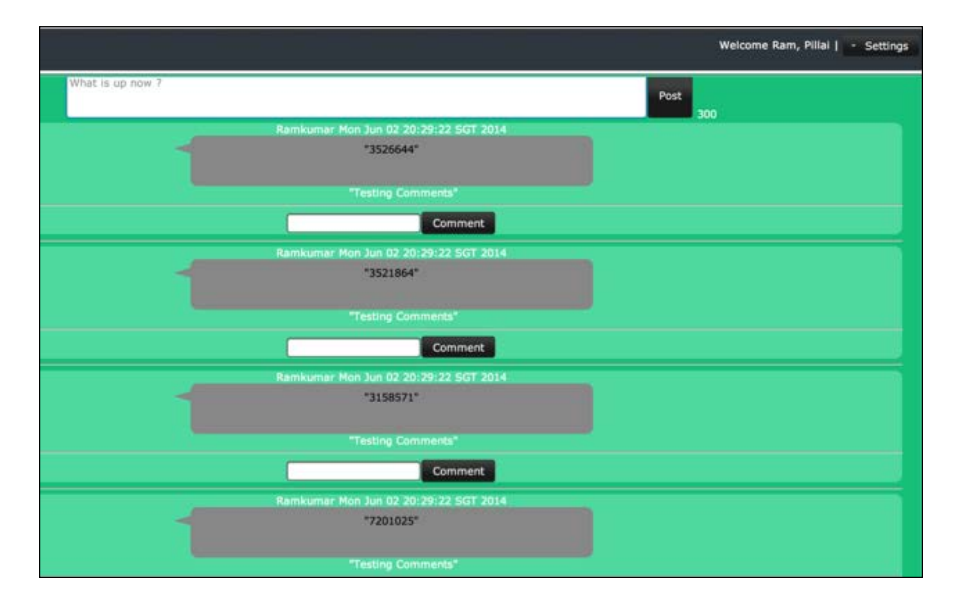

When the user submits their post, the information will immediately be populated in the dataScroller component.

#### **Code walk-through**

This code walkthrough will show you the implementation of the dataScroller component in the chat application:

```
<p:dataScroller value="#{userController.lazyModel}" var="post" 
lazy="true" chunkSize="10" id="datascroll" 
styleClass="no-border no-margin-no-padding-no-border">
<div class="panelpost">
"#{post.user.firstName} "#{post.createDate}"
<div class="bubble" style="color: #000;">"#{post.postText}"</div>
<ui:repeat value="#{userController.getAllCommentForPostId(post)}" 
var="c">
<ul >
"#{c.comment}"
\langleul>
\frac{1}{2}</ui:repeat>
<p:inputText value="#{userController.userComment.comment}"/>
<p:commandButton value="Comment" update=":form:datascroll"
actionListener="#{userController.saveUserComment(post)}"/>
</div>
\frac{1}{2}</p:dataScroller>
```
#### **The dataScroller component and the LazyData loading**

The dataScroller component needs to bind with a LazyDataModel class. In the following snippet, you can see how to populate the LazyDataModel class used for the UserPost collection:

```
public void lazyLoad() {
        lazyModel = new LazyDataModel<UserPost>() {
        @Override
        public List<UserPost> load(int first, int pageSize, String 
          sortField, SortOrder sortOrder, Map<String, Object> filters) 
\{ String sortOrderValue = null;
            if (sortField == null) {
                sortField = "prodname";
 }
```

```
 if (sortOrder.ASCENDING.equals("A")) {
                sortOrderValue = "ASC";
            } else if (sortOrder.DESCENDING.equals("D")) {
                sortOrderValue = "DSC";
             } else {
                sortOrderValue = "ASC";
 }
            myPosts = getAllMyPosts();
            //productsInfo = dao.getAllProducts(first, pageSize, 
            //sortField, sortOrderValue, filters);
            // rowCount
            int dataSize = myPosts.size();
            this.setRowCount(dataSize);
            // paginate
            if (dataSize > pageSize) {
                try {
                    return myPosts.subList(first,first + pageSize);
                } catch (IndexOutOfBoundsException e) {
                return myPosts.subList(first,first 
                + (dataSize % pageSize));
 }
            } else {
                return myPosts;
 }
 }
        };
```
You can find the preceding code snippet in the welcome.xhtml and UserController.java files. The dataScroller component is bound to the LazyDataModel class and this implementation enables lazy loading. Based on the required page size and current page number, you can populate records or you can also implement the same thing using a database query passing the current page number and fetch size. The filter object in the lazy data model class will hold all the parameters required for the pagination.

## **Supporting components**

}

As in the other chapters, you will be using the more commonly used additional components such as the panelGrid and growl components in this chapter's example.

The growl component is one of the very frequently used components. This component is used as an information alert component. Using this component, you can inform the user about the status and updates. This will show an overlay at the top of the screen and inform the user in a very descriptive manner.

## **The User Profile page**

In this application, we have a **User Profile** page. This page will allow the logged-in user to edit their information. In this page, you will see a variety of component called the inline edit component. This component looks nothing at first glance, but when the user clicks on the value, the inline editor component immediately allows the user to edit the appropriate information. The following screenshot shows you how the screen looks before the user clicks on the inline editor component:

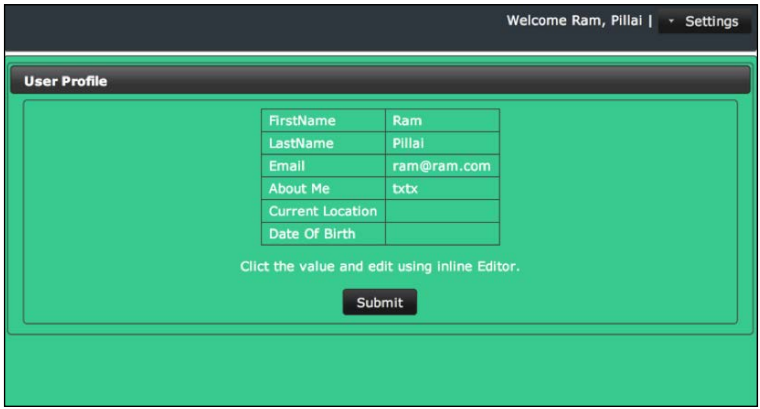

When you see this page, it looks simple—with no edit option enabled. When the user clicks on the value of any component, it immediately enables the edit option. The following screenshot shows the page after the edit option is enabled:

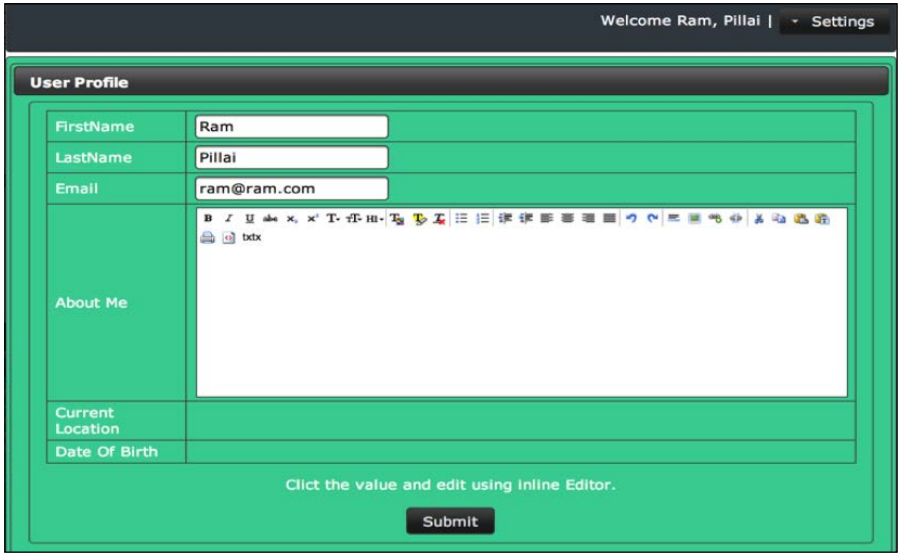

**[ 242 ]**

In the next session, you are going to learn about the chat module. This module is the highlight of this application. Before you get into the chat module, you will have to understand the Push technology.

# **The Push technology**

The Push technology, or the server Push technology, can be described as a way of recent Internet-based communication. The communication requests are started and initiated by the publisher called the **central server**. This is contrasted with pull, where the same requests are received by a receiver or a **client system**. In our application, one user will initiate the chat and push the message to the server, and the server will update all the listeners. This concept is a commonly-used practice that is called **publish**/**subscribe**. The same concept already exists in the server-side technologies using Queue, Topic, and Messaging; that is, one publisher will publish the communication and the subscribers will listen to the incoming message and process the request. The same concept is now implemented as a client/ server interaction medium using the Push technology.

There are various technologies that implement the same mechanisms to achieve the experience of a server push, namely:

- **Native Comet** (the web server has an API for Comet)
- **Native websockets** (the web server has an API for websockets)
- **Websockets**
- **Long-polling**
- **HTTP streaming**
- **JSONP**
- **Server-sent events**

Every method has its own disadvantages. Websockets is a one of the leading new frameworks and is gaining popularity in the web market. However, a lot of browsers do not natively support websocket yet. Atmosphere is one of those frameworks that provides a wide array of support options for the server and the client side of the server push mechanism. PrimeFaces 3.4 introduced this Push technology with the help of the **Atmosphere Framework**.

**PrimeFaces Push** (**PFP**) is a server push framework built on top of the **Atmosphere Framework**. Atmosphere Framework's creator, **AsyncIO**, is a partner company of PrimeTek and the developer of PFP. Atmosphere is highly scalable, supports several containers and browsers, utilizes various transports, such as websockets, long-polling, streaming, and JSONP. For more information, please visit [https://](https://github.com/Atmosphere/atmosphere) [github.com/Atmosphere/atmosphere](https://github.com/Atmosphere/atmosphere). Based on Atmosphere, PrimeFaces provides easy push mechanisms to web applications. The uses of the push-enabled web applications include market data distribution (stock tickers), online chat/messaging systems (web chat), online auctions, online betting and gaming, sport results, monitoring consoles, and sensor network monitoring.

## **Implementing the chat module using PrimePush**

PrimeFaces Push requires Atmosphere's runtime dependencies to add the dependency below the Maven dependency in your project's pom.xml file:

```
<dependency>
<groupId>org.atmosphere</groupId>
<artifactId>atmosphere-runtime</artifactId>
<version>2.1.3</version>
</dependency>
```
The PrimePush component needs to have its servlet channel registered. These channels play a major role in PrimeFaces Push. In order to register the servlet channels, you will have to add the following code snippet to your web. xml file. This is basically a servlet directing a special request to the Push servlet and enables the magic of server push:

```
<servlet>
   <servlet-name>Push Servlet</servlet-name>
  <servlet-class>org.primefaces.push.PushServlet</servlet-class>
  <async-supported>true</async-supported>
</servlet>
  <servlet-mapping>
  <servlet-name>Push Servlet</servlet-name>
<url-pattern>/primepush/*</url-pattern>
</servlet-mapping>
```
The following screenshot shows you how two different browsers interact with the use of the chat module:

#### *Chapter 9*

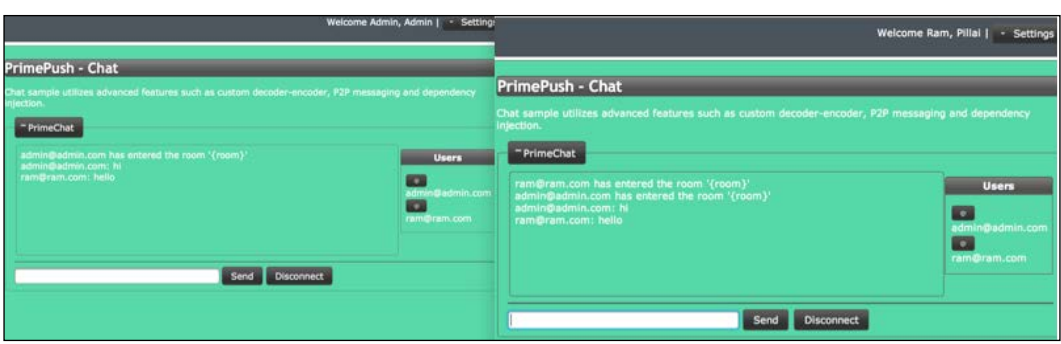

#### **Code walk-through**

In this section, you will see how to implement the concepts to develop a chat application using PrimePush.

The following code can be found in the ChatResources.java file. This is the main file that enables and controls the overall session of the chat application. First, you will have to specify the path as @PushEndpoint("/{room}/{user}"):

```
@PushEndpoint("/{room}/{user}")
@Singleton
public class ChatResource {
     private final Logger logger = 
     LoggerFactory.getLogger(ChatResource.class);
     @PathParam("room")
     private String room;
     @PathParam("user")
     private String username;
     @Inject
     private ServletContext ctx;
     @OnOpen
     public void onOpen(RemoteEndpoint r, EventBus eventBus) {
         logger.info("OnOpen {}", r);
         eventBus.publish(room + "/*", 
         new Message(String.format("%s has entered the room '%s'",
         username, room), true));
     }
```
*Creating an Online Chat Application*

}

```
 @OnClose
 public void onClose(RemoteEndpoint r, EventBus eventBus) {
     ChatUsers users= (ChatUsers) ctx.getAttribute("chatUsers");
     users.remove(username);
     eventBus.publish(room + "/*", new Message(String.format
     ("%s has left the room", username), true));
 }
 @OnMessage(decoders = {MessageDecoder.class}, 
 encoders = {MessageEncoder.class})
 public Message onMessage(Message message) {
     return message;
 }
```
@PushEndPoint is the the easiest way to create a PFP application by using the @ PushEndPoint annotation. This annotation simplifies the process to build an application using PFP, avoiding the need to interact with Atmosphere's more sophisticated API. This annotation significantly reduces the amount of code required to build a powerful real-time application by transparently installing Atmosphere's components, such as heartbeat, idle connection detections, and disconnect state recovery. It also allows the use of an external dependency injection framework such as **CDI**, **Spring**, or **Guice**. This annotation provides one attribute called path to define the resource path, which is the path to the resource. The default is /; so, if you have mapped the Push servlet to /\*, all the requests will be delivered to your annotated class. You can also customize the path. The path value will be used to map an incoming request's URL path to an annotated PushEndpoint class.

The @Singleton annotation is used to forcibly create a single, thread-safe instance of a PushEndpoint annotated class. For example, if your application has set the  $\circ$ PushEndpoint class's path attribute with a path, a new instance of the annotated class will be created by default. However, when it is annotated with @Singleton, a single class will be created. This annotation implements the singleton pattern.

Besides the preceding two annotations, there are some more annotations that support the chat application, namely onOpen, onMessage, and onClose; each of these annotations provides an option to perform a specific task on each event. The OnOpen() annotation will be invoked when the underlying connection is ready to be used.

Here, we perform the write operation:

@OnOpen public void onOpen(RemoteEndpoint r, EventBus e);

The RemoteEndpoint attribute represents the physical connection and can be used to write some data back to the browser. The EventBus attribute can be used to fire messages to one or more RemoteEndpoint attribute using the regex expressions. EventBus publishes the message to all the channels. The OnMessage() annotation will be invoked when a message is ready to be delivered, for example, as a result of an EventBus publish operation or when a browser posts some bytes. The annotation's attribute encoders and decoders will interpret the message and secure the message before passing it to the transport layer. The encode and decode logic can be done as you wish by implementing the appropriate interface, org.primefaces. push.Encoder or org.primefaces.push.Decoder. The @OnClose() annotation will be invoked when the client disconnects, for example, when the connection is closed due to a network outage or when a proxy closes the connection.

The PathParm annotation is used to inject the parameters to the server-side implementation. The @PathParam annotation is used to automatically parse the path and assign path tokens to the class variables.

#### **How does this work?**

In the chat controller, when the sendPrivate and sendGlobal functions are called via a send button in the chat page, all the clients (the active browsers) receive asynchronous updates on the specified channel. This triggers the JavaScript method to update the messages table:

```
<p:socket onMessage="handleMessage" channel="/{room}" 
autoConnect="false" widgetVar='subscriber'/>
```
The JSF page responds to a message on the channel/messages. It invokes the JavaScript function, handleMessage, when an asynchronous server push event is received:

<p:remoteCommand name="updateList" update="users" process="@this"/>

This makes a JavaScript function available, which calls the chatController function loadMessages after which it updates the chat transcripts. The JavaScript function, handleMessage, updates the chat transcript and in effect, the chatController function.

*Creating an Online Chat Application*

Similarly, you can also force the UI to update the contents from the server side by using the following snippet:

```
RequestContext requestContext = RequestContext.getCurrentInstance();
requestContext.execute("PF('subscriber').connect('/" + username + 
"')");
```
#### **The private chat option**

In this chat application, you will also have the private chat option enabled; this means that this chat application is a common chat room. If any user wishes to send a private message to a particular user, they can select them from the list and send the message privately. The following screenshot will pop up when you click on the user from the users list:

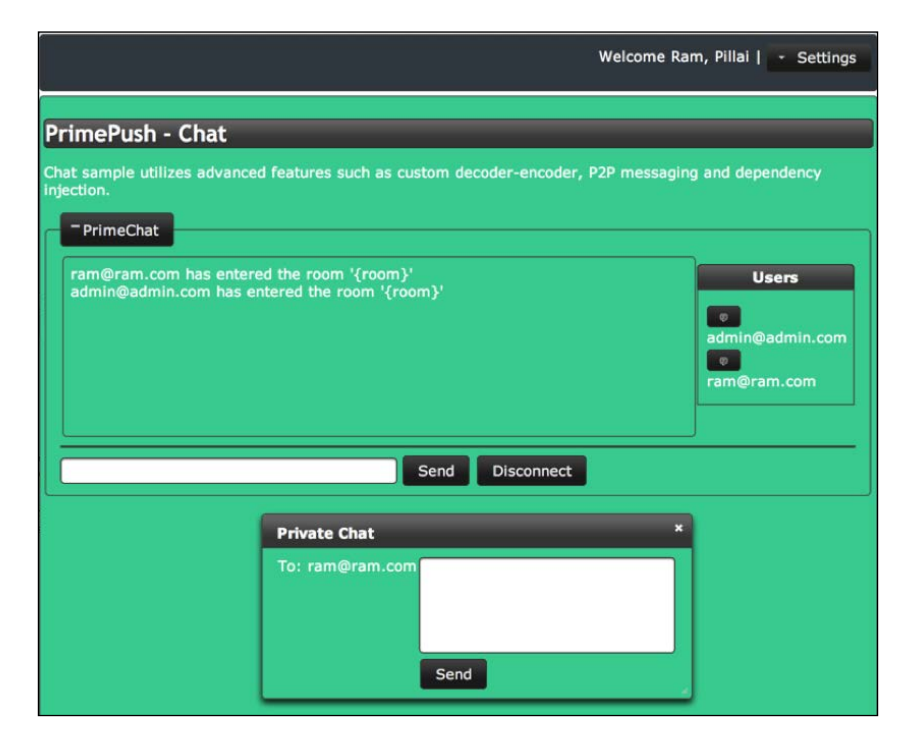

The following code snippet is used to send private and public messages:

```
eventBus.publish(CHANNEL + "*", username + ": " + globalMessage);
eventBus.publish(CHANNEL + privateUser, "[PM] " + username + ": " + 
privateMessage);
```
The first line of the code is issued to send the user to a public room where they are visible to all the users in the list. Likewise, in the second line, we also specify the private username as a parameter to the channel.

Here is a list of the important Java classes and their use in this application:

- ChatController.java: This class is used to track the chat session and to interconnect all the chat components.
- ChatUsers.java: This class is on the application scope. This class holds all the users when the user is logged in to the system. The users are registered in this class as a list of users.
- ChatResource.java: This class is the endpoint, which is responsible for the Atmosphere integration. You will be using the PrimePush API to integrate the Atmosphere Framework.
- UserController. java: This class acts as a controller, which is responsible for all the user transactions such as user registration, validation, and user login.
- Message.java: This class is a simple POJO used as a transfer object to hold the user messages.
- MessageDecoder.java: This class is used to implement the custom decoder logic.
- MessageEncoder.java: This class is used to implement the custom encoder logic.

# **Working with the sample code**

If you wish to work on the sample code, all you need to do is just clone it from the GitHub repository at <https://github.com/sudheerj/PrimeFaces-blueprints> where you can use your preferred IDE. From there, change the MySQL user ID and password and then you can start playing with the code. You can run this chapter's code by using the mvn jetty:run command in the chapter09 folder in the Maven console, and then navigate your browser to http://localhost:8080/web. You can use admin@admin.com/admin or ram@ram.com/ram as the user credentials, or you can create your own profile and use the user ID and password as the credentials.

*Creating an Online Chat Application*

# **Summary**

In this chapter, you learned how to develop your own chat application. You also learned how to implement PrimePush and some special-purpose components from PrimeFaces 5.0. You have seen how easy it is to get an application up and running using PrimeFaces. Make sure to check out the PrimeFaces website for the latest and greatest components and classes that we explored throughout this walkthrough.

In the next chapter, you will learn how to develop another real-time business application. The application demonstrates how to showcase healthcare products using various advanced PrimeFaces components.

# 10 Creating a Healthcare Products Application

In this chapter, we will learn how to create a simple healthcare products application. To use menu navigations and display the huge amount of data, you can find megaMenu, dataScroller, tree, and treeTable components used in this application. Apart from these regular UI components, there are many utility components that are used to make the daily development tasks easier. The PrimeFaces library provides you with all the fancy UI widgets with customized skinning and theming styles that display an awesome theme design on the screen. PrimeFaces uses a powerful ThemeRoller CSS framework and popular theme converters that enable us to create our own theme designs within minutes. An important goal of this project is to demonstrate the data hierarchy and data display components that can be used to display the huge amount of related information and common utility components in regular development works as well as apply the ThemeRoller CSS framework when creating custom PrimeFaces themes. To explain all these components, we will develop an application in which the user logs in to this application to view and buy the required healthcare products. The specific topics that will be covered are as follows:

- A brief introduction to the healthcare products application, use cases, and the architectural design
- The project creation and application screens' implementation using data hierarchy, data display, and utility components
- Applying themes in your PrimeFaces applications
- Working with the project code of the healthcare products application

# **Introducing our healthcare products application**

The healthcare products application (which we will call the HealthKart application) is used to list out all the various healthcare products for the diagnosis, treatment, and prevention of diseases and injuries, and to improve body fitness with attractive offers on various brands. The application needs to be designed so that users can view the list of all the products available and the list of products under a particular product category that is selected. Each product should be displayed with the user ratings, discount, and price value.

We will make use of the data hierarchy and data-display components to hold the huge data sets, and to display specific selected products and tree-formatted data in HealthKart and admin screens. The library provides MegaMenu, DataScroller, Tree, and TreeTable components to achieve these functionalities. Apart from these regular components, you can also find a few utility components in screens' development. Once all the screens are developed, we can create our own themes from scratch with the help of the powerful ThemeRoller CSS framework and Theme Converters.

Before you implement the application screens using the PrimeFaces library, we will take a brief look at the project's requirements and architectural designs in the following sections.

# **Application use cases**

The purpose of this application is to list out all the healthcare products and provide the product feedback, discount, and price details. At first, the shopping cart user needs to log in to the application to view all the listed products. Based on the user demand, more products will be fetched from the database by scrolling down each time. The user also has the ability to view the products under a particular product category by selecting a particular menu item under the MegaMenu component.

The admin user also has access to view the products' hierarchy and sales details over a particular period.

# **The UML use case diagram**

The following use case diagram is used to represent the various functionalities that occur in the entire application process. The functionalities, such as the login and reset functionalities, which display all the products' data and specific product category data, products hierarchy, and product sales use cases, will be adopted in this application.

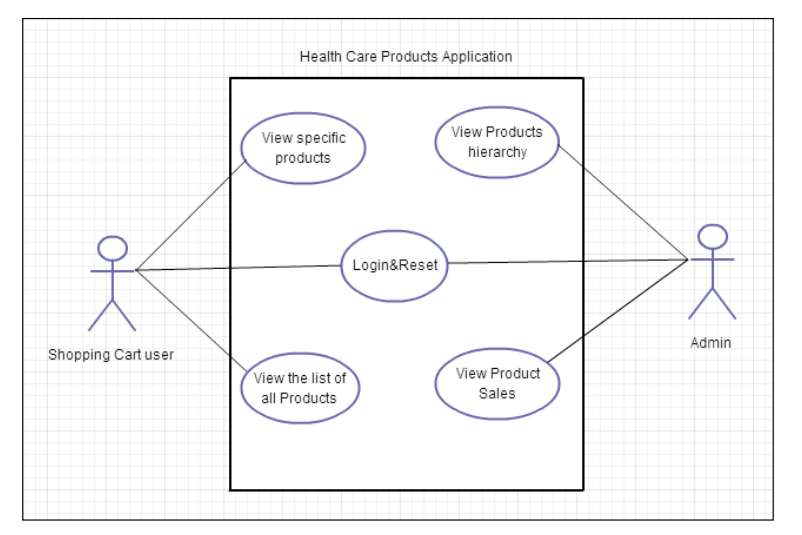

A diagram illustrating the responsibilities of the shopping cart user and admin in the healthcare products application

The two actors who perform all the functionalities in this application are **Shopping cart user** and **Admin**.

# **The architectural design**

The architecture of this application can be presented as follows:

- The presentation layer will be composed of standard JSF and PrimeFaces components
- **XHTML** or **Facelets** are used as the view technology in order to render the UI components
- You will use the PrimeFaces built-in **home** theme to skin or style the web pages
- The managed beans will be used to hold the session tracking and event handling as well as execute the business logic
- The data access layer is used to interact with the MySQL database using the **hibernate** framework
- The Apache Maven build tool will be used to build the project and for dependency management

The following architecture diagram represents the three major layers of the web application and their interaction with the **MySQL** database. The flow from the presentation layer to the other layer components and database is represented by straight lines:

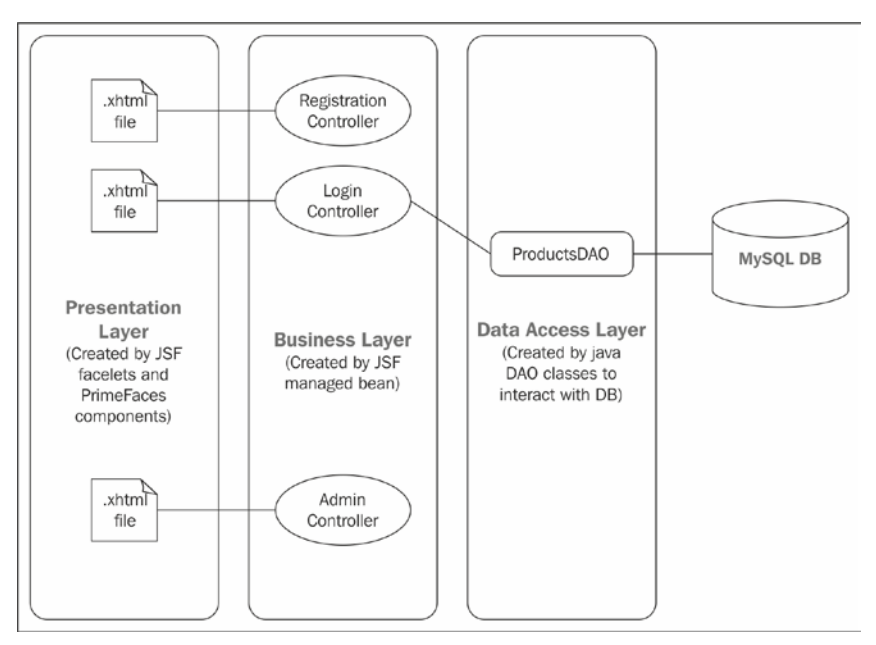

A diagram illustrating the connection between the three different layers

Here, the hibernate JPA implementation is used between the DAO layer and MySQL database.

# **Creating a project and implementing the application screens**

This section will show you how to implement the healthcare products application using the PrimeFaces data display, data hierarchy, and utility components, and finally it will show you how to apply your own themes in PrimeFaces projects. The first step is to start the project by creating the template structure using standard JSF Facelets. Then, you need to create the HealthKart and admin screens using the MegaMenu, DataScroller, Tree, TreeTable, and utility components.

# **Laying out our application structure**

The structure of the application should consist of the presentation, business, and data access layers in order to create a proper web application. After properly implementing these sections, the project structure in the navigator view should look as follows:

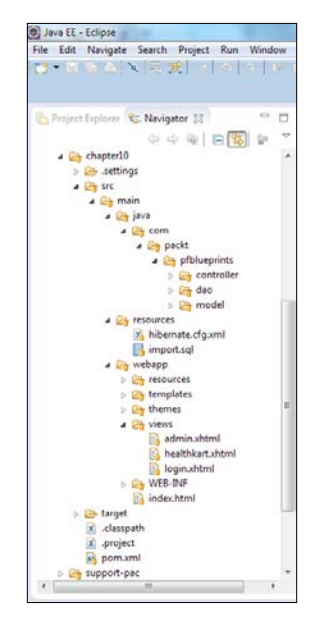

After that, you should make sure you have configured them all using the step-by-step configurations detailed in *Chapter 1*, *Creating a "Hello World" Application*.

# **Designing the application template**

You are going to use a single main template formed by the combination of three smaller template files. The masterTemplate.xhtml file uses the Facelets' ui: insert and ui:include tags for the header, content, and footer sections, as shown in the following code snippet:

```
<div id="header">
     <ui:insert name="header">
       <ui:include src="/templates/common/header.xhtml" />
     </ui:insert>
</div>
<div id="content">
     <ui:insert name="content">
      <ui:include src="/templates/common/content.xhtml" />
     </ui:insert>
</div>
```
*Creating a Healthcare Products Application*

```
<div id="footer">
     <ui:insert name="footer">
       <ui:include src="/templates/common/footer.xhtml" />
     </ui:insert>
</div>
```
The header section deals with the website logo, advertisements, and logout functionalities. On the other hand, the footer section deals with the application information through the command links. Finally, the content section or template is provided for default content.

# **Database configurations**

A JPA provider or implementation called **hibernate** is used to map between Java entities and RDBMS. The hibernate application can be created in the following two ways:

- XML configurations
- Annotations

We will use the configuration mechanism of annotations in this application. In this approach, we have to configure the hibernate MySQL dialect details in the hibernate configuration file, whereas the mapping information is applied on the entity itself using annotations. Please take a look at the hibernate configuration and entity mapping annotations code in the Blueprints GitHub repository for reference (<https://github.com/sudheerj/primefaces-blueprints>).

# **Implementing application screens using data hierarchy, data display, and utility components**

Before we see the data hierarchy and data display components, we need to implement the login screen.

# **Implementing the login screen**

The login screen is implemented by creating the username and password fields that accept the credentials of either the healthcare user or admin role. The page navigates to either the HealthKart or admin screens based on the user role. If the user is not authenticated, then the login screen throws an invalid login message. Apart from the login button, you can also find the reset button that clears the input fields in the login screen.

The login screen is created with the username, password, and reset input form components as follows:

```
<h:panelGrid columns="3" cellpadding="5">
   <h:outputLabel for="username" value="Username:" />
   <p:inputText value="#{loginController.username}" id="username"
       required="true" requiredMessage="Username cannot be empty" 
       label="username">
   </p:inputText>
   <p:watermark for="username" value="Enter username" />
   <h:outputLabel for="password" value="Password:" />
   <p:password value="#{loginController.password}" id="password"
       required="true" requiredMessage="Password cannot be empty" />
   <p:watermark for="password" value="Enter password" />
   <h:outputText />
   <p:outputPanel style="margin-left:1%">
       <p:commandButton id="loginButton" value="Login" update="login"
          action="#{loginController.validateUser}" ajax="false" />
       <p:commandButton id="resetButton" value="Reset" update="panel" 
          process="@this">
           <p:resetInput target="panel" />
       </p:commandButton>
   </p:outputPanel>
</h:panelGrid>
```
In the preceding code, the resetInput component uses the panel as the target element. It will clear all the input fields under this panel. After using the preceding code snippets, we also used the defaultCommand component that provides the default action to the login button as follows:

```
<p:defaultCommand target="loginButton" />
```
The managed bean of the login screen holds the username and password fields. It will also contain the method to authenticate either the shopping cart user or administrator based on the user role, and then navigates to the respective pages. If the user is not a valid user, then it throws an invalid login message. The following code snippet is used to validate either HealthKart customers or administrators:

```
public String validateUser() throws SQLException {
   FacesMessage msg = null;
   boolean isValidUser = false;
   if (username.equalsIgnoreCase("healthcare")
```
*Creating a Healthcare Products Application*

```
 && password.equalsIgnoreCase("healthcare")) {
       return "/views/HealthKart?faces-redirect=true";
   }
  else if (username.equalsIgnoreCase("admin")
     && password.equalsIgnoreCase("admin")) {
       return "/views/admin?faces-redirect=true";
   }
  else {
    msg = new FacesMessage(FacesMessage.SEVERITY_WARN, "Login Error",
           "Invalid credentials");
   FacesContext.getCurrentInstance().addMessage(null, msg);
    return null;
   }
}
```
Before logging on to this application, the login screen will be as follows:

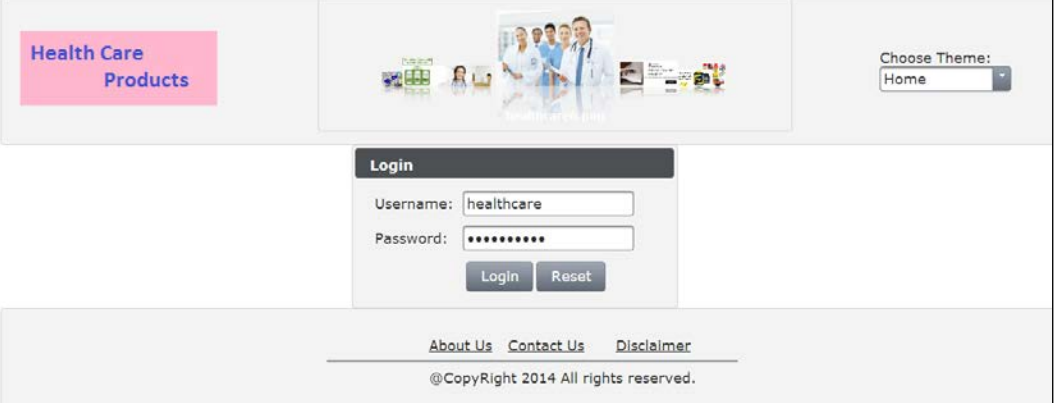

Incorrect or unauthorized credentials results in the display of an invalid login message at the top login header, which stops the navigation to other screens.

## **Login credentials**

The application has been provided with two types of login credentials based on the user role. The credentials for different user roles are as follows:

- Healthcare user: healthcare/healthcare
- Administrator: admin/admin

## **Implementing the HealthKart screen**

A huge amount of data in the HealthKart screen is displayed with the help of data components such as the dataScroller component. The dataScroller component loads a huge amount of data on demand using the backing lazy data model. We can also filter the displayed data based on the product category selection from the MegaMenu component.

The dataScroller component created with the lazy-loading feature to display the product details is as follows:

```
<p:dataScroller id="productsList" 
  value="#{HealthKartController.lazyModel}" var="product" 
  chunkSize="4" lazy="true">
   <f:facet name="header">
            Products Summary (Scroll Down to Load More Products)
  \langle f: \text{facet}\rangle <h:panelGrid style="width:100%" columnClasses="logo,detail">
     <p:graphicImage value="/resources/images/products/
     #{product.prodcat}/#{product.prodimage}.jpg" width="200" 
     height="100" style="margin-left:300px" />
     <p:outputPanel style="margin-left:300px">
       <h:panelGrid columns="2">
       <h:outputText value="Product Name:" />
       <h:outputText value="#{product.prodname}" 
       style="font-weight: bold" />
       <h:outputText value="Rating:" />
       <h:outputText value="#{product.rating}" 
       style="font-weight: bold" />
       <h:outputText value="Discount:" />
       <h:outputText value="#{product.discount}" 
       style="font-weight: bold" />
       <h:outputText value="Price:" />
       <h:outputText value="#{product.price}" 
       style="font-weight: bold" />
        </h:panelGrid>
     </p:outputPanel>
   </h:panelGrid>
   <p:separator />
</p:dataScroller>
```
*Creating a Healthcare Products Application*

In the preceding code, the lazy-loading feature is enabled by setting  $l$  azy=true and chunkSize with an integer value to fetch the bulky data instantaneously.

To filter the bulky data of the products' information, the MegaMenu component is created with nested submenus and menu items. The shopping cart user can select a particular product category from the MegaMenu component. The following code snippet is used to display the different varieties of healthcare products in a categorized format:

```
<p:cache region="testcache" key="megaMenu">
   <p:megaMenu>
       <p:submenu label="Health Devices" icon="ui-icon-document">
     <p:column>
       <p:submenu label="Patient producte">
         <p:menuitem value="Mattress" actionListener=
         "#{HealthKartController.selectCategory('mattress')}" 
         update="productsList" />
         <p:menuitem value="Wheel chairs" actionListener=
         "#{HealthKartController.selectCategory('wheelchair')}" 
         update="productsList" />
         <p:menuitem value="Walking and Hearing aids" actionListener=
        "#{HealthKartController.selectCategory('walking-hearing')}" 
         update="productsList" />
       </p:submenu>
 ...
                 </p:column>
            </p:submenu>
            ....
         </p:megaMenu>
</p:cache>
```
In the preceding code, the MegaMenu component is surrounded with a cache component to reduce the page load time after initial page rendering.

The managed bean should be defined with the lazy data model that retrieves the data when the page loads or selects a particular product type from the MegaMenu component. The following code snippet is used to create a lazy model for the large set of healthcare products:

```
public void lazyLoad() {
    lazyModel = new LazyDataModel<Product>() {
                @Override
                public List<Product> load(int first, 
                int pageSize,String sortField, SortOrder sortOrder, 
                Map<String, Object> filters) {
```

```
 String sortOrderValue = null;
    if (sortField == null) {
       sortField = "prodname";
     }
     if (sortOrder.ASCENDING.equals("A")) {
       sortOrderValue = "ASC";
     } else if (sortOrder.DESCENDING.equals("D")) {
       sortOrderValue = "DSC";
     } else {
       sortOrderValue = "ASC";
     }
     productsInfo = dao.getAllProducts(first, 
     pageSize, sortField,sortOrderValue, filters);
     // rowCount
     int dataSize = productsInfo.size();
     this.setRowCount(dataSize);
     // paginate
     if (dataSize > pageSize) {
       try {
         return productsInfo.subList(first,first + pageSize);
       } catch (IndexOutOfBoundsException e) {
         return productsInfo.subList(first,first + 
         (dataSize % pageSize));
       }
     } else {
       return productsInfo;
     }
   }
 };
```
}

*Creating a Healthcare Products Application*

After accessing the data access layer, the dataScroller component populates data of either all the products or of a specific selected product category, as shown in the following screenshot:

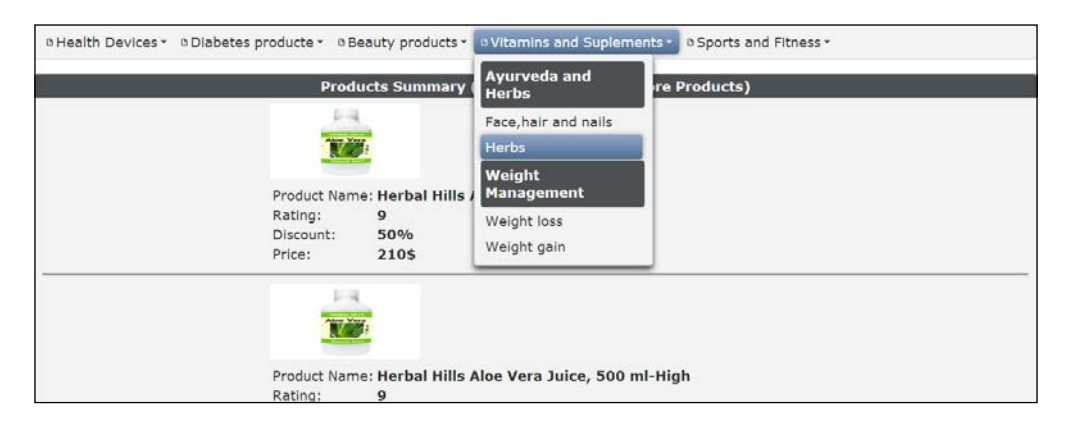

If there is still more data, then scrolling down the page fetches the next chunk of records from the database.

## **Implementing the admin screen**

In the admin screen, you can find the hierarchy of the products and product sales in successive tabs of the TabView component. The products hierarchy is represented in the form of a horizontal tree, whereas the product sales hierarchy is represented in the tree table format. The PrimeFaces horizontal tree and TreeTable components will be used to create tree and tree table representations.

A horizontal tree is created to display the data in a linear format as follows:

```
<p:tree id="productsHierarchy" value="#{adminController.
productHierarchyRoot}" var="node"
   selectionMode="single" orientation="horizontal" 
   selection="#{adminController.selectedNode}" dynamic="true">
   <p:treeNode>
     <h:outputText value="#{node}" />
   </p:treeNode>
</p:tree>
```
The backing managed bean holds the connected nodes from the root to the end nodes as follows:

public void productTree() {

```
 productHierarchyRoot = new DefaultTreeNode("HealthCare Products", 
  null);
  TreeNode node0 = new DefaultTreeNode("Health Devices", 
  productHierarchyRoot);
  TreeNode node1 = new DefaultTreeNode("Diabetes Care", 
  productHierarchyRoot);
  TreeNode node2 = new DefaultTreeNode("Beauty Care", 
  productHierarchyRoot);
  TreeNode node3 = new DefaultTreeNode("Vitamins and Supplements", 
  productHierarchyRoot);
  TreeNode node4 = new DefaultTreeNode("Sports and Fitness", 
  productHierarchyRoot);
  TreeNode node00 = new DefaultTreeNode("Patient Care", node0);
  TreeNode node01 = new DefaultTreeNode("Monitoring Devices", node0);
         ....
}
```
In the preceding code, each node is instantiated using DefaultTreeNode and assigned to the TreeNode type. All the nodes are connected in a parent-child relationship.

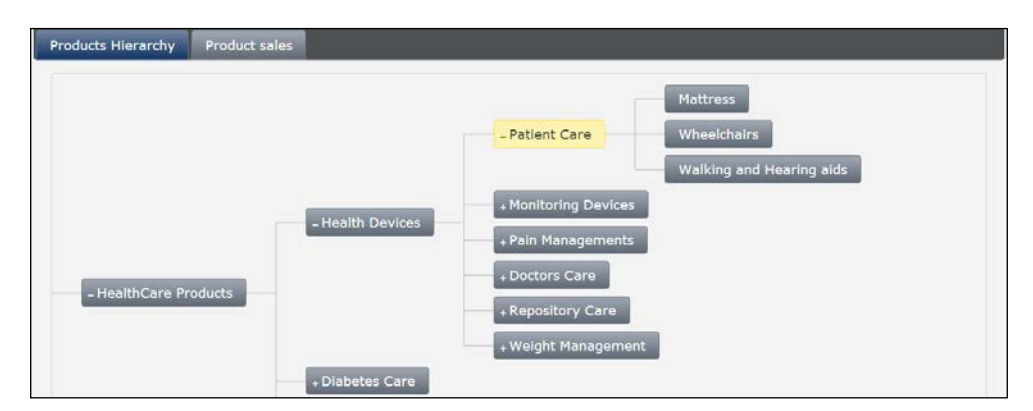

Now, the horizontal tree displays the products hierarchy in a tree format as follows:

The TreeTable component is created to display the **Product sales** details in a parentchild table format. The contextMenu component is integrated with the TreeTable component to view the additional details of a particular product type as follows:

```
<p:contextMenu for="productSales">
    <p:menuitem value="View" update="productPanel" 
    icon="ui-icon-search" oncomplete="PF('productDialog').show()" />
</p:contextMenu>
```
**[ 263 ]**

*Creating a Healthcare Products Application*

```
<p:treeTable value="#{adminController.productSalesRoot}"
   var="product" id="productSales" selectionMode="single"
   selection="#{adminController.selectedProductNode}">
    <f:facet name="header">
           Right-Click to See Options
   \langle f: \text{facet}\rangle <p:column style="width:150px">
   <f:facet name="header">
                Product Type
         \langle f: \text{facet}\rangle <h:outputText value="#{product.prodtype}" />
    </p:column>
    <p:column style="width:100px">
   <f:facet name="header">
               Gain/Loss Percentage
         \langle f: \text{facet}\rangle <h:outputText value="#{product.gainloss}" />
    </p:column>
</p:treeTable>
```
The backing managed bean holds the connected nodes from the root to the end nodes as follows:

```
public void productSales(){
   productSalesRoot = new DefaultTreeNode("root", null);
   TreeNode node0 = new DefaultTreeNode(new ProductSales
   ("Health Devices", "80k","90k","1billion","2billion","+40%"), 
   productSalesRoot);
   TreeNode node1 = new DefaultTreeNode(new ProductSales
   ("Diabetes Care", "60k","80k","1.5billion","2.5billion","+30%"),
   productSalesRoot);
   TreeNode node2 = new DefaultTreeNode(new ProductSales
   ("Beauty Care", "80k","90k","2billion","3billion","+20%"), 
   productSalesRoot);
   TreeNode node3 = new DefaultTreeNode(new ProductSales
   ("Vitamins and Supplements", "70k","80k","1billion",
   "3billion","+30%"), productSalesRoot);
   TreeNode node4 = new DefaultTreeNode(new ProductSales
   ("Sports and Fitness", "50k","80k","2billion","3billion","+40%"), 
   productSalesRoot);
   TreeNode node00 = new DefaultTreeNode(new ProductSales
   ("Patient Care", "10k","10k","200million","400million","+30%"), 
   node0);
```

```
 TreeNode node01 = new DefaultTreeNode(new ProductSales
 ("Monitoring Devices", "10k","10k","200billion",
 "400million","+50%"), node0);
 .....
```
}

Now, the ProductSales TreeTable displays the product category and the gain/loss details in table format as follows:

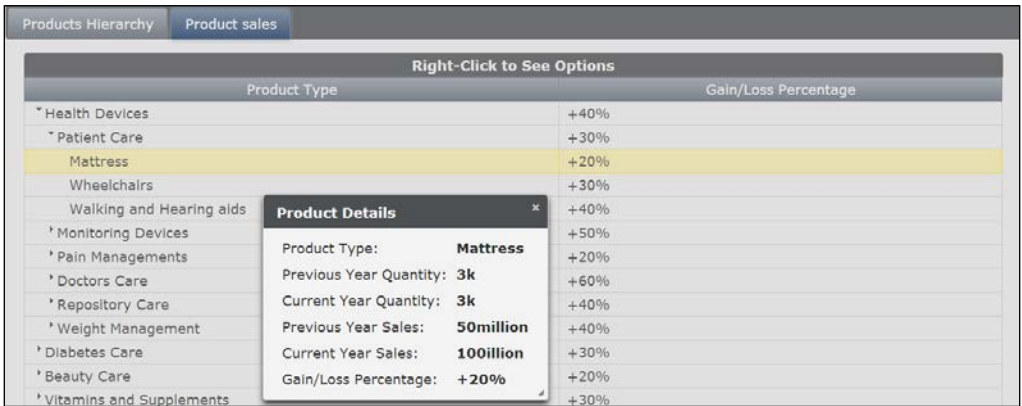

The preceding screenshot shows the additional product details such as the number of items sold in the previous and current years, the number of sales in the previous and current years displayed along with product category, and the gain/loss values using integrated contextMenu.

## **Implementing the view-expired message using idleMonitor**

If there is no user activity on the application for quite some time, then the web application needs to notify the user about the inactivity. To make this process easier, PrimeFaces implemented idleMonitor with a default timeout setting value.

The idleMonitor component is implemented with a timeout value of 20 seconds to notify the shopping cart user/administrator as follows:

```
<p:idleMonitor timeout="20000" 
onidle="PF('idleDialog').show()" onactive="PF('idleDialog').hide()" />
<p:dialog header="View is Expired!!!" resizable="false" 
   widgetVar="idleDialog" modal="true" width="400">
   <h:outputText value="Hello user, are you there?" />
</p:dialog>
```
The healthcare application notifies the user with the view-expired message as follows:

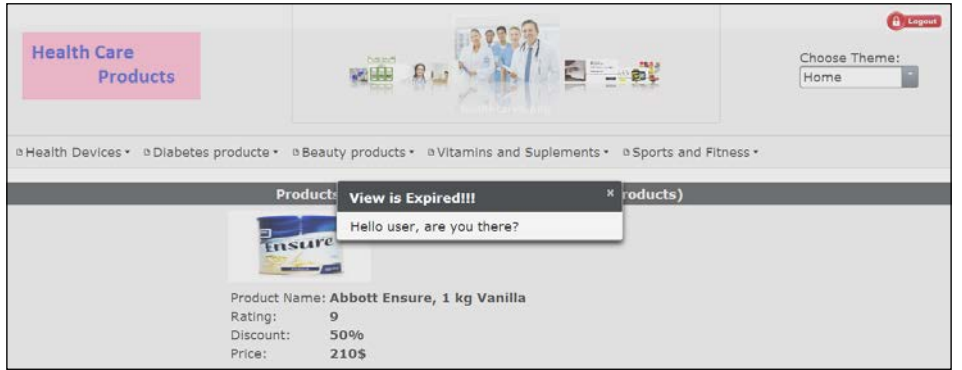

Once the user performs any activity on the web page, then the view-expired pop-up message disappears.

# **Applying themes in your PrimeFaces applications**

PrimeFaces is well integrated with the powerful ThemeRoller CSS framework. You can use either the predefined themes from PrimeFaces or create new themes from scratch for the application design. Currently, there are more than 30 predesigned themes available in the PrimeFaces theme gallery ([http://www.primefaces.org/](http://www.primefaces.org/themes.html) [themes.html](http://www.primefaces.org/themes.html)).

# **Applying existing themes**

Applying a theme to your PrimeFaces project is quite easy. Each theme is packaged in a JAR file. First, you have to download the JAR file from the PrimeFaces theme gallery and then add it to your classpath. After that, you need to define the primefaces.Theme context parameter in your deployment descriptor (web.xml) file with the theme name as its value.

You can download it either directly from the theme gallery or from the PrimeFaces repository.

For example, the **home** theme configured on the primefaces. Theme context in your deployment descriptor file is as follows:

```
<context-param>
   <param-name>primefaces.THEME</param-name>
   <param-value>home</param-value>
</context-param>
```
By default, the **aristro** theme will be applied in the PrimeFaces project.

# **Creating a new theme from scratch**

If you would like to create your own new theme instead of using the predefined one, then there is a powerful online tool available named ThemeRoller from the jQueryUI site. The main advantage of this development tool is the speed with which you get the feedback to the changes made in the design. Any changes that are made in the theme design are instantaneously reflected in the widgets defined in the same page. The following figure represents how to create your own themes from the ThemeRoller framework:

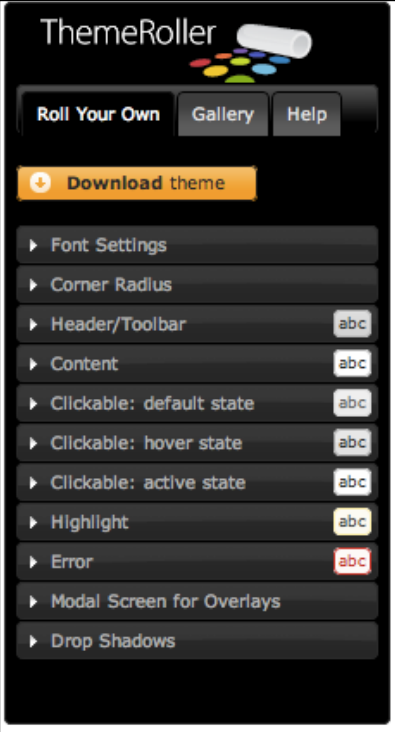

Let's create our own theme in a step-by-step approach for the healthcare products application.

First, we have to navigate to the ThemeRoller online development screen, which is available under the jQueryUI site (<http://jqueryui.com/themeroller/>).

## **Font settings**

This font section is used to set the properties of the font style for our custom theme. These font settings are applied to all widgets available in the application. Expanding the **Font Settings** section displays the three properties of the font style, such as fontfamily, weight, and size.

We will define the font properties for our healthcare products application as follows:

- In the font **Family** field, enter Tahoma, Geneva, sans-serif
- In the **Weight** field, select **bold**
- Increase the font size a little from 1.1em to 1.2em

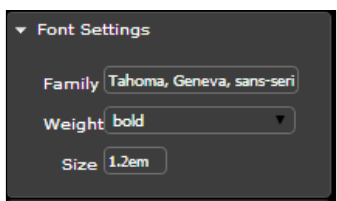

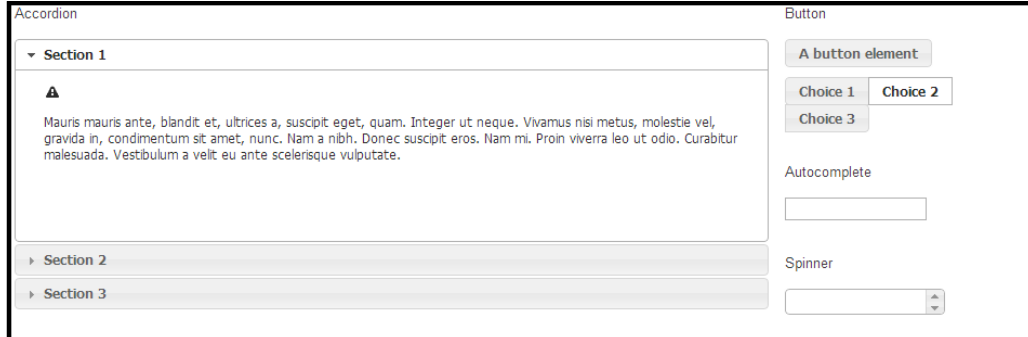

#### **Corners**

All the jQuery UI widgets have corners, and they are controlled by a single **corner radius** property setting. This property is used to define the roundness of the widget. Rounded corners are much better than straight lines. This property is based on the **CSS3 border-radius** property, and it is supported in all the major browsers except IE8 or earlier.

We will define the corner radius properties for the healthcare products application as follows:

- 1. Continuing our theme design, expand the **Corners** section.
- 2. Change the value of the **Corners** field to 10px.

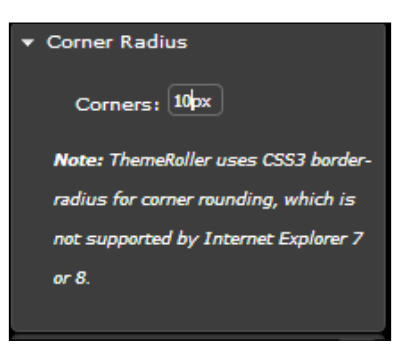

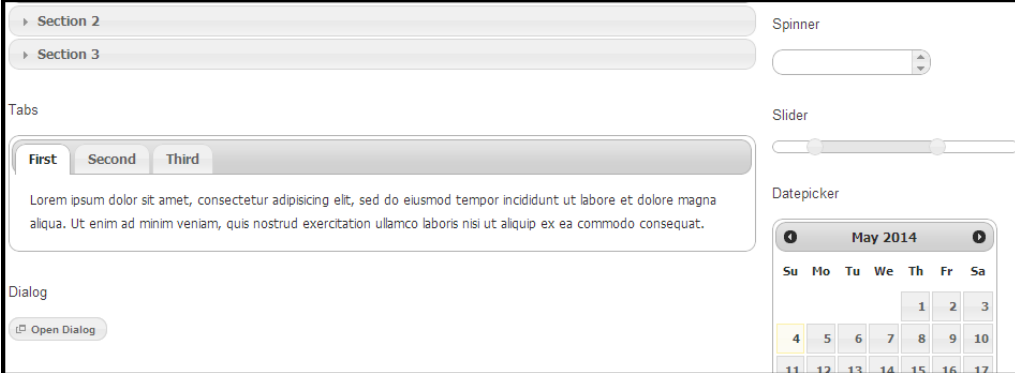

# **Header/Toolbar**

Like any web page that has page headers, some of the jQuery widgets also have headers. These headers will stand out from the rest of the content to gain more user attention. This section contains two main categories of properties: first, the background color and texture; and secondly, the border, text, and icon.

We will define the header properties for the healthcare products application as follows:

- 1. Continuing our theme design, expand the **Header/Toolbar** section.
- 2. In the **Background color & texture** section, change the background color, texture, and opacity properties to # e30f0f, dots small (the generated name that appears in the tooltip), and 65% respectively.
- 3. In the border settings, change the **Border**, **Text**, and **Icon** colors to #504646, #110505, and #130d0d respectively.

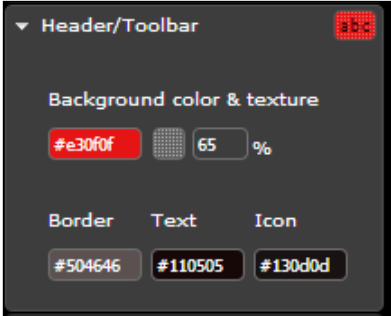

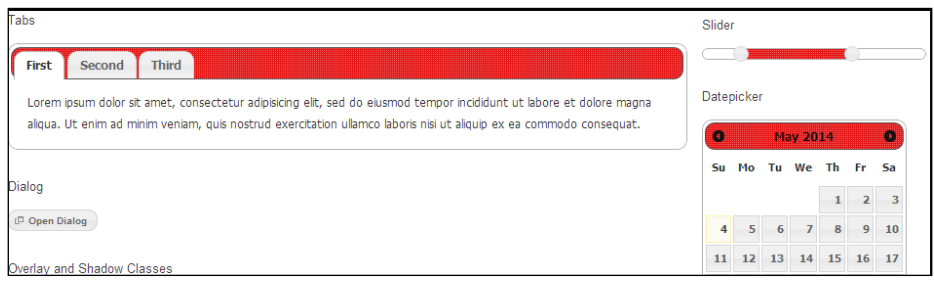

## **Content**

The same properties of the **Header/Toolbar** section will be available in the **Content** section as well; that is, the settings of the **Header/Toolbar** section are the same as the **Content** settings. If the widget has a header, then the **Content** section is obvious and these settings are complimentary to each other.

We will define the **Content** properties for the healthcare products application as follows:

- 1. Continuing our theme design, expand the **Header/Toolbar** section.
- 2. In the **Background color & texture** section, change the background color, texture, and opacity properties to #234378, fine\_grain, and 65% respectively.
- 3. In the border settings, change the **Border**, **Text**, and **Icon** colors to #151515, #f8f8f8, and #8f8787 respectively.

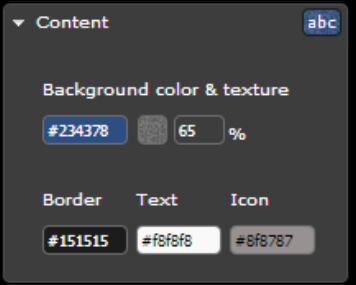

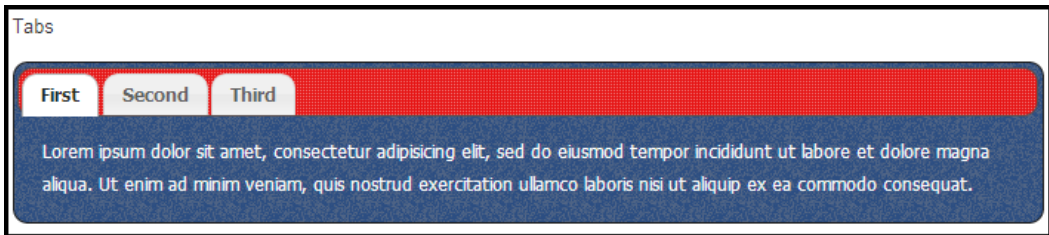

## **Clickable states – default, hover, and active state**

The jQueryUI widgets are always in more than one state. These states play a very crucial role in the theme design. A widget in one state looks different than the widget in other states. These states will be changed based on mouse events. For example, any widget exist in the default state, when you place your mouse over the widget, it results to the hover state and then clicking on the widget changes to the active state.

We will define the state properties for the healthcare products application as follows:

- 1. In the **Background color & texture** section, change their respective background color, texture, and opacity properties. The default values are #b0adad, inset hard, and 65%. The hover values are #fa9595, glass, and 65%. The active values are #fcfafa, highlight\_hard, and 65%.
- 2. In the border settings, change their respective **Border**, **Text**, and **Icon** colors. The default values are #191616, #373636, and #636060. The hover values are #3c3636, #130e0e, and #2a2525. The active values are #151111, #130e0e, and #2b2323.

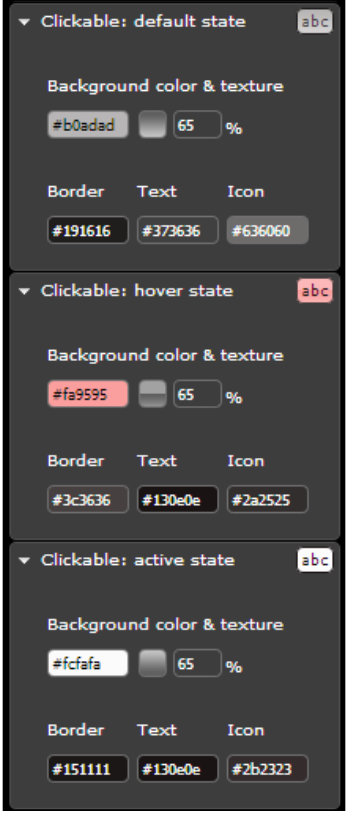

After making these changes, we are able to see some sample widgets on the righthand side of ThemeRoller as follows:

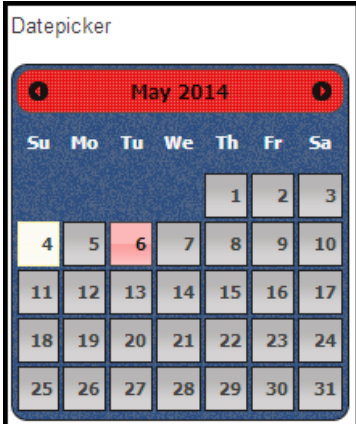

## **Cues – highlight and error**

In web applications, it is important to have the ability to notify users about the events that have taken place. For example, when an order was processed successfully or when the registration field was entered incorrectly, users are notified of the events that occurred. Basically, we will categorize these events in two sections:

- **Highlight**: This is something informational that needs to be brought to the user's attention
- **Error**: This is something exceptional that should not have happened

We will define the state properties for the healthcare products application as follows:

- 1. Expand the **Highlight**/**Error** section, and change the background color, texture, and opacity as follows:
	- Highlight: #b8a958, inset soft, and 50%
	- ° **Error**: #5ff97a, inset\_hard, and 95%
- <span id="page-288-0"></span>2. In the border settings, change the **Border**, **Text**, and **Icon** colors as follows:
	- ° **Highlight**: #4a4941, #151111, and #075ddb
	- ° **Error**: #3a2e2e, #bd1616, and #9d0808

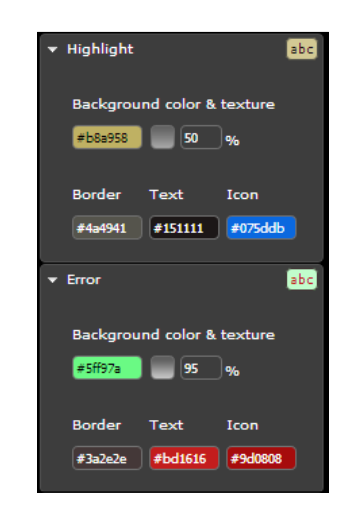

After making these changes, we are able to see some sample widgets on the righthand side of ThemeRoller as follows:

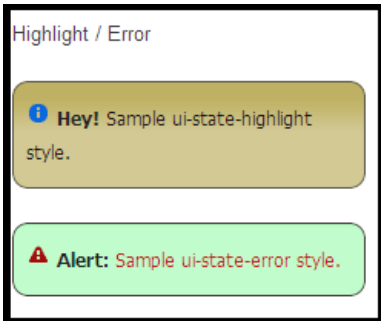

# **Overlays and shadows**

These are the special theme settings that allow us to specify how overlays that are used with the dialog widget look and how the widgets that are used with shadows look. The dialog overlays are defined with the opacity level when the model dialog is displayed, and shadows are defined when the CSS classes are specified explicitly.

We will define the state properties for the healthcare products application as follows:

- Expand both **Modal Screen for Overlays** and **Drop Shadows**, and then change the background color, texture, and opacity as follows:
	- ° **Overlays**: #f55353, dots\_small, and 5%
	- ° **Shadows**: #fb5757, fine\_grain, and 5%
- Expand both **Modal Screen for Overlays** and **Drop Shadows**, and then change the overlay and shadow opacities and shadow and thickness values as follows:
	- ° **Overlay Opacity**: 20%
	- ° **Shadow Opacity**: 20%
	- ° **Shadow**: 20px
	- ° **Top offset**: 10px
	- ° **Left offset**: 10px
	- ° **Corners**: 10px

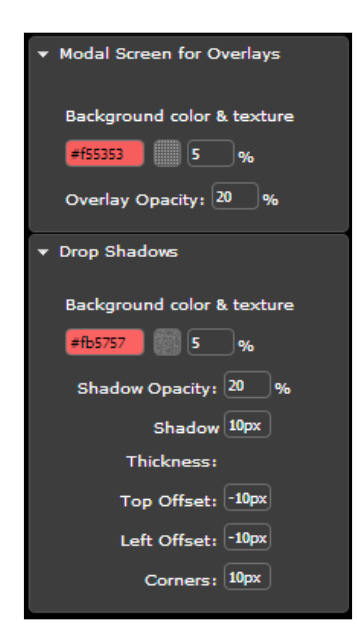

<span id="page-290-0"></span>*Creating a Healthcare Products Application*

After making these changes, we are able to see some sample widgets on the righthand side of ThemeRoller as follows:

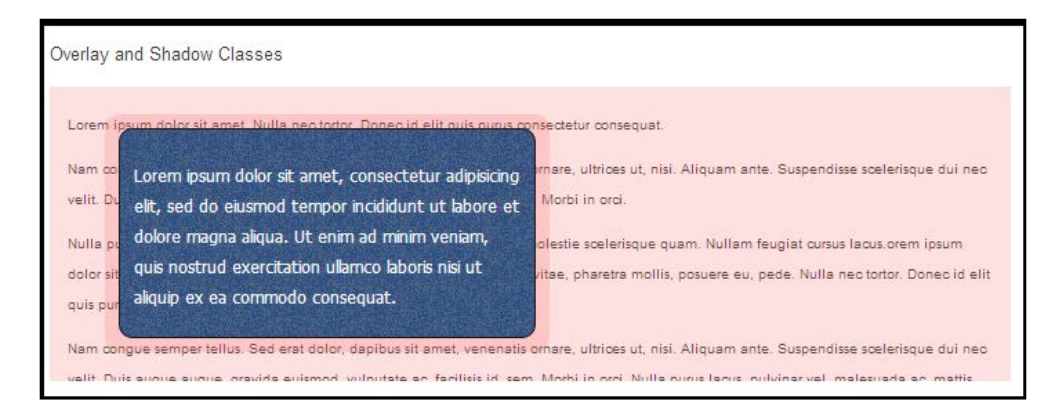

Now, we have created the custom jQueryUI theme entirely from the ThemeRoller. It will generate a long URL based on the theme settings added. You can add/edit the theme settings any time by saving the theme URL somewhere else, or you can download the theme by clicking on the download theme button.

However, we need to migrate the theme generated from ThemeRoller to the PrimeFaces infrastructure. You need to integrate the theme to the particular application by creating it as JAR and adding it to the classpath. The JAR file must have the following structure:

```
- jar
           - META-INF
                  - resources
                          -primefaces-yourtheme
                                    - theme.css
                                     - images
```
The downloaded theme will have an Images folder and a CSS file. Now, we have to do two conversions to make it available for the PrimeFaces project:

- 1. Extract the contents of the package and rename the jquery-ui-{version}. custom.css file to theme.css.
- 2. Image references in the theme.css file must be converted to an expression that the JSF resource loading can understand.

```
For example, url ("images/ui-bg highlight-hard 100 f9f9f9 1x100.
png"); should be converted to url("#{resource['primefaces-
yourtheme:images/ui-bg_highlight-hard_100_f9f9f9_1x100.
png']}");.
```
# <span id="page-291-0"></span>**Theme Converters**

Currently, there are two types of theme converters available for converting ThemeRoller themes to PrimeFaces themes. They are as follows:

- PrimeFaces Theme Converter
- ThemeRoller to PrimeFaces Themes Converter

# **PrimeFaces Theme Converter**

This is a third-party converter that converts jQuery ThemeRoller themes to PrimeFaces themes in a simpler way. First, you have to download the converter from the Softpedia tools website ([http://www.softpedia.com/get/Programming/](http://www.softpedia.com/get/Programming/Other-Programming-Files/Primefaces-theme-converter.shtml) [Other-Programming-Files/Primefaces-theme-converter.shtml](http://www.softpedia.com/get/Programming/Other-Programming-Files/Primefaces-theme-converter.shtml)). After that, browse the ThemeRoller zip distribution, add the theme name, and then add the additional CSS properties (if any) to convert it as a PrimeFaces theme JAR file.

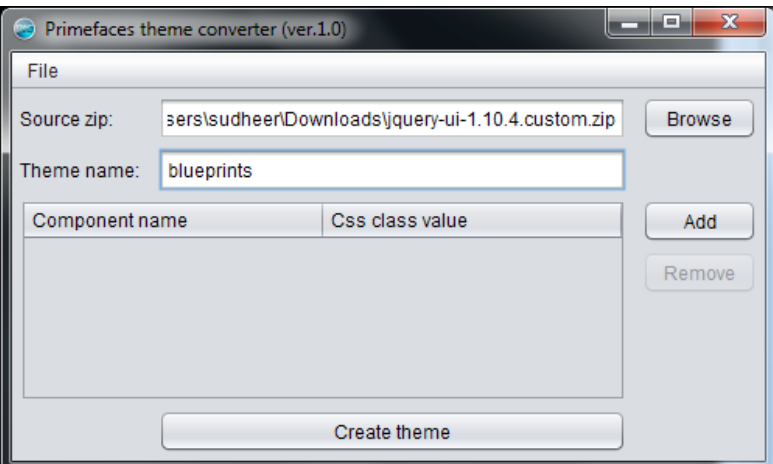

The drawbacks of using the PrimeFaces Theme Converter are as follows:

- Currently, this plugin supports older ThemeRoller versions
- We have to add the ui-inputfied and ui-selectonemenu CSS properties externally

<span id="page-292-0"></span>*Creating a Healthcare Products Application*

# **ThemeRoller to PrimeFaces Themes Converter**

Creating PrimeFaces themes using this converter is easier than ever. Once you have downloaded the ThemeRoller zip distribution, just upload the zip file with the theme name you want and you will get a PrimeFaces theme jar in return. It is created from **osnode** (<https://themeroller.osnode.com/>).

After downloading the blueprints.jar file, you have to configure it for the Maven local repository and then add the Maven coordinates to the pom. xml file. The following steps need to be performed to apply the customized user theme:

1. Install the downloaded theme  $\frac{1}{2}$  ar file to the local Maven repository (usually, ~/.m2) using the following command:

```
mvn install:install-file -Dfile=blueprints.jar -DgroupId=com.
packtpub -DartifactId=blueprints -Dversion=1.0-SNAPSHOT 
-Dpackaging=jar
```
The theme is locally installed to  $\sim$ /.m2/repository/com/packtpub/ blueprints

2. Add a dependency to the project's POM file (pom.xml):

```
<dependency> 
   <groupId>com.packtpub</groupId> 
   <artifactId>blueprints</artifactId> 
   <version>1.0-SNAPSHOT</version> 
</dependency>
```
Once you restart the application, the login screen's look and feel will have changed as follows:

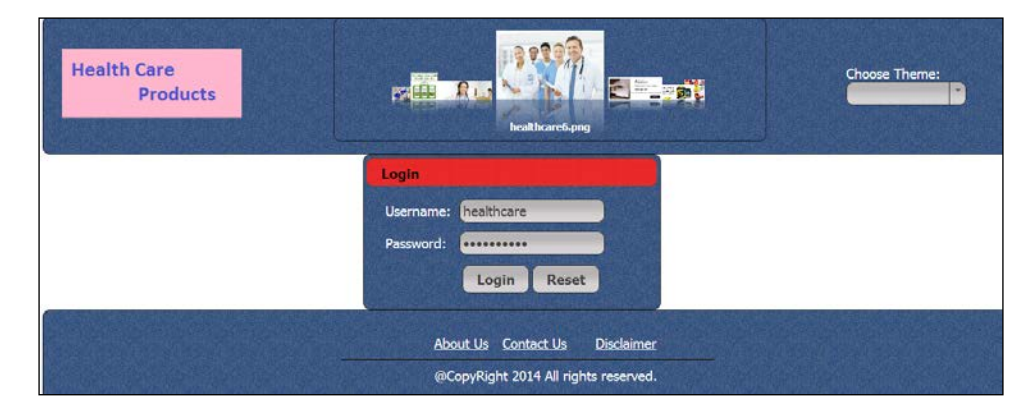

<span id="page-293-0"></span>After logging in to the application with the shopping cart user, the HealthKart screen's styles and skinning will have changed as follows:

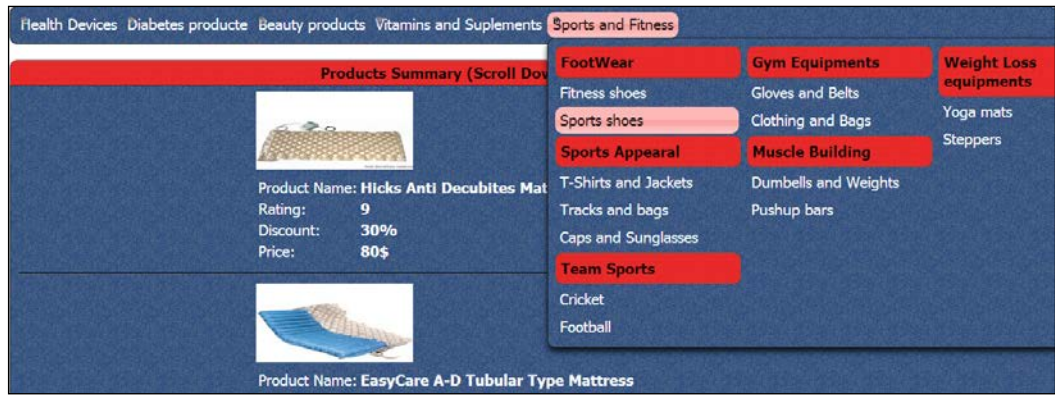

After logging in to the application using the admin role, the admin screen's theme will have changed as follows:

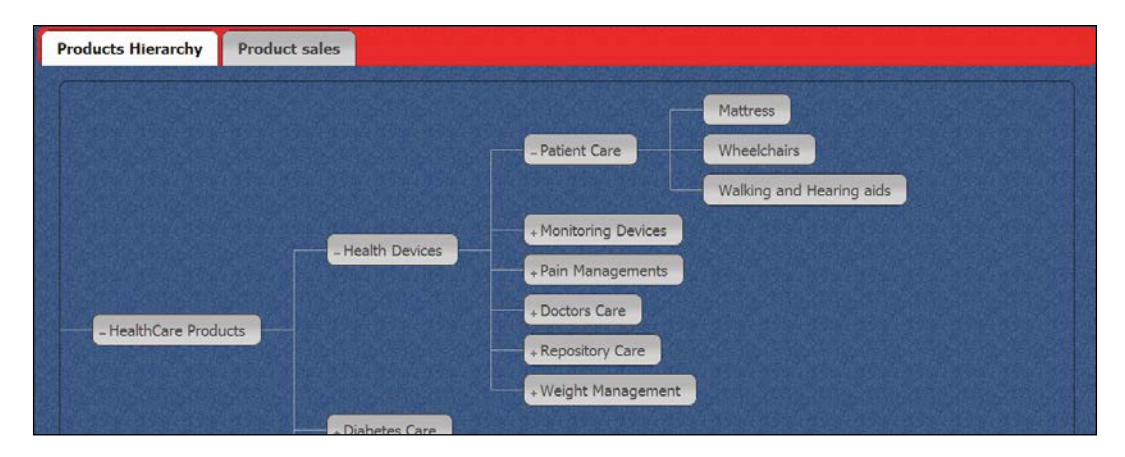

To apply the preceding custom theme design, make sure you add the **blueprints** theme dependency in your pom.xml file.

# <span id="page-294-0"></span>**Changing themes on the fly using ThemeSwitcher**

The PrimeFaces library introduced the ThemeSwitcher component to modify theme changes on the fly without refreshing the page. To notify the theme changes, you can use the stateful ThemeSwitcher component that uses Ajax behavior. The advanced ThemeSwitcher component enables custom content such as previewing themes during the selection of themes.

The ThemeSwitcher component is similar to the basic SelectOneMenu component, where you can select the themes dynamically. You can apply different themes on the healthcare products application using the ThemeSwitcher component that resides (as a dropdown) on the right side.

# **Working with the project code of the healthcare products application**

If you wish to work on the sample code, all you need to do is download it from the Git repository at <https://github.com/sudheerj/primefaces-blueprints>, where you can use your preferred IDE. From there, you can start playing with the code. You can run it by using the myn jetty: run command in the Maven console and then navigate your browser to <http://localhost:8080/web>, using the shopping cart and admin credentials to log in to the application.

# **Summary**

In this chapter, you learned how to develop the healthcare products application. The topics covered in this chapter were: how to create HealthKart and admin screens using the data display and data hierarchy components such as DataScroller, MegaMenu, Tree, and TreeTable components; how to apply frequently-used utility components and create your own themes using the ThemeRoller CSS framework and Theme Converters; and so on.

After reading this book, you will now be equipped to create rich enterprise applications using the complete set of PrimeFaces components in a quick span of time. Based on the project requirements, you can start the project immediately by using these applications as blueprints.

The next major community release (5.1) is planned to improve the quality and provide responsive design capabilities to the core components along with fixing regular issues and developing new components.

We wish you all the best and a good time developing PrimeFaces projects!

# Index

## **Symbols**

**@OnClose() annotation [247](#page-261-0) @PushEndPoint annotation [246](#page-260-0) @Singleton annotation [246](#page-260-0)**

## **A**

**accordion component** using [77](#page-91-0) **AccountsDAO [116](#page-130-0) accountSummary managed bean [115](#page-129-0) actors [89](#page-103-0) Admin [253](#page-267-0) administrator, employee registration application [31](#page-45-0) admin screen, HealthKart application** implementing [262](#page-276-0)[-265](#page-279-0) **Advisor [88](#page-102-0), [89](#page-103-0) AdvisorController managed bean [112](#page-126-0) Ajax behavior events [70](#page-84-0) Ajaxified components** Partial Page Rendering (PPR) [17](#page-31-0) Partial Processing [15](#page-29-0), [16](#page-30-0) Partial submit [17](#page-31-0) poll component [18](#page-32-0) using [15](#page-29-0) **amazon.com [165](#page-179-0) Apache Maven build tool [32](#page-46-0) Apache MyFaces [9](#page-23-0) application components** implementation [202](#page-216-0) integration [202](#page-216-0) location page [202](#page-216-0) scheduling [199](#page-213-0)

**application-level configuration, PrimeFaces [11-](#page-25-0)[13](#page-27-0) application persistence layer** about [189](#page-203-0) errors, in hibernate DML [189](#page-203-0) **architecture, employee registration application [31,](#page-45-0) [32](#page-46-0) architecture, global mutual funds tracking application [89,](#page-103-0) [90](#page-104-0) architecture, HealthKart application [253](#page-267-0), [254](#page-268-0) architecture, investor information analysis and reporting application [124](#page-138-0), [125](#page-139-0) architecture, online chat application [233](#page-247-0) architecture, online printing station application [209](#page-223-0) architecture, online shopping application [167](#page-181-0) architecture, Restaurant POS application** about [60](#page-74-0) diagrammatic representation [61](#page-75-0) **aristro theme [267](#page-281-0) AsyncIO [244](#page-258-0) Atmosphere Framework** about [243](#page-257-0) URL [244](#page-258-0) **autoComplete component [48](#page-62-0) availableProducts component [179](#page-193-0)**

## **B**

**blueprints theme [279](#page-293-0) buy.com [165](#page-179-0)**

#### **C**

**captcha [186](#page-200-0) Category table [168](#page-182-0) CDI [246](#page-260-0) central server [243](#page-257-0) change password functionality** using [53-](#page-67-0)[55](#page-69-0) **chart component** URL [214](#page-228-0) using [214](#page-228-0) **ChatController.java class [249](#page-263-0) ChatResource.java class [249](#page-263-0) ChatUsers.java class [249](#page-263-0) checkout cart** implementing, for online shopping application [180](#page-194-0), [181](#page-195-0) **Chrome inspect element** URL [81](#page-95-0) **Clickable states, ThemeRoller** active [272,](#page-286-0) [273](#page-287-0) default [272,](#page-286-0) [273](#page-287-0) hover [272](#page-286-0), [273](#page-287-0) **Client Side Validation.** *See* **CSV framework CLIENT\_SIDE\_ VALIDATION context parameter [12](#page-26-0) client system [243](#page-257-0) close event [68](#page-82-0) code generation tool** CRUD application, generating [23](#page-37-0) entities, adding [23](#page-37-0) PrimeFaces pages, generating [23](#page-37-0) working with [22](#page-36-0) **Comment table [188](#page-202-0) configuration option, fileUpload component** auto [226](#page-240-0) commons [227](#page-241-0) native [226](#page-240-0) **configuration, PrimeFaces** for Maven users [9,](#page-23-0) [10](#page-24-0) for non-Maven users [11](#page-25-0) **contentFlow component** using [215](#page-229-0) **contextMenu component [102,](#page-116-0) [263](#page-277-0) controllers** MenuItemController.java [82](#page-96-0) UserController.java [82](#page-96-0)

**corner radius property [269](#page-283-0) Corners, ThemeRoller** border-radius property [269](#page-283-0) corner radius property, defining [269](#page-283-0) **CRUD application** about [7](#page-21-0) generating, in NetBeans [23](#page-37-0) **CSS** using [84](#page-98-0) **CSS3 border-radius property [269](#page-283-0) CSV framework** enabling [44](#page-58-0)[-53](#page-67-0)

#### **D**

**dashboard component** using [220](#page-234-0) **dashlets [220](#page-234-0) Data Access Object (DAO) [189](#page-203-0) database, global mutual funds tracking application** configuring [92](#page-106-0) **database, HealthKart application** configuring [256](#page-270-0) **Data Definition Language (DDL) [182](#page-196-0) dataGrid component** about [111](#page-125-0), [179](#page-193-0) columns attribute [74,](#page-88-0) [75](#page-89-0) using [74](#page-88-0) **Data Manipulation Language (DML) [189](#page-203-0) dataScroller component** about [259](#page-273-0) binding, with LazyDataModel class [240](#page-254-0), [241](#page-255-0) using [239](#page-253-0) **Datasource [32](#page-46-0) dataTable component** using [76](#page-90-0) **dataTable list, PrimeFaces pages** creating, dialog component used [25](#page-39-0) updating, dialog component used [26](#page-40-0) viewing, dialog component used [26](#page-40-0) **Dealer [88,](#page-102-0) [89](#page-103-0) DealerController managed bean [108](#page-122-0) defaultCommand component** using [239,](#page-253-0) [257](#page-271-0)

**dialog component** used, for creating dataTable list of PrimeFaces pages [25](#page-39-0) used, for updating dataTable list of PrimeFaces pages [26](#page-40-0) used, for viewing dataTable list of PrimeFaces pages [26](#page-40-0) **dialog tag [73](#page-87-0) DIR context parameter [12](#page-26-0) drag-and-drop component** about [165](#page-179-0) implementing [178](#page-192-0), [179](#page-193-0) **draggable component [178](#page-192-0)**

# **E**

**ebay.com [165](#page-179-0) Eclipse** about [18](#page-32-0), [187](#page-201-0) PrimeFaces code completion, performing with [19,](#page-33-0) [20](#page-34-0) **editor component** using [235](#page-249-0) **employee registration application** architecture [31](#page-45-0), [32](#page-46-0) change password functionality [53-](#page-67-0)[55](#page-69-0) creating [30](#page-44-0) CSV framework, enabling [44](#page-58-0)[-53](#page-67-0) form, exploring [40](#page-54-0)[-43](#page-57-0) implementing [32](#page-46-0) implementing, form components used [34](#page-48-0) job posts list, tracking [55,](#page-69-0) [56](#page-70-0) login screen, creating [35](#page-49-0)-[39](#page-53-0) managing, through admin [56,](#page-70-0) [57](#page-71-0) project code, working with [57](#page-71-0) structure [33](#page-47-0) template design [34](#page-48-0) UML use case diagram [31](#page-45-0) URL, for downloading project code [57](#page-71-0) use cases [30](#page-44-0) **entities** adding [23](#page-37-0) **entity diagram, Restaurant POS application [62](#page-76-0) ER diagram, online printing station application** Customer table [210](#page-224-0)

Location table [210](#page-224-0) PrintJobs table [210](#page-224-0) **ER diagram, online shopping application** Category table [168](#page-182-0) ORDERS table [168](#page-182-0) Product table [168](#page-182-0) **ER diagram, online video portal application [188](#page-202-0) errors, in hibernate DML [189](#page-203-0) events, layout component** close [68](#page-82-0) resize [68](#page-82-0) toggle [68](#page-82-0) **exportAsImage() function [156](#page-170-0) extender client-side function [156](#page-170-0)**

## **F**

**Facelets [31,](#page-45-0) [89](#page-103-0), [124](#page-138-0), [253](#page-267-0) favorite list [77](#page-91-0) fileDownload component** about [156](#page-170-0) using [229](#page-243-0) **fileUpload component** implementing [226-](#page-240-0)[228](#page-242-0) using [226](#page-240-0) **focus tag** using [238](#page-252-0) **form components** used, for application screen implementation [34](#page-48-0)

## **G**

**getAllInvestments() method [139](#page-153-0) getAllTransactions() method [142](#page-156-0) GitHub repository** URL, for cloning sample code [206](#page-220-0) **global mutual funds tracking application** about [88](#page-102-0) architecture [89,](#page-103-0) [90](#page-104-0) creating [88](#page-102-0) database, configuring [92](#page-106-0) login credentials [97](#page-111-0) login screen, implementing [93](#page-107-0)[-97](#page-111-0) mutual funds screens [98](#page-112-0) sample code [119](#page-133-0) structure, creating [91](#page-105-0)

template design [92](#page-106-0) UML use case diagram, sketching [89](#page-103-0) use cases [88](#page-102-0) **gmap component, options** center [203](#page-217-0) style [203](#page-217-0) type [203](#page-217-0) zoom [203](#page-217-0) **grouping components** about [70](#page-84-0), [179](#page-193-0) column tag [70](#page-84-0) dataGrid component [70](#page-84-0) panelGrid component [70-](#page-84-0)[73](#page-87-0) row tag [70](#page-84-0) **growl component** URL [216](#page-230-0) using [216](#page-230-0), [241](#page-255-0) **Guice [246](#page-260-0)**

#### **H**

**healthcare products application (HealthKart application)** about [252](#page-266-0) admin screen, implementing [262](#page-276-0)[-265](#page-279-0) architecture [253](#page-267-0), [254](#page-268-0) creating, with PrimeFaces [251](#page-265-0) database, configuring [256](#page-270-0) HealthKart screen, implementing [259](#page-273-0)[-262](#page-276-0) login screen, implementing [256-](#page-270-0)[258](#page-272-0) sample code [280](#page-294-0) structure, creating [254,](#page-268-0) [255](#page-269-0) template, designing [255](#page-269-0), [256](#page-270-0) UML use case diagram [252,](#page-266-0) [253](#page-267-0) use cases [252](#page-266-0) ViewExpired message implementing, idleMonitor component used [265,](#page-279-0) [266](#page-280-0) **"Hello World" application, PrimeFaces** developing [14,](#page-28-0) [15](#page-29-0) **hibernate framework [90](#page-104-0), [125](#page-139-0), [253](#page-267-0) HibernateUtil.java class [183](#page-197-0) HibernateUtil.java file [170](#page-184-0) home page, online video portal application** about [190](#page-204-0), [191](#page-205-0) code [192,](#page-206-0) [193](#page-207-0) **home theme [253,](#page-267-0) [266](#page-280-0)**

#### **HTTP streaming [243](#page-257-0)**

#### **I**

**idleMonitor component** used, for implementing ViewExpired message [265,](#page-279-0) [266](#page-280-0) **implementation phase** about [187](#page-201-0) application components, scheduling [199](#page-213-0) ER diagram [188](#page-202-0) working, on application persistence layer [189](#page-203-0) working, on presentation layer [190](#page-204-0) **inline edit component** using [242](#page-256-0) **input components** used, for creating login screen [35-](#page-49-0)[39](#page-53-0) **inputMask component** about [219](#page-233-0) URL [219](#page-233-0) **inputSecret component [219](#page-233-0) Integrated Development Environment(IDE)** about [18](#page-32-0) Eclipse [18](#page-32-0) NetBeans [18](#page-32-0) **integration, application component** LatLng [205](#page-219-0) MapModel [204](#page-218-0) markers [205](#page-219-0) **Intellij [187](#page-201-0) Investor [88,](#page-102-0) [89](#page-103-0) investor information analysis and reporting application** about [121](#page-135-0), [122](#page-136-0) architecture [124](#page-138-0), [125](#page-139-0) database, configuring [127](#page-141-0), [128](#page-142-0) login credentials [131](#page-145-0) login screen, implementing [128](#page-142-0)[-131](#page-145-0) overview [122](#page-136-0) sample code [163](#page-177-0) structure, creating [126](#page-140-0), [127](#page-141-0) summary screens [143](#page-157-0) summary tables [131](#page-145-0) template design, creating [127](#page-141-0) UML use case diagram [124](#page-138-0) use cases [123](#page-137-0)

#### **J**

```
JavaScript API, layout component
 show 68
 toggle 68
JavaServer Faces. See JSF
job posts list
 tracking 55, 56
jobseeker/applicant, employee registration 
      application 31
jQplot options
 about 156
 URL 156
JSF 8
JSF 2.2 13
JSF library
 URL, for downloading 11
JSF runtime
 compatibility, checking 13
JSONP 243
```
#### **K**

**key performance indicators (KPIs) [220](#page-234-0)**

#### **L**

**landing page, online chat application** coding, after login [239,](#page-253-0) [240](#page-254-0) coding, before login [236-](#page-250-0)[238](#page-252-0) dataScroller component, binding with LazyDataModel class [240,](#page-254-0) [241](#page-255-0) dataScroller component, using [239](#page-253-0) defaultCommand component, using [239](#page-253-0) focus tag, using [238](#page-252-0) **landing page, online printing station application** chart component, using [214](#page-228-0) coding, with chart component [214](#page-228-0), [215](#page-229-0) coding, with contentFlow component [216](#page-230-0) coding, with scrollPanel component [213](#page-227-0) coding, with TagCloud component [212](#page-226-0) contentFlow component, using [215](#page-229-0) growl component, using [216](#page-230-0) implementing [210](#page-224-0) panelGrid component, using [216](#page-230-0) scrollPanel component, using [213](#page-227-0) TagCloud component, using [211,](#page-225-0) [212](#page-226-0)

**layout component** about [66](#page-80-0) Ajax behavior events [70](#page-84-0) events [68,](#page-82-0) [69](#page-83-0) forms, working with [67](#page-81-0) implementation [67,](#page-81-0) [68](#page-82-0) JavaScript API [68](#page-82-0) possible error [68](#page-82-0) **LazyDataModel class** dataScroller component, binding with [240,](#page-254-0) [241](#page-255-0) **leftPan component [177](#page-191-0) Lineitem collection variable [84](#page-98-0) Location table [188](#page-202-0) login credentials, global mutual funds tracking application** Advisor [98](#page-112-0) Dealer [97](#page-111-0) Investor [97](#page-111-0) Service center user [97](#page-111-0) **login page, online printing station application** implementing [216,](#page-230-0) [217](#page-231-0) **login screen, employee registration application** creating, with input components [35-](#page-49-0)[39](#page-53-0) **login screen, global mutual funds tracking application** implementing [93](#page-107-0)[-97](#page-111-0) **login screen, HealthKart application** implementing [256-](#page-270-0)[258](#page-272-0) login credentials [258](#page-272-0) **login screen, investor information analysis and reporting application** implementing [128-](#page-142-0)[131](#page-145-0) **login screen, Restaurant POS application** accordion component, using [77](#page-91-0) dataGrid component, using [74](#page-88-0) dataTable component, using [76](#page-90-0) implementing [73,](#page-87-0) [74](#page-88-0) **long-polling [243](#page-257-0)**

#### **M**

**mandatory dependencies** using [10](#page-24-0) **MegaMenu component [259](#page-273-0)** **menubar component** used, for creating menu in online shopping application [173](#page-187-0) **menu component [165](#page-179-0) MenuItemController.java [82](#page-96-0) menuItems child component [102](#page-116-0) menuItems variable [84](#page-98-0) menu, online shopping application** creating, menubar component used [173](#page-187-0) store management [173](#page-187-0) **MessageDecoder.java class [249](#page-263-0) MessageEncoder.java class [249](#page-263-0) Message.java class [249](#page-263-0) MovieSchedule table [188](#page-202-0) Movie table [188](#page-202-0) MOVIE\_TAGS table [188](#page-202-0) mutual funds screens** account summary information screen, implementing [113](#page-127-0)[-118](#page-132-0) advisor information screen, implementing [110](#page-124-0)[-113](#page-127-0) dealer information screen, implementing [105](#page-119-0)[-110](#page-124-0) service center information screen, implementing [98-](#page-112-0)[105](#page-119-0) **mvn jetty:run command [57](#page-71-0), [119](#page-133-0), [183](#page-197-0), [234](#page-248-0) mvn tomcat:run command [234](#page-248-0) MySQL database [90,](#page-104-0) [125,](#page-139-0) [187,](#page-201-0) [233,](#page-247-0) [254](#page-268-0) MySQL Workbench** about [188](#page-202-0) URL [188](#page-202-0)

#### **N**

**native Comet [243](#page-257-0) native websockets [243](#page-257-0) NetBeans** about [18](#page-32-0) CRUD application, generating in [23](#page-37-0) PrimeFaces code completion, performing with [21](#page-35-0) PrimeFaces component suite [21](#page-35-0) **Next Generation Ordering System (NGOS)** about [166](#page-180-0) administration [166](#page-180-0) storefront [166](#page-180-0)

## **O**

**online chat application** architecture [233](#page-247-0) coding, PrimeFaces Push technology used [245-](#page-259-0)[247](#page-261-0) deploying [234](#page-248-0) developing, PrimeFaces Push technology used [232](#page-246-0) developing, PrimeFaces used [232](#page-246-0) editor component, using [235](#page-249-0) ER diagram [233](#page-247-0), [234](#page-248-0) executing [234](#page-248-0) flow diagram [232](#page-246-0) implementing [234](#page-248-0) implementing, PrimeFaces Push technology used [244](#page-258-0) landing page, coding after login [239,](#page-253-0) [240](#page-254-0) landing page, coding before login [236,](#page-250-0) [238](#page-252-0) password component, using [236](#page-250-0) private chat option, enabling [248](#page-262-0), [249](#page-263-0) requisites [232](#page-246-0) requisites, implementing [233](#page-247-0) sample code [249](#page-263-0) selectOneButton component, using [235](#page-249-0) URL, for sample code [249](#page-263-0) User Profile page [242,](#page-256-0) [243](#page-257-0) working [247](#page-261-0) **online printing station application** architecture [209](#page-223-0) ER diagram [209](#page-223-0), [210](#page-224-0) functional requirements [208](#page-222-0) landing page, implementing [210](#page-224-0) login page, implementing [216,](#page-230-0) [217](#page-231-0) print job order, implementing [223,](#page-237-0) [224](#page-238-0) registration page, implementing [218,](#page-232-0) [219](#page-233-0) requirement analysis [208](#page-222-0) requirements implementing, PrimeFaces used [209](#page-223-0) sample code [230](#page-244-0) URL, for sample code [230](#page-244-0) usage [207,](#page-221-0) [208](#page-222-0) user dashboard page, implementing [220](#page-234-0) **online shopping application** about [165](#page-179-0) architecture [167](#page-181-0)

creating menu, menubar component used [173](#page-187-0) ER diagram [168](#page-182-0) file structure [182](#page-196-0), [183](#page-197-0) flow diagram [176](#page-190-0) functional requisites [166](#page-180-0) implementation [168](#page-182-0) persistence layer [169](#page-183-0), [170](#page-184-0) sample code [183](#page-197-0) storefront [177](#page-191-0) URL, for sample code [183](#page-197-0) use case [166](#page-180-0) **online video portal application** home page [190](#page-204-0), [191](#page-205-0) login, enabling [193,](#page-207-0) [194](#page-208-0) overview [185](#page-199-0) registration, enabling [193,](#page-207-0) [194](#page-208-0) requisites [186,](#page-200-0) [187](#page-201-0) sample code [206](#page-220-0) system architecture [187](#page-201-0) user dashboard page [197,](#page-211-0) [198](#page-212-0) **OnMessage() annotation [247](#page-261-0) optional dependencies** using [10](#page-24-0) **Oracle Mojarra [9](#page-23-0) ordering platform, Restaurant POS application** component, updating [79](#page-93-0) controllers, using [82](#page-96-0)[-84](#page-98-0) CSS, using [84](#page-98-0) implementing [80,](#page-94-0) [81](#page-95-0) **ORDERS table** about [168](#page-182-0) orderDetails field [168](#page-182-0) **osnode** about [278](#page-292-0) URL [278](#page-292-0)

#### **P**

**panelGrid component** about [70](#page-84-0)[-72](#page-86-0) advantage [73](#page-87-0) using [216](#page-230-0), [241](#page-255-0) **Partial Page Rendering (PPR) [17](#page-31-0) Partial Processing [15,](#page-29-0) [16](#page-30-0) Partial submit [17](#page-31-0)**

**password component** using [236](#page-250-0) **PathParm annotation [247](#page-261-0) p:clientValidator CSV component [44](#page-58-0) persistence layer, online shopping application** administration [171,](#page-185-0) [172](#page-186-0) back office module [171,](#page-185-0) [172](#page-186-0) implementing [169,](#page-183-0) [170](#page-184-0) presentation layer [171](#page-185-0), [172](#page-186-0) **Plain Old Java Object (POJO) [187](#page-201-0) p:message component [39](#page-53-0) p:messages component [36](#page-50-0), [39](#page-53-0) poll component [18](#page-32-0) populateCategory method [177](#page-191-0) presentation layer [190](#page-204-0) PrimeFaces** about [7,](#page-21-0) [8](#page-22-0), [173](#page-187-0) application-level configuration [11](#page-25-0)[-13](#page-27-0) configuring, for Maven users [9,](#page-23-0) [10](#page-24-0) configuring, for non-Maven users [11](#page-25-0) features [8](#page-22-0) HealthKart application, creating [251](#page-265-0) "Hello World" application, developing [14](#page-28-0), [15](#page-29-0) JSF runtime compatibility, checking [13](#page-27-0) URL [11](#page-25-0) used, for building Restaurant POS application [59,](#page-73-0) [60](#page-74-0) used, for developing online chat application [232](#page-246-0) used, for implementing online printing station application requirements [209](#page-223-0) **PrimeFaces applications** existing themes, applying to [266](#page-280-0), [267](#page-281-0) themes, applying to [266](#page-280-0) **PrimeFaces code completion** code generation tool [22](#page-36-0) performing, with Eclipse [19](#page-33-0), [20](#page-34-0) performing, with NetBeans [21](#page-35-0) **PrimeFaces CRUD generator [22](#page-36-0) PrimeFaces library [29](#page-43-0) PrimeFaces pages** dataTable list, creating [25](#page-39-0) dataTable list, displaying [24](#page-38-0) dataTable list, updating [26](#page-40-0) dataTable list, viewing [26](#page-40-0)

generating [23](#page-37-0) menu features, displaying [24](#page-38-0) page layout, displaying [24](#page-38-0) **PrimeFaces Push technology** used, for coding online chat application [245](#page-259-0)[-247](#page-261-0) used, for developing online chat application [232](#page-246-0) used, for implementing online chat application [244](#page-258-0) **PrimeFaces Theme Converter** about [277](#page-291-0) drawbacks [277](#page-291-0) URL, for downloading [277](#page-291-0) **PrimeFaces theme gallery** URL [266](#page-280-0) **PrimeFaces toolbar component [191](#page-205-0) print job order, online printing station application** coding, with slider component used [225](#page-239-0) implementing [223](#page-237-0), [224](#page-238-0) implementing, file download component used [229](#page-243-0) implementing, fileUpload component used [226](#page-240-0) implementing, slider component used [224](#page-238-0) **private void populateCategory() method [83](#page-97-0) private void updateTotal() method [83](#page-97-0) ProductController.java [182](#page-196-0) ProductService.java class [182](#page-196-0) Product table [168](#page-182-0) Project Lombok** about [187](#page-201-0) URL [187](#page-201-0) using [233](#page-247-0) **public void addLineItem() method [83](#page-97-0) public void addToFavorite() method [83](#page-97-0) public void findAllMenuItemsFor Category() method [83](#page-97-0) public void init() method [83](#page-97-0) public void loadFavorites() method [83](#page-97-0) publish/subscribe [243](#page-257-0) Push technology** about [243](#page-257-0), [244](#page-258-0) PrimeFaces Push technology, using [244](#page-258-0)

#### **R**

**registration page, online printing station application** coding [219](#page-233-0) implementing [218,](#page-232-0) [219](#page-233-0) **resetInput component [257](#page-271-0) RESET\_VALUES context parameter [12](#page-26-0) resize event [68](#page-82-0) Restaurant Point of Sale application (Restaurant POS application)** about [59](#page-73-0) architecture [60](#page-74-0) building, PrimeFaces used [59,](#page-73-0) [60](#page-74-0) entity diagram [62](#page-76-0) implementing [62](#page-76-0) implementing, template tags used [63](#page-77-0) integrating, with ordering platform [78](#page-92-0), [79](#page-93-0) login screen, implementing [73](#page-87-0), [74](#page-88-0) sample code [85](#page-99-0) use cases [60](#page-74-0) **rowIndexVar attribute [76](#page-90-0) RTL support [113](#page-127-0)**

#### **S**

**scheduler component** code [200](#page-214-0), [201](#page-215-0) **scrollPanel component** URL [213](#page-227-0) using [213](#page-227-0) **SECRET context parameter [12](#page-26-0) selectOneButton component** using [235](#page-249-0) **server-sent events [243](#page-257-0) ServiceCenterController managed bean [100](#page-114-0) ServiceCenterDAO [100](#page-114-0) Service center user [88,](#page-102-0) [89](#page-103-0) Shopping cart user [253](#page-267-0) slider component** URL [224](#page-238-0) using [224](#page-238-0) **spinner component [48](#page-62-0) Spring [246](#page-260-0) start theme [89](#page-103-0) StoreController.java [182](#page-196-0)**

**storefront, online shopping application** about [177](#page-191-0) checkout cart, implementing [180](#page-194-0), [181](#page-195-0) drag-and-drop component, implementing [178](#page-192-0)[-180](#page-194-0) implementing [177](#page-191-0) **store management, online shopping application** category page, adding [175](#page-189-0), [176](#page-190-0) new products, adding [174,](#page-188-0) [175](#page-189-0) **SUBMIT context parameter [12](#page-26-0) summary screens, investor information analysis and reporting application** account summary data, analyzing with bar charts [153-](#page-167-0)[159](#page-173-0) account summary data, analyzing with pie charts [153-](#page-167-0)[159](#page-173-0) account summary data, exporting [144-](#page-158-0)[149](#page-163-0) charts, implementing [153](#page-167-0) export functionality, implementing [143](#page-157-0) investment summary data, analyzing with line charts [160](#page-174-0), [161](#page-175-0) investment summary data, exporting [149,](#page-163-0) [150](#page-164-0) tips and tricks, exporting [152](#page-166-0) transaction summary data, analyzing with donut charts [161-](#page-175-0)[163](#page-177-0) transaction summary data, exporting [151,](#page-165-0) [152](#page-166-0) **summary tables, investor information analysis and reporting application** account summary table, implementing [132](#page-146-0)[-135](#page-149-0) investment summary table, implementing [136](#page-150-0)[-139](#page-153-0) transaction summary table, implementing [140](#page-154-0)[-143](#page-157-0) **sunny theme, PrimeFaces library [31](#page-45-0) Support-Pac project [61](#page-75-0)**

#### **T**

**TabView component [262](#page-276-0) TagCloud component** using [211](#page-225-0), [212](#page-226-0) **Tags table [188](#page-202-0)**

**template design, employee registration application [34](#page-48-0) template tags** grouping components [70](#page-84-0) layout component [66](#page-80-0) UI composition tag [63](#page-77-0)[-65](#page-79-0) used, for implementing Restaurant POS application [63](#page-77-0) **templating [63](#page-77-0) THEME context parameter [12](#page-26-0) theme converters** about [277](#page-291-0) PrimeFaces Theme Converter [277](#page-291-0) ThemeRoller to PrimeFaces Themes Converter [277](#page-291-0) **ThemeRoller** Clickable states [272](#page-286-0), [273](#page-287-0) Content [271](#page-285-0) Corners [269](#page-283-0) Drop Shadows [274](#page-288-0)[-276](#page-290-0) Font settings [268](#page-282-0) Header/Toolbar [270](#page-284-0) Highlight/Error [273](#page-287-0), [274](#page-288-0) Modal Screen for Overlays [274-](#page-288-0)[276](#page-290-0) URL [268](#page-282-0) used, for creating themes [267](#page-281-0), [268](#page-282-0) **ThemeRoller to PrimeFaces Themes Converter [277-](#page-291-0)[279](#page-293-0) themes** applying, to PrimeFaces applications [266](#page-280-0) creating, ThemeRoller used [267,](#page-281-0) [268](#page-282-0) existing themes, applying to PrimeFaces applications [266](#page-280-0) modifying, ThemeSwitcher component used [280](#page-294-0) **ThemeSwitcher component** used, for modifying themes [280](#page-294-0) **toggle event [68](#page-82-0)**

## **U**

**ui:composition tag [65](#page-79-0) ui:define tag [64](#page-78-0) ui:include tag [66](#page-80-0) ui:insert tag [64](#page-78-0) UI composition tag [63-](#page-77-0)[65](#page-79-0) ui-lightness theme [125](#page-139-0)**

**UPLOADER context parameter [12](#page-26-0) UserController.java [82](#page-96-0), [182](#page-196-0), [249](#page-263-0) user dashboard page, online printing station application** coding, with dashboard component [220](#page-234-0)-[223](#page-237-0) implementing [220](#page-234-0) implementing, dashboard component used [220](#page-234-0) **user dashboard page, online video portal application [197](#page-211-0), [198](#page-212-0) user interface (UI) [8](#page-22-0) User Profile page, online chat application** creating [242,](#page-256-0) [243](#page-257-0) **user registration page, online video portal application** code [195,](#page-209-0) [196](#page-210-0) **users, global mutual funds tracking application** Advisor [88](#page-102-0) Dealer [88](#page-102-0) Investor [88](#page-102-0) Service center user [88](#page-102-0) **User table [188](#page-202-0)**

#### **V**

**validateUser() method [36](#page-50-0), [94](#page-108-0) ViewExpired message** implementing, idleMonitor component used [265,](#page-279-0) [266](#page-280-0)

#### **W**

**websockets [243](#page-257-0) wizard component [181](#page-195-0)**

#### **X**

**XHTML 31, [60,](#page-74-0) [89](#page-103-0), [124](#page-138-0), [253](#page-267-0)**

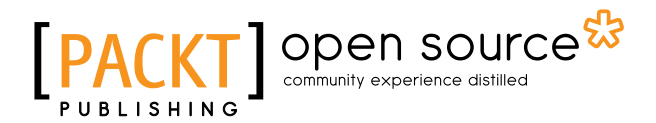

# **Thank you for buying PrimeFaces Blueprints**

# **About Packt Publishing**

Packt, pronounced 'packed', published its first book "*Mastering phpMyAdmin for Effective MySQL Management*" in April 2004 and subsequently continued to specialize in publishing highly focused books on specific technologies and solutions.

Our books and publications share the experiences of your fellow IT professionals in adapting and customizing today's systems, applications, and frameworks. Our solution based books give you the knowledge and power to customize the software and technologies you're using to get the job done. Packt books are more specific and less general than the IT books you have seen in the past. Our unique business model allows us to bring you more focused information, giving you more of what you need to know, and less of what you don't.

Packt is a modern, yet unique publishing company, which focuses on producing quality, cutting-edge books for communities of developers, administrators, and newbies alike. For more information, please visit our website: www.packtpub.com.

# **About Packt Open Source**

In 2010, Packt launched two new brands, Packt Open Source and Packt Enterprise, in order to continue its focus on specialization. This book is part of the Packt Open Source brand, home to books published on software built around Open Source licenses, and offering information to anybody from advanced developers to budding web designers. The Open Source brand also runs Packt's Open Source Royalty Scheme, by which Packt gives a royalty to each Open Source project about whose software a book is sold.

# **Writing for Packt**

We welcome all inquiries from people who are interested in authoring. Book proposals should be sent to author@packtpub.com. If your book idea is still at an early stage and you would like to discuss it first before writing a formal book proposal, contact us; one of our commissioning editors will get in touch with you.

We're not just looking for published authors; if you have strong technical skills but no writing experience, our experienced editors can help you develop a writing career, or simply get some additional reward for your expertise.

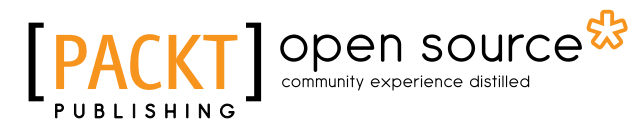

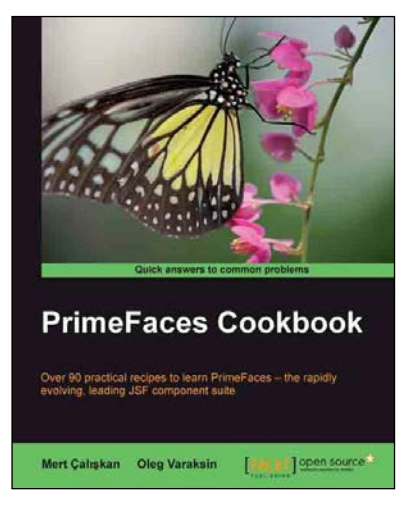

# **PrimeFaces Cookbook**

ISBN: 978-1-84951-928-1 Paperback: 328 pages

Over 90 practical recipes to learn PrimeFaces – the rapidly evolving, leading JSF component suite

- 1. The first PrimeFaces book that concentrates on practical approaches rather than the theoretical ones.
- 2. Readers will gain all the PrimeFaces insights required to complete their JSF projects successfully.
- 3. Written in a clear, comprehensible style and addresses a wide audience on modern, trend-setting Java/JEE web development.

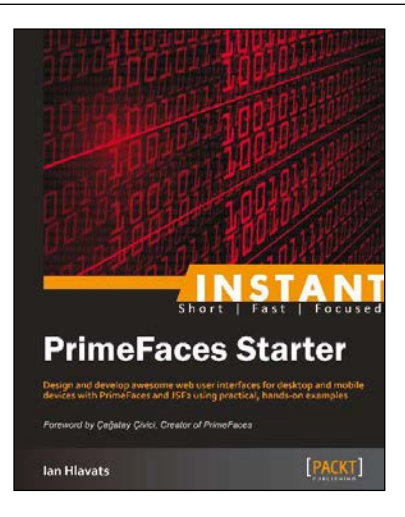

#### **Instant PrimeFaces Starter**

ISBN: 978-1-84951-990-8 Paperback: 90 pages

Design and develop awesome web user interfaces for desktop and mobile devices with PrimeFaces and JSF2 using practical, hands-on examples

- 1. Learn something new in an Instant! A short, fast, focused guide delivering immediate results.
- 2. Integrate Google Maps in your web application to show search results with markers and overlays with the PrimeFaces gmap component.
- 3. Develop a customizable dashboard for your users that displays charts with live data, news feeds, and draggable widgets.

Please check **www.PacktPub.com** for information on our titles

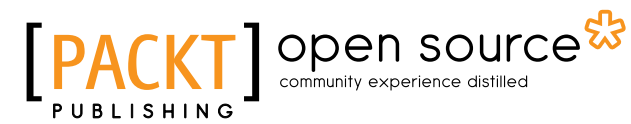

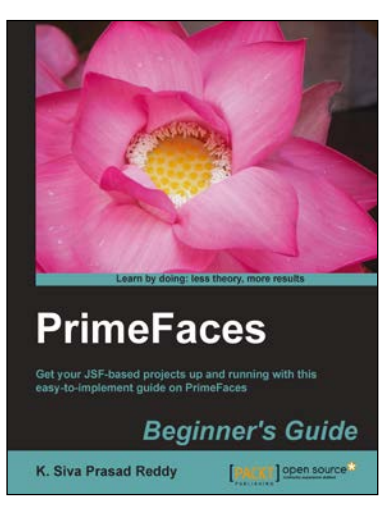

# **PrimeFaces Beginner's Guide**

ISBN: 978-1-78328-069-8 Paperback: 378 pages

Get your JSF-based projects up and running with this easy-to-implement guide on PrimeFaces

- 1. Detailed explanation on how to use basic PrimeFaces UI components such as form controls, panels, and layouts.
- 2. Delve into PrimeFaces advanced UI components such as dataTables, menus, charts, file uploading, and themes.
- 3. Easy to read and learn with its step-by-step instructions in Time for action and What just happened sections.

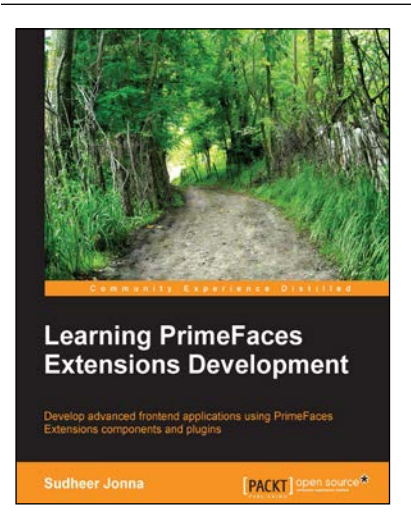

# **Learning PrimeFaces Extensions Development**

ISBN: 978-1-78398-324-7 Paperback: 192 pages

Develop advanced frontend applications using PrimeFaces Extensions components and plugins

- 1. Learn how to utilize the enhanced Extensions' components in the existing or newly created PrimeFaces based applications.
- 2. Explore all the components major features with lots of example scenarios.
- 3. Features a systematic approach to teach a wide range of Extensions component features with the JobHub web application development.

Please check **www.PacktPub.com** for information on our titles